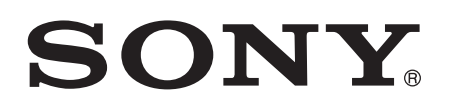

# Bedienungsanleitung

Xperia™ M5 E5603/E5606/E5653

# Inhaltsverzeichnis

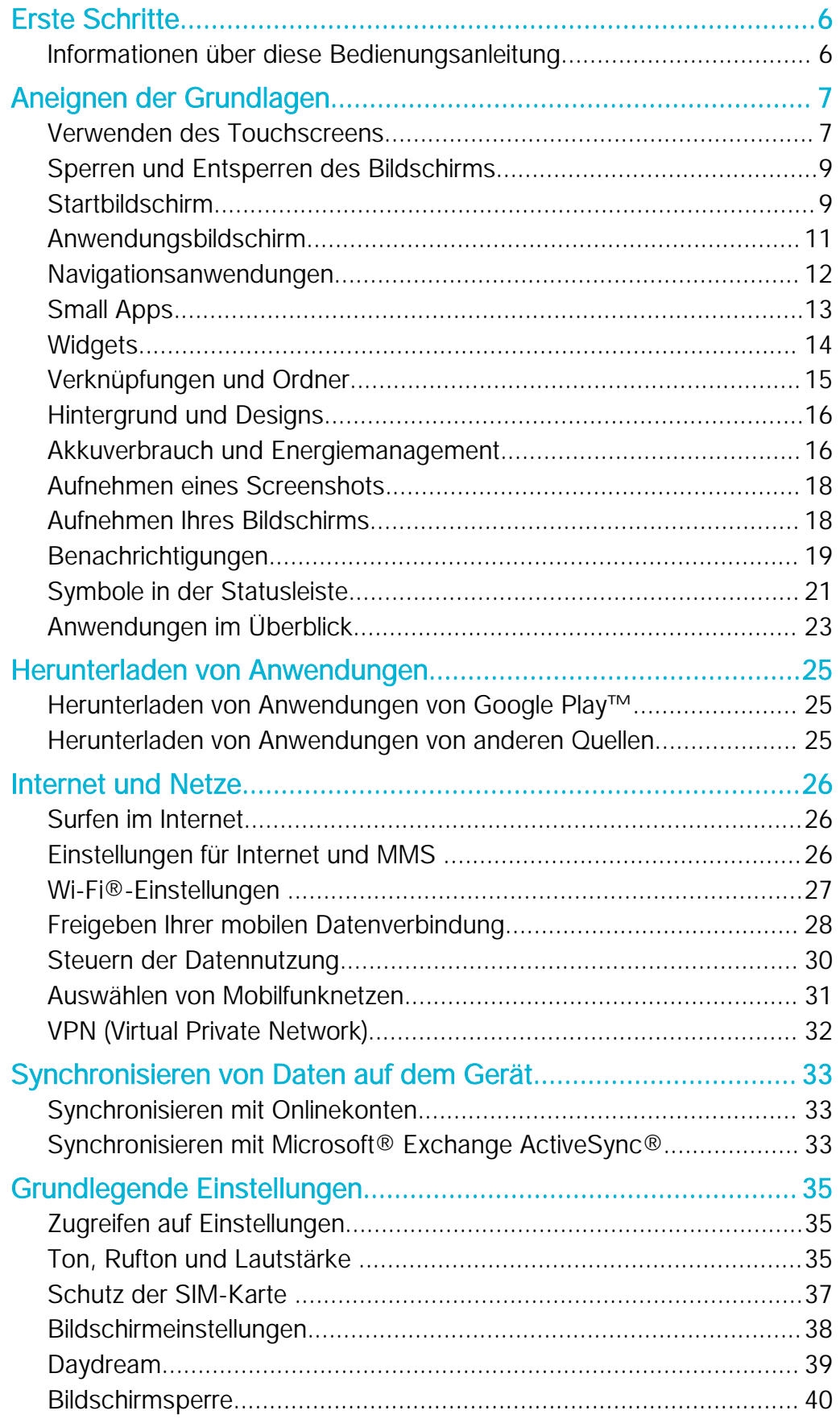

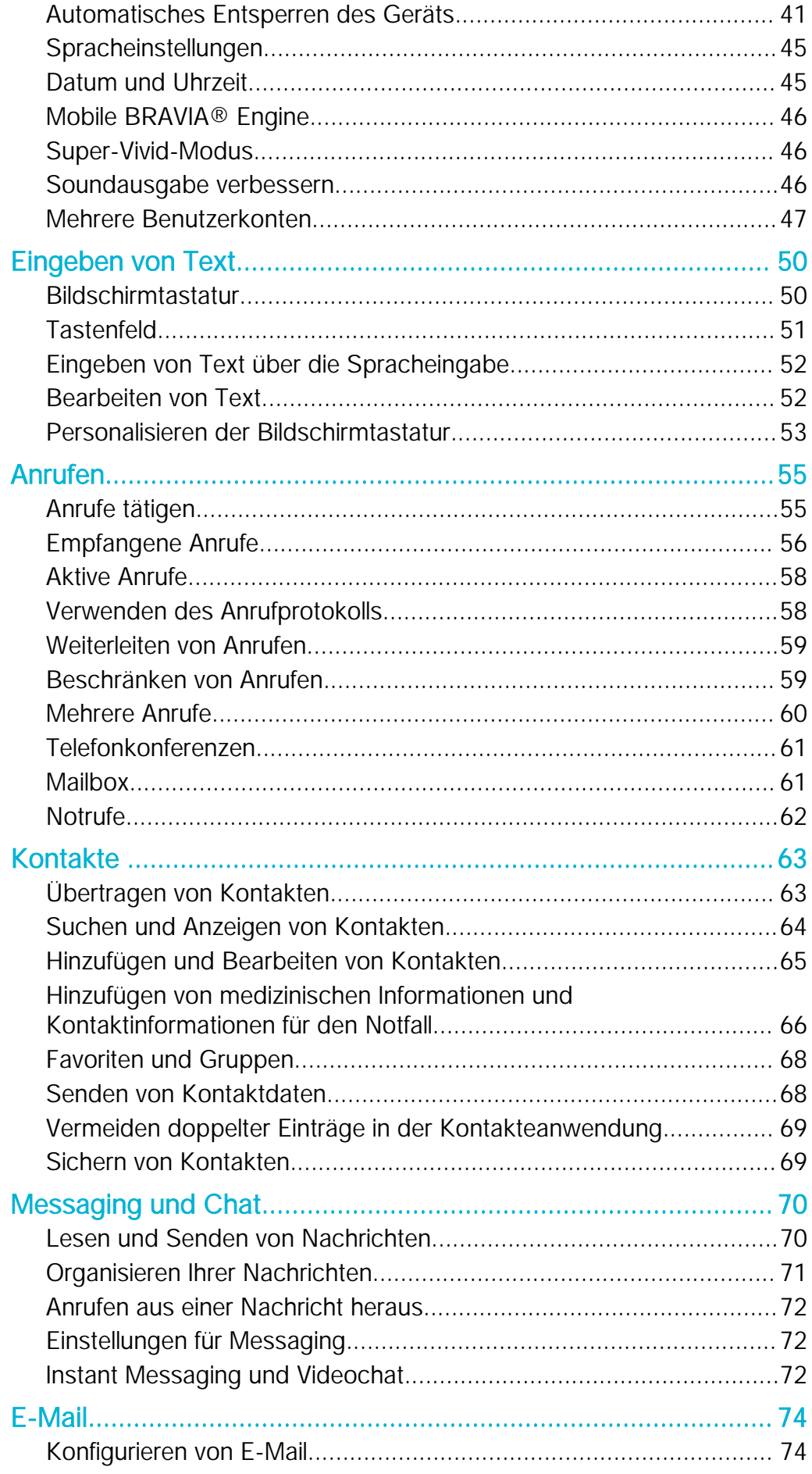

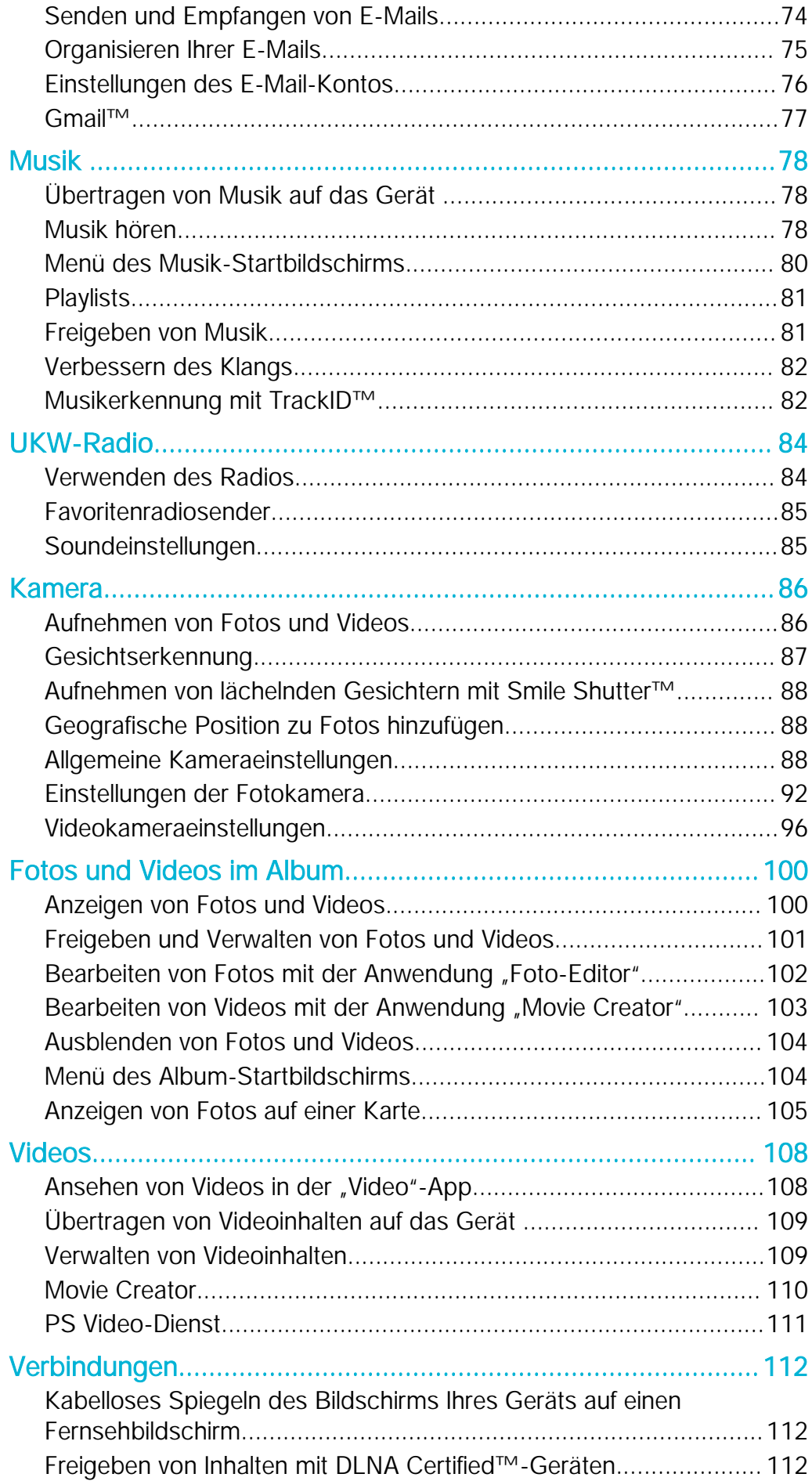

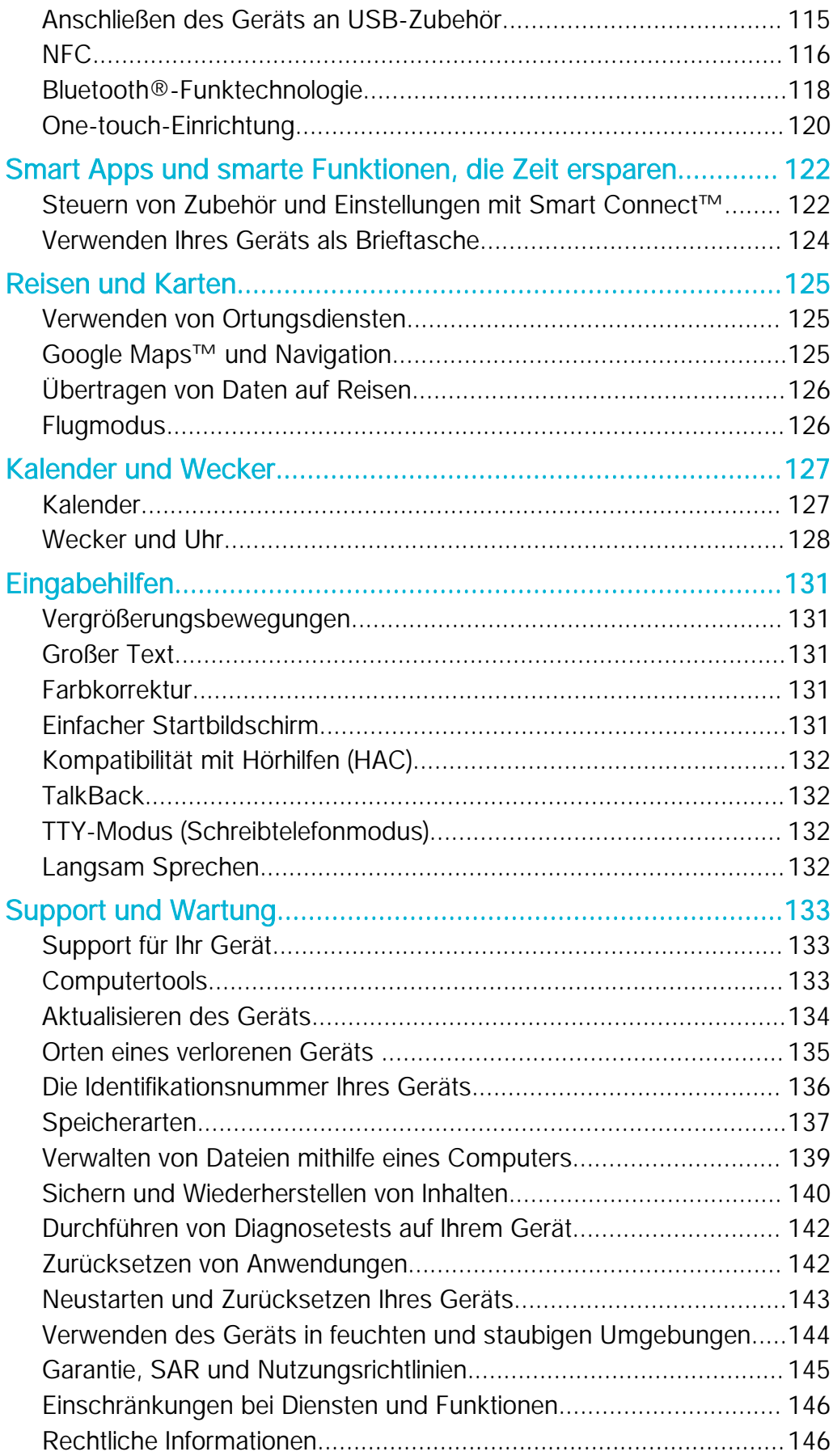

# <span id="page-5-0"></span>Erste Schritte

# Informationen über diese Bedienungsanleitung

Hierbei handelt es sich um die Bedienungsanleitung zum Xperia™ M5 für die Softwareversion Android™ 5.1. Wenn Sie nicht genau wissen, welche Softwareversion auf Ihrem Gerät ausgeführt wird, überprüfen Sie es im Menü "Einstellungen". Weitere Informationen über Softwareupdates finden Sie unter [Aktualisieren des Geräts](#page-133-0) auf der Seite 134 .

So ermitteln Sie die aktuelle Softwareversion Ihres Geräts:

- 1 Tippen Sie auf der Startbildschirm auf ...
- 2 Tippen Sie auf Einstellungen > Über das Telefon > Android™-Version.

# <span id="page-6-0"></span>Aneignen der Grundlagen

# Verwenden des Touchscreens

Tippen

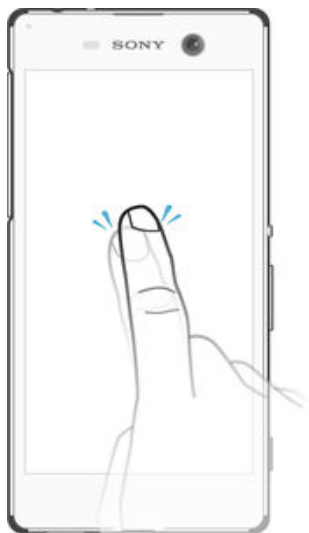

- Dient zum Öffnen oder Auswählen eines Elements.
- Dient zum Markieren bzw. Aufheben einer Markierung bei Kontrollkästchen oder Optionen.
- Dient zum Eingeben von Text über die Bildschirmtastatur.

### Berühren und Halten

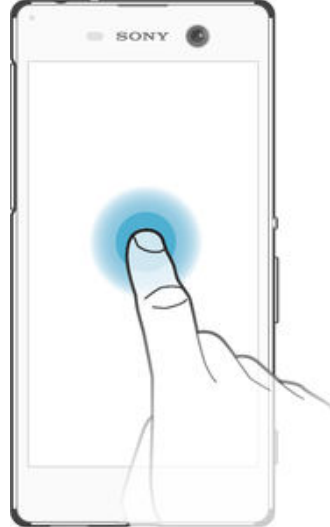

- Dient zum Verschieben eines Objekts.
- Dient zum Aktivieren eines objektspezifischen Menüs.
- Dient zum Aktivieren des Auswahlmodus, beispielsweise zum Auswählen von mehreren Elementen einer Liste.

# Zusammendrücken und Auseinanderziehen

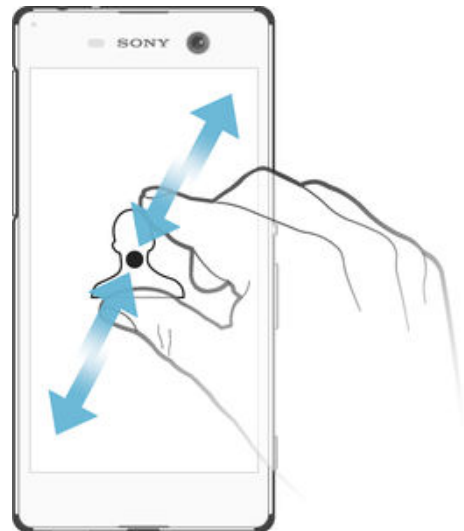

• Zoomen Sie bei Webseiten, Fotos, Karten oder bei der Aufnahme von Fotos und Videos hinein und hinaus.

#### Wischen

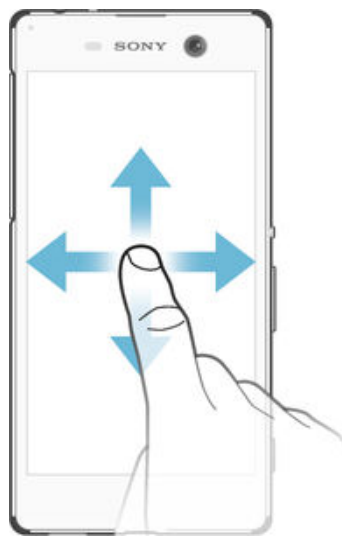

- Dient zum Durchblättern einer Liste nach oben oder unten.<br>• Dient zum Durchblättern nach links oder rechts, beispielswe
- Dient zum Durchblättern nach links oder rechts, beispielsweise zwischen den Bereichen des Startbildschirms.

#### <span id="page-8-0"></span>**Streichen**

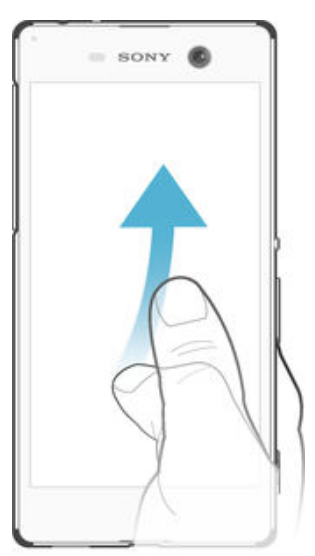

• Dient zum schnellen Blättern, beispielsweise in einer Liste oder auf einer Webseite. Sie können das Blättern anhalten, indem Sie auf den Bildschirm tippen.

# Sperren und Entsperren des Bildschirms

Wenn das Gerät eine bestimmte Zeit inaktiv ist, wird der Bildschirm zum Energiesparen abgeblendet und automatisch gesperrt. Diese Sperre verhindert ungewünschte Aktionen auf dem Touchscreen, wenn Sie das Gerät nicht verwenden. Bei neu gekauften Geräten ist eine grundlegende Bildschirmsperre per Wischen eingestellt. Sie müssen also auf dem Bildschirm nach oben wischen, um das Gerät zu entsperren. Zu einem späteren Zeitpunkt haben Sie die Möglichkeit, die Sicherheitseinstellungen zu ändern und andere Sperren hinzuzufügen. Weitere Informationen finden Sie unter [Bildschirmsperre](#page-39-0) auf der Seite 40 .

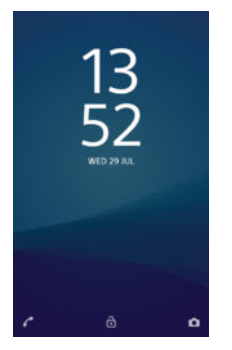

So aktivieren Sie den Bildschirm: Drücken Sie kurz die Einschalttaste (1).

#### So sperren Sie den Bildschirm:

Drücken Sie bei aktivem Bildschirm kurz die Einschalttaste (!).

# **Startbildschirm**

Der Startbildschirm bildet den Ausgangspunkt des Geräts. Er ähnelt dem Desktop eines Computers. Der Startbildschirm kann bis zu sieben Bereiche umfassen, die über die normale Bildschirmbreite hinausgehen. Die Anzahl der Bereiche des Startbildschirms wird durch eine Reihe von Punkten unten auf dem Startbildschirm angezeigt. Der hervorgehobene Punkt gibt das Fenster an, in dem Sie sich gerade befinden.

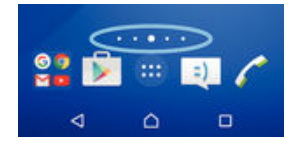

So rufen Sie die Startseite auf:

• Drücken Sie  $\bigcap$ .

So navigieren Sie auf dem Startbildschirm:

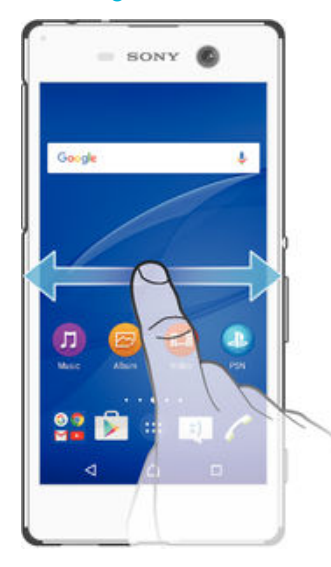

# Bereiche des Startbildschirms

Sie können (bis zu einer Höchstzahl von sieben) neue Bereiche zu Ihrem Startbildschirm hinzufügen und Bereiche löschen. Sie können auch den Bereich festlegen, den Sie als Hauptstartbildschirm verwenden möchten.

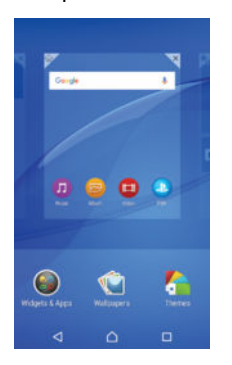

So legen Sie einen Bereich als den Hauptbereich des Startbildschirms fest:

- 1 Berühren und halten Sie einen leeren Bereich auf Ihrem Startbildschirm, bis das Gerät vibriert.
- 2 Streichen Sie nach links oder rechts, um zu dem Bereich zu blättern, den Sie als Hauptbereich des Startbildschirms festlegen möchten, und tippen Sie anschließend auf  $\mathcal{V}$ .

#### So fügen Sie Ihrem Startbildschirm ein Fenster hinzu:

- 1 Berühren und halten Sie einen leeren Bereich auf Ihrem Startbildschirm, bis das Gerät vibriert.
- 2 Um die Fenster zu durchsuchen, streichen Sie ganz nach rechts oder links und tippen Sie auf  $\bigoplus$ .

#### So löschen Sie ein Fenster von der Startseite:

- <span id="page-10-0"></span>1 Berühren und halten Sie einen leeren Bereich Ihres Startbildschirm gedrückt, bis das Gerät vibriert.
- 2 Streichen Sie nach links oder rechts, um zu dem Fenster zu navigieren, das Sie löschen möchten, und tippen Sie anschließend auf  $\mathbb{R}$ .

# Anwendungsbildschirm

Der Anwendungsbildschirm, der über den Startbildschirm geöffnet wird, enthält die auf dem Gerät vorinstallierten sowie die von Ihnen heruntergeladenen Anwendungen.

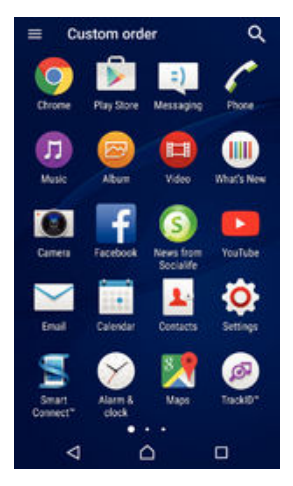

#### So zeigen Sie alle Anwendungen auf dem Anwendungsbildschirm an:

- 1 Tippen Sie auf dem Startbildschirm auf ...
- 2 Streichen Sie auf dem Anwendungsbildschirm nach links oder rechts.

#### So öffnen Sie eine Anwendung vom Anwendungsbildschirm:

• Streichen Sie nach links oder rechts, um die Anwendung zu finden, und tippen Sie dann auf die Anwendung.

#### So suchen Sie nach einer Anwendung auf dem Anwendungsbildschirm:

- 1 Wenn der Anwendungsbildschirm geöffnet ist, tippen Sie auf Q.
- 2 Geben Sie den Namen der Anwendung ein, nach der Sie suchen möchten.

#### So öffnen Sie das Menü des Anwendungsbildschirms:

• Ziehen Sie bei geöffnetem Anwendungsbildschirm die linke Ecke des Bildschirms nach rechts.

#### So verschieben Sie eine Anwendung auf dem Anwendungsbildschirm:

- 1 Ziehen Sie zum Öffnen des Anwendungsbildschirmmenüs die linke Ecke des Anwendungsbildschirms nach rechts.
- 2 Stellen Sie sicher, dass Eigene Sortierung unter APPS ANZEIGEN ausgewählt ist.
- 3 Berühren Sie die Anwendung auf dem Anwendungsbildschirm so lange, bis sie ausgewählt wird, und ziehen Sie sie zum gewünschten neuen Ort.

#### So fügen Sie eine Anwendungsverknüpfung zum Startbildschirm hinzu:

- <span id="page-11-0"></span>1 Ziehen Sie zum Öffnen des Anwendungsbildschirmmenüs die linke Ecke des Anwendungsbildschirms nach rechts.
- 2 Stellen Sie sicher, dass Eigene Sortierung unter APPS ANZEIGEN ausgewählt ist.
- 3 Berühren und halten Sie auf dem Anwendungsbildschirm ein Anwendungssymbol und ziehen Sie das Symbol anschließend in den oberen Bereich des Bildschirms. Der Startbildschirm öffnet sich.
- 4 Ziehen Sie das Symbol an die gewünschte Stelle auf dem Startbildschirm und lassen Sie los.
- $\frac{1}{2}$ Wenn Alphabetisch oder Meist verwendet anstatt von Eigene Sortierung unter APPS ANZEIGEN ausgewählt ist, können Sie dennoch eine Verknüpfung zum Startbildschirm hinzufügen. Halten Sie einfach das entsprechende Anwendungssymbol gedrückt, bis der Startbildschirm geöffnet wird. Ziehen Sie dann das Symbol zum gewünschten Ort und lassen Sie es los.

So ordnen Sie Anwendungen auf dem Anwendungsbildschirm an:

- 1 Ziehen Sie zum Öffnen des Anwendungsbildschirmmenüs die linke Ecke des Anwendungsbildschirms nach rechts.
- 2 Wählen Sie unter APPS ANZEIGEN die gewünschte Option.

So deinstallieren Sie eine Anwendung vom Anwendungsbildschirm:

- 1 Ziehen Sie zum Öffnen des Anwendungsbildschirmmenüs die linke Ecke des Anwendungsbildschirms nach rechts.
- 2 Tippen Sie auf DEINSTALLIEREN. Alle deinstallierbaren Anwendungen sind mit einem x gekennzeichnet.
- 3 Tippen Sie auf die zu deinstallierende Anwendung und tippen Sie dann auf OK.

### Navigationsanwendungen

Sie können über die Navigationstasten, die Favoritenleiste und das Fenster der kürzlich verwendeten Anwendungen, mit dessen Hilfe Sie einfach zwischen allen kürzlich verwendeten Anwendungen hin und her wechseln können, zwischen den einzelnen Anwendungen navigieren. Als Navigationstasten stehen die Taste "Startseite", die Taste "Kürzlich verwendete Anwendungen" und die Taste "Zurück" zur Auswahl. Manche Anwendungen werden geschlossen, wenn Sie die Startseitentaste △ zum Beenden drücken, während andere angehalten oder weiterhin im Hintergrund ausgeführt werden. Wenn eine Anwendung angehalten oder im Hintergrund ausgeführt wird, können Sie beim nächsten Öffnen der Anwendung an der Stelle weitermachen, wo Sie aufgehört haben.

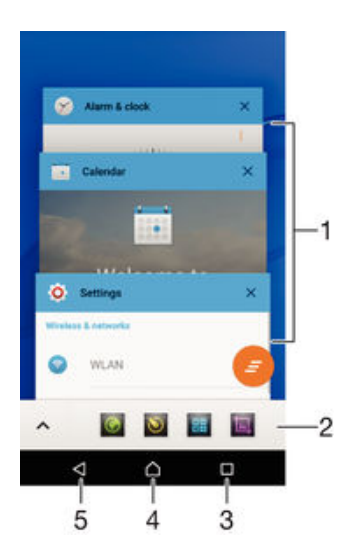

- <span id="page-12-0"></span>1 Fenster der kürzlich verwendeten Anwendungen: eine kürzlich verwendete Anwendung öffnen
- 2 Favoritenleiste: Anwendungen oder Widgets über eine Verknüpfung öffnen
- 3 Taste "Kürzlich verwendete Anwendungen": Fenster der kürzlich verwendeten Anwendungen und die Favoritenleiste öffnen
- 4 Taste "Startbildschirm": eine Anwendung beenden und zum Startbildschirm zurückkehren
- 5 Taste "Zurück": zum vorherigen Bildschirm innerhalb einer Anwendung zurückkehren oder die Anwendung schließen

So öffnen Sie das Fenster der kürzlich verwendeten Anwendungen:

Drücken Sie  $\Box$ .

So schließen Sie alle kürzlich verwendeten Anwendungen:

Tippen Sie auf  $\Box$  und dann auf  $\Box$ .

So öffnen Sie ein Menü in einer Anwendung:

- Drücken Sie in einer Anwendung .
- Ţ Nicht alle Anwendungen enthalten ein Menü.

### Small Apps

Small Apps sind einfache Apps, die zusätzlich zu anderen Anwendungen auf demselben Bildschirm ausgeführt werden können und so das Durchführen mehrerer Aufgaben zugleich ermöglichen. Während Sie z. B. eine Webseite mit Währungskursen ansehen, können Sie die Small App "Rechner" öffnen und so gleichzeitig surfen und Berechnungen vornehmen. Auf die Small Apps können Sie über die Favoritenleiste zugreifen. Auf Google Play™ können Sie weitere Small Apps herunterladen.

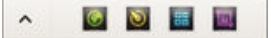

So öffnen Sie eine Small App:

- 1 Drücken Sie auf  $\Box$ , um die Favoritenleiste anzuzeigen.
- 2 Tippen Sie auf die zu öffnende Small App.
- Sie können mehrere Small Apps gleichzeitig öffnen.

So schließen Sie eine kleine App:

• Tippen Sie im Fenster für die kleine App auf  $\blacksquare$ .

So laden Sie eine Small App herunter:

- 1 Tippen Sie in der Favoritenleiste auf  $\bigwedge$ , dann auf  $\biguparrow$  und anschließend auf  $\bigtriangledown$ .
- 2 Suchen Sie die Small App, die Sie herunterladen möchten, und befolgen Sie die Anweisungen zum Herunterladen und zum Abschluss der Installation.

So verschieben Sie eine Small App:

• Wenn die Small App geöffnet ist, berühren und halten Sie die obere linke Ecke der Small App und verschieben Sie sie an die gewünschte Position.

#### So minimieren Sie eine Small App:

• Wenn die Small App geöffnet ist, berühren und halten Sie die obere linke Ecke der Small App und ziehen Sie die Small App in die rechte Ecke oder den unteren Bereich des Bildschirms.

#### So ordnen Sie die Small Apps in der Favoritenleiste neu an:

• Berühren und halten Sie eine Small App und ziehen Sie sie an die gewünschte Position.

#### So entfernen Sie eine Small App aus der Favoritenleiste:

- <span id="page-13-0"></span>1 Berühren und halten Sie eine Small App und ziehen Sie sie nach  $m$ .
- 2 Tippen Sie auf OK.

#### So stellen Sie eine zuvor entfernte Small App wieder her:

- 1 Öffnen Sie die Favoritenleiste und tippen Sie dann auf  $\blacktriangle$ .
- 2 Berühren und halten Sie die Small App, die Sie wiederherstellen möchten, und ziehen Sie sie in die Favoritenleiste.

#### So fügen Sie ein Widget als Small App hinzu:

- 1 Drücken Sie auf  $\Box$ , um die Favoritenleiste anzuzeigen.
- 2 Tippen Sie auf  $\blacktriangle$  >  $\blacktriangle$  >  $\blacktriangleright$   $\blacktriangleright$
- 3 Wählen Sie ein Widget.
- 4 Geben Sie ggf. einen Namen für das Widget ein. Tippen Sie anschließend auf OK.

# **Widgets**

Widgets sind kleine Anwendungen, die direkt auf dem Startbildschirm verwendet werden können. Sie funktionieren auch als Verknüpfungen. Beispielsweise können Sie grundlegende Informationen zum Wetter direkt über das Wetter-Widget auf Ihrem Startbildschirm sehen. Wenn Sie auf das Widget tippen, öffnet sich die vollständige Wetteranwendung. Weitere Widgets können Sie von Google Play™ herunterladen.

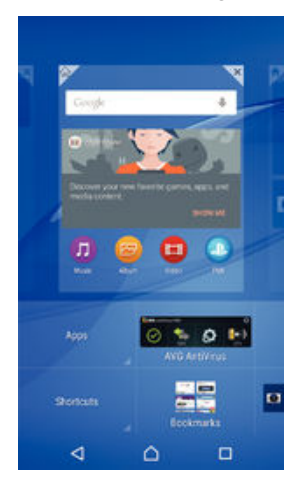

#### So fügen Sie dem Startbildschirm ein Widget hinzu:

- 1 Berühren und halten Sie einen leeren Bereich Ihres Startbildschirm gedrückt bis das Gerät vibriert, und tippen Sie anschließend auf Widgets & Apps.
- 2 Suchen Sie das hinzuzufügende Widget und tippen Sie darauf.

#### So ändern Sie die Größe eines Widgets:

- 1 Berühren und halten Sie das Widget, bis dieses markiert wird. Lassen Sie das Widget anschließend los. Wenn eine Größenänderung des Widgets (beispielsweise des Kalender-Widgets) möglich ist, werden ein hervorgehobener Rahmen und Punkte zum Ändern der Größe angezeigt.
- 2 Ziehen Sie die Punkte nach innen oder nach außen, um das Widget zu verkleinern bzw. zu vergrößern.
- 3 Um die neue Größe des Widgets zu bestätigen, tippen Sie auf dem Startbildschirm auf eine beliebige Stelle.

#### So verschieben Sie ein Widget:

• Berühren und halten Sie das Widget, bis es markiert wird. Ziehen Sie es anschließend zur neuen Position.

#### So entfernen Sie ein Widget:

• Berühren und halten Sie das Widget, bis dieses markiert wird. Ziehen Sie es anschließend in  $\mathsf{X}$ .

# <span id="page-14-0"></span>Verknüpfungen und Ordner

Verwenden Sie Verknüpfungen und Ordner, um Ihre Anwendungen zu verwalten und den Startbildschirm ordentlich und übersichtlich zu gestalten.

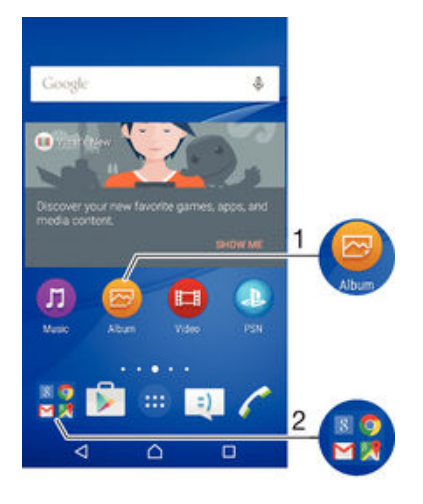

1 Auf eine Anwendung über eine Verknüpfung zugreifen

2 Auf einen Ordner mit Anwendungen zugreifen

#### So fügen Sie eine Anwendungsverknüpfung zu Ihrem Startbildschirm hinzu:

- 1 Berühren und halten Sie einen leeren Bereich auf Ihrem Startbildschirm.
- 2 Tippen Sie im Anpassungsmenü auf **Widgets & Apps** > Apps.<br>3 Blättern Sie durch die Anwendungsliste und wählen Sie eine A
- 3 Blättern Sie durch die Anwendungsliste und wählen Sie eine Anwendung aus. Die ausgewählte Anwendung wird zum Startbildschirm hinzugefügt.
- $-\bullet$ In Schritt 3 können Sie alternativ auf Widgets & Apps > Verknüpfungen tippen und eine verfügbare Anwendung aus der Liste auswählen. Wenn Sie zum Hinzufügen von Verknüpfungen diese Methode anwenden, ermöglichen es einige verfügbare Anwendungen, die Verknüpfung mit speziellen Funktionen zu versehen.

#### So verschieben Sie ein Objekt auf dem Startbildschirm:

• Berühren und halten Sie das Objekt, bis es markiert wird. Ziehen Sie es anschließend zur neuen Position.

#### So entfernen Sie ein Objekt vom Startbildschirm:

• Berühren und halten Sie ein Objekt, bis es markiert wird. Ziehen Sie das Objekt anschließend in  $\times$ .

#### So erstellen Sie einen Ordner auf dem Startbildschirm:

• Berühren und halten Sie ein Anwendungs- oder Verknüpfungssymbol, bis es ausgewählt wird, und ziehen Sie es dann auf ein anderes App-Symbol oder eine andere Verknüpfung und legen Sie es ab.

#### So fügen Sie Objekte zu einem Ordner auf dem Startbildschirm hinzu:

• Berühren und Halten Sie ein Objekt, bis es ausgewählt wird, und ziehen Sie das Objekt dann in den Ordner.

#### So benennen Sie einen Ordner auf dem Startbildschirm um:

- 1 Tippen Sie auf einen Ordner, um ihn zu öffnen.
- 2 Tippen Sie auf die Titelleiste des Ordners, um das Feld Ordnername anzuzeigen.
- 3 Geben Sie den neuen Ordnernamen ein, und tippen Sie auf Fertig.

# <span id="page-15-0"></span>Hintergrund und Designs

Sie können den Startbildschirm mit Hintergründen und verschiedenen Designs Ihren Wünschen entsprechend anpassen.

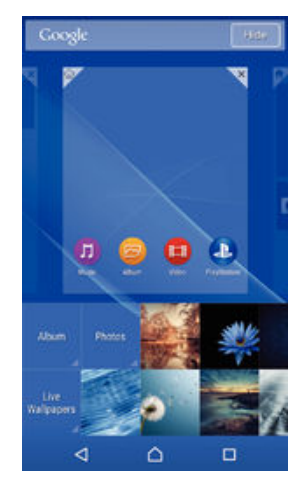

#### So ändern Sie den Hintergrund des Startbildschirms:

- 1 Berühren und halten Sie einen leeren Bereich auf Ihrem Startbildschirm, bis das Gerät vibriert.
- 2 Tippen Sie auf Hintergrund und wählen Sie eine Option.

#### So legen Sie ein Design fest:

- 1 Berühren und halten Sie einen leeren Bereich auf Ihrem Startbildschirm, bis das Gerät vibriert.
- 2 Tippen Sie auf Designs.
- 3 Wählen Sie eine Option aus und befolgen Sie die Anweisungen auf dem Gerätebildschirm.
- ı Wenn Sie ein Design ändern, wird auch der Hintergrund einiger Anwendungen geändert.

# Akkuverbrauch und Energiemanagement

Ihr Gerät verfügt über einen integrierten Akku. Sie können Ihren Energieverbrauch nachverfolgen und sehen, welche Anwendungen die meiste Energie verbrauchen. Sie können Apps entfernen oder beschränken und verschiedene Energiesparmodi aktivieren, um die Akkunutzung zu optimieren. Sie können außerdem eine Schätzung zur verbleibenden Akkulaufzeit anzeigen und Ihre Akkueinstellungen entsprechend anpassen, um die Leistung zu verbessern und die Akkulaufzeit zu verlängern.

#### So verwalten Sie Ihren Energieverbrauch:

- 1 Tippen Sie auf dem Startbildschirm auf ...
- 2 Tippen Sie auf Einstellungen > Energieoptionen > Akkuverbrauch von Apps. Es wird ein Überblick mit Anwendungen mit hohen Datenübertragungsraten oder mit Anwendungen angezeigt, die Sie über einen längeren Zeitraum nicht verwendet haben.
- 3 Lesen Sie die Informationen und nehmen Sie erforderliche Maßnahmen vor, z. B. indem Sie eine Anwendung deinstallieren oder deren Nutzung beschränken.

#### So zeigen Sie an, welche Anwendung den meisten Strom verbraucht:

- 1 Tippen Sie auf der Startbildschirm auf ...
- 2 Tippen Sie auf Einstellungen > Energieoptionen > Akkuverbrauch.

#### So zeigen Sie die ungefähre Akkulaufzeit an:

- 1 Tippen Sie auf der Startbildschirm auf ...
- 2 Tippen Sie auf Einstellungen > Energieoptionen.

#### <span id="page-16-0"></span>Energiesparmodi

Es stehen mehrere Energiesparmodi zur Verfügung, mit denen Sie die Akkulaufzeit verlängern können:

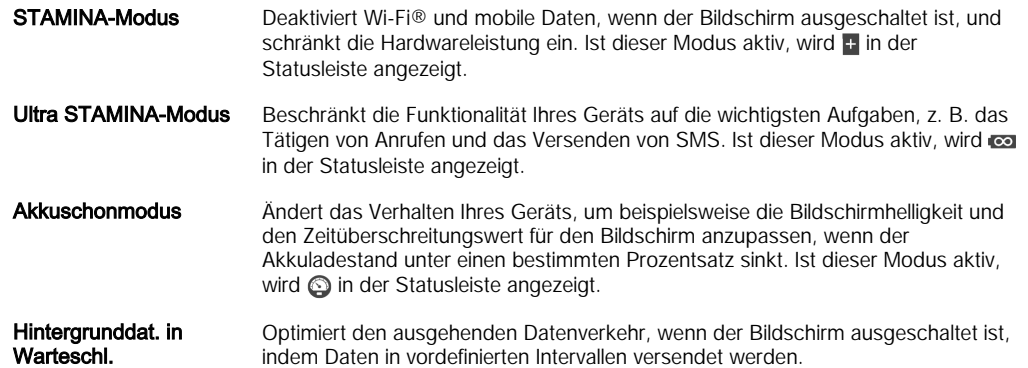

ı Wenn Sie ein Gerät mit mehreren Benutzern gemeinsam verwenden, müssen Sie sich gegebenenfalls als Besitzer, d. h. als Hauptbenutzer, anmelden, um einen Energiesparmodus zu aktivieren oder zu deaktivieren.

#### So aktivieren Sie einen Energiesparmodus:

- 1 Tippen Sie auf dem Startbildschirm auf  $\oplus$ .
- 2 Tippen Sie auf Einstellungen > Energieoptionen.
- 3 Um Ihren bevorzugten Modus zu aktivieren, wählen Sie den Modusnamen aus und tippen Sie auf den Schalter Ein – Aus, um den ausgewählten Modus bei Bedarf zu aktivieren. Tippen Sie in einigen Fällen auf Aktivieren und bestätigen Sie die Aktivierung.

### STAMINA-Modusfunktionen im Überblick

Der STAMINA-Modus bietet verschiedene Funktionen, mit deren Hilfe Sie die Akkuleistung optimieren können:

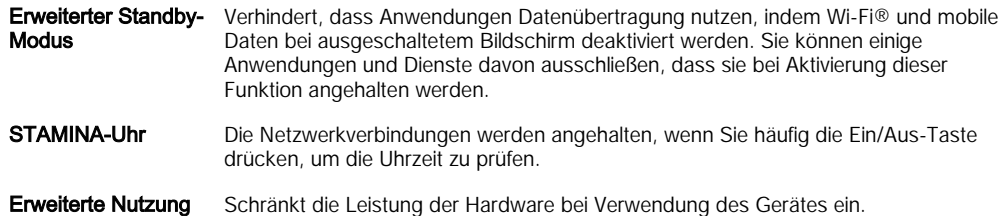

ļ Wenn Sie ein Gerät mit mehreren Benutzern gemeinsam verwenden, müssen Sie sich gegebenenfalls als Besitzer, d. h. als Hauptbenutzer, anmelden, um eine STAMINA-Modusfunktion zu aktivieren oder zu deaktivieren.

#### So aktivieren Sie Funktionen des STAMINA-Modus:

- 1 Tippen Sie auf dem Startbildschirm auf  $\blacksquare$ .
- 2 Tippen Sie auf Einstellungen > Energieoptionen und anschließend auf STAMINA-Modus.
- 3 Aktivieren Sie den STAMINA-Modus, falls dieser deaktiviert ist.
- 4 Ziehen Sie den Schieber neben den Funktionen, die Sie aktivieren möchten und tippen Sie bei Aufforderung auf **Aktivieren**.

<span id="page-17-0"></span>So wählen Sie aus, welche Anwendungen im STAMINA-Modus ausgeführt werden sollen:

- 1 Tippen Sie auf dem Startbildschirm auf ...
- 2 Tippen Sie auf Einstellungen > Energieoptionen und anschließend auf STAMINA-Modus.
- 3 Aktivieren Sie den STAMINA-Modus, falls dieser deaktiviert ist.
- 4 Vergewissern Sie sich, dass die Funktion Erweiterter Standby-Modus eingeschaltet ist, und tippen Sie anschließend auf Im Standbymodus aktive Apps > Anwendungen hinzufügen.
- 5 Blättern Sie nach links oder rechts, um alle Anwendungen und Dienste anzuzeigen und aktivieren Sie anschließend die jeweiligen Kontrollkästchen für die Anwendungen, die Sie ausführen möchten.
- 6 Tippen Sie auf Fertig, wenn Sie fertig sind.

# Aufnehmen eines Screenshots

Sie können Standbilder beliebiger Bildschirme Ihres Geräts als Screenshot aufnehmen. Die aufgenommenen Screenshots werden automatisch im Album gespeichert.

#### So nehmen Sie einen Screenshot auf:

- 1 Halten Sie die Einschalttaste gedrückt, bis ein Eingabeaufforderungsfenster angezeigt wird.
- 2 Tippen Sie auf  $\left[\cdot\right]$ .
- ÷ò⊆ i Sie können auch einen Screenshot aufnehmen, indem Sie die Einschalttaste und die Lautstärketaste gleichzeitig gedrückt halten. Wenn der Screenshot aufgenommen wurde, können Sie die Tasten loslassen.

#### So zeigen Sie Ihre Screenshots an:

- Ziehen Sie die Statusleiste vollständig nach unten und tippen Sie auf den anzuzeigenden Screenshot.
- ÷. Sie können Ihre Screenshots außerdem anzeigen, indem Sie die Album-Anwendung öffnen.

# Aufnehmen Ihres Bildschirms

Sie können die Bildschirmaufnahmefunktion nutzen, um Videos von den Ereignissen auf dem Bildschirm Ihres Geräts aufzunehmen. Diese Funktion ist sehr hilfreich, wenn Sie beispielsweise Lernprogramme erstellen oder Videos von Ihnen aufnehmen möchten, während Sie ein Spiel auf Ihrem Gerät spielen. Aufgenommene Videoclips werden automatisch in der Album-Anwendung gespeichert.

#### Verknüpfungen und Ordner im Überblick

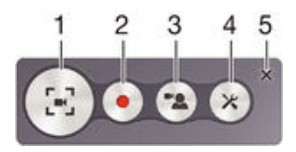

- 1 Minimieren/Wiederherstellen des Aufnahmefensters
- 2 Ihren Bildschirm aufnehmen
- 3 Ihren Bildschirm aufnehmen, wenn die Frontkamera aktiviert ist
- 4 Zugriff auf die Bildschirmaufnahmeeinstellungen
- 5 Das Bildschirmaufnahmefenster schließen

#### So nehmen Sie Ihren Bildschirm auf:

- <span id="page-18-0"></span>1 Halten Sie die Einschalttaste gedrückt, bis ein Eingabeaufforderungsfenster angezeigt wird.
- 2 Tippen Sie auf  $\lceil \cdot \rceil$ .
- 3 Wenn sich das Bildschirmaufnahmefenster geöffnet hat, tippen Sie auf . Die Bildschirmaufnahme-Funktion startet und die Schaltfläche "Timer" wird angezeigt.
- 4 Um die Aufnahme zu beenden, tippen Sie auf die Schaltfläche "Timer" und anschließend auf ...

So nehmen Sie Ihren Bildschirm auf, wenn die Frontkamera aktiviert ist:

- 1 Wenn sich das Bildschirmaufnahmefenster öffnet, dann tippen Sie auf ... Ein Fenster öffnet sich und zeigt einen Sucher für die Frontkamera an.
- 2 Um mit der Aufnahme Ihres von der Frontkamera erfassten Bildschirms und Videos zu beginnen, tippen Sie auf ...
- 3 Um die Aufnahme zu beenden, tippen Sie auf die Schaltfläche "Timer" und anschließend auf ...
- 4 Um das Fenster für den Sucher der Frontkamera zu schließen, tippen Sie auf ...
- $-\bullet$ Um ein Foto mit der Frontkamera aufzunehmen, während Sie den Bildschirm aufnehmen, ziehen Sie in den Mini-Sucher, um die Ansicht zu erweitern und tippen Sie anschließend auf  $\Box$ .

#### So zeigen Sie kürzlich erstellte Bildschirmaufnahmen an:

- Ziehen Sie die Statusleiste nach unten und tippen Sie um, die kürzlich erstellten Aufnahmen Ihres Bildschirms anzuzeigen.
- $\rightarrow$ Sie können Ihre Bildschirmaufnahmen auch in der Album-Anwendung anzeigen.

# Benachrichtigungen

Benachrichtigungen informieren Sie über Ereignisse wie Nachrichten und Kalendereinträge sowie Aktivitäten in Bearbeitung wie Datei-Downloads. Benachrichtigungen werden in den folgenden Orten angezeigt:

- der Statusleiste
- dem Benachrichtigungsfenster
- dem Sperrbildschirm

So öffnen oder schließen Sie das Benachrichtigungsfeld:

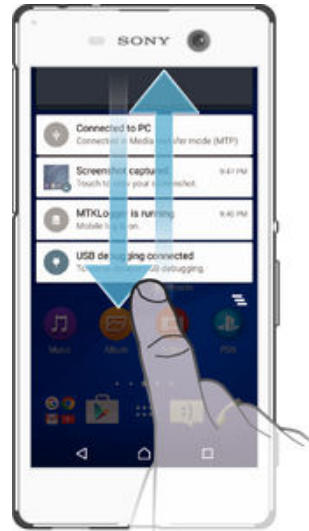

- 1 Ziehen Sie die Statusleiste nach unten, um das Benachrichtigungsfeld zu öffnen.
- 2 Ziehen Sie das Feld nach oben, um das Benachrichtigungsfeld zu schließen.

So reagieren Sie auf eine Benachrichtigung im Benachrichtigungsfeld:

• Tippen Sie auf die Benachrichtigung.

#### So löschen Sie Benachrichtigungen aus dem Benachrichtigungsfenster:

• Fahren Sie mit Ihrem Finger über eine Nachricht, und streichen Sie nach links oder rechts.

So erweitern Sie eine Benachrichtigung auf dem Benachrichtigungsfeld:

- Ziehen Sie die Benachrichtigung nach unten.
- Nicht alle Benachrichtigungen sind erweiterbar.

So löschen Sie alle Benachrichtigungen vom Benachrichtigungsfeld aus:

• Tippen Sie auf  $\equiv$ .

So reagieren Sie auf eine Benachrichtigung bei eingeschalteter Bildschirmsperre:

• Tippen Sie zweimal auf die Benachrichtigung.

So verwerfen Sie eine Benachrichtigung bei eingeschalteter Bildschirmsperre:

• Legen Sie Ihren Finger auf eine Nachricht, und streichen Sie nach links oder rechts.

So erweitern Sie eine Benachrichtigung bei eingeschalteter Bildschirmsperre:

- Ziehen Sie die Benachrichtigung nach unten.
- Nicht alle Benachrichtigungen sind erweiterbar.

#### Verwalten von Benachrichtigungen auf dem Sperrbildschirm

Sie können die Einstellungen auf Ihrem Gerät so anpassen, dass nur ausgewählte Benachrichtigungen auf dem Sperrbildschirm angezeigt werden. Sie können alle Benachrichtigungen und deren Inhalte zugänglich machen, heikle Inhalte bei allen Benachrichtigungen oder bei bestimmten Apps verbergen oder überhaupt keine Benachrichtigungen anzeigen lassen.

#### So wählen Sie die Benachrichtigungen aus, die auf dem Sperrbildschirm angezeigt werden:

- 1 Tippen Sie auf dem Startbildschirm auf ...
- 2 Tippen Sie auf Einstellungen > Ton & Benachrichtigung > Bei gesperrtem Gerät.
- 3 Wählen Sie eine Option.

#### Optionen zum Anzeigen von Benachrichtigungen auf dem **Sperrbildschirm**

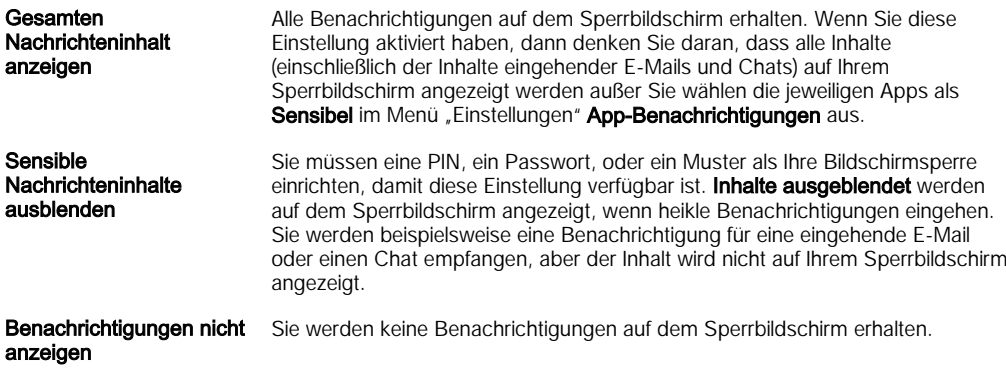

#### Einstellen des Benachrichtigungslevels für eine App

Sie können unterschiedliche Benachrichtigungsverhalten für individuelle Anwendungen festlegen. Sie können beispielsweise alle E-Mails blockieren, Facebook™- Benachrichtigungen priorisieren und den Inhalt von Messaging-Nachrichten auf dem Sperrbildschirm unsichtbar machen.

#### So stellen Sie das Benachrichtigungslevel für eine App ein:

- <span id="page-20-0"></span>1 Tippen Sie auf dem Startbildschirm auf ...
- 2 Tippen Sie auf Einstellungen  $>$  Ton & Benachrichtigung  $>$  App-Benachrichtigungen.
- 3 Wählen Sie die App aus, für die Sie die Benachrichtigungseinstellungen ändern möchten.
- 4 Ziehen Sie den entsprechenden Schieber nach rechts.

#### Benachrichtigungslevels und -optionen für bestimmte Anwendungen

Blockieren Benachrichtigungen für die ausgewählte App nie anzeigen.

- Wichtig Benachrichtigungen für die ausgewählten Apps am Anfang der Liste auf Ihrem Sperrbildschirm anzeigen.
- Sensibel Diese Option ist nur verfügbar, wenn Sie eine PIN, ein Passwort oder ein Muster als Ihr Sperrbildschirm einrichten und Gesamten Nachrichteninhalt anzeigen unter der Einstellung Bei gesperrtem Gerät ausgewählt haben. Benachrichtigungen für die App werden auf Ihrem Sperrbildschirm angezeigt, aber die Inhalte sind nicht sichtbar.

#### Benachrichtigungsleuchte

Über die Benachrichtigungsleuchte werden Sie über den Akkustatus und einige weitere Ereignisse informiert. Ein weißes Blinken steht z. B. für eine neue Nachricht oder einen unbeantworteten Anruf. Die Benachrichtigungsleuchte ist standardmäßig aktiviert, kann jedoch manuell deaktiviert werden.

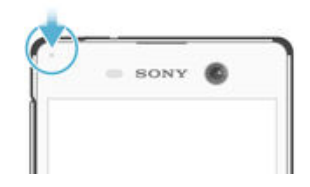

Ţ Wenn die Benachrichtigungsleuchte deaktiviert ist, dann leuchtet sie nur bei einer Warnung zum Akkustatus auf, wenn der Akkustand weniger 15 Prozent beträgt.

#### So aktivieren Sie die Benachrichtigungsleuchte:

- 1 Tippen Sie auf dem Startbildschirm auf **...**
- 2 Tippen Sie auf Einstellungen > Ton & Benachrichtigung.
- 3 Ziehen Sie den Schieber neben Benachrichtigungsleuchte nach rechts.

### Symbole in der Statusleiste

#### Statussymbol

- n Keine SIM-Karte
- **Signalstärke** al
- $\overline{\mathcal{A}}$ Kein Signal
- ®<br>⊿f Roaming
- 魙 Senden und Herunterladen von LTE-Daten
- $^{\circ}$  M Senden und Herunterladen von GPRS-Daten
- Senden und Herunterladen von EDGE-Daten أاتج
- $\frac{36}{4}$ Senden und Herunterladen von 3G-Daten
- 11\* Senden und Herunterladen von mobilen Daten
- $\widehat{\mathbf{z}}$ Eine Wi-Fi®-Verbindung wurde aktiviert und es werden Daten übertragen

 $\epsilon$ Eine Wi-Fi®-Verbindung wurde aktiviert, es besteht allerdings keine Internetverbindung.

Dieses Symbol wird ebenfalls angezeigt, wenn Sie versuchen, sich mit einem sicheren Wi-Fi®-Netzwerk zu verbinden. Nach erfolgreicher Anmeldung wird das Ausrufezeichen nicht mehr angezeigt.

In Gebieten, in denen Google™ blockiert wird, beispielsweise China, wird das Ausrufezeichen ggf. selbst dann angezeigt, wenn das Gerät mit einem Wi-Fi®- Netzwerk verbunden und eine funktionierende Internetverbindung vorhanden ist.

- $[10\%]$ **Akkustatus**
- $\overline{\mathbf{z}}$ Der Akku wird geladen
- $\left| + \right|$ STAMINA-Modus ist aktiviert
- $\odot$ Akkuschonmodus ist aktiviert
- Flugmodus ist aktiviert  $\blacktriangle$
- $\overline{\mathbf{x}}$ Die Bluetooth®-Funktion ist aktiviert
- 叉 Das Mikrofon ist stumm geschaltet
- $\ket{0}$ Die Freisprecheinrichtung ist eingeschaltet
- $\varnothing$ Lautlosmodus ist aktiviert
- Ausnahmen im Lautlosmodus zulassen  $\bigstar$
- 心 Vibrationsmodus
- $\circledcirc$ Ein Alarm ist eingestellt
- $\bullet$ GPS ist aktiviert
- Ò Synchronisierung wird durchgeführt
- ΦI. Problem bei der Anmeldung oder Synchronisierung
- Ţ Je nach Dienstanbieter, Netzwerk und/oder Region stehen Funktionen oder Dienste, die in der Liste mit Symbolen angegeben sind, unter Umständen nicht zur Verfügung.

#### So verwalten Sie die Symbole auf der Statusleiste:

- 1 Tippen Sie auf dem Startbildschirm auf  $\oplus$ .
- 2 Tippen Sie auf Einstellungen > Personalisierung > Systemsymbole.
- 3 Markieren Sie die Kontrollkästchen für die Systemsymbole, die in der Statusleiste angezeigt werden sollen.

#### Benachrichtigungssymbole

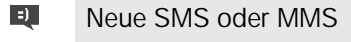

- $\tilde{\sim}$ Entgangener Anruf
- Gehaltener Anruf  $\mathcal{L}_{\mathfrak{m}}$
- $\leftrightarrow$ Anrufweiterleitung aktiviert
- **QO** Neue Sprachnachricht
- $\checkmark$ Neue E-Mail
- ىق Daten werden heruntergeladen
- $\hat{\mathbf{r}}$ Daten werden hochgeladen
- <span id="page-22-0"></span>GA Mobile Daten sind deaktiviert
- Führen Sie eine einfache Einrichtung Ihres Geräts durch  $\checkmark$
- Ö Ein Softwareupdate ist verfügbar
- $\mathbb{C}$ Systemupdates sind verfügbar
- $\overline{\tau}$ Systemupdates werden heruntergeladen
- $\dot{\downarrow}$ Tippen Sie, um die Systemupdates herunterzuladen.
- Screenshot wurde aufgenommen  $\Box$
- $\boldsymbol{\Phi}$ Eine neue Hangouts™-Chatnachricht ist eingegangen
- $\bullet$ Mithilfe der Anwendung "Hangouts™" mit Freunden über Video chatten
- 曲 Anstehendes Kalenderereignis
- ₿ Eine Small App wird ausgeführt
- $\mathcal{R}$ Smart-Kontakt ist aktiviert
- Л Musiktitel wird abgespielt
- ⋒ Radio läuft
- ψ Gerät ist mit einem USB-Kabel an einen Computer angeschlossen
- G, Interner Speicher ist zu 75 % belegt. Tippen Sie, um Daten auf die Speicherkarte zu übertragen.
- $\blacktriangle$ Warnung
- Weitere (nicht angezeigte) Benachrichtigungen  $\sim$
- Ţ Hier sind nicht alle Symbole aufgeführt, die unter Umständen auf Ihrem Gerät angezeigt werden. Diese Symbole dienen lediglich Referenzzwecken. Änderungen sind ohne vorherige Ankündigung möglich.

So hindern Sie eine Anwendung daran, Benachrichtigungen zu senden:

- 1 Tippen Sie auf dem Startbildschirm auf ...
- 2 Tippen Sie auf Einstellungen > Ton & Benachrichtigung > App-Benachrichtigungen.
- 3 Wählen Sie eine Anwendung aus.
- 4 Ziehen Sie den Schieber neben Blockieren nach rechts.

# Anwendungen im Überblick

- $\curvearrowright$ Mit der Wecker- und Uhranwendung können Sie verschiedene Weckereinstellungen vornehmen.
- **key** Mit dem Browser können Sie Webseiten anzeigen sowie Lesezeichen, Texte und Bilder verwalten.
- $\frac{1}{\sqrt{2}}$ Mit dem Rechner können Sie einfache Berechnungen vornehmen.
- $0000$ Mit dem Kalender können Sie Ereignisse im Blick behalten und Ihre Termine verwalten.
- Mit der Kamera können Sie Fotos und Videoclips aufnehmen.  $\bullet$
- Verwenden Sie die Anwendung "Kontakte" zum Verwalten von Telefonnummern,  $\blacktriangle$ E-Mail-Adressen und sonstigen Informationen im Zusammenhang mit Ihren Kontakten.
- $\mathbf{\Omega}$ Greifen Sie auf Ihre heruntergeladenen Anwendungen, Dokumente und Bilder zu.  $\checkmark$ Mit der E-Mail-Anwendung können Sie Nachrichten über private und geschäftliche Konten senden und empfangen.  $\left| \cdot \right|$ Mit der Facebook™-Anwendung können Sie sich mit Freunden, Verwandten und Kollegen auf der ganzen Welt vernetzen.  $\overline{\bullet}$ Entdecken und hören Sie UKW-Radiosender. Mit der Album-Anwendung können Sie Ihre Fotos und Videos ansehen und bearbeiten. Mit der Gmail™-Anwendung können Sie E-Mails lesen, schreiben und ordnen. M G Suchen Sie nach Informationen auf dem Gerät und im Internet. Mit Google Maps™ können Sie Ihren aktuellen Standort anzeigen, Orte suchen  $\frac{3}{2}$ und Routen berechnen. Mit der Anwendung Google Play Store™ können Sie kostenlose und  $\mathbf{E}_{\mathbf{z}}$ kostenpflichtige Anwendungen für Ihr Gerät herunterladen. Mit der Messaging-Anwendung können Sie SMS und MMS senden und  $\Rightarrow$ empfangen. Verwenden Sie die Video-Anwendung, um Videos auf Ihrem Gerät abzuspielen  $\Box$ und Inhalte für Ihre Freunde freizugeben. Mit der Musik-Anwendung können Sie Musik, Hörbücher und Podcasts ordnen  $\mathbf{G}$ und abspielen. Zeigen Sie Nachrichten und Wettervorhersagen an.  $\mathscr{C}$ Tätigen Sie Anrufe, indem Sie die Nummer manuell oder mithilfe der Smart Dial-Funktion wählen.  $\circ$ Passen Sie die Einstellungen an Ihre Anforderungen an.  $\bullet$ Mit der Hangouts™-Anwendung können Sie online mit Freunden chatten.  $\mathcal{P}$ Erkennen Sie Musiktitel, die in Ihrer Umgebung abgespielt werden, und erhalten Sie Infos zu Interpret, Album usw.  $\mathbf{r}$ Mit YouTube™ können Sie Videos weltweit freigeben und ansehen. Verwenden Sie die Anwendung "Backup and Restore", um Inhalte auf Ihrem Gerät wie Kontakte, SMS, Lesezeichen, Kalenderdaten usw. zu sichern und wiederherzustellen. Mit der Anwendung "Smart Connect™" können Sie festlegen, wie Ihr Gerät beim **S** Anschließen oder Trennen von Zubehör reagieren soll. **Xperia** Mit der Supportanwendung erhalten Sie Benutzersupport über Ihr Gerät. Sie können zum Beispiel auf eine Bedienungsanleitung, auf Informationen zur Problembehebung und auf Tipps und Tricks zugreifen.
- Einige Anwendungen werden nicht überall von allen Netzen und/oder Dienstanbietern unterstützt oder aufgeführt.

# <span id="page-24-0"></span>Herunterladen von Anwendungen

# Herunterladen von Anwendungen von Google Play™

Bei Google Play™ handelt es sich um den offiziellen Online-Store von Google zum Herunterladen von Anwendungen, Spielen, Musik, Filmen und Büchern. Er umfasst sowohl kostenlose als auch kostenpflichtige Anwendungen. Bevor Sie mit dem Herunterladen über Google Play™ beginnen, vergewissern Sie sich, dass eine funktionierende Internetverbindung, vorzugsweise eine Wi-Fi®-Verbindung, besteht, um die Gebühren für die Datenübertragung zu begrenzen.

Ţ Damit Sie Google Play™ verwenden können, benötigen Sie ein Google™-Konto. Google Play™ ist möglicherweise nicht in allen Ländern oder Regionen verfügbar.

So laden Sie eine Anwendung von Google Play™ herunter:

- 1 Tippen Sie auf dem Startbildschirm auf ...<br>2 Tippen Sie auf **Play Store**.
- Tippen Sie auf Play Store.
- 3 Finden Sie ein Objekt, das Sie herunterladen möchten, indem Sie die Kategorien durchsuchen oder die Suchfunktion verwenden.
- 4 Tippen Sie auf ein Objekt, um die entsprechenden Details anzuzeigen, und folgen Sie den Anweisungen, um die Installation abzuschließen.
- Einige Anwendungen müssen unter Umständen auf Daten, Einstellungen und verschiedene Funktionen auf Ihrem Gerät zugreifen, um richtig zu funktionieren. Installieren Sie und statten Sie nur Anwendungen mit Berechtigungen aus, denen Sie vertrauen.
- -64 Sie können die einer heruntergeladenen Anwendung gewährten Berechtigungen anzeigen, indem Sie unter Einstellungen > Apps auf die Anwendung tippen.

# Herunterladen von Anwendungen von anderen Quellen

Wenn Sie Ihr Gerät derart eingerichtet haben, dass es Downloads von anderen Quellen als Google Play™ erlaubt, können Sie Anwendungen direkt von anderen Websites herunterladen, indem Sie die entsprechenden Anweisungen befolgen.

- Sollten Sie Anwendungen aus unbekannten oder unzuverlässigen Quellen installieren, kann Ihr Gerät beschädigt werden. Laden Sie nur Anwendungen von zuverlässigen Quellen herunter. Bei Fragen oder Bedenken wenden Sie sich an den Anbieter der Anwendung.
- Wenn Sie ein Gerät mit mehreren Benutzern gemeinsam verwenden, kann nur der Besitzer, also der Hauptbenutzer, Downloads von anderen Quellen als Google Play™ zulassen. Vom Besitzer vorgenommene Änderungen gelten für alle anderen Benutzer.

So erlauben Sie den Download von Anwendungen von anderen Quellen:

- 1 Tippen Sie auf dem Startbildschirm auf ...
- 2 Tippen Sie auf Einstellungen > Sicherheit.
- 3 Ziehen Sie den Schieber neben Unbekannte Herkunft nach rechts.
- 4 Tippen Sie auf OK.
- Einige Anwendungen müssen unter Umständen auf Daten, Einstellungen und verschiedene Funktionen auf Ihrem Gerät zugreifen, um richtig zu funktionieren. Installieren Sie und statten Sie nur Anwendungen mit Berechtigungen aus, denen Sie vertrauen.
- ÷∳⊱ Sie können die einer heruntergeladenen Anwendung gewährten Berechtigungen anzeigen, indem Sie unter Einstellungen > Apps auf die Anwendung tippen.

# <span id="page-25-0"></span>Internet und Netze

# Surfen im Internet

In den meisten Märkten ist der Browser Google Chrome™ auf Android™-Geräten vorinstalliert. Klicken Sie unter http://support.google.com/chrome auf den Link "Chrome Mobile", um weitere ausführliche Informationen zur Verwendung dieses Browsers zu erhalten.

#### So verwenden Sie Google Chrome™:

- 1 Tippen Sie auf dem Startbildschirm auf  $\oplus$ .
- 2 Tippen Sie auf o.
- 3 Wenn Sie Google Chrome™ zum ersten Mal verwenden, melden Sie sich bei einem Google™-Konto an oder surfen Sie anonym mit Google Chrome™.
- 4 Geben Sie einen Suchbegriff oder eine Webadresse in das Such- und Adressfeld ein und tippen Sie anschließend auf der Tastatur auf Los.

# Einstellungen für Internet und MMS

Wenn Sie MMS senden oder auf das Internet zugreifen möchten, aber kein Wi-Fi®-Netz verfügbar ist, benötigen Sie eine funktionierende mobile Datenverbindung. Außerdem müssen die Internet- und MMS-Einstellungen korrekt sein. Hier sind ein paar Tipps:

- Für die meisten Mobilfunknetze und -betreiber sind die Einstellungen für Internet und MMS-Funktionen im Gerät vorinstalliert. Sie können also sofort auf das Internet zugreifen und MMS senden.
- In manchen Fällen erhalten Sie beim ersten Einschalten des Geräts nach dem Einsetzen der SIM-Karte die Gelegenheit, die Einstellungen für Internet und MMS herunterzuladen. Sie können diese Einstellungen auch später über das Menü "Einstellungen" herunterladen.
- Sie können Internet- und MMS-Einstellungen im Gerät jederzeit manuell hinzufügen, ändern oder löschen. Wenn Sie versehentlich Änderungen an den Internet- und MMS-Einstellungen vornehmen oder diese löschen, laden Sie die Internet- und MMS-Einstellungen erneut herunter.
- Wenn Sie nicht über ein Mobilfunknetz auf das Internet zugreifen können oder Multimedia Messaging nicht funktioniert, obwohl die Internet- und MMS-Einstellungen erfolgreich auf Ihr Gerät heruntergeladen wurden, finden Sie unter [www.sonymobile.com/support/](http://www.sonymobile.com/support/) Tipps zur Problembehebung bei Ihrem Gerät bei Problemen mit dem Empfang, der Mobilfunkdatenverbindung und MMS.
- Wenn der STAMINA-Modus aktiviert ist, um Energie zu sparen, wird der gesamte mobile Datenverkehr unterbrochen, wenn der Bildschirm ausgeschaltet ist. Sollte dies Verbindungsprobleme verursachen, versuchen Sie, einige Anwendungen und Dienste von der Unterbrechung auszunehmen, oder den STAMINA-Modus vorübergehend zu deaktivieren. Weitere Informationen finden Sie im Abschnitt [STAMINA-Modusfunktionen im Überblick](#page-16-0) auf Seite 17 .
- Ţ Wenn mehrere Benutzer ein Gerät verwenden, kann nur der Eigentümer, also der Hauptbenutzer, Einstellungen für Internet und Messaging über das Einstellungsmenü herunterladen. Die heruntergeladenen Einstellungen gelten dann jedoch für alle Benutzer.

#### So laden Sie Einstellungen für Internet und MMS herunter

- 1 Tippen Sie auf der Startbildschirm auf ...
- 2 Tippen Sie auf Einstellungen > Mehr > Interneteinstellungen.
- 3 Tippen Sie auf Akzeptieren. Sobald die Einstellungen erfolgreich heruntergeladen wurden, wird v in der Statusleiste angezeigt und mobile Daten automatisch eingeschaltet.
- ņ Falls die Einstellungen nicht auf Ihr Gerät heruntergeladen werden können, überprüfen Sie die Signalstärke Ihres Mobilfunknetzes. Begeben Sie sich an einen hindernisfreien und offenen Standort oder in die Nähe eines Fensters.

#### So fügen Sie Internet- und MMS-Einstellungen manuell hinzu

- <span id="page-26-0"></span>1 Tippen Sie auf der Startbildschirm auf ...
- 2 Tippen Sie auf Einstellungen > Mehr > Mobilfunknetze.
- 3 Tippen Sie auf Zugriffspunktnamen  $> +$ .
- 4 Tippen Sie auf Name and geben Sie den gewünschten Namen ein.
- 5 Tippen Sie auf APN, und geben Sie den Namen des Zugriffspunkts ein.
- 6 Geben Sie alle anderen erforderlichen Informationen ein. Wenn Sie nicht wissen, welche Informationen erforderlich sind, erhalten Sie weitere Details bei Ihrem Netzbetreiber.
- 7 Tippen Sie nach Abschluss der Eingabe auf *j* und dann auf SPEICHERN.

So zeigen Sie die heruntergeladenen Internet- und MMS-Einstellungen an

- 1 Tippen Sie auf der Startbildschirm auf **...**
- 2 Tippen Sie auf Einstellungen > Mehr > Mobilfunknetze.
- 3 Tippen Sie auf Zugriffspunktnamen.
- 4 Tippen Sie auf eines der verfügbaren Objekte, um weitere Details anzuzeigen.
- Ţ Gibt es mehrere verfügbare Verbindungen, ist die aktive Netzwerkverbindung durch eine markierte Schaltfläche o gekennzeichnet.

# Wi-Fi®-Einstellungen

Verwenden Sie Wi-Fi®-Verbindungen zum Internetsurfen, Herunterladen von Anwendungen oder zum Senden und Empfangen von E-Mails. Nachdem Sie sich einmal mit einem Wi-Fi®-Netz verbunden haben, merkt sich Ihr Gerät das Netz und verbindet sich automatisch damit, wenn Sie das nächste Mal in dessen Reichweite kommen.

Bei einigen Wi-Fi®-Netzen müssen Sie sich zunächst bei einer Webseite anmelden, bevor Sie Zugriff erhalten. Wenden Sie sich an den Administrator des Wi-Fi®-Netzes, wenn Sie weitere Informationen benötigen.

Verfügbare Wi-Fi®-Netze können offen oder geschützt sein:

- Offene Netze werden durch neben dem Namen des Wi-Fi®-Netzes gekennzeichnet.
- Auf geschützte Netze verweist das Symbol number dem Namen des Wi-Fi®-Netzes.
- Einige Wi-Fi®-Netze werden nicht in der Liste der verfügbaren Netze aufgeführt, weil sie ihren Namen nicht senden (SSID). Wenn Sie den Namen des jeweiligen Netzes kennen, können Sie ihn manuell in die Liste der verfügbaren Wi-Fi®-Netze aufnehmen.

#### So schalten Sie Wi-Fi® ein:

- 1 Tippen Sie auf dem Startbildschirm auf ...
- 2 Tippen Sie auf Einstellungen > Wi-Fi.
- 3 Tippen Sie auf den Einschaltregler, um die Wi-Fi®-Funktion einzuschalten.
- $\mathbf{I}$ Es kann einige Momente dauern, bis das Wi-Fi® aktiviert wird.

#### So stellen Sie automatisch eine Verbindung zu einem Wi-Fi®-Netz her

- 1 Tippen Sie auf dem Startbildschirm auf ...
- 2 Tippen Sie auf **Einstellungen > Wi-Fi**.
- 3 Tippen Sie auf den Einschaltregler, um die Wi-Fi-Funktion einzuschalten. Alle verfügbaren Wi-Fi®-Netze werden angezeigt.
- 4 Tippen Sie auf ein Wi-Fi®-Netz, um eine Verbindung damit herzustellen. Geben Sie bei geschützten Netzen das entsprechende Kennwort ein. Sobald eine Verbindung hergestellt wurde, wird in der Statusleiste angezeigt.
- $-\bullet$ Um nach neuen verfügbaren Netzen zu suchen, tippen Sie auf \* und anschließend auf Aktualisieren. Wenn Sie keine Verbindung zu einem Wi-Fi-Netz herstellen können, lesen Sie sich die jeweiligen Tipps zur Problembehebung für Ihr Gerät unter [www.sonymobile.com/](http://www.sonymobile.com/support/) [support/](http://www.sonymobile.com/support/)durch.

#### So fügen Sie ein Wi-Fi®-Netz manuell hinzu:

- <span id="page-27-0"></span>1 Tippen Sie auf dem Startbildschirm auf ...
- 2 Tippen Sie auf Einstellungen > Wi-Fi.
- $3$  Tippen Sie auf  $\frac{1}{2}$  > Netzwerk hinzufügen.
- 4 Geben Sie die Netzwerkname (SSID)-Informationen ein.
- 5 Tippen Sie auf das Feld Sicherheit, um einen Sicherheitstyp zu wählen.
- 6 Geben Sie ein Kennwort ein, wenn dies erforderlich ist.
- 7 Um einige erweiterte Optionen wie die Proxy- und die IP-Einstellungen zu bearbeiten, markieren Sie das Kontrollkästchen Erweiterte Optionen und nehmen Sie entsprechende Anpassungen vor.
- 8 Tippen Sie auf Speichern.
- Ţ Wenden Sie sich an den Administrator des Wi-Fi®-Netzes, um die Netzwerk-SSID und das Kennwort zu erhalten.

#### Wi-Fi®-Einstellungen

Wenn Sie mit einem Wi-Fi®-Netz verbunden sind oder wenn in Ihrer Reichweite Wi-Fi®- Netze zur Verfügung stehen, können Sie den Status dieser Netze anzeigen. Sie können Ihr Gerät so einstellen, dass Sie eine Benachrichtigung erhalten, wenn ein offenes Wi-Fi®-Netz erkannt wird.

Wenn Sie nicht mit einem Wi-Fi®-Netz verbunden sind, verwendet das Gerät eine mobile Datenverbindung für den Zugriff auf das Internet (sofern Sie eine mobile Datenverbindung in Ihrem Gerät eingerichtet und aktiviert haben). Sie können festlegen, wann von Wi-Fi® auf eine mobile Datenverbindung gewechselt werden soll. Fügen Sie dazu eine Wi-Fi®- Deaktivierungsrichtlinie hinzu.

#### So aktivieren Sie die Wi-Fi®-Netzwerkbenachrichtigung:

- 1 Schalten Sie das Wi-Fi® ein, falls es noch nicht eingeschaltet ist.
- 2 Tippen Sie auf dem Startbildschirm auf ...<br>3 Tippen Sie auf Einstellungen > WLAN.
- Tippen Sie auf Einstellungen > WLAN.
- 4 Tippen Sie auf $\frac{2}{3}$  > Erweitert.
- 5 Ziehen Sie den Schieber neben Netzwerkhinweis nach rechts.

So zeigen Sie detaillierte Informationen über ein verbundenes Wi-Fi®-Netz an:

- 1 Tippen Sie auf der Startbildschirm auf ...
- 2 Tippen Sie auf Einstellungen > WLAN.
- 3 Tippen Sie auf das Wi-Fi®-Netz, mit dem Sie derzeit verbunden sind. Daraufhin werden detaillierte Informationen über das Netzwerk angezeigt.

#### So fügen Sie eine Wi-Fi®-Schlafrichtlinie hinzu:

- 1 Tippen Sie auf dem Startbildschirm auf ...
- 2 Tippen Sie auf Einstellungen > WLAN.
- 3 Tippen Sie auf *\** und anschließend auf Erweitert> Wi-Fi in Standby aktiv lassen.
- 4 Wählen Sie eine Option.

# Freigeben Ihrer mobilen Datenverbindung

Es gibt verschiedene Möglichkeiten, Ihre mobile Datenverbindung auf anderen Geräten freizugeben:

- USB-Anbindung: Geben Sie die mobile Datenverbindung über ein USB-Kabel für einen einzelnen Computer frei.
- Bluetooth®-Anbindung: Geben Sie die mobile Datenverbindung über Bluetooth® auf bis zu fünf anderen Geräten frei.
- Mobiler Wi-Fi®-Hotspot: Geben Sie die mobile Datenverbindung auf bis zu 10 anderen Geräten gleichzeitig frei, auch auf Geräten mit WPS-Technologie.

#### So geben Sie die Datenverbindung über ein USB-Kabel frei:

- 1 Deaktivieren Sie alle USB-Kabelverbindungen des Geräts.
- 2 Stellen Sie mithilfe des im Lieferumfang enthaltenen USB-Kabels eine Verbindung zwischen Gerät und Computer her.
- 3 Tippen Sie auf dem Startbildschirm auf ...
- 4 Tippen Sie auf Einstellungen > Mehr > Anbindung & tragbarer Hotspot.
- 5 Ziehen Sie den Schieber neben USB-Anbindung nach rechts und tippen Sie bei Aufforderung auf OK.  $\psi$  wird in der Statusleiste angezeigt, sobald eine Verbindung hergestellt wurde.
- 6 Um die Freigabe der Datenverbindung zu stoppen, ziehen Sie den Schieber neben USB-Anbindung nach links oder ziehen Sie das USB-Kabel ab.
- $\mathbf{r}$ Es ist nicht möglich, die Datenverbindung und SD-Karte des Geräts gleichzeitig über ein USB-Kabel freizugeben.

So geben Sie Ihre Mobilverbindung über One-Touch-Tethering frei

- 1 Vergewissern Sie sich, dass die NFC-Funktion bei beiden Geräten aktiviert ist und beide Bildschirme aktiv sind.
- 2 Tippen Sie auf dem Startbildschirm auf ...
- 3 Tippen Sie auf Einstellungen > Mehr > Anbindung & tragbarer Hotspot > One-Touch-Tethering.
- 4 Halten Sie die Geräte mit der Rückseite so aneinander, dass sich die NFC-Erkennungsbereiche der Geräte berühren, um diese automatisch zu verbinden.
- $\mathbf{r}$ Diese Funktion funktioniert nur bei Geräten, die auch Wi-Fi-Tethering über NFC unterstützen.

#### So geben Sie Ihre mobile Datenverbindung für ein anderes Bluetooth®-Gerät frei:

- 1 Vergewissern Sie sich, dass Ihr Gerät und Ihr Bluetooth®-Gerät miteinander gekoppelt sind und dass die mobile Datenübertragung auf Ihrem Gerät aktiviert ist.
- 2 Ihr Gerät: Tippen Sie auf dem Startbildschirm auf **.**
- 3 Tippen Sie auf Einstellungen > Mehr > Anbindung & tragbarer Hotspot und ziehen Sie dann den Schieber neben Bluetooth-Anbindung nach rechts.
- 4 Bluetooth®-Gerät: Richten Sie das Gerät so ein, dass die Netzverbindung über Bluetooth® erfolgt. Wenn es sich bei dem Gerät um einen Computer handelt, befolgen Sie für die Einrichtung die entsprechenden Anweisungen. Wenn das Gerät das Betriebssystem Android™ hat, tippen Sie auf das Symbol "Einstellungen" neben dem Namen des gekoppelten Geräts unter Einstellungen > Bluetooth > Gekoppelte Geräte und aktivieren Sie das Kontrollkästchen Internetzugriff.
- 5 Ihr Gerät: Warten Sie, bis  $\frac{1}{3}$  in der Statusleiste erscheint. Wenn es erscheint, ist die Einrichtung abgeschlossen.
- 6 Um die Freigabe Ihrer mobilen Datenverbindung zu stoppen, ziehen Sie den Schieber neben Bluetooth-Anbindung nach links.
- Ţ. Die Funktion Bluetooth-Anbindung wird immer dann deaktiviert, sobald Sie das Gerät oder die Bluetooth®-Funktion ausschalten.
- Weitere Informationen über das Koppeln und das Einschalten der mobilen Datenverbindung finden Sie unter [So koppeln Sie das Gerät mit einem anderen Bluetooth®-Gerät:](#page-118-0) auf der Seite 119 und unter [So fügen Sie ein virtuelles privates Netzwerk \(VPN\) hinzu:](#page-31-0) auf der Seite32 .

#### So verwenden Sie Ihr Gerät als mobilen Wi-Fi®-Hotspot:

- <span id="page-29-0"></span>1 Tippen Sie auf dem Startbildschirm auf ...
- 2 Tippen Sie auf Einstellungen > Mehr > Anbindung & tragbarer Hotspot.
- 3 Tippen Sie auf Einstellungen für mobilen WLAN-Hotspot > Wi-Fi-Hotspot konfigurieren.
- 4 Geben Sie die Netzwerkname (SSID)-Informationen ein.
- 5 Tippen Sie auf das Feld Sicherheit, um einen Sicherheitstyp zu wählen. Geben Sie ein Kennwort ein, wenn dies erforderlich ist.
- Tippen Sie auf Speichern.
- 7 Tippen Sie auf < und ziehen Sie dann den Schieber neben Mobiler WLAN-Hotspot nach rechts.
- 8 Tippen Sie auf Aufforderung zur Bestätigung auf OK. wird in der Statusleiste angezeigt, sobald der übertragbare Wi-Fi®-Hotspot aktiv ist.
- 9 Um die Freigabe Ihrer Datenverbindung über Wi-Fi® zu stoppen, ziehen Sie den Schieber neben Mobiler WLAN-Hotspot nach links.

So erlauben Sie einem Gerät mit WPS-Unterstützung die Verwendung Ihrer mobilen Datenverbindung:

- 1 Vergewissern Sie sich, dass Ihr Gerät als mobiler Wi-Fi®-Hotspot fungiert.
- 2 Tippen Sie auf dem Startbildschirm auf ...
- 3 Tippen Sie auf Einstellungen > Mehr > Anbindung & tragbarer Hotspot > Einstellungen für mobilen WLAN-Hotspot.
- 4 Ziehen Sie den Schieber neben Erkennbar nach rechts.
- 5 Vergewissern Sie sich unter Wi-Fi-Hotspot konfigurieren, dass der mobile Hotspot mit einem Kennwort gesichert ist.
- 6 Tippen Sie auf WPS-Push-Taste und befolgen Sie die angezeigten Anweisungen. Oder tippen Sie auf : > WPS-PIN-Eingabe und geben Sie die PIN ein, die im Gerät mit WPS-Unterstützung angezeigt wird.

#### So benennen Sie den mobilen Hotspot um bzw. sichern diesen:

- 1 Tippen Sie auf der Startbildschirm auf ...
- Tippen Sie auf Einstellungen > Mehr > Anbindung & tragbarer Hotspot.
- 3 Tippen Sie auf Einstellungen für mobilen WLAN-Hotspot > Wi-Fi-Hotspot konfigurieren.
- 4 Geben Sie die Netzwerkname (SSID) für das Netzwerk ein.
- 5 Tippen Sie auf das Feld Sicherheit, um einen Sicherheitstyp zu wählen.
- 6 Geben Sie ein Kennwort ein, wenn dies erforderlich ist.
- 7 Tippen Sie auf Speichern.

#### Steuern der Datennutzung

Die Anpassung von Datennutzungseinstellungen kann zwar zu einer größeren Kontrolle über die Datennutzung führen, garantiert jedoch nicht, dass zusätzliche Gebühren vollständig verhindert werden.

So schalten Sie die Datenübertragung ein oder aus:

- 1 Tippen Sie auf der Startbildschirm auf ...
- 2 Tippen Sie auf Einstellungen > Datennutzung.<br>3 Ziehen Sie den Schieber neben Mobile Datenü
- Ziehen Sie den Schieber neben Mobile Datenübertragung, um die Datenübertragung ein- oder auszuschalten.
- $-\bullet$ Nach Ausschalten der Datenübertragung kann Ihr Gerät nach wie vor Wi-Fi®-, NFC- und Bluetooth®-Verbindungen herstellen.

#### So stellen Sie eine Warnung in Bezug auf die Datennutzung ein:

- <span id="page-30-0"></span>1 Stellen Sie sicher, dass die mobile Datenübertragung eingeschaltet ist.
- 2 Tippen Sie auf dem Startbildschirm auf ...
- 3 Tippen Sie auf Einstellungen > Datennutzung.
- 4 Um eine Warnstufe einzustellen, ziehen Sie die Warnlinie auf den gewünschten Wert. Sie erhalten eine Warnbenachrichtigung, wenn sich die Menge der übertragenen Daten dem von Ihnen eingestellten Niveau nähert.

So stellen Sie eine Grenze für die mobile Datennutzung ein:

- 1 Stellen Sie sicher, dass die mobile Datenübertragung eingeschaltet ist.
- 2 Tippen Sie auf dem Startbildschirm auf ...
- 3 Tippen Sie auf Einstellungen > Datennutzung.
- 4 Ziehen Sie den Schieber neben Limit für mob. Dat. festl. nach rechts und tippen Sie anschließend auf OK.
- 5 Um eine Grenze für die mobile Datennutzung einzustellen, ziehen Sie die Linie für die Datengrenze auf den gewünschten Wert.
- Sobald die mobile Datennutzung den eingestellten Grenzwert erreicht, wird die mobile Datenübertragung auf Ihrem Gerät automatisch ausgeschaltet.

#### So steuern Sie die Datennutzung einzelner Anwendungen:

- 1 Tippen Sie auf dem Startbildschirm auf ...
- 2 Tippen Sie auf Einstellungen > Datennutzung.
- 3 Tippen Sie auf die Anwendung, die Sie steuern möchten, ziehen Sie den Schieber neben App-Hintergrunddaten beschränken nach rechts und tippen Sie auf OK.
- 4 Um auf feinere Einstellungen für die Anwendung zuzugreifen (falls verfügbar), tippen Sie auf **App-Einstellungen** und nehmen Sie die gewünschten Änderungen vor.
- ÷ó Die Leistung einzelner Anwendungen wird u. U. durch die Änderung entsprechender Datennutzungseinstellungen beeinflusst.

#### So überprüfen Sie Ihre Datennutzung:

- 1 Tippen Sie auf dem Startbildschirm auf ...
- 2 Tippen Sie auf Einstellungen > Datennutzung.
- 3 Tippen Sie auf i und anschließend auf Wi-Fi anzeigen.
- 4 Um die Informationen über die über WI-Fi® übertragene Datenmenge anzuzeigen, tippen Sie auf die Registerkarte WLAN.
- 5 Um die Informationen über die über eine mobile Datenverbindung übertragene Datenmenge anzuzeigen, tippen Sie auf die Registerkarte Mobil.

# Auswählen von Mobilfunknetzen

Das Gerät wechselt automatisch zwischen Mobilfunknetzen, je nachdem, welche Mobilfunknetze an Ihrem Standort verfügbar sind. Sie können das Gerät auch manuell so einstellen, dass es einen bestimmten Mobilfunknetzmodus verwendet, wie zum Beispiel WCDMA oder GSM.

In der Statusleiste werden verschiedene Statussymbole angezeigt, je nachdem, mit welchem Mobilfunknetztyp oder -modus Sie verbunden sind. Weitere Informationen zu den verschiedenen [Statussymbol](#page-20-0)en finden Sie unter Statussymbol auf Seite 21.

#### So wählen Sie einen Netzwerkmodus:

- Tippen Sie auf dem Startbildschirm auf ...
- 2 Tippen Sie auf Einstellungen > Mehr > Mobilfunknetze.
- 3 Tippen Sie auf **Bevorzugter Netzwerktyp** und wählen Sie einen Netzmodus aus.

#### So wählen Sie manuell ein anderes Netz:

- <span id="page-31-0"></span>1 Tippen Sie auf dem Startbildschirm auf ...
- 2 Tippen Sie auf Einstellungen > Mehr > Mobilfunknetze > Netzbetreiber.
- 3 Tippen Sie auf Suchmodus und wählen Sie Manuell.
- 4 Wählen Sie ein Netz.
- $\mathbf{r}$ Bei manueller Wahl eines Netzes sucht Ihr Gerät nicht nach anderen Netzen, auch wenn Sie sich außer Reichweite des manuell gewählten Netzes begeben.

#### So aktivieren Sie die automatische Netzwahl:

- 1 Tippen Sie auf dem Startbildschirm auf ...
- 2 Tippen Sie auf Einstellungen > Mehr > Mobilfunknetze > Netzbetreiber.
- 3 Tippen Sie auf Suchmodus und wählen Sie Automatisch.

# VPN (Virtual Private Network)

Mit dem Gerät können Sie Verbindungen zu VPNs (Virtual Private Networks) herstellen, um von einem öffentlichen Netzwerk auf Ressourcen innerhalb eines sicheren lokalen Netzwerks zuzugreifen. VPN-Verbindungen werden häufig von Unternehmen und Lehreinrichtungen für Benutzer eingesetzt, die sich außerhalb des Netzwerks (z. B. auf Reisen) befinden und Zugriff auf Intranets und andere interne Dienste benötigen.

VPN-Verbindungen werden in Abhängigkeit vom Netzwerk auf unterschiedliche Weise eingerichtet. Für bestimmte Netzwerke kann die Installation eines zuvor zu übertragenden Sicherheitszertifikats auf dem Gerät erforderlich sein. Ausführliche Informationen zum Einrichten einer Verbindung mit Ihrem VPN erhalten Sie vom zuständigen Netzwerkadministrator Ihres Unternehmens bzw. Ihrer Organisation.

Wenn Sie ein Gerät mit mehreren Benutzern gemeinsam verwenden, müssen Sie sich gegebenenfalls als Besitzer, also als Hauptbenutzer anmelden, um VPN-Einstellungen anzupassen.

#### So fügen Sie ein virtuelles privates Netzwerk (VPN) hinzu:

- 1 Tippen Sie auf dem Startbildschirm auf  $\blacksquare$
- 2 Tippen Sie auf Einstellungen > Mehr > VPN.
- 3 Tippen Sie auf  $+$ .
- 4 Wählen Sie den Typ des VPN aus, das hinzugefügt werden soll.
- 5 Geben Sie Ihre VPN-Einstellungen ein.
- 6 Tippen Sie auf Speichern.

#### So verbinden Sie das Telefon mit einem virtuellen privaten Netzwerk (VPN):

- 1 Tippen Sie auf der Startbildschirm auf ...
- 2 Tippen Sie auf Einstellungen > Mehr > VPN.
- 3 Tippen Sie in der Liste der verfügbaren Netzwerke auf das VPN, mit dem Sie eine Verbindung herstellen möchten.
- 4 Geben Sie die erforderlichen Informationen ein.
- 5 Tippen Sie auf Verbinden.

#### So trennen Sie die Verbindung zu einem VPN (Virtual Private Network):

- Ziehen Sie die Statusleiste nach unten.
- 2 Tippen Sie auf die Benachrichtigung, die für die auszuschaltende VPN-Verbindung gilt.

# <span id="page-32-0"></span>Synchronisieren von Daten auf dem Gerät

# Synchronisieren mit Onlinekonten

Synchronisieren Sie Ihr Gerät mit Kontakten, E-Mails, Kalenderterminen- und ereignissen sowie anderen Informationen aus Onlinekonten wie beispielsweise den E-Mail-Konten Gmail™ und Exchange ActiveSync oder aus Facebook™, Flickr™ und Twitter™. Sie können Daten aller Konten automatisch synchronisieren, indem Sie die Autosync-Funktion aktivieren. Sie können natürlich auch jedes einzelne Konto manuell synchronisieren.

So richten Sie ein Onlinekonto für die Synchronisierung ein:

- 1 Tippen Sie auf dem Startbildschirm auf ...
- 2 Tippen Sie auf Einstellungen > Konten > Konto hinzufügen und wählen Sie anschließend das hinzuzufügende Konto aus.
- 3 Befolgen Sie die Anweisungen zum Erstellen eines Kontos oder melden Sie sich bei einem bestehenden Konto an.

So synchronisieren Sie manuell mit einem Onlinekonto:

- 1 Tippen Sie auf dem Startbildschirm auf  $\oplus$  > Einstellungen > Konten.
- 2 Wählen Sie unter Konten den Kontotyp aus und tippen Sie dann auf den Namen des Kontos, mit dem synchronisiert werden soll. Eine Liste mit Objekten wird angezeigt, die anzeigt, was mit dem Konto synchronisiert werden kann.
- 3 Tippen Sie auf die zu synchronisierenden Objekte.

#### So entfernen Sie ein Onlinekonto:

- 1 Tippen Sie auf dem Startbildschirm auf  $\bigoplus$  > Einstellungen > Konten.
- 2 Wählen Sie unter Konten den Kontotyp aus und tippen Sie dann auf den Namen des zu entfernenden Kontos.
- 3 Tippen Sie auf *g* und anschließend auf **Konto entfernen**.
- 4 Tippen Sie zum Bestätigen erneut auf Konto entfernen.

# Synchronisieren mit Microsoft® Exchange ActiveSync®

Mithilfe eines Microsoft Exchange ActiveSync-Kontos können Sie direkt über Ihr Gerät auf Ihre geschäftlichen E-Mails, Kalendertermine und Kontakte zugreifen. Im Anschluss an die Einrichtung finden Sie Ihre Daten in den Anwendungen E-Mail, Kalender und Kontakte.

#### So richten Sie ein EAS-Konto für die Synchronisierung ein:

- 1 Vergewissern Sie sich, dass Sie die vom Netzwerkadministrator Ihres Unternehmens bereitgestellten Details zur Domäne und zum Server zur Hand haben.
- 2 Tippen Sie auf dem Startbildschirm auf ...
- 3 Tippen Sie auf Einstellungen > Konten > Konto hinzufügen > Exchange ActiveSync.
- 4 Geben Sie Ihre Firmen-E-Mail-Adresse und Ihr Kennwort ein.
- 5 Tippen Sie auf Weiter. Das Gerät ruft nun die Kontoinformationen ab. Falls ein Fehler auftritt, geben Sie die Details zur Domäne und zum Server Ihres Kontos manuell ein und tippen Sie dann auf Weiter.
- 6 Tippen Sie auf OK, damit Ihr Firmenserver das Gerät steuern kann.<br>7 Wählen Sie die Daten aus, die mit Ihrem Gerät synchronisiert werde
- 7 Wählen Sie die Daten aus, die mit Ihrem Gerät synchronisiert werden sollen, wie Kontakte und Kalendereinträge.
- 8 Aktivieren Sie bei Bedarf den Geräteadministrator, damit Ihr Firmenserver einige Sicherheitsfunktionen auf Ihrem Gerät steuern kann. Sie können Ihrem Firmenserver beispielsweise die Einrichtung von Kennwortregeln und einer Datenspeicherverschlüsselung erlauben.
- 9 Geben Sie nach Abschluss der Einrichtung einen Namen für das Firmen-E-Mail-Konto ein.
- $\bullet$ Wenn Sie das Anmeldekennwort für ein EAS-Konto auf Ihrem Computer ändern, müssen Sie sich erneut beim EAS-Konto auf Ihrem Gerät anmelden.

#### So ändern Sie die Einstellungen eines EAS-Kontos:

- 1 Tippen Sie auf dem Startbildschirm auf ...
- 2 Tippen Sie auf **E-Mail** und anschließend auf $\frac{2}{3}$ .
- 3 Tippen Sie auf Einstellungen und wählen Sie dann ein EAS-Konto aus. Nehmen Sie anschließend die gewünschten Änderungen an den Einstellungen des EAS-Kontos vor.

#### So stellen Sie ein Synchronisierungsintervall für ein EAS-Konto ein:

- 1 Tippen Sie auf der Startbildschirm auf ...
- 2 Tippen Sie auf E-Mail und anschließend auf :
- 3 Tippen Sie auf Einstellungen und wählen Sie ein EAS-Konto.
- Tippen Sie aufAbrufhäufigkeit > Abrufhäufigkeit und wählen Sie eine Intervalloption.

#### So entfernen Sie ein EAS-Konto:

- 1 Tippen Sie auf dem Startbildschirm auf  $\oplus$  > Einstellungen > Konten.
- 2 Tippen Sie unter Konten auf Exchange ActiveSync und wählen Sie dann das zu entfernende EAS-Konto aus.
- 3 Tippen Sie auf: und anschließend auf Konto entfernen.
- 4 Tippen Sie zum Bestätigen erneut auf Konto entfernen.

# <span id="page-34-0"></span>Grundlegende Einstellungen

# Zugreifen auf Einstellungen

Über das Menü "Einstellungen" können Sie die Einstellungen Ihres Geräts anzeigen und ändern. Das Menü "Einstellungen" ist sowohl über den Anwendungsbildschirm als auch über das Benachrichtigungsfeld zugänglich.

So öffnen Sie vom Anwendungsbildschirm aus das Menü mit den Geräteeinstellungen:

- 1 Tippen Sie auf dem Startbildschirm auf ...
- 2 Tippen Sie auf Einstellungen.

#### So zeigen Sie Informationen über Ihr Gerät an:

- 1 Tippen Sie auf dem Startbildschirm auf ...
- 2 Tippen Sie auf Einstellungen > Über das Telefon.

#### So öffnen Sie das Fenster mit den Schnelleinstellungen:

• Ziehen Sie die Statusleiste mit zwei Fingern nach unten.

So wählen Sie aus, welche Einstellungen im Fenster der Schnelleinstellungen angezeigt werden sollen:

- 1 Ziehen Sie die Statusleiste mit zwei Fingern nach unten und tippen Sie dann auf ...
- 2 Berühren und halten Sie das Symbol für die Schnelleinstellung, die Sie hinzufügen möchten, in der Leiste oben im Bildschirm. Ziehen Sie es in den unteren Bereich des Bildschirms und legen Sie es ab.

#### So ordnen Sie das Fenster mit den Schnelleinstellungen neu an:

- 1 Ziehen Sie die Statusleiste mit zwei Fingern nach unten und tippen Sie dann auf.
- 2 Berühren und halten Sie ein Symbol und verschieben Sie es an die gewünschte Position.

# Ton, Rufton und Lautstärke

Sie können die Ruftonlautstärke für eingehende Anrufe und Benachrichtigungen und die Lautstärke für die Musik- und Videowiedergabe einstellen. Sie können Ihr Gerät in den Lautlosmodus versetzen und manuell festlegen, wie lange sich das Gerät im Lautlosmodus befinden soll. Sie können auch voreinstellen, wann das Gerät automatisch in den Lautlosmodus versetzt werden soll.

So passen Sie die Ruftonlautstärke mit der Lautstärketaste an:

• Drücken Sie die Lautstärketaste aufwärts oder abwärts.

So passen Sie die Lautstärke der abgespielten Medien mit der Lautstärketaste an:

• Wenn Sie Musik hören oder ein Video anzeigen, drücken Sie die Lautstärketaste oben oder unten, selbst wenn der Bildschirm gesperrt ist.

#### So schalten Sie den Vibrationsmodus ein:

• Drücken Sie die Lautstärketaste (Plus oder Minus), bis in der Statusleiste angezeigt wird.

#### So aktivieren Sie den Lautlosmodus:

- 1 Drücken Sie auf die Lautstärketaste (Minus), bis  $\bigcirc$  in der Statusleiste angezeigt wird.
- 2 Wählen Sie ein Zeitintervall aus.

#### So wechseln Sie schnell zwischen den Modi Stumm/Vibrieren/Sound

- 1 Drücken Sie die Lautstärketaste nach oben oder nach unten, bis  $\bigcirc$ , in oder angezeigt wird.
- 2 Tippen Sie auf  $\mathbb{Q}_1$  oder  $\triangle$ , schnell zwischen den Modi Stumm/Vibrieren/Sound zu wechseln.

#### Einstellungsoptionen für den Lautlosmodus

Keine Endzeit Das Gerät bleibt im Lautlosmodus, bis Sie den Ton manuell wieder einschalten.

Für eine Stunde Das Gerät bleibt für eine Stunde im Lautlosmudos. Sie können auf die Minus- und Plus-Symbole tippen, um die Dauer anzupassen.

#### So legen Sie Zeitintervalle für den Lautlosmodus fest:

- 1 Drücken Sie auf die Lautstärketaste (Minus), bis  $\bigcirc$  in der Statusleiste angezeigt wird.
- 2 Tippen Sie auf  $\frac{1}{2}$ .
- 3 Tippen Sie auf Tage, aktivieren Sie die Kontrollkästchen für die gewünschten Tage und tippen Sie auf Fertig.
- 4 Um die Startzeit anzupassen, tippen Sie auf Startzeit, wählen Sie einen Wert aus und tippen Sie anschließend auf OK.
- 5 Um die Endzeit anzupassen, tippen Sie auf Endzeit, wählen Sie einen Wert aus und tippen Sie anschließend auf OK. Während des ausgewählten Zeitintervalls wird der Lautlosmodus im Gerät eingestellt.

#### Festlegen von Ausnahmen für den Lautlosmodus

Sie können auswählen, für welche Arten von Benachrichtigungen im Lautlosmodus Töne ausgegeben werden und diese Ausnahmen je nach Absender filtern. Zu den gängigsten Arten von Ausnahmen zählen:

- Ereignisse und Erinnerungen
- Anrufe
- Nachrichten
- Wecker

#### So lassen Sie die Tonwiedergabe für Ausnahmen im Lautlosmodus zu:

- 1 Drücken Sie auf die Lautstärketaste (Minus), bis  $\bigcirc$  in der Statusleiste angezeigt wird.
- 2 Ziehen Sie den Schieber neben Ausnahmen erlauben nach rechts.

#### So legen Sie Benachrichtigungen als Ausnahmen im Lautlosmodus fest:

- 1 Drücken Sie auf die Lautstärketaste (Minus), bis  $\bigcirc$  in der Statusleiste angezeigt wird.
- 2 Tippen Sie auf  $\Delta$ .
- 3 Ziehen Sie die jeweiligen Schieber unter Ausnahmen im Lautlosmodus nach rechts.

#### So ordnen Sie bestimmten Kontaktarten Ausnahmen zu

- 1 Drücken Sie die Lautstärketaste, bis  $\bigcirc$  angezeigt wird.
- 2 Tippen Sie auf  $\Delta$ .
- 3 Wenn Sie Anrufe und Nachrichten als Ausnahmen ausgewählt haben, tippen Sie auf Anrufe/Nachrichten von.
- 4 Wählen Sie eine Option.

#### So lassen Sie die Wiedergabe von Weckertönen im Lautlosmodus zu:

- 1 Drücken Sie auf die Lautstärketaste (Minus), bis  $\bigcirc$  in der Statusleiste angezeigt wird.
- 2 Ziehen Sie den Schieber neben Wecker erlauben nach rechts.
So lassen Sie die Tonwiedergabe für Ausnahmen während eines voreingestellten Zeitintervalls für den Lautlosmodus zu:

- 1 Drücken Sie auf die Lautstärketaste (Minus), bis  $\bigcirc$  in der Statusleiste angezeigt wird.
- 2 Tippen Sie auf  $\bullet$ .
- 3 Ziehen Sie den Schieber neben Ausnahmen nach rechts.

#### So passen Sie die Lautstärke an:

- 1 Tippen Sie auf dem Startbildschirm auf ...
- 2 Tippen Sie auf Einstellungen > Ton & Benachrichtigung.
- 3 Ziehen Sie den Lautstärkeschieber an die gewünschte Stelle.
- $\bullet$ Sie können auch die Lautstärketaste (Plus oder Minus) drücken und auf  $\geq$ tippen, um die Lautstärke von Rufton, Medienwiedergabe oder Wecker separat anzupassen.

So versetzen Sie Ihr Gerät für eingehende Anrufe in den Vibrationsmodus:

- 1 Tippen Sie auf dem Startbildschirm auf ...
- 2 Tippen Sie auf Einstellungen > Ton & Benachrichtigung.
- 3 Ziehen Sie den Schieber neben Bei Anrufen auch vibrieren nach rechts.

#### So stellen Sie einen Rufton ein:

- 1 Tippen Sie auf dem Startbildschirm auf ...
- 2 Tippen Sie auf Einstellungen > Ton & Benachrichtigung > Klingelton.
- 3 Wählen Sie eine Option von der Liste oder tippen Sie auf *L*und wählen Sie eine auf Ihrem Gerät gespeicherte Musikdatei aus.
- 4 Tippen Sie zum Bestätigen auf Fertig.

#### So wählen Sie den Benachrichtigungston aus:

- 1 Tippen Sie auf dem Startbildschirm auf ...
- 2 Tippen Sie auf Einstellungen > Ton & Benachrichtigung > Benachrichtigungston.
- 3 Wählen Sie eine Option von der Liste oder tippen Sie auf *L*und wählen Sie eine auf Ihrem Gerät gespeicherte Musikdatei aus.
- 4 Tippen Sie zum Bestätigen auf Fertig.
- -∳-Einige Anwendungen verfügen über eigene spezifische Benachrichtigungstöne, die Sie in den Anwendungseinstellungen auswählen können.

#### So aktivieren Sie MFV-Töne:

- 1 Tippen Sie auf dem Startbildschirm auf ...
- 2 Tippen Sie auf Einstellungen > Ton & Benachrichtigung > Andere Töne.
- 3 Ziehen Sie den Schieber neben Wähltastentöne und Töne bei Berührung nach rechts.

# Schutz der SIM-Karte

Sie können jede in Ihrem Gerät verwendete SIM-Karte mithilfe einer PIN (Personal Identity Number) sperren und entsperrren. Wenn eine SIM-Karte gesperrt ist, wird das mit der Karte verknüpfte Abonnement gegen Missbrauch geschützt. Das bedeutet, dass Sie bei jedem Start des Geräts eine PIN eingeben müssen.

Wenn Sie die PIN öfter als zulässig falsch eingeben, wird die SIM-Karte gesperrt. Sie müssen dann Ihren PUK (Personal Unblocking Key) und danach eine neue PIN eingeben. PIN und PUK werden vom Netzbetreiber bereitgestellt.

#### So richten Sie eine SIM-Kartensperre ein:

- 
- 1 Tippen Sie auf dem Startbildschirm auf ...<br>2 Tippen Sie auf Einstellungen > Sicherheit Tippen Sie auf Einstellungen > Sicherheit > SIM-Kartensperre einrichten.
- Markieren Sie das Kontrollkästchen SIM-Karte sperren.
- 4 Geben Sie die PIN der SIM-Karte ein und tippen Sie auf OK. Die SIM-Kartensperre ist jetzt aktiv und Sie werden aufgefordert, diese Sperre bei jedem Neustart Ihres Geräts erneut einzugeben.

#### So entfernen Sie eine SIM-Kartensperre:

- 1 Tippen Sie auf dem Startbildschirm auf ...
- 2 Tippen Sie auf Einstellungen > Sicherheit > SIM-Kartensperre einrichten.
- 3 Deaktivieren Sie das Kontrollkästchen SIM-Karte sperren.
- 4 Geben Sie die PIN der SIM-Karte ein und tippen Sie auf OK.

### So ändern Sie die PIN der SIM-Karte:

- 1 Tippen Sie auf dem Startbildschirm auf ...
- 2 Tippen Sie auf Einstellungen > Sicherheit > SIM-Kartensperre einrichten.
- 3 Tippen Sie auf PIN ändern.
- 4 Geben Sie die alte PIN der SIM-Karte ein, und tippen Sie auf OK.
- 5 Geben Sie die neue PIN für die SIM-Karte ein, und tippen Sie auf OK.
- 6 Geben Sie die neue PIN für die SIM-Karte erneut ein, und tippen Sie auf OK.

### So entsperren Sie eine gesperrte SIM-Karte mit dem PUK:

- 1 Geben Sie den PUK ein und tippen Sie auf  $\swarrow$ .
- 2 Geben Sie eine neue PIN ein und tippen Sie auf  $\swarrow$ .
- 3 Geben Sie die neue PIN erneut ein und tippen Sie auf  $\swarrow$ .
- Wenn Sie zu oft hintereinander einen falschen PUK eingegeben haben, müssen Sie sich von Ihrem Netzbetreiber eine neue SIM-Karte besorgen.

# Bildschirmeinstellungen

### So passen Sie die Bildschirmhelligkeit an:

- 1 Tippen Sie auf dem Startbildschirm auf ...
- 2 Tippen Sie auf Einstellungen > Display > Helligkeitsstufe.
- 3 Ziehen Sie den Schieber, um die Helligkeit einzustellen.
- Mit einer geringeren Helligkeitsstufe wird die Akkuleistung verbessert.

#### So stellen Sie die Bildschirmvibration bei Berührung ein:

- 1 Tippen Sie auf dem Startbildschirm auf ...
- 2 Tippen Sie auf Einstellungen > Ton & Benachrichtigung > Andere Töne.
- 3 Ziehen Sie den Schieber neben Bei Berührung vibrieren nach rechts. Der Bildschirm vibriert nun, wenn Sie auf Auswahltasten und bestimmte Anwendungen tippen.

#### So stellen Sie die Wartezeit ein, bis sich der Bildschirm ausschaltet:

- 1 Tippen Sie auf der Startbildschirm auf ...
- 2 Tippen Sie auf Einstellungen > Display > Ruhezustand.
- 3 Wählen Sie eine Option.
- **Fight** Drücken Sie kurz die Einschalttaste (b), um den Bildschirm schnell auszuschalten.

## Smarte Hintergrundbeleuchtungssteuerung

Dank der smarten Hintergrundbeleuchtungssteuerung bleibt der Bildschirm so lange eingeschaltet, wie Sie das Gerät in Ihrer Hand halten. Sobald Sie das Gerät weglegen, schaltet sich der Bildschirm gemäß Ihren Energiesparmoduseinstellungen aus.

So schalten Sie die Funktion für die smarte Hintergrundbeleuchtungssteuerung ein:

- 1 Tippen Sie auf dem Startbildschirm auf ...
- 2 Tippen Sie auf Einstellungen > Display > Smart
- Hintergrundbeleuchtungssteuerung.
- 3 Ziehen Sie den Schieber nach rechts.

# Bildschirm anheften

Nutzen Sie die Funktion "Bildschirm anheften", wenn Sie nur den Bildschirm für eine bestimmte Anwendungen anzeigen möchten. Wenn Sie beispielsweise ein Spiel spielen und Sie aus Versehen die Navigationstaste "Startbildschirm" berühren, dann verhindert die Funktion "Bildschirm anheften", dass der aktive Bildschirm der App minimiert wird. Sie können diese Funktion auch verwenden, wenn Sie Ihr Gerät an eine andere Person ausleihen. Auf diese Weise ist es schwieriger für diese Person, mehr als eine Anwendung auf Ihrem Gerät aufzurufen. Sie können beispielsweise Ihr Gerät an jemanden ausleihen, damit dieser ein Foto aufnehmen kann. In diesem Fall können Sie die Kameraanwendung an den Bildschirm heften, damit die Person nicht einfach andere Apps wie E-Mail öffnen kann.

Das Anheften des Bildschirms ist keine Sicherheitsfunktion und hält andere Benutzer nicht davon ab, den Anheftung rückgängig zu machen und dennoch auf Ihr Gerät zuzugreifen. Um Ihre Daten zu schützen, sollten Sie Ihr Gerät so einrichten, dass es nach einer Pin, einem Passwort oder einem Muster fragt, bevor jemand die Anheftung an den Bildschirm aufheben kann.

### So aktivieren Sie das Anheften des Bildschirms:

- 1 Tippen Sie auf dem Startbildschirm auf ...
- 2 Tippen Sie auf Einstellungen > Sicherheit > Bildschirmfixierung.
- 3 Ziehen Sie den Schieber nach rechts.
- 4 Wenn Sie noch kein Muster, keine PIN bzw. kein Kennwort als Bildschirmsperre auf Ihrem Gerät eingerichtet haben, ziehen Sie den Schieber neben Gerät beim Beenden sperren nach rechts, um eine Option auszuwählen. Wenn Sie bereits eine Bildschirmsperre eingerichtet haben, ziehen Sie den Schieber, um die entsprechende Sicherheitsoption zu aktivieren, nachdem Sie das Anheften des Bildschirms aktiviert haben.
- Das Anheften des Bildschirms funktioniert auch ohne Muster, PIN und Kennwort.

### So heften Sie einen Bildschirm an:

- 1 Stellen Sie sicher, dass die Funktion "Bildschirm anheften" auf Ihrem Gerät aktiviert ist.
- 2 Öffnen Sie eine App und rufen Sie den Bildschirm auf, den Sie anheften möchten.
- 3 Tippen Sie auf  $\Box$ .
- 4 Wischen Sie nach oben, um das Symbol zum Anheften des Bildschirms anzuzeigen.
- 5 Tippen Sie auf  $\bullet$ .
- 6 Tippen Sie in dem daraufhin angezeigten Pop-up-Fenster auf Verstanden.

### So heben Sie die Anheftung eines Bildschirms auf:

- 1 Berühren und halten Sie auf dem angehefteten Bildschirm gleichzeitig nund <
- 2 Entfernen Sie die Finger von beiden Schaltflächen.
- Wenn Sie eine Sicherheitsoption ausgewählt haben, als Sie das Anheften des Bildschirms aktiviert haben, dann müssen Sie das Muster, die PIN oder das Kennwort zur Entsperrung des Geräts eingeben, damit die Anheftung des Bildschirms aufgehoben werden kann.

# Daydream

Daydream ist ein interaktiver Bildschirmschoner, der automatisch Farben, Fotos oder eine Diashow anzeigt, wenn das Gerät angeschlossen ist oder lädt und der Bildschirm nicht verwendet wird.

Auf einem Gerät, das von mehreren Personen genutzt wird, kann jeder Benutzer individuelle Daydream-Einstellungen festlegen.

#### So aktivieren Sie den Daydream-Bildschirmschoner:

- 1 Tippen Sie auf dem Startbildschirm auf ...
- 2 Tippen Sie auf Einstellungen > Display > Tagtraum.
- 3 Ziehen Sie den Schieber nach rechts.

#### So können Sie Inhalte für den Daydream-Bildschirmschoner auswählen:

- <span id="page-39-0"></span>1 Tippen Sie auf dem Startbildschirm auf ...
- 2 Tippen Sie auf Einstellungen > Display > Tagtraum.
- 3 Ziehen Sie den Schieber nach rechts.
- 4 Wählen Sie aus, was angezeigt werden soll, wenn der Bildschirmschoner aktiv ist.

So stellen Sie ein, wann der Daydream-Bildschirmschoner aktiviert wird:

- 1 Tippen Sie auf dem Startbildschirm auf  $\oplus$ .
- 2 Tippen Sie auf Einstellungen > Display > Tagtraum.
- 3 Ziehen Sie den Schieber nach rechts.
- 4 Um den Daydream-Bildschirmschoner sofort zu aktivieren, tippen Sie auf *g*und anschließend auf Jetzt starten.
- 5 Um die Optionen für automatische Aktivierung einzustellen, tippen Sie auf , anschließend auf **Wann tagträumen** und wählen Sie eine Option aus.

# **Bildschirmsperre**

Es gibt mehrere Möglichkeiten, den Bildschirm zu sperren. Das Sicherheitsniveau der jeweiligen Sperre ist nachfolgend geordnet vom geringsten bis zum höchsten aufgeführt:

- Wischen: Kein Schutz, aber Schnellzugriff auf den Startbildschirm
- Muster: Zum Entsperren des Geräts ein einfaches Muster mit dem Finger zeichnen
- PIN: Zum Entsperren des Geräts eine numerische PIN bestehend aus mindestens vier Ziffern eingeben
- Kennwort: Zum Entsperren des Geräts ein aus Buchstaben und Zahlen bestehendes Kennwort eingeben
- Es ist sehr wichtig, dass Sie sich Ihr Entsperrmuster bzw. Ihre PIN oder Ihr Kennwort zum Entsperren merken. Wenn Sie diese Informationen vergessen, können wichtige Daten wie Kontakte und Nachrichten möglicherweise nicht wiederhergestellt werden.
- Wenn Sie ein Microsoft® Exchange ActiveSync® (EAS)-Konto auf Ihrem Xperia™ Gerät eingerichtet haben, beschränken die EAS-Sicherheitseinstellungen den Sperrbildschirmtyp möglicherweise auf nur eine PIN oder ein Kennwort. Dies geschieht, wenn Ihr Netzwerkadministrator aus Unternehmenssicherheitsgründen einen bestimmten Sperrbildschirmtyp für alle EAS-Konten angibt. Wenden Sie sich an den Netzwerkadministrator Ihres Unternehmens oder Ihrer Organisation, um zu prüfen, welche Netzwerksicherheitsrichtlinien für mobile Geräte vorhanden sind.

#### So ändern Sie die Art der Bildschirmsperre:

- 1 Tippen Sie im Startbildschirm auf **.**
- 2 Tippen Sie auf Einstellungen > Sicherheit > Bildschirmsperre.
- 3 Befolgen Sie die Anweisungen auf dem Gerätebildschirm und wählen Sie eine andere Art der Bildschirmsperre aus.

#### So erstellen Sie ein Entsperrmuster:

- 1 Tippen Sie im Startbildschirm auf **.**
- 2 Tippen Sie auf Einstellungen > Sicherheit > Bildschirmsperre > Muster.
- 3 Befolgen Sie die Anweisungen auf dem Gerätebildschirm.
- Wenn Ihr Entsperrmuster beim Versuch, das Gerät zu entsperren, fünf Mal hintereinander abgewiesen wird, müssen Sie 30 Sekunden warten, bevor Sie einen neuen Versuch unternehmen.

#### So ändern Sie das Entsperrmuster für den Bildschirm:

- 1 Tippen Sie auf dem Startbildschirm auf **.**.
- 2 Tippen Sie auf Einstellungen > Sicherheit > Bildschirmsperre.
- 3 Zeichnen Sie das Entsperrmuster für den Bildschirm.
- 4 Tippen Sie auf Muster und befolgen Sie die Anweisungen auf dem Gerätebildschirm.

### So erstellen Sie eine PIN für die Bildschirmsperre:

- 1 Tippen Sie auf dem Startbildschirm auf ...
- 2 Tippen Sie auf Einstellungen > Sicherheit > Bildschirmsperre > PIN.
- 3 Geben Sie Ihre numerische PIN ein und tippen Sie anschließend auf Weiter.
- 4 Geben Sie Ihre PIN erneut ein und bestätigen Sie sie. Tippen Sie anschließend auf OK.
- 5 Befolgen Sie die Anweisungen auf dem Gerätebildschirm.

#### So erstellen Sie ein Kennwort für die Bildschirmsperre:

- 1 Tippen Sie auf dem Startbildschirm auf ...
- 2 Tippen Sie auf Einstellungen > Sicherheit > Bildschirmsperre > Kennwort.
- 3 Geben Sie Ihr Kennwort ein und tippen Sie anschließend auf Weiter.
- 4 Geben Sie Ihr Kennwort erneut ein und bestätigen Sie es. Tippen Sie anschließend auf OK.
- 5 Befolgen Sie die Anweisungen auf dem Gerätebildschirm.

#### So aktivieren Sie die Entsperrfunktion durch Wischen:

- 1 Tippen Sie auf dem Startbildschirm auf ...
- 2 Tippen Sie auf Einstellungen > Sicherheit > Bildschirmsperre.
- 3 Ziehen Sie Ihr Entsperrmuster für den Bildschirm oder geben Sie Ihre PIN oder das Passwort ein, wenn eine Bildschirmsperre aktiviert ist.
- 4 Tippen Sie auf Wischen.

# Automatisches Entsperren des Geräts

Die Funktion "Smart Lock" vereinfacht das Entsperren Ihres Geräts, indem Sie das automatische Entsperren in bestimmten Situationen festlegen können. Sie können das Gerät entsperrt lassen, wenn es beispielsweise mit einem Bluetooth®-Gerät verbunden ist oder Sie es bei sich tragen.

Um Ihr Gerät für das automatische Entsperren vorzubereiten, müssen Sie zunächst folgende Schritte in der vorgegebenen Reihenfolge ausführen:

- Stellen Sie sicher, dass Sie über eine aktive Internetverbindung verfügen, vorzugsweise über WLAN, um die Datenübertragungskosten zu begrenzen.
- Vergewissern Sie sich, dass all Ihre Apps mit der Anwendung "Play Store™" aktualisiert wurden, um sicherzustellen, dass die App "Google Play™-Dienste" aktuell ist. Wenn Sie über eine aktuelle Version der App "Google Play™-Dienste" verfügen, stellen Sie sicher, dass Sie die aktuellen Smart Lock-Funktionen verwenden können.
- Aktivieren Sie Smart Lock.
- Legen Sie fest, wann Ihr Gerät automatisch entsperrt werden soll.
- $\mathbf{r}$ Die Funktion "Smart Lock" wurde von Google™ entwickelt und ihre Funktionsweise kann sich im Laufe der Zeit aufgrund von Updates durch Google™ ändern.
- Ţ. Die Funktion "Smart Lock" ist möglicherweise nicht in allen Märkten, Ländern und Regionen verfügbar.

#### So aktivieren Sie Smart Lock:

- 1 Stellen Sie sicher, dass Sie ein Muster, eine PIN oder ein Kennwort für Ihre Bildschirmsperre festgelegt haben.
- 2 Tippen Sie auf dem Startbildschirm auf ...
- 3 Tippen Sie auf Einstellungen > Sicherheit > Trust Agents.
- 4 Ziehen Sie den Schieber neben Smart Lock (Google) nach rechts.
- 5 Tippen Sie auf den Zurück-Pfeil neben Trust Agents.
- 6 Tippen Sie auf Smart Lock.
- 7 Geben Sie Ihr Muster, Ihre PIN oder Ihr Kennwort ein. Sie müssen diese Bildschirmsperre jedes Mal eingeben, wenn Sie Ihre Smart Lock-Einstellungen ändern möchten.
- 8 Wählen Sie einen Smart Lock-Typ aus.

# Festlegen, wann das Gerät automatisch entsperrt bleiben soll

Sie können Smart Lock festlegen, um Ihr Gerät mithilfe der folgenden Einstellungen entsperrt zu lassen:

- Vertraute Geräte Hiermit bleibt Ihr Gerät entsperrt, wenn es mit einem vertrauenswürdigen Bluetooth®-Gerät verbunden ist.
- Vertrauenswürdige Standorte Hiermit bleibt Ihr Gerät entsperrt, wenn Sie sich an einem vertrauenswürdigen Ort befinden.
- Am-Körper-Erkennung Hiermit bleibt Ihr Gerät entsperrt, wenn Sie es bei sich tragen.

Sie müssen Ihr Gerät manuell entsperren, wenn Sie es 4 Stunden lang nicht verwendet haben, sowie nach einem Neustart.

## Verbinden mit vertrauenswürdigen Bluetooth®-Geräten

Sie können ein verbundenes Bluetooth®-Gerät als "vertrauenswürdiges" Gerät festlegen und Ihr Xperia™-Gerät entsperrt lassen, während es mit ihm verbunden ist. Falls Sie über Bluetooth®-Geräte verfügen, zu denen Sie häufig eine Verbindung herstellen, wie beispielsweise einen Lautsprecher im Auto, ein Heim-Entertainment-System, eine Bluetooth®-Uhr oder einen Fitness-Tracker, können Sie diese als vertrauenswürdige Geräte hinzufügen und zusätzliche Sicherheitsvorkehrungen in Form einer Bildschirmsperre umgehen, um Zeit zu sparen. Diese Funktion ist geeignet, wenn Sie sich bei der Verwendung dieser Geräte normalerweise an einem relativ sicheren Ort befinden. In einigen Fällen müssen Sie Ihr Gerät unter Umständen trotzdem manuell entsperren, bevor eine Verbindung mit einem vertrauenswürdigen Gerät hergestellt werden kann.

- Ţ. Es ist nicht empfehlenswert, Geräte, die kontinuierlich mit Ihrem Gerät verbunden sind, wie Bluetooth®-Tastaturen oder -Schutzhüllen, als vertrauenswürdige Geräte hinzuzufügen.
- Sobald ein vertrauenswürdiges Bluetooth®-Gerät ausgeschaltet wird oder sich nicht mehr in Reichweite befindet, wird Ihr Bildschirm gesperrt und Sie benötigen Ihre PIN, Ihr Muster oder Ihr Kennwort zum Entsperren.

### So fügen Sie ein vertrauenswürdiges Bluetooth®-Gerät hinzu:

- 1 Vergewissern Sie sich, dass Ihr Gerät mit dem Bluetooth®-Gerät gekoppelt und verbunden ist, das Sie als vertrauenswürdiges Gerät hinzufügen möchten.
- 2 Tippen Sie im Menü "Smart Lock" auf Vertraute Geräte.
- 3 Tippen Sie auf Vertrauenswürdiges Gerät hinzufügen > Bluetooth.
- 4 Tippen Sie auf einen Gerätenamen, um ihn aus der Liste der verbundenen Geräte auszuwählen. In dieser Liste werden nur gekoppelte Geräte angezeigt.
- 5 Abhängig von der Sicherheit der Verbindung müssen Sie Ihr Gerät möglicherweise zunächst manuell entsperren, bevor die Entsperrung durch das vertrauenswürdige Gerät beibehalten werden kann.

### So entfernen Sie ein vertrauenswürdiges Bluetooth®-Gerät:

- 1 Tippen Sie auf dem Startbildschirm auf ...<br>2 Tippen Sie auf **Einstellungen > Sicherheit**
- Tippen Sie auf Einstellungen > Sicherheit > Smart Lock > Vertraute Geräte.
- 3 Tippen Sie auf das Gerät, das Sie entfernen möchten.
- 4 Tippen Sie auf Vertrauenswürdiges Gerät entfernen.

## Sicherheitsvorkehrungen beim Verwenden von vertrauenswürdigen Geräten

Verschiedene Bluetooth®-Geräte unterstützen unterschiedliche Standards und Sicherheitsfunktionen von Bluetooth®. Es ist möglich, dass jemand durch Imitieren Ihrer Bluetooth®-Verbindung dafür sorgt, dass Ihr Xperia™-Gerät entsperrt bleibt, selbst wenn sich Ihr vertrauenswürdiges Gerät nicht mehr in der Nähe befindet. Ihr Gerät kann nicht immer erkennen, ob die Verbindung vor Imitationsversuchen durch andere Personen geschützt ist.

Wenn Ihr Gerät nicht ermitteln kann, ob Sie eine sichere Verbindung verwenden, wird eine Benachrichtigung auf Ihrem Xperia™-Gerät angezeigt. Sie müssen das Gerät dann möglicherweise zunächst manuell entsperren, bevor die Entsperrung durch das vertrauenswürdige Gerät beibehalten werden kann.

Die Reichweite der Bluetooth®-Verbindung kann abhängig von Faktoren wie dem Modell Ihres Geräts, dem verbundenen Bluetooth®-Gerät und Ihrer Umgebung variieren. Abhängig von diesen Faktoren können Bluetooth®-Verbindungen über Entfernungen von bis zu 100 Metern funktionieren. Falls eine andere Person Ihr Xperia™-Gerät an sich nimmt, während es sich in der Nähe eines vertrauenswürdigen Geräts befindet, kann sie möglicherweise auf Ihr Xperia™-Gerät zugreifen, wenn dieses durch das vertrauenswürdige Gerät entsperrt wurde.

### Verbinden mit vertrauenswürdigen Orten

Wenn die Funktion "Vertrauenswürdige Orte" eingerichtet ist, wird die Sicherheitsbildschirmsperre auf Ihrem Xperia™-Gerät deaktiviert, wenn Sie sich an einem vertrauenswürdigen Ort befinden. Für diese Funktion ist eine Internetverbindung (vorzugsweise über WLAN) erforderlich und Sie müssen die Verwendung Ihres aktuellen Standorts im Gerät zulassen.

Um vertrauenswürdige Orte einzurichten, stellen Sie zunächst sicher, dass der Standortmodus mit hoher Genauigkeit oder mit Stromsparfunktion auf Ihrem Gerät aktiviert ist, bevor Sie Ihr Zuhause oder einen benutzerdefinierten Ort hinzufügen.

Ţ. Die Größe eines vertrauenswürdigen Orts beruht auf Schätzwerten und erstreckt sich möglicherweise über die physischen Mauern Ihrer Wohnung oder eines anderen Bereichs, den Sie als vertrauenswürdigen Ort hinzugefügt haben, hinaus. Mit dieser Funktion kann Ihr Gerät in einem Radius von bis zu 80 Metern entsperrt bleiben. Beachten Sie, dass Standortsignale repliziert oder manipuliert werden können. Personen mit Zugriff auf spezialisierte Ausrüstung könnten Ihr Gerät entsperren.

#### So fügen Sie den Standort "Zuhause" hinzu:

- 1 Stellen Sie sicher, dass der Standortmodus aktiviert ist und Sie entweder die Einstellung Hohe Genauigkeit oder Stromsparfunktion verwenden.
- 2 Tippen Sie auf dem Startbildschirm auf ...
- 3 Tippen Sie auf Einstellungen > Sicherheit > Smart Lock >Vertrauenswürdige Standorte > Startbildschirm.
- 4 Tippen Sie auf Diesen Speicherort deaktivieren.

#### So bearbeiten Sie den Standort "Zuhause":

- 1 Stellen Sie sicher, dass der Standortmodus aktiviert ist und Sie entweder die Einstellung Hohe Genauigkeit oder Stromsparfunktion verwenden.
- 2 Tippen Sie auf dem Startbildschirm auf ...
- 3 Tippen Sie auf Einstellungen > Sicherheit > Smart Lock > Vertrauenswürdige Standorte.
- 4 Wählen Sie den Standort für Ihr Zuhause aus.
- 5 Tippen Sie auf Bearbeiten.
- 6 Geben Sie in der Suchleiste den Ort an, den Sie als Ihr Zuhause verwenden möchten.
- -64 Wenn Ihr Zuhause aus mehreren Gebäuden mit derselben Adresse besteht, stimmt der vertrauenswürdige Ort, den Sie hinzufügen möchten, möglicherweise nicht mit der tatsächlichen Adresse überein. Sie können den tatsächlichen Standort Ihres Zuhauses innerhalb des Gebäudekomplexes als benutzerdefinierten Ort hinzufügen, um eine bessere Standortgenauigkeit zu erzielen.

#### So entfernen Sie den Standort "Zuhause":

- 1 Stellen Sie sicher, dass der Standortmodus aktiviert ist und Sie entweder die Einstellung Hohe Genauigkeit oder Stromsparfunktion verwenden.
- 2 Tippen Sie auf dem Startbildschirm auf ...
- 3 Tippen Sie auf Einstellungen > Sicherheit > Smart Lock >Vertrauenswürdige Standorte > Startbildschirm.
- 4 Tippen Sie auf Diesen Standort deaktivieren.

# Verwenden von benutzerdefinierten Orten

Sie können jeden Ort als einen vertrauenswürdigen, benutzerdefinierten Ort hinzufügen, an dem Ihr Gerät entsperrt bleiben kann.

### So fügen Sie einen benutzerdefinierten Ort hinzu:

- 1 Stellen Sie sicher, dass der Standortmodus aktiviert ist und Sie entweder die Einstellung Hohe Genauigkeit oder Stromsparfunktion verwenden.
- Tippen Sie auf dem Startbildschirm auf **...**
- 3 Tippen Sie auf Einstellungen > Sicherheit > Smart Lock > Vertrauenswürdige Standorte.
- 4 Tippen Sie auf Vertrauenswürdigen Standort hinzufügen.
- 5 Um Ihren aktuellen Standort als vertrauenswürdigen, benutzerdefinierten Ort zu speichern, tippen Sie auf Diesen Standort auswählen.
- 6 Um alternativ einen anderen Ort einzugeben, tippen Sie auf das Lupen-Symbol und geben Sie die Adresse ein. Ihr Gerät sucht nach dem eingegebenen Ort. Um die vorgeschlagene Adresse zu verwenden, tippen Sie auf die Adresse.
- 7 Zur Feinabstimmung des Orts tippen Sie auf den Zurück-Pfeil neben der Adresse, ziehen dann die Standortmarkierung an den gewünschten Ort und tippen auf Diesen Standort auswählen.

### So bearbeiten Sie einen benutzerdefinierten Ort:

- 1 Stellen Sie sicher, dass der Standortmodus aktiviert ist und Sie entweder die Einstellung Hohe Genauigkeit oder Stromsparfunktion verwenden.
- 2 Tippen Sie auf dem Startbildschirm auf ...
- 3 Tippen Sie auf Einstellungen > Sicherheit > Smart Lock > Vertrauenswürdige Standorte.
- 4 Tippen Sie auf den Ort, den Sie bearbeiten möchten.
- 5 Tippen Sie auf Adresse bearbeiten.
- 6 Um einen anderen Ort einzugeben, tippen Sie auf das Lupen-Symbol und geben Sie die Adresse ein. Ihr Gerät sucht nach dem eingegebenen Ort. Um die vorgeschlagene Adresse zu verwenden, tippen Sie auf die Adresse.
- 7 Zur Feinabstimmung des Orts tippen Sie auf den Zurück-Pfeil neben der Adresse, ziehen dann die Standortmarkierung an den gewünschten Ort und tippen auf Diesen Standort auswählen.

### So entfernen Sie einen benutzerdefinierten Ort:

- 1 Stellen Sie sicher, dass der Standortmodus aktiviert ist und Sie entweder die Einstellung Hohe Genauigkeit oder Stromsparfunktion verwenden.
- 2 Tippen Sie auf dem Startbildschirm auf ...
- 3 Tippen Sie auf Einstellungen > Sicherheit > Smart Lock > Vertrauenswürdige Standorte.
- 4 Tippen Sie auf den Ort, den Sie entfernen möchten.
- 5 Tippen Sie auf Löschen.

# Das Gerät beim Tragen entsperrt lassen

Mithilfe der Trageerkennung können Sie Ihr Gerät entsperrt lassen, wenn Sie es bei sich tragen, zum Beispiel in Ihrer Hand, einer Hosentasche oder Handtasche. Der Beschleunigungssensor in Ihrem Gerät sorgt dafür, dass Ihr Gerät entsperrt bleibt, wenn er erkennt, dass das Gerät getragen wird. Das Gerät wird gesperrt, wenn der Beschleunigungssensor erkennt, dass das Gerät abgelegt wurde.

Die Trageerkennung kann nicht unterscheiden, von wem das Gerät getragen wird. Wenn Sie Ihr Gerät einer anderen Person geben, während es mithilfe der Trageerkennung entsperrt ist, bleibt es möglicherweise auch für den anderen Benutzer entsperrt. Beachten Sie, dass die Trageerkennung weniger Sicherheit als ein Muster, eine PIN oder ein Kennwort bietet.

### So aktivieren Sie die Trageerkennung:

- 1 Tippen Sie auf dem Startbildschirm auf  $\oplus$
- 2 Tippen Sie auf Einstellungen > Sicherheit > Smart Lock > Am-Körper-Erkennung.
- 3 Ziehen Sie den Schieber neben Aus nach rechts und tippen Sie anschließend auf OK.

# Verwenden der Trageerkennung

Bei Verwendung der Funktion "Trageerkennung" müssen Sie folgende Punkte beachten:

- Wenn das Gerät erkennt, dass es an Ihrem Körper getragen wird, bleibt es nach der Entsperrung durch Sie weiterhin entsperrt.
- Wenn Sie das Gerät ablegen und es erkennt, dass es nicht mehr an Ihrem Körper getragen wird, wird das Gerät automatisch gesperrt.
- Nach dem Ablegen des Geräts (wenn Sie es zum Beispiel auf einen Tisch legen) kann es bis zu einer Minute dauern, bis das Gerät gesperrt wird.
- Wenn Sie in ein Auto, einen Bus, einen Zug oder ein anderes Landfahrzeug steigen, kann es zwischen fünf und zehn Minuten dauern, bis das Gerät gesperrt wird.
- Beachten Sie, dass Ihr Gerät möglicherweise nicht automatisch gesperrt wird, wenn Sie in ein Flugzeug oder ein Boot (oder andere Fahrzeuge, die sich nicht an Land befinden) steigen. Sperren Sie es daher bei Bedarf manuell.
- Wenn Sie Ihr Gerät wieder an sich nehmen oder das Fahrzeug verlassen, müssen Sie das Gerät einmalig entsperren. Es bleibt dann entsperrt, solange Sie es bei sich tragen.

### So deaktivieren Sie die Trageerkennung:

- 1 Tippen Sie auf dem Startbildschirm auf ...
- 2 Tippen Sie auf Einstellungen > Sicherheit > Smart Lock > Am-Körper-Erkennung.
- 3 Ziehen Sie den Schieber neben On nach rechts.

# Spracheinstellungen

Sie können eine Standardsprache für Ihr Gerät festlegen und Ihre Auswahl zu einem späteren Zeitpunkt ändern. Außerdem können Sie die Eingabesprache für die Texteingabe ändern. Weitere Informationen finden Sie unter [Personalisieren der](#page-52-0) [Bildschirmtastatur](#page-52-0) auf Seite 53 .

#### So ändern Sie die Sprache:

- 1 Tippen Sie auf der Startbildschirm auf ...
- 2 Tippen Sie auf Einstellungen > Sprache & Eingabe > Sprache.
- 3 Wählen Sie eine Option.
- 4 Tippen Sie auf OK.
- Ţ Wenn Sie die falsche Sprache gewählt haben und Sie daher die Menübezeichnungen nicht lesen können, tippen Sie auf @. Wählen Sie dann den Text neben  $\mathbb{H}$ , und wählen Sie den ersten Eintrag im sich daraufhin öffnenden Menü. Sie können die gewünschte Sprache wählen.

# Datum und Uhrzeit

Sie können das Datum und die Uhrzeit im Gerät ändern.

So stellen Sie das Datum manuell ein:

- 1 Tippen Sie auf dem Startbildschirm auf ...
- 2 Tippen Sie auf Einstellungen > Datum & Uhrzeit.
- 3 Ziehen Sie den Schieber neben Autom. Datum/Uhrzeit nach links.
- 4 Tippen Sie auf Datum festlegen.
- 5 Blättern Sie nach oben oder unten, um das gewünschte Datum auszuwählen.
- 6 Tippen Sie auf OK.

### So stellen Sie die Uhrzeit manuell ein:

- 1 Tippen Sie auf dem Startbildschirm auf ...
- 2 Tippen Sie auf Einstellungen > Datum & Uhrzeit.
- 3 Ziehen Sie den Schieber neben Autom. Datum/Uhrzeit nach links.
- 4 Tippen Sie auf Uhrzeit festlegen.
- 5 Wählen Sie die entsprechenden Werte für die Stunden und die Minuten aus.
- 6 Tippen Sie auf OK.

#### So stellen Sie die Zeitzone ein:

- 1 Tippen Sie auf dem Startbildschirm auf ...
- 2 Tippen Sie auf Einstellungen > Datum & Uhrzeit.
- 3 Ziehen Sie den Schieber neben Automatische Zeitzone nach links.
- 4 Tippen Sie auf Zeitzone auswählen.
- 5 Wählen Sie eine Option.

# Mobile BRAVIA® Engine

Dank der Technologie Mobile BRAVIA® Engine von Sony wird die Bildqualität von Fotos und Videos verbessert, nachdem Sie die Fotos und Videos aufgenommen haben. Das Ergebnis sind klarere, schärfere und natürlichere Bilder. Mobile BRAVIA® Engine ist standardmäßig aktiviert, aber Sie können die Funktion auch deaktivieren, um den Stromverbrauch zu senken.

## So aktivieren Sie Mobile BRAVIA® Engine:

- 1 Tippen Sie auf dem Startbildschirm auf ...
- 2 Tippen Sie auf Einstellungen > Display > Bildoptimierung.
- 3 Tippen Sie auf das Mobile BRAVIA Engine 2-Optionsfeld, sofern diese Option noch nicht ausgewählt ist.

# Super-Vivid-Modus

Der Super-Vivid-Modus verbessert die Farbhelligkeit und -sättigung Ihrer Fotos und Videos während Sie sich diese auf Ihrem Gerät ansehen.

### So aktivieren Sie den Super Vivid-Modus:

- 1 Tippen Sie auf dem Startbildschirm auf  $\oplus$ .
- 2 Tippen Sie auf Einstellungen > Display > Bildoptimierung.
- Tippen Sie auf das Optionsfeld Superlebendiger Modus, sofern diese Option noch nicht gewählt ist.

# Soundausgabe verbessern

Sie können den Sound Ihres Geräts verbessern, indem Sie individuelle Soundeinstellungen, wie z. B. den Equalizer und Surround-Sound, manuell aktivieren. Sie können außerdem die Dynamik-Normalisierung aktivieren, um Lautstärkenunterschiede zwischen Musiktiteln oder Videos zu minimieren.

So verbessern Sie die Soundausgabe manuell:

- 1 Tippen Sie auf dem Startbildschirm auf ...
- 2 Tippen Sie auf Einstellungen > Ton & Benachrichtigung > Audio-Einstellungen.
- 3 Ziehen Sie den Schieber neben ClearAudio+ nach rechts.

#### So passen Sie die Soundeinstellungen manuell an:

- 1 Tippen Sie auf dem Startbildschirm auf ...
- 2 Tippen Sie auf Einstellungen > Ton & Benachrichtigung > Audio-Einstellungen.
- 3 Ziehen Sie den Schieber neben ClearAudio+ nach links.
- 4 Tippen Sie auf Soundeffekte > Equalizer.
- 5 Ziehen Sie zum Anpassen der Toneinstellungen die Frequenzbereichtasten nach oben oder nach unten.
- Die manuelle Anpassung der Einstellungen für die Soundausgabe hat keinen Einfluss auf die Anwendungen zur Sprachkommunikation. Es ändert sich beispielsweise nichts an der Soundqualität für Sprachanrufe.

So verringern Sie die Lautstärkenunterschiede mit der Dynamik-Normalisierung:

- 1 Tippen Sie auf dem Startbildschirm auf ...
- 2 Tippen Sie auf Einstellungen > Ton & Benachrichtigung > Audio-Einstellungen.
- 3 Ziehen Sie den Schieber neben Dynamik-Normalisierung nach rechts.

# Mehrere Benutzerkonten

Ihr Gerät unterstützt mehrere Benutzerkonten, sodass sich verschiedene Benutzer einzeln beim Gerät anmelden und es verwenden können. Mehrere Benutzerkonten eignen sich besonders in Situationen, wenn Sie dasselbe Gerät mit anderen Personen teilen oder Ihr Gerät vorübergehend jemandem ausleihen. Der Benutzer, der das Gerät zum ersten Mal einrichtet, wird zum Besitzer des Geräts. Nur der Besitzer kann die Konten anderer Benutzer verwalten. Neben dem Besitzerkonto gibt es noch zwei weitere Arten von Konten:

- Regelmäßige Benutzer: Diese Kontenart eignet sich für jemanden, der Ihr Gerät regelmäßig nutzt.
- Gast: Das Gastkonto bietet sich für jemanden an, der Ihr Gerät nur vorübergehend benutzen möchte.
- Einige Funktionen stehen nur dem Besitzer zur Verfügung. Beispielsweise kann nur der Besitzer Downloads von anderen Quellen als Google Play™ gestatten.

# Informationen zu Konten für regelmäßige Benutzer

Indem Sie Konten für regelmäßige Benutzer hinzufügen, können Sie anderen Benutzern erlauben, andere Startbildschirme, Hintergründe und allgemeine Einstellungen auszuwählen. Sie erhalten zudem separaten Zugriff auf Anwendungen und Speicherplatz für Musikdateien und Fotos. Sie können bis zu drei Konten für regelmäßige Benutzer auf Ihrem Gerät hinzufügen.

So fügen Sie Konten für regelmäßige Benutzer hinzu:

- 1 Stellen Sie sicher, dass Sie als Besitzer angemeldet sind, also als die Person, die das Gerät zum ersten Mal eingerichtet hat.
- 2 Tippen Sie auf dem Startbildschirm auf ...
- 3 Tippen Sie auf Einstellungen > Benutzer > Nutzer hinzufügen.
- 4 Tippen Sie auf OK. Das neue Konto wird erstellt.
- 5 Tippen Sie auf EINRICHTEN. Der Bildschirm wird gesperrt und ein Symbol mit dem neu hinzugefügten Benutzer wird in der oberen rechten Ecke angezeigt.
- 6 Entsperren Sie den Bildschirm, indem Sie nach oben wischen.
- 7 Befolgen Sie zum Einrichten des Kontos für den Benutzer die Anweisungen auf dem Bildschirm.
- $-\bullet$ Falls die Person, die das neue Konto verwenden wird, das Konto einrichten möchte, aber zur Zeit nicht verfügbar ist, können Sie in Schritt 5 auf NICHT JETZT tippen. Wenn der Benutzer bereit ist, kann er die Option Benutzer unter Einstellungen auswählen und das neue Konto

sehen, das als **Neuer Nutzer** angezeigt wird. Tippen Sie einfach auf das Konto und befolgen Sie die Anweisungen, um die Einrichtung abzuschließen.

-∳-Sie können auch auf jedem Bildschirm in der Statusleiste ein Konto für einen regelmäßigen Benutzer hinzufügen. Ziehen Sie die Statusleiste einfach mit zwei Fingern nach unten und tippen Sie auf das Benutzer-Symbol und tippen Sie auf Nutzer hinzufügen.

So erlauben Sie einem regelmäßigen Benutzer das Tätigen von Anrufen und das Verfassen von SMS:

- 1 Stellen Sie sicher, dass Sie als Besitzer angemeldet sind.
- 2 Tippen Sie auf dem Startbildschirm auf ...
- 3 Tippen Sie auf Einstellungen > Benutzer.
- 4 Tippen Sie auf **den** dem Namen des jeweiligen Benutzers ziehen Sie den Schieber neben Telefonanrufe und SMS zulassen nach rechts.

So löschen Sie einen regelmäßigen Benutzer von Ihrem Gerät:

- 1 Stellen Sie sicher, dass Sie als Besitzer angemeldet sind.<br>2 Tippen Sie auf dem Startbildschirm auf ...
- 2 Tippen Sie auf dem Startbildschirm auf ...<br>3 Tippen Sie auf **Einstellungen > Benutzer**.
- Tippen Sie auf Einstellungen > Benutzer.
- 4 Tippen Sie neben dem Namen des Benutzers, den Sie löschen möchten, auf  $\triangle$ und anschließend auf Benutzer entfernen > Löschen.

### Informationen zum Gäste-Konto

Wenn jemand Ihr Gerät nur vorübergehend benutzen möchte, dann können Sie ein Gäste-Konto für diesen Benutzer aktivieren. Im Gastmodus startet Ihr Gerät als neu installiertes System und nur mit den vorinstallierten Apps. Sobald der Gast Ihr Gerät nicht mehr verwendet, können Sie die Sitzung löschen, sodass der nächste Gast neu beginnen kann. Das Gäste-Konto ist vorinstalliert und kann nicht gelöscht werden.

#### So richten Sie ein Gäste-Konto ein:

- 1 Stellen Sie sicher, dass Sie als Besitzer angemeldet sind, also als die Person, die das Gerät zum ersten Mal eingerichtet hat.
- 2 Tippen Sie auf dem Startbildschirm auf ...
- 3 Tippen Sie auf Einstellungen > Benutzer > Gast.
- 4 Folgen Sie den Anweisungen auf dem Bildschirm, um den Vorgang abzuschließen.
- Sie können auch auf jedem Bildschirm in der Statusleiste ein Gäste-Konto hinzufügen. Ziehen Sie die Statusleiste einfach mit zwei Fingern nach unten und tippen Sie auf das Benutzer-Symbol und tippen Sie auf Gast hinzufügen.

#### So erlauben Sie einem Gast das Tätigen von Anrufen:

- 1 Stellen Sie sicher, dass Sie als Besitzer angemeldet sind.
- 2 Tippen Sie auf dem Startbildschirm auf ...
- 3 Tippen Sie auf Einstellungen > Benutzer.
- 4 Tippen Sie auf **De** neben Gast und ziehen Sie dann den Schieber neben Telefonanrufe zulassen nach rechts.

#### So löschen Sie die Daten einer Gästesitzung:

- 1 Stellen Sie sicher, dass Sie beim Gäste-Konto angemeldet sind.
- 2 Tippen Sie auf dem Startbildschirm auf ...
- 3 Tippen Sie auf Einstellungen > Benutzer.
- 4 Tippen Sie auf Gast entfernen.
- 5 Tippen Sie auf Entfernen.
- $-\bullet$ Sie können die Gästesitzung auch von der Statusleiste auf jedem Bildschirm aus löschen, solange Sie beim Gäste-Konto angemeldet sind. Ziehen Sie die Statusleiste einfach mit zwei Fingern nach unten und tippen Sie auf das Benutzer-Symbol und tippen Sie auf Gast entfernen.

# Wechseln zwischen mehreren Benutzerkonten

So wechseln Sie zwischen mehreren Benutzerkonten:

- 1 Um eine Liste der Benutzer anzuzeigen, ziehen Sie die Statusleiste mit zwei Fingern nach unten und tippen Sie auf das Benutzersymbol in der rechten oberen Ecke des Bildschirms.
- 2 Tippen Sie auf das Symbol für das Benutzerkonto, zu dem Sie wechseln möchten. Die Bildschirmsperre für das Benutzerkonto wird angezeigt.
- Wenn Sie zu dem Gäste-Konto wechseln, tippen Sie auf Neu beginnen, wenn Sie die vorherige Sitzung löschen möchten, oder tippen Sie auf Ja, fortfahren, um mit der vorherigen Sitzung fortzufahren.
- 净 Jeder Benutzer kann seine eigene Bildschirmsperre festlegen. Weitere Informationen finden Sie unter [Bildschirmsperre](#page-39-0) auf der Seite 40 .

## Einstellungen für Konten mit mehreren Benutzern

Es gibt drei unterschiedliche Einstellungen für Geräte mit mehreren Benutzern:

- Einstellungen, die von allen Benutzern geändert werden können und alle Benutzer betreffen. Dies betrifft beispielsweise Einstellungen zu Sprache, Wi-Fi®, Flugzeugmodus, NFC und Bluetooth®.
- Einstellungen, die nur ein einzelnes Benutzerkonto betreffen. Dies betrifft beispielsweise Einstellungen wie automatische Datensynchronisierung, Bildschirmsperre, verschiedene hinzugefügte Konten und Hintergründe.
- Einstellungen, die wiederum nur für den Eigentümer sichtbar sind und alle Benutzer betreffen. Dazu zählen beispielsweise VPN-Einstellungen.

# Eingeben von Text

# Bildschirmtastatur

Sie können entweder Text mit der QWERTZ-Bildschirmtastatur durch Tippen auf jeden einzelnen Buchstaben eingeben oder mithilfe der Gesteneingabenfunktion mit Ihrem Finger von Buchstabe zu Buchstabe fahren, um Wörter zu schreiben. Wenn Sie lieber eine kleinere Version der Bildschirmtastatur verwenden und Text nur mit einer Hand eingeben möchten, können Sie stattdessen die Einhandtastatur aktivieren.

Sie können bis zu drei Sprachen für die Texteingabe auswählen. Die smarte Spracherkennungsfunktion erkennt die von Ihnen verwendete Sprache und schlägt während des Tippens Wörter in dieser Sprache vor. Einige Anwendungen öffnen die Bildschirmtastatur automatisch, z. B. E-Mail- und Messaging-Anwendungen.

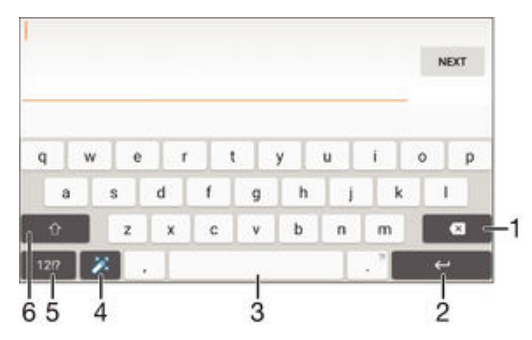

- 1 Ein Zeichen vor dem Cursor löschen
- 2 Einen Zeilenumbruch eingeben oder die Texteingabe bestätigen
- 3 Leerzeichen eingeben
- 4 Tastatur personalisieren Diese Taste wird nach der Personalisierung der Tastatur ausgeblendet.
- 5 Zahlen und Symbole anzeigen Tippen Sie für weitere Symbole auf  $+=$ s.
- 6 Zwischen Kleinbuchstaben  $\triangle$ , Großbuchstaben  $\blacktriangle$  und Großbuchstabenarretierung  $\blacktriangle$  wechseln In manchen Sprachen kann über diese Taste auf zusätzliche Zeichen der Sprache zugegriffen werden.

### So zeigen Sie die Bildschirmtastatur an, um Text einzugeben:

• Tippen Sie auf ein Texteingabefeld.

### So verwenden Sie die Bildschirmtastatur im Querformat:

- Wenn die Bildschirmtastatur angezeigt wird, kippen Sie das Gerät auf die Seite.
- Unter Umständen müssen Sie in einigen Anwendungen Einstellungen anpassen, um das Querformat zu aktivieren.

#### So geben Sie Text Zeichen für Zeichen ein:

- 1 Auf der Tastatur angezeigte Zeichen geben Sie ein, indem Sie auf das gewünschte Zeichen tippen.
- 2 Sie können Varianten eingeben, indem Sie lang auf ein Standardzeichen auf der Tastatur tippen, bis eine Liste der verfügbaren Optionen angezeigt wird. Wählen Sie dann das gewünschte Zeichen. Um beispielsweise den Buchstaben "é" einzugeben, berühren und halten Sie so lange "e", bis andere Optionen angezeigt werden. Ziehen Sie und wählen Sie dann den Buchstaben "é". Belassen Sie den Finger währenddessen auf der Tastatur.

#### So geben Sie einen Satzpunkt ein:

• Wenn Sie ein Wort eingegeben haben, tippen Sie zweimal auf die Leertaste.

#### So geben Sie Text per Gesteneingabe ein:

- 1 Wenn die Bildschirmtastatur angezeigt wird, fahren Sie mit Ihrem Finger von Buchstabe zu Buchstabe, um das gewünschte Wort zu schreiben.
- 2 Nachdem Sie die Eingabe eines Worts beendet haben, haben Sie Ihren Finger an. Basierend auf den von Ihnen eingegebenen Buchstaben wird ein Wort angezeigt.
- 3 Wenn das gewünschte Wort nicht angezeigt wird, tippen Sie auf x, um andere Optionen anzuzeigen und entsprechend auszuwählen. Wenn die gewünschte Option nicht angezeigt wird, löschen Sie das gesamte Wort und geben Sie es erneut ein oder geben Sie das Wort ein, indem Sie die einzelnen Buchstaben eingeben.

### So ändern Sie die Einstellungen für die Gesteneingabe:

- 1 Wenn die Bildschirmtastatur angezeigt wird, tippen Sie auf 12!?.
- 2 Tippen Sie auf **a**und anschließend auf Tastatureinstellungen.
- 3 Um die Gesteneingabenfunktion zu aktivieren oder zu deaktivieren, ziehen Sie den Schieber neben Streichen zum Schreiben auf Ein oder Aus.

#### So verwenden Sie die Einhandtastatur:

- 1 Öffnen Sie die Bildschirmtastatur im Hochformat und tippen Sie anschließend auf 1217.
- 2 Tippen Sie auf **x** und anschließend auf Einhandtastatur.
- 3 Tippen Sie zum Verschieben der Einhandtastatur nach links oder rechts auf dem Bildschirm entsprechend auf  $\langle$  oder  $\rangle$ .
- -61 Wenn Sie wieder zur Vollbildschirmtastatur zurückkehren möchten, tippen Sie auf [7].

# **Tastenfeld**

Das Tastenfeld ähnelt einem standardmäßigen Telefontastenfeld mit 12 Tasten. Es bietet Worterkennung und Eingabeoptionen über Multi-Tap. Sie können die Texteingabemethode "Tastenfeld" über die Tastatureinstellungen aktivieren. Das Tastenfeld ist nur im Hochformat verfügbar.

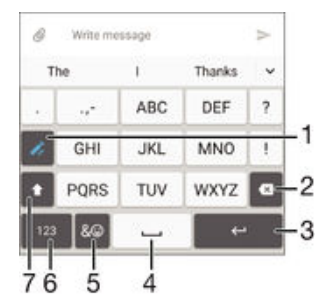

- 1 Texteingabeoption wählen. Sie können auf jedes Zeichen einmal tippen und die Wortvorschläge verwenden oder weiter auf die Taste tippen, bis das gewünschte Zeichen ausgewählt ist.
- 2 Ein Zeichen vor dem Cursor löschen
- 3 Einen Zeilenumbruch eingeben oder die Texteingabe bestätigen
- 4 Leerzeichen eingeben
- 5 Symbole und Smileys anzeigen
- 6 Zahlen anzeigen
- 7 Zwischen Groß- und Kleinschreibung wechseln und Großbuchstabenarretierung einschalten

#### So öffnen Sie das Tastenfeld zum ersten Mal:

- 1 Tippen Sie auf ein Texteingabefeld und anschließend auf 12!?.
- 2 Tippen Sie auf **zu** und anschließend auf Tastatureinstellungen.
- 3 Tippen Sie auf Porträt-Tastatur und wählen Sie anschließend die Option Tastenfeld aus.

#### So geben Sie Text mit dem Tastenfeld ein:

- Wenn 2 auf dem Tastenfeld angezeigt wird, tippen Sie auf jede Zeichentaste nur einmal, selbst wenn der gewünschte Buchstabe nicht dem ersten Buchstaben auf der Taste entspricht. Tippen Sie auf das angezeigte Wort oder tippen Sie auf  $\blacktriangledown$ , um weitere Wortvorschläge anzuzeigen und ein Wort aus der Liste auszuwählen.
- Wenn  $\rightarrow$  auf dem Tastenfeld angezeigt wird, tippen Sie auf die Bildschirmtaste für das Zeichen, das Sie eingeben möchten. Tippen Sie diese Taste mehrmals an, bis das gewünschte Zeichen ausgewählt ist. Wiederholen Sie diesen Schritt für jedes weitere Zeichen, das Sie eingeben möchten.

#### So geben Sie Zahlen über das Tastenfeld ein:

Wenn das Tastenfeld angezeigt wird, tippen Sie auf 123. Ein Tastenfeld mit Zahlen wird angezeigt.

#### So fügen Sie Symbole und Smileys über das Tastenfeld ein:

- 1 Wenn das Tastenfeld angezeigt wird, tippen Sie auf  $\&\, \circledcirc$ . Ein Raster mit Symbolen und Smileys wird angezeigt.
- 2 Blättern Sie nach oben oder unten, um weitere Optionen anzuzeigen. Tippen Sie zum Auswählen auf ein Symbol oder einen Smiley.

# Eingeben von Text über die Spracheingabe

Wenn Sie Text eingeben möchten, können Sie dies auch über die Spracheingabefunktion tun, anstatt die Wörter manuell einzugeben. Sprechen Sie einfach die Wörter aus, die Sie eingeben möchten. Die Spracheingabe ist eine experimentelle Technologie von Google™, die für mehrere Sprachen und Regionen verfügbar ist.

#### So aktivieren Sie die Spracheingabe:

- 1 Wenn die Bildschirmtastatur angezeigt wird, tippen Sie auf 12!?.
- 2 Tippen Sie auf **b**und anschließend auf **Tastatureinstellungen**.
- 3 Ziehen Sie den Schieber neben Taste für Google™ Voice Typing nach rechts.
- 4 Tippen Sie auf < um Ihre Einstellungen zu speichern. Ein Mikrofonsymbol  $\&$  wird nun auf Ihrer Bildschirmtastatur angezeigt.

#### So geben Sie Text über die Spracheingabe ein:

- 1 Öffnen Sie die Bildschirmtastatur.
- 2 Tippen Sie auf  $\overline{\psi}$ . Wenn  $\bullet$  angezeigt wird, sprechen Sie, um Text einzugeben.
- 3 Tippen Sie erneut auf  $\odot$ , wenn Sie fertig sind. Der vorgeschlagene Text wird angezeigt.
- 4 Bearbeiten Sie den Text bei Bedarf manuell.
- · Wenn Sie die Tastatur einblenden und Text manuell eingeben möchten, tippen Sie auf ...

# Bearbeiten von Text

Sie können beim Schreiben Text auswählen, ausschneiden, kopieren und einfügen. Sie können auf die Bearbeitungs-Extras zugreifen, indem Sie zweimal auf den eingegebenen Text tippen. Die Bearbeitungs-Extras sind anschließend über eine Anwendungsleiste verfügbar.

### Anwendungsleiste

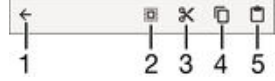

- 1 Anwendungsleiste schließen
- 2 Gesamten Text wählen
- <span id="page-52-0"></span>3 Text ausschneiden
- 4 Text kopieren
- 5 Text einfügen
- Ţ n<sup>o</sup> wird nur angezeigt, wenn Sie Text in der Zwischenablage gespeichert haben.

So wählen Sie einen Text aus:

- 1 Geben Sie einen Text ein und tippen Sie dann zweimal auf den Text. Das Wort, auf das Sie tippen, wird auf beiden Seiten durch Registerkarten markiert.
- 2 Ziehen Sie die Registerkarten nach links oder nach rechts, um weiteren Text zu wählen.

#### So bearbeiten Sie Text:

- 1 Geben Sie einen Text ein und tippen Sie dann zweimal auf den eingegebenen Text, damit die Anwendungsleiste angezeigt wird.
- 2 Wählen Sie den zu bearbeitenden Text aus und nehmen Sie die gewünschten Änderungen über die Tools in der Anwendungsleiste vor.

So verwenden Sie die Vergrößerungslupe

• Wenn Sie Text eingeben, tippen Sie auf das Textfeld und halten Sie es gedrückt, damit der Text vergrößert angezeigt wird. Platzieren Sie den Cursor am gewünschten Ort innerhalb des Textfelds.

# Personalisieren der Bildschirmtastatur

Bei der Texteingabe über die Bildschirmtastatur können Sie auf Tastatur- und andere Texteingabeeinstellungen zugreifen, über die Sie Optionen für die Schreibsprachen, Texterkennung und Korrektur einstellen können. Wenn Sie die smarte Spracherkennungsfunktion aktivieren, erhalten Sie für eine Sprache Wortvorschläge während Sie tippen.

Die Tastatur kann Text verwenden, den Sie in der Messaging- oder in anderen Anwendungen geschrieben haben, um Ihren Schreibstil kennenzulernen. Es gibt zudem einen Personalisierungsleitfaden zu den grundlegendsten Einstellungen, der Ihnen bei Ihren ersten Schritten behilflich sein wird. Sie können auswählen, ob Sie andere Tastaturen verwenden und zwischen Tastaturen wechseln möchten. Sie können beispielsweise die chinesische Xperia™ Tastatur oder die japanische Xperia™ Tastatur auswählen.

### So greifen Sie auf die Einstellungen für die Bildschirmtastatur zu:

- 1 Wenn Sie Text über die Bildschirmtastatur eingeben, tippen Sie auf 1212.
- 2 Tippen Sie auf **a**und anschließend auf Tastatureinstellungen und ändern Sie die entsprechenden Einstellungen.
- 3 Um eine Eingabesprache für die Texteingabe hinzuzufügen, tippen Sie auf Eingabesprachen und markieren Sie die entsprechenden Kontrollkästchen.
- 4 Tippen Sie zum Bestätigen auf OK.

### So ändern Sie die Einstellungen für Wortvorschläge:

- 1 Wenn Sie Text über die Bildschirmtastatur eingeben, tippen Sie auf 12!?.
- 2 Tippen Sie auf to und anschließend auf Tastatureinstellungen> Wortvorschläge.
- 3 Wählen Sie eine Option.

#### So ändern Sie die Eingabesprache bei Verwendung der Bildschirmtastatur:

- Diese Funktion steht nur zur Verfügung, wenn Sie mehr als eine Ausgabesprache hinzugefügt haben und die smarte Spracherkennungsfunktion ausgeschaltet ist, oder wenn sich unter den von Ihnen ausgewählten Sprachen solche mit nicht-lateinischer Schrift befinden.
- Wenn Sie Text mithilfe der Bildschirmtastatur eingeben, tippen Sie auf das Eingabesprache-Symbol, um zwischen den Eingabesprachen zu wechseln. Tippen Sie beispielsweise auf EN, bis die gewünschte Eingabesprache angezeigt wird.

#### So ändern Sie die Einstellungen für "Meinen Schreibstil verwenden":

- 1 Wenn Sie Text über die Bildschirmtastatur eingeben, tippen Sie auf 12!?.
- 2 Tippen Sie auf  $\bullet$  und anschließend auf Tastatureinstellungen > Meinen Schreibstil verwenden und wählen Sie dann eine Option aus.

#### So ändern Sie die Einstellungen der smarten Spracherkennung:

- Die smarte Spracherkennung steht nur für Sprachen in lateinischer Schrift zur Verfügung.
- 1 Wenn die Bildschirmtastatur angezeigt wird, tippen Sie auf 12!?.
- 2 Tippen Sie auf **to** und anschließend auf Tastatureinstellungen.
- 3 Um die smarte Spracherkennungsfunktion zu aktivieren oder zu deaktivieren, ziehen Sie den Schieber neben Smart-Spracherkennung auf Ein oder Aus.

#### So wählen Sie ein Tastaturlayout aus:

- $\mathbf{I}$ Unterschiedliche Layouts für die Bildschirmtastatur sind möglicherweise nicht für alle Eingabesprachen verfügbar. Sie können unterschiedliche Tastaturlayouts für jede Eingabesprache auswählen.
- 1 Wenn Sie Text über die Bildschirmtastatur eingeben, tippen Sie auf 12!?.
- 2 Tippen Sie auf to und anschließend auf Tastatureinstellungen.
- 3 Tippen Sie auf Eingabesprachen und anschließend auf **Eure** neben einer Eingabesprache.
- 4 Wählen Sie ein Tastaturlayout aus.
- 5 Tippen Sie zum Bestätigen auf OK.

#### So wählen Sie eine andere Tastatur aus:

- 1 Wenn Sie Text über die Bildschirmtastatur eingeben, tippen Sie auf **im in der** unteren rechten Ecke des Bildschirms.
- 2 Wählen Sie eine Option.
- $-\bullet$ Um weitere Bildschirmoptionen zu aktivieren, tippen Sie auf Tastatur auswählen und ziehen Sie die jeweiligen Schieber nach rechts.

# Anrufen

# Anrufe tätigen

Sie können einen Anruf tätigen, indem Sie eine Rufnummer manuell wählen, auf eine in der Kontaktliste gespeicherte Nummer tippen oder indem Sie auf die Rufnummer in Ihrer Anrufprotokoll-Ansicht tippen. Sie können auch die intelligente Wählfunktion verwenden, um schnell nach Rufnummern aus Ihrer Kontaktliste und den Anrufprotokollen zu suchen, indem Sie einen Teil einer Rufnummer oder eines Namens eingeben und aus den angezeigten Vorschlägen auswählen. Mit der Anwendung "Hangouts™" für Instant Messaging und Videochats auf Ihrem Gerät können Sie einen Videoanruf tätigen. Siehe [Instant Messaging und Videochat](#page-71-0) auf der Seite 72 .

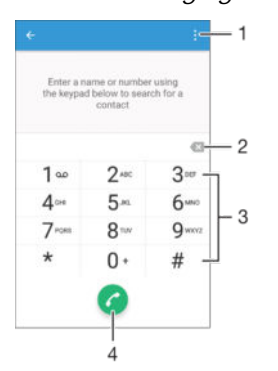

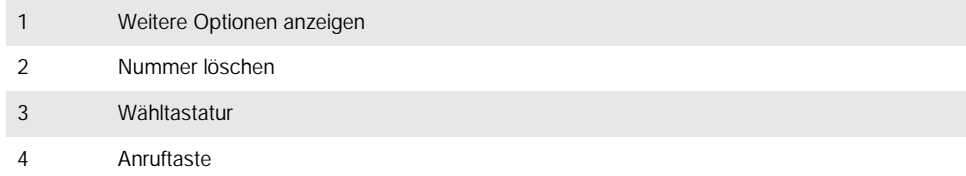

### So öffnen Sie die Wähltastatur:

- 1 Tippen Sie auf dem Startbildschirm auf ...
- 2 Tippen Sie auf ?.
- 3 Falls die Wähltastatur nicht angezeigt wird, tippen Sie auf .

#### So wählen Sie eine Rufnummer:

- 1 Öffnen Sie die Wähltastatur.
- 2 Geben Sie die Rufnummer ein und tippen Sie dann auf  $\bullet$ .
- Um eine Nummer zu löschen, die Sie aus Versehen eingegeben haben, tippen Sie auf X.

### So tätigen Sie einen Anruf mithilfe der intelligenten Wählfunktion:

- 1 Öffnen Sie die Wähltastatur.
- 2 Geben Sie Buchstaben oder Zahlen für den Kontakt ein, den Sie anrufen möchten. Bei der Eingabe der einzelnen Buchstaben oder Zahlen wird eine Liste möglicher Treffer angezeigt.
- 3 Tippen Sie auf den Kontakt, den Sie anrufen möchten.

#### So tätigen Sie einen Auslandsanruf:

- 1 Öffnen Sie die Wähltastatur.
- 2 Berühren und halten Sie 0, bis ein  $*$  angezeigt wird.
- 3 Geben Sie die Landesvorwahl, Ortsvorwahl (ohne führende Null) und die Rufnummer ein und tippen Sie auf  $\bullet$ .

#### So fügen Sie eine Direktwahlnummer zum Startbildschirm hinzu:

- 1 Berühren und halten Sie einen leeren Bereich auf Ihrem Startbildschirm, bis das Gerät vibriert und das Anpassungsmenü angezeigt wird.
- 2 Tippen Sie im Anpassungsmenü auf Widgets & Apps > Verknüpfungen.
- 3 Blättern Sie durch die Anwendungsliste und wählen Sie Direktwahl.
- 4 Wählen Sie den Kontakt und die Nummer aus, die Sie als Direktwahlnummer verwenden möchten.

### Anzeigen oder Verbergen der Rufnummer

Sie können auswählen, ob Ihre Rufnummer auf Geräten Ihres Gesprächspartners angezeigt oder verborgen werden soll.

### So zeigen Sie Ihre Rufnummer an oder unterdrücken sie:

- Tippen Sie auf dem Startbildschirm auf **.**
- 2 Tippen Sie auf Einstellungen > Anruf > Zusätzliche Einstellungen > Anrufer-ID.

# Empfangene Anrufe

Wenn Sie einen eingehenden Anruf empfangen, während sich das Gerät im Energiesparmodus befindet oder der Bildschirm gesperrt ist, wird die Telefonanwendung im Vollbildformat geöffnet. Wenn Sie einen eingehenden Anruf empfangen, während der Bildschirm aktiv ist, wird der eingehende Anruf als schwebende Benachrichtigung angezeigt, d. h. in einem minimierten Fenster, das über den jeweiligen Bildschirm schwebt. Beim Empfang einer derartigen Benachrichtigung können Sie auswählen, ob Sie den Anruf annehmen und den Anwendungsbildschirm des Telefons öffnen oder den Anruf abweisen und auf dem aktuell geöffneten Bildschirm bleiben.

So nehmen Sie einen eingehenden Anruf an, wenn der Bildschirm nicht aktiv ist:

• Ziehen Sie nach rechts.

#### So nehmen Sie einen eingehenden Anruf bei aktivem Bildschirm an:

- Tippen Sie in der schwebenden Benachrichtigung, die oben auf dem Bildschirm angezeigt wird, auf ANNEHMEN.
- $\bullet$ Anstatt den Anruf anzunehmen, können Sie zum zentralen Anwendungsbildschirm des Telefons navigieren, indem Sie auf den oberen Bereich des schwebenden Benachrichtigungsfensters tippen. Über diese Methode stehen Ihnen mehr Optionen zur Verwaltung eines Anrufs zur Verfügung. Beispielsweise können Sie den Anruf mit einer Nachricht abweisen oder auf den Anrufbeantworter umleiten.

So weisen Sie einen eingehenden Anruf ab, wenn der Bildschirm nicht aktiv ist:

Ziehen Sie <a>
nach links.

#### So weisen Sie einen eingehenden Anruf bei aktivem Bildschirm ab:

- Tippen Sie in der schwebenden Benachrichtigung, die oben auf dem Bildschirm angezeigt wird, auf ABLEHNEN.
- Anstatt den Anruf abzuweisen, können Sie zum zentralen Anwendungsbildschirm des Telefons navigieren, indem Sie auf den oberen Bereich des schwebenden Benachrichtigungsfensters tippen. Über diese Methode stehen Ihnen mehr Optionen zur Verwaltung eines Anrufs zur Verfügung. Beispielsweise können Sie den Anruf mit einer Nachricht abweisen oder auf den Anrufbeantworter umleiten.

#### So schalten Sie den Klingelton für einen ankommenden Anruf stumm:

• Drücken Sie die Lautstärketaste, wenn ein Anruf eingeht.

# Verwenden des Anrufbeantworters

Sie können die Anrufbeantworter-Anwendung auf Ihrem Gerät zur Annahme von Anrufen verwenden, wenn Sie beschäftigt sind oder einen Anruf nicht selbst beantworten. Es

besteht die Möglichkeit, die automatische Annahme zu aktivieren und festzulegen, nach wie vielen Sekunden des Wartens der Anruf automatisch angenommen wird. Sie können Anrufe auch manuell an den Anrufbeantworter weiterleiten, wenn Sie zu beschäftigt sind, sie anzunehmen. Außerdem können Sie direkt von Ihrem Gerät aus auf hinterlassene Nachrichten auf dem Anrufbeantworter zugreifen.

Bevor Sie den Anrufbeantworter verwenden können, müssen Sie eine Begrüßungsnachricht aufnehmen.

### So nehmen Sie eine Begrüßungsnachricht für den Anrufbeantworter auf:

- 1 Tippen Sie auf dem Startbildschirm auf ...
- 2 Tippen Sie auf Einstellungen > Anruf > Xperia™ Anrufbeantworter > Begrüßung.
- 3 Tippen Sie auf Neue Begrüßung aufnehmen und befolgen Sie dann die Anweisungen auf dem Bildschirm.

#### So aktivieren Sie die automatische Annahme:

- 1 Tippen Sie auf dem Startbildschirm auf **...**<br>2 Tippen Sie auf **Einstellungen > Anruf > Xi**
- 2 Tippen Sie auf Einstellungen > Anruf > Xperia™ Anrufbeantworter.
- 3 Ziehen Sie den Schieber neben Anrufbeantworter nach rechts.
- Wenn Sie keine Zeitverzögerung für die automatische Annahme von Anrufen festgelegt haben, gilt der Standardwert.

#### So legen Sie eine Zeitverzögerung für die automatische Annahme fest:

- 1 Tippen Sie auf dem Startbildschirm auf ...
- 2 Tippen Sie auf Einstellungen > Anruf > Xperia™ Anrufbeantworter.
- 3 Tippen Sie auf Annehmen nach.
- 4 Blättern Sie nach oben und unten, um die Zeit einzustellen.
- 5 Tippen Sie auf Fertig.

#### So leiten Sie einen eingehenden Anruf an einen Anrufbeantworter weiter:

- Ziehen Sie bei einem eingehenden Anruf Antwortoptionen nach oben und wählen Sie dann Abweisen mit Anrufbeantworter aus.
- $-\bullet$ Sie können bei einem eingehenden Anruf auch einfach nur warten, bis die voreingestellte Zeitverzögerung abläuft, damit der Anrufbeantworter den Anruf automatisch annimmt.

#### So hören Sie sich die auf dem Anrufbeantworter befindlichen Nachrichten an:

- 1 Tippen Sie auf dem Startbildschirm auf ...
- 2 Tippen Sie auf Einstellungen > Anruf > Xperia™ Anrufbeantworter > Nachrichten.
- 3 Wählen Sie die Sprachnachrichten aus, die Sie sich anhören möchten.
- $-1$ Sie können Nachrichten auf dem Anrufbeantworter auch direkt über das Anrufprotokoll abhören, indem Sie auf  $\odot$  tippen.

# Abweisen eines Anrufs mit einer SMS

Sie können einen Anruf mit einer SMS abweisen. Wenn die Sie einen Anruf mit einer dieser Nachrichten abweisen, wird die Nachricht automatisch an den Anrufer gesendet und im Messaging-Gespräch mit der Kontaktperson gespeichert.

Sie können aus einer Reihe vordefinierter Nachrichten auswählen oder eigene Nachrichten erstellen. Sie können außerdem Ihre eigenen personalisierten Nachrichten erstellen, indem Sie die vordefinierten Nachrichten bearbeiten.

### So weisen Sie einen Anruf mit einer SMS ab:

- 1 Ziehen Sie bei einem eingehenden Anruf **Antwortoptionen** nach oben und tippen Sie dann auf Mit Nachricht ablehnen.
- 2 Wählen Sie eine vordefinierte Nachricht aus oder tippen Sie auf  $\rightarrow$  und schreiben Sie eine neue Nachricht.

#### So weisen Sie einen zweiten Anruf mit einer SMS ab:

- 1 Ziehen Sie während eines Anrufs Mit Nachricht ablehnen nach oben, wenn Sie wiederholt Signaltöne hören.
- 2 Wählen Sie eine vordefinierte Nachricht aus oder tippen Sie auf wund schreiben Sie eine neue Nachricht.

So bearbeiten Sie die zum Abweisen eines Anrufs verwendete SMS:

- 1 Tippen Sie auf dem Startbildschirm auf ...
- 2 Tippen Sie auf Einstellungen > Anruf > Anruf mit Nachricht ablehnen.
- 3 Tippen Sie auf die zu bearbeitende Nachricht und nehmen Sie dann die erforderlichen Änderungen vor.
- 4 Tippen Sie auf OK.

# Aktive Anrufe

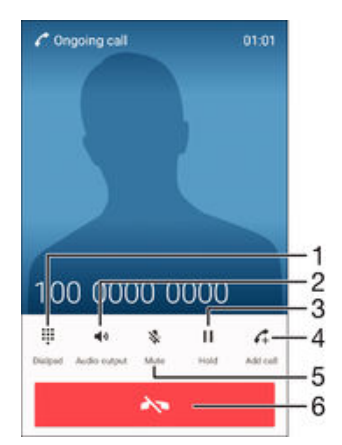

- 1 Ziffern während eines Anrufs eingeben
- 2 Lautsprecher während eines Anrufs einschalten
- 3 Aktuellen Anruf halten oder den Anruf wiederaufnehmen
- 4 Einen zweiten Anruf tätigen
- 5 Mikrofon während eines Anrufs stumm schalten
- 6 Einen Anruf beenden

#### So ändern Sie die Lautstärke des Lautsprechers während eines Anrufs:

• Drücken Sie die Lautstärketaste oben oder unten.

### So aktivieren Sie den Bildschirm während eines Anrufs:

• Drücken Sie kurz (1).

# Verwenden des Anrufprotokolls

Im Anrufprotokoll können Sie unbeantwortete , empfangene zund gewählte 7 Anrufe anzeigen.

### So öffnen Sie das Anrufprotokoll:

- 1 Tippen Sie auf dem Startbildschirm auf ...
- 2 Tippen Sie auf  $\ell$ .
- 3 Falls das Anrufprotokoll nicht angezeigt wird, tippen Sie auf <

#### So zeigen Sie Ihre unbeantworteten Anrufe an:

- 1 Bei unbeantworteten Anrufen wird  $\leq$  in der Statusleiste angezeigt. Ziehen Sie die Statusleiste nach unten.
- 2 Tippen Sie auf Unbeantworteter Anruf.

So rufen Sie eine Nummer aus Ihrem Anrufprotokoll an:

- Tippen Sie auf die Nummer.
- Um die Nummer vor dem Anrufen zu bearbeiten, berühren und halten Sie die Nummer im Anrufprotokoll. Tippen Sie dann auf Nummer vor Anruf bearbeiten.

So fügen Sie Ihren Kontakten eine Nummer aus dem Anrufprotokoll hinzu:

- 1 Berühren und halten Sie eine Nummer, die im Anrufprotokoll angezeigt wird, und tippen Sie auf Zu Kontakten hinzufügen.
- 2 Wählen Sie einen bestehenden Kontakt, dem Sie die Nummer hinzufügen möchten, oder tippen Sie auf Neuen Kontakt erstellen.
- 3 Bearbeiten Sie die Kontaktdaten und tippen Sie auf SPEICHERN.

### So zeigen Sie Anrufprotokoll-Optionen an:

- Wenn das Anrufprotokoll geöffnet ist, tippen Sie auf :
- Sie können mit der oben genannten Anweisung auch allgemeine Anrufeinstellungen aufrufen.

# Weiterleiten von Anrufen

Sie können Anrufe an verschiedene Empfänger weiterleiten, z. B. an eine andere Telefonnummer, ein anderes Gerät oder an einen Anrufbeantworter oder Antwortdienst.

### So leiten Sie Anrufe weiter:

- 1 Tippen Sie auf dem Startbildschirm auf ...
- 2 Tippen Sie auf Einstellungen > Anruf.
- 3 Tippen Sie auf **Anrufweiterleitung** und wählen Sie eine Option.
- 4 Geben Sie die Nummer ein, an die Anrufe weitergeleitet werden sollen, und tippen Sie auf Aktivieren.

## So schalten Sie die Rufweiterleitung aus:

- 1 Tippen Sie auf dem Startbildschirm auf ...
- 2 Tippen Sie auf Einstellungen > Anruf > Anrufweiterleitung.
- 3 Wählen Sie eine Option aus und tippen Sie auf Deakt..

# Beschränken von Anrufen

Sie können alle ein- und abgehenden Anrufe oder einzelne Kategorien sperren. Wenn Sie einen PIN2-Code von Ihrem Dienstanbieter erhalten haben, können Sie abgehende Anrufe über eine Liste von Nummern für die feste Rufnummernwahl (FDN, Fixed Dialling Numbers) beschränken. Wenn in Ihrem Abonnement ein Mailbox-Dienst enthalten ist, können Sie alle eingehenden Anrufe von einem bestimmten Kontakt direkt an Ihre Mailbox weiterleiten. Wenn Sie eine bestimmte Nummer blockieren möchten, rufen Sie Google Play™ auf und laden Sie Anwendungen herunter, die diese Funktion unterstützen.

FDN wird nicht von allen Netzbetreibern unterstützt. Wenden Sie sich an Ihren Netzbetreiber, um in Erfahrung zu bringen, ob Ihre SIM-Karte oder Ihr Netz diese Funktion unterstützt

### So blockieren Sie ein- oder ausgehende Anrufe:

- 1 Tippen Sie auf dem Startbildschirm auf ...
- 2 Tippen Sie auf Einstellungen > Anruf.
- 3 Tippen Sie auf **Anrufsperre** und wählen Sie dann eine Option aus.
- 4 Geben Sie das Kennwort ein, und tippen Sie auf Aktivieren.
- Wenn Sie erstmalig die Anrufsperre einrichten, müssen Sie ein Kennwort eingeben, um die Funktion "Anrufsperre" zu aktivieren. Das gleiche Kennwort müssen Sie verwenden, wenn Sie die Einstellungen zur Anrufsperre später bearbeiten möchten.

#### So aktivieren oder deaktivieren Sie die feste Rufnummernwahl:

- 1 Tippen Sie auf dem Startbildschirm auf ..
- 2 Tippen Sie auf Einstellungen > Anruf > Feste Rufnummernwahl.
- 3 Tippen Sie auf FDN aktivieren oder FDN deaktivieren.
- 4 Geben Sie Ihre PIN2 ein und tippen Sie auf OK.

#### So greifen Sie auf die Liste akzeptierter Gesprächspartner zu:

- 1 Tippen Sie auf dem Startbildschirm auf **...**
- 2 Tippen Sie auf Einstellungen > Anruf > Feste Rufnummernwahl > Feste Rufnummernwahl.

#### So ändern Sie die PIN2 der SIM-Karte:

- 1 Tippen Sie auf dem Startbildschirm auf ...
- 2 Tippen Sie auf Einstellungen > Anruf.
- 3 Tippen Sie auf Feste Rufnummernwahl > PIN2 ändern.
- 4 Geben Sie die alte PIN2 der SIM-Karte ein und tippen Sie auf OK.
- 5 Geben Sie die neue PIN2 für die SIM-Karte ein und tippen Sie auf OK.
- 6 Bestätigen Sie die neue PIN2 und tippen Sie auf OK.

#### So leiten Sie eingehende Anrufe von einem bestimmten Kontakt direkt an die Mailbox weiter:

- 1 Tippen Sie auf dem Startbildschirm auf ...
- 2 Tippen Sie auf **1**.
- 3 Wählen Sie den Kontakt aus, für den Sie alle eingehenden Anrufe automatisch an die Mailbox weiterleiten möchten.
- 4 Tippen Sie auf  $\rightarrow$  :
- 5 Markieren Sie das Kontrollkästchen neben Alle Anrufe an Mailbox.
- 6 Tippen Sie auf SPEICHERN.

# Mehrere Anrufe

Falls Sie die Anklopf-Funktion aktiviert haben, können Sie mehrere Anrufe gleichzeitig führen. Bei aktivierter Funktion werden Sie mit einem Signalton auf einen weiteren eingehenden Anruf hingewiesen.

So aktivieren und deaktivieren Sie die Anklopffunktion:

- 1 Tippen Sie auf dem Startbildschirm auf ...
- 2 Tippen Sie auf Einstellungen > Anruf > Zusätzliche Einstellungen.
- 3 Um die Anklopffunktion zu aktivieren oder zu deaktivieren, tippen Sie auf Anklopfen.

### So nehmen Sie einen weiteren Anruf an und setzen den aktuellen Anruf auf Halteposition:

Ziehen Sie während eines Anrufs nach rechts, wenn Sie wiederholt Signaltöne hören.

#### So weisen Sie einen zweiten Anruf ab:

• Ziehen Sie während eines Anrufs c nach links, wenn Sie wiederholt Signaltöne hören.

#### So tätigen Sie einen zweiten Anruf:

- 1 Tippen Sie während eines aktiven Anrufs auf . Das Anrufprotokoll wird angezeigt.
- 2 Tippen Sie auf , um die Wähltastatur anzuzeigen.
- 3 Geben Sie die Nummer des Empfängers ein, und tippen Sie anschließend auf  $\bullet$ . Der erste Anruf wird gehalten.

So nehmen Sie einen dritten Anruf an und beenden den aktiven Anruf:

Wenn ein dritter Anruf eingeht, tippen Sie auf Derzeitigen Anruf beenden und antworten.

So weisen Sie einen dritten Anruf ab:

• Wenn ein dritter Anruf eingeht, tippen Sie auf Eingeh. Anruf ablehnen.

So wechseln Sie zwischen mehreren Anrufen:

Tippen Sie auf Zu diesem Anruf, um zu einem anderen Anruf zu wechseln und den aktuellen Anruf zu halten.

# Telefonkonferenzen

Eine Telefonkonferenz bzw. ein Gruppenanruf ermöglicht ein Telefongespräch mit zwei oder mehreren Personen.

 $\mathbf{r}$ Wenn Sie nähere Informationen wünschen, wie viele Teilnehmer Sie einer Telefonkonferenz hinzufügen können, wenden Sie sich bitte an Ihren Netzbetreiber.

# So führen Sie eine Telefonkonferenz:

- 1 Tippen Sie während eines aktiven Anrufs auf . Das Anrufprotokoll wird angezeigt.
- 2 Tippen Sie auf , um die Wähltastatur anzuzeigen.
- 3 Wählen Sie die Nummer des zweiten Teilnehmers, und tippen Sie auf @. Der Anruf des ersten Teilnehmers wird vorübergehend gehalten.
- 4 Um den zweiten Teilnehmer zum Anruf hinzuzufügen und die Telefonkonferenz zu beginnen, tippen Sie auf  $\uparrow$ .
- 5 Um weitere Teilnehmer zur Konferenz hinzuzufügen, wiederholen Sie die oben beschriebenen Schritte.

#### So führen Sie ein privates Gespräch mit einem Teilnehmer einer Telefonkonferenz:

- 1 Tippen Sie während einer aktiven Telefonkonferenz auf **Konferenz verwalten**.
- 2 Tippen Sie auf die Telefonnummer des Teilnehmers, mit dem Sie ein privates Gespräch führen möchten.
- 3 Wenn Sie das private Gespräch beenden und zur Telefonkonferenz zurückkehren möchten, tippen Sie auf t.

#### So entfernen Sie einen Teilnehmer aus einer Telefonkonferenz:

- 1 Tippen Sie während einer aktiven Telefonkonferenz auf **Konferenz verwalten**.
- 2 Tippen Sie neben dem Teilnehmer, den Sie entfernen möchten, auf ...

#### So beenden Sie eine Telefonkonferenz:

• Tippen Sie während des Anrufs auf  $\rightarrow$ 

# Mailbox

Wenn Ihr Abonnement einen Mailbox-Dienst einschließt, können Anrufer bei nicht entgegengenommenen Gesprächen eine Sprachnachricht hinterlassen. Die Nummer Ihres Mailbox-Dienstes wird normalerweise auf der SIM-Karte gespeichert. Andernfalls erhalten Sie die Nummer von Ihrem Dienstanbieter und können Sie manuell eingeben.

#### So geben Sie die Mailbox-Nummer ein:

- 1 Tippen Sie auf dem Startbildschirm auf  $\oplus$
- 2 Tippen Sie auf Einstellungen > Anruf > Sprachnachricht > Mailbox-Einstellungen > Mailboxnummer.
- 3 Geben Sie die Mailbox-Nummer ein.
- 4 Tippen Sie auf OK.

#### So rufen Sie den Mailbox-Dienst an:

- 1 Öffnen Sie die Wähltastatur.
- 2 Berühren und halten Sie 1, bis Ihre Mailbox-Nummer gewählt wird.
- $-\bullet$ Wenn Sie zum ersten Mal Ihre Mailbox-Nummer anrufen, werden Sie vom Mailbox-System Ihres Netzbetreibers in der Regel zum Einrichten Ihrer Mailbox aufgefordert. Möglicherweise werden Sie gebeten, eine Begrüßungsnachricht aufzuzeichnen und ein Kennwort einzurichten.

# **Notrufe**

Das Gerät unterstützt internationale Notrufnummern (z. B. 112 und 911). Diese Nummern können normalerweise in allen Ländern für Notrufe genutzt werden, auch wenn keine SIM-Karte eingesetzt ist. Voraussetzung ist nur, dass sich ein Netz in Reichweite befindet.

#### So tätigen Sie einen Notruf:

- 1 Öffnen Sie die Wähltastatur.
- 2 Geben Sie die Notrufnummer ein und tippen Sie anschließend auf  $\bullet$ .
- $\frac{1}{2}$ Sie können Notrufe auch dann absetzen, wenn keine SIM-Karte eingelegt ist oder wenn alle ausgehenden Anrufe gesperrt sind.

#### So tätigen Sie einen Notruf bei gesperrter SIM-Karte:

- 1 Tippen Sie auf **Notruf**.
- 2 Geben Sie die Notrufnummer ein und tippen Sie auf  $\bullet$ .

#### So tätigen Sie einen Notruf bei gesperrtem Bildschirm:

- 1 Ziehen Sie das Telefonsymbol auf dem Sperrbildschirm en nach rechts.
- 2 Wenn der aktive Bildschirmsperrtyp Wischen ist, tippen Sie auf , um das Tastenfeld anzuzeigen, geben Sie die Notrufnummer ein und tippen Sie auf @.
- 3 Wenn Ihr Bildschirm mit einem Muster, einer PIN oder einem Passwort gesperrt ist, tippen Sie auf **Notruf** und geben Sie dann die Notrufnummer ein und tippen Sie auf **.**

# <span id="page-62-0"></span>Kontakte

# Übertragen von Kontakten

Es gibt mehrere Möglichkeiten, Kontakte auf Ihr neues Gerät zu übertragen. Sie können Ihre Kontakte von einem Online-Konto synchronisieren oder Kontakte direkt von einem anderen Gerät importieren.

# Übertragen von Kontakten mithilfe eines Computers

Xperia™ Transfer ist eine Anwendung, die die Sammlung von Kontaktdaten vom alten Gerät und deren Übertragung auf das neue Gerät unterstützt. Xperia™ Transfer, auf das Sie über Xperia™ Companion zugreifen können, unterstützt Mobilgeräte, auf denen iOS/ iCloud® und Android™ ausgeführt wird. Sollte der Wechsel von einem iOS-Gerät erfolgen, schlägt die Funktion "App Matching" Android-Äquivalente Ihrer iOS Apps vor.

Zur Verwendung von Xperia™ Transfer benötigen Sie:

- einen mit dem Internet verbundenen Computer
- Ihr neues Android™-Gerät
- ein USB-Kabel für Ihr neues Android™-Gerät
- Ihr altes Gerät
- ein USB-Kabel für Ihr altes Gerät
- Ggf. benötigen Sie Ihr altes Gerät nicht. Bei iOS-Geräten ist eine direkte Verbindung mit iCloud oder eine lokale Sicherung möglich. Bei bereits vorhandenen Sony-Geräten können Sie lokale Sicherungen verwenden.

### So übertragen Sie Kontaktdaten auf Ihr neues Gerät:

- 1 Suchen und laden Sie Xperia™ Companion (auf einen PC oder Mac®-Computer) von http://support.sonymobile.com/global-en/tools/xperia-companion herunter, wenn die Software nicht bereits installiert ist.
- 2 Öffnen Sie nach der erfolgreichen Installation die Software Xperia™ Companion, klicken Sie auf *Xperia™ Transfer*, und befolgen Sie die Anweisungen, um Ihre Kontakte zu übertragen.

# Übertragen von Kontakten mit einem Onlinekonto

Wenn Sie die Kontakte auf Ihrem alten Gerät oder auf Ihrem Computer mit einem Onlinekonto, beispielsweise Google Sync™, Facebook™ oder Microsoft® Exchange ActiveSync®, synchronisieren, können Sie Ihre Kontakte mithilfe dieses Kontos auf Ihr neues Gerät übertragen.

So synchronisieren Sie Kontakte mithilfe eines Synchronisierungskontos mit Ihrem neuen Gerät:

- 1 Tippen Sie auf dem Startbildschirm auf **a** und dann auf **1**.
- 2 Tippen Sie auf i und anschließend auf Einstellungen > Konten und Synchronisierung.
- 3 Wählen Sie das Konto aus, mit dem Sie Ihre Kontakte synchronisieren möchten, und tippen Sie anschließend auf $\frac{2}{3}$  > Jetzt synchronisieren.
- Ţ Sie müssen beim entsprechenden Synchronisierungskonto angemeldet sein, bevor Sie Ihre Kontakte damit synchronisieren können.

# Andere Methoden für die Übertragung von Kontakten

Es gibt noch mehrere andere Möglichkeiten, Kontakte von Ihrem alten Gerät auf Ihr neues Gerät zu übertragen. Sie können zum Beispiel Kontakte auf eine Speicherkarte kopieren, Kontakte auf einer SIM-Karte speichern oder die Bluetooth®-Technologie verwenden. Ausführlichere Informationen zum Übertragen von Kontakten von Ihrem alten Gerät entnehmen Sie bitte der entsprechenden Bedienungsanleitung.

#### So importieren Sie Kontakte von einer Speicherkarte:

- 1 Tippen Sie auf der Startbildschirm auf  $\blacksquare$  und dann auf  $\blacksquare$ .
- 2 Drücken Sie \*, und tippen Sie anschließend auf Kontakte importieren > SD-Karte.
- 3 Wählen Sie die zu importierenden Dateien aus und tippen Sie auf OK.

So importieren Sie Kontakte mithilfe der Bluetooth®-Technologie:

- 1 Vergewissern Sie sich, dass Sie die Bluetooth®-Funktion aktiviert haben und dass Ihr Gerät sichtbar ist.
- 2 Wenn Sie auf Ihrem Gerät eine Benachrichtigung über eine eingehende Datei erhalten, ziehen Sie die Statusleiste nach unten und tippen Sie auf die Benachrichtigung, um die Übertragung der Datei zu akzeptieren.
- 3 Tippen Sie auf **Akzeptieren**, um die Übertragung der Datei zu starten.
- 4 Ziehen Sie die Statusleiste nach unten. Tippen Sie nach erfolgter Übertragung auf die Benachrichtigung.
- 5 Tippen Sie auf die empfangene Datei.

So importieren Sie Kontakte von einer SIM-Karte:

- $\mathbf{r}$ Wenn Sie Kontakte mithilfe einer SIM-Karte übertragen, könnten Informationen verloren gehen oder mehrfache Kontakteinträge erstellt werden.
- 1 Tippen Sie auf dem Startbildschirm auf **me** und anschließend auf  $\blacksquare$ .
- 2 Tippen Sie auf *g* und anschließend auf Kontakte importieren > SIM-Karte.
- 3 Um einen einzelnen Kontakt zu importieren, tippen Sie auf den Kontakt. Um alle Kontakte zu importieren, tippen Sie auf Alle importieren.

# Suchen und Anzeigen von Kontakten

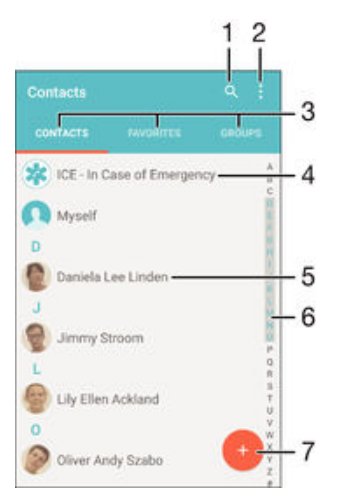

- 1 Nach Kontaktdaten suchen
- 2 Weitere Optionen anzeigen
- 3 Registerkarten "Kontakte", "Favoriten" und "Gruppen"
- 4 Medizinische Informationen und Kontaktinformationen für den Notfall bearbeiten und anzeigen
- 5 Kontaktdetails anzeigen
- 6 Zu Kontakten mit dem ausgewählten Anfangsbuchstaben springen
- 7 Einen Kontakt hinzufügen

So suchen Sie nach einem Kontakt:

- 1 Tippen Sie auf dem Startbildschirm auf **m**und anschließend auf **1.**
- 2 Tippen Sie auf Q und geben Sie eine Rufnummer, einen Namen oder andere Informationen im Feld Kontakte suchen ein. Die Liste mit den Suchergebnissen wird nach jeder Eingabe eines Zeichens gefiltert.

So wählen Sie aus, welche Kontakte in der Kontaktanwendung angezeigt werden

- 1 Tippen Sie auf dem Startbildschirm auf **und dann auf L**.
- 2 Drücken Sie: und tippen Sie anschließend auf Filtern.
- 3 Aktivieren bzw. deaktivieren Sie die gewünschten Optionen in der angezeigten Liste. Wenn Sie Ihre Kontakte mit einem Synchronisierungskonto synchronisiert haben, wird dieses Konto in der Liste angezeigt. Um die Liste verfügbarer Optionen zu erweitern, tippen Sie auf das Konto.

# Hinzufügen und Bearbeiten von Kontakten

### So fügen Sie einen Kontakt hinzu:

- 1 Tippen Sie auf dem Startbildschirm auf in und dann auf **1.**
- 2 Tippen Sie auf  $\bullet$ .
- 3 Wenn Sie Ihre Kontaktdaten mit einem oder mehreren Konten synchronisiert haben und Sie zum ersten Mal einen Kontakt hinzufügen, müssen Sie zunächst das Konto auswählen, zu dem Sie diesen Kontakt hinzufügen möchten. Alternativ können Sie auf Keine Sicherung tippen, wenn Sie diesen Kontakt nur auf Ihrem Gerät verwenden und speichern möchten.
- 4 Geben Sie die gewünschten Daten des Kontakts ein oder wählen Sie sie aus.
- 5 Tippen Sie auf **SPEICHERN**, wenn Sie fertig sind.
- $\mathbf{I}$ Nachdem Sie in Schritt 3 ein Konto für die Synchronisierung ausgewählt haben, wird dieses Konto das nächste Mal, wenn Sie einen Kontakt hinzufügen, als Standardkonto angezeigt. Wenn Sie einen Kontakt in einem bestimmten Konto speichern, wird dieses Konto als Standardkonto angezeigt, wenn Sie das nächste Mal einen Kontakt hinzufügen. Wenn Sie einen Kontakt in einem bestimmten Konto gespeichert haben und ihn ändern möchten, müssen Sie einen neuen Kontakt erstellen und ein anderes Konto zum Speichern auswählen.
- Wenn Sie ein Pluszeichen und die Landesvorwahl vor der Rufnummer eines Kontakts hinzufügen, müssen Sie die Nummer nicht wieder ändern, wenn Sie aus anderen Ländern anrufen.

#### So bearbeiten Sie einen Kontakt:

- Tippen Sie auf dem Startbildschirm auf  $\bigoplus$  und dann auf  $\bigoplus$ .
- 2 Tippen Sie auf den zu bearbeitenden Kontakt und anschließend auf  $\triangle$ .
- 3 Bearbeiten Sie die gewünschten Daten.
- 4 Tippen Sie auf **SPEICHERN**, wenn Sie fertig sind.
- $\mathbf{y}$ Einige Synchronisierungsdienste erlauben das Bearbeiten von Kontaktdetails nicht.

#### So verknüpfen Sie ein Bild mit einem Kontakt:

- 1 Tippen Sie auf dem Startbildschirm auf  $\blacksquare$  und dann auf  $\blacksquare$ .
- 2 Tippen Sie auf den zu bearbeitenden Kontakt und anschließend auf ...
- 3 Tippen Sie auf **c** und wählen Sie anschließend eine Vorgehensweise für das Hinzufügen des Kontaktbilds aus, und bearbeiten Sie es nach Wunsch.
- 4 Wenn Sie das Bild hinzugefügt haben, tippen Sie auf **SPEICHERN**.
- $-\bullet$ Sie können einem Kontakt auch direkt aus der Album-Anwendung ein Bild hinzufügen. Wenn Sie ein Bild hinzufügen möchten, dass in einem Online-Konto gespeichert ist, dann müssen Sie zuerst das Bild herunterladen.

#### So personalisieren Sie einen Rufton für einen Kontakt:

- 1 Tippen Sie auf dem Startbildschirm auf  $\blacksquare$  und dann auf  $\blacksquare$ .
- 2 Tippen Sie auf den zu bearbeitenden Kontakt und anschließend auf  $\triangle$ .
- $3$  Tippen Sie auf $\frac{2}{3}$  > Klingelton auswählen.
- 4 Wählen Sie eine Option von der Liste oder tippen Sie auf ... um eine auf Ihrem Gerät gespeicherte Musikdatei auszuwählen, und tippen Sie dann auf Fertig.
- 5 Tippen Sie auf SPEICHERN.

#### So löschen Sie Kontakte:

- 1 Tippen Sie auf dem Startbildschirm auf  $\blacksquare$  und dann auf  $\blacksquare$ .
- 2 Berühren und halten Sie den Kontakt, den Sie löschen möchten.
- 3 Tippen Sie zum Löschen aller Kontakte auf den Pfeil nach unten, um das Dropdown-Menü zu öffnen, und wählen Sie Alle markieren.
- 
- 4 Tippen Sie auf und anschließend auf Löschen.

### So bearbeiten Sie Ihre eigenen Kontaktdaten:

- 1 Tippen Sie auf dem Startbildschirm auf  $\blacksquare$  und dann auf  $\blacksquare$ .
- 2 Tippen Sie auf **Benutzer** und anschließend auf  $\triangle$ .
- 3 Geben Sie die neuen Informationen ein, oder nehmen Sie die gewünschten Änderungen vor.
- 4 Tippen Sie auf **SPEICHERN**, wenn Sie fertig sind.

#### So erstellen Sie einen neuen Kontakt aus einer SMS:

- 1 Tippen Sie auf dem Startbildschirm auf **au** und dann auf ...
- 2 Tippen Sie auf  $\Omega$  > Speichern.
- 3 Wählen Sie einen bestehenden Kontakt aus oder tippen Sie auf Neuen Kontakt erstellen.
- 4 Bearbeiten Sie die Kontaktdaten und tippen Sie auf SPEICHERN.

# Hinzufügen von medizinischen Informationen und Kontaktinformationen für den Notfall

Sie können ICE-Informationen (ICE steht für "in Case of Emergency", d. h. im Notfall) in der Anwendung "Kontakte" hinzufügen und bearbeiten. Sie können medizinische bzw. gesundheitsbezogene Details angeben, beispielsweise Allergien oder eingenommene Medikamente, sowie Informationen zu Verwandten und Freunden, die im Notfall kontaktiert werden können. Nach dem Einrichten kann auf Ihre ICE-Informationen über die Sicherheitsbildschirmsperre zugegriffen werden. Das bedeutet, dass selbst bei gesperrtem Bildschirm, also wenn eine PIN, ein Muster oder Kennwort falsch eingegeben bzw. gezeichnet wurde, Ihre ICE-Informationen für Notfallpersonal abrufbar sind.

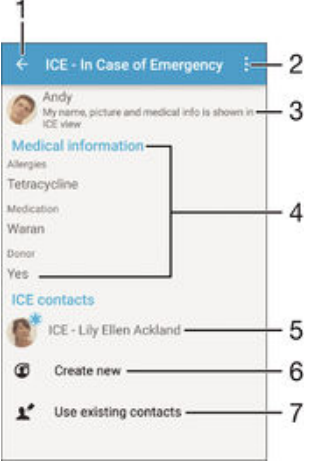

- 1 Hauptbildschirm von "Kontakte" aufrufen
- 2 Weitere Optionen anzeigen
- 3 Ihre medizinischen und personenbezogenen Informationen als Teil der ICE-Informationen anzeigen
- 4 Medizinische Informationen
- 5 ICE-Kontaktliste
- 6 Neue ICE-Kontakte erstellen
- 7 Bestehende Kontakte als ICE-Kontakte verwenden

So zeigen Sie Ihre gesundheits- und personenbezogenen Informationen als Teil der ICE-Informationen an:

- Tippen Sie auf dem Startbildschirm auf **und dann auf 1.**
- 2 Tippen Sie auf ICE In Case of Emergency (Im Notfall).
- 3 Tippen Sie auf *j* und aktivieren Sie das Kontrollkästchen Persönliche Infos anzeigen.

#### So geben Sie medizinische Daten ein:

- 1 Tippen Sie auf dem Startbildschirm auf  $\blacksquare$  und dann auf  $\blacksquare$ .
- 2 Tippen Sie auf ICE In Case of Emergency (Im Notfall).
- 3 Tippen Sie auf und anschließend auf Medizinische Infos bearbeiten.
- 4 Bearbeiten Sie die gewünschten Daten.
- 5 Tippen Sie auf **SPEICHERN**, wenn Sie fertig sind.

### So fügen Sie einen neuen ICE-Kontakt hinzu:

- 1 Tippen Sie auf dem Startbildschirm auf  $\bigoplus$  und dann auf  $\bigoplus$ .
- 2 Tippen Sie auf ICE In Case of Emergency (Im Notfall) und anschließend auf  $\mathbb{C}$ .
- 3 Wenn Sie Ihre Kontaktdaten mit einem oder mehreren Konten synchronisiert haben und Sie zum ersten Mal einen Kontakt hinzufügen, müssen Sie zunächst das Konto auswählen, zu dem Sie diesen Kontakt hinzufügen möchten. Alternativ können Sie auf Keine Sicherung tippen, wenn Sie diesen Kontakt nur auf Ihrem Gerät verwenden und speichern möchten.
- 4 Geben Sie die gewünschten Daten des Kontakts ein oder wählen Sie sie aus.
- 5 Tippen Sie auf **SPEICHERN**, wenn Sie fertig sind.
- Der ICE-Kontakt muss mindestens eine Rufnummer umfassen, die im Notfall angerufen werden kann. Wenn Ihr Gerät durch eine Sicherheitsbildschirmsperre gesperrt ist, können Notdienstmitarbeiter nur die Rufnummer des ICE-Kontakts sehen, selbst wenn in der Anwendung "Kontakte" noch weitere Informationen zur Kontaktperson gespeichert sind.

#### So verwenden Sie bestehende Kontakte als ICE-Kontakte:

- 1 Tippen Sie auf dem Startbildschirm auf  $\bigoplus$  und dann auf  $\bigoplus$ .
- 2 Tippen Sie auf ICE In Case of Emergency (Im Notfall) und anschließend auf  $\blacktriangleright$ .
- 3 Markieren Sie die Kontakte, die Sie als ICE-Kontakte verwenden möchten.
- 4 Tippen Sie auf Fertig, wenn Sie fertig sind.
- Τ. Die ICE-Kontakte müssen mindestens eine Rufnummer umfassen, die im Notfall angerufen werden kann. Wenn Ihr Gerät durch eine Sicherheitsbildschirmsperre gesperrt ist, können Notdienstmitarbeiter nur die Rufnummer der ICE-Kontakte sehen, selbst wenn in der Anwendung "Kontakte" noch weitere Informationen zu den Kontaktpersonen gespeichert sind.

#### So machen Sie die ICE-Informationen auf der Sicherheitsbildschirmsperre sichtbar:

- 1 Tippen Sie auf dem Startbildschirm auf  $\blacksquare$  und dann auf  $\blacksquare$ .
- 2 Tippen Sie auf ICE In Case of Emergency (Im Notfall).
- 3 Tippen Sie auf *j* und anschließend auf Einstellungen.
- 4 Markieren Sie das Kontrollkästchen ICE in Bildschirmsperre.
- $\mathbf{I}$ Ihre ICE-Informationen sind nun standardmäßig auf der Sicherheitsbildschirmsperre sichtbar.

### So aktivieren Sie das Anrufen bei ICE-Kontakten über die Sicherheitsbildschirmsperre:

- 1 Tippen Sie auf dem Startbildschirm auf  $\bigoplus$  und dann auf  $\bigoplus$ .
- 2 Tippen Sie auf ICE In Case of Emergency (Im Notfall).
- 3 Tippen Sie auf ; und anschließend auf Einstellungen.
- 4 Markieren Sie das Kontrollkästchen Anrufe in ICE ermöglichen.
- $\mathbf{I}$ Einige Netzbetreiber unterstützen Anrufe bei ICE-Kontakten möglicherweise nicht.

# Favoriten und Gruppen

Sie können Kontakte als Favoriten markieren, um über die Anwendung "Kontakte" schnell auf diese Kontakte zugreifen zu können. Sie können Gruppen auch Kontakte zuweisen, um auf eine Gruppe von Kontakten in der Anwendung "Kontakte" schneller zugreifen zu können.

#### So markieren Sie einen Kontakt als Favoriten oder heben die Markierung auf:

- 1 Tippen Sie auf der Startbildschirm auf **au und dann auf A.**
- 2 Tippen Sie auf den Kontakt, den Sie als Favoriten hinzufügen oder aus den Favoriten entfernen möchten.
- 3 Tippen Sie auf  $\bigstar$ .

#### So zeigen Sie Ihre Favoriten unter den Kontakten an:

- 1 Tippen Sie auf dem Startbildschirm auf **und anschließend auf L**.
- 2 Tippen Sie auf **Favoriten**.

#### So weisen Sie einer Gruppe einen Kontakt zu:

- 1 Berühren Sie in der Anwendung "Kontakte" den Kontakt, den Sie einer Gruppe zuweisen möchten.
- 2 Tippen Sie auf **v**und anschließend auf die Leiste direkt unter Gruppen.
- 3 Markieren Sie die Kontrollkästchen für die Gruppen, zu denen der Kontakt hinzugefügt werden soll.
- 4 Tippen Sie auf **SPEICHERN**.

# Senden von Kontaktdaten

### So senden Sie Ihre Visitenkarte:

- 1 Tippen Sie auf dem Startbildschirm auf  $\blacksquare$  und dann auf  $\blacksquare$ .
- 2 Tippen Sie auf Benutzer.
- 3 Tippen Sie auf \* und anschließend auf **Freigeben**.
- 4 Wählen Sie eine verfügbare Übertragungsmethode, und befolgen Sie die Anweisungen auf dem Bildschirm.

#### So senden Sie einen Kontakt:

- 1 Tippen Sie auf dem Startbildschirm auf  $\bigoplus$  und dann auf  $\bigoplus$ .
- 2 Tippen Sie auf den Kontakt, dessen Daten Sie senden möchten.
- 3 Tippen Sie auf \* und anschließend auf Freigeben.
- 4 Wählen Sie eine verfügbare Übertragungsmethode, und befolgen Sie die Anweisungen auf dem Bildschirm.

#### So senden Sie mehrere Kontakte gleichzeitig:

- 1 Tippen Sie auf der Startbildschirm auf **mund dann auf 1.**
- 2 Drücken Sie , und tippen Sie anschließend auf Mehrere markieren.
- 3 Markieren Sie die zu sendenden Kontakte, oder wählen Sie alle Kontakte aus, um diese zu senden.
- 4 Tippen Sie auf  $\langle \cdot \rangle$ , wählen Sie eine verfügbare Übertragungsmethode, und befolgen Sie die Anweisungen auf dem Bildschirm.

# Vermeiden doppelter Einträge in der Kontakteanwendung

Wenn Sie Kontakte mit einem neuen Konto synchronisieren oder Kontaktdaten anderweitig importieren, besteht die Möglichkeit doppelter Einträge in der Kontakteanwendung. In einem solchen Fall können Sie die doppelten Einträge zu einem Eintrag zusammenführen. Sollten Sie Einträge versehentlich zusammenführen, können Sie sie später wieder trennen.

#### So verknüpfen Sie Kontakte:

- 1 Tippen Sie auf dem Startbildschirm auf  $\blacksquare$  und dann auf  $\blacksquare$ .
- 2 Tippen Sie auf den Kontakt, der mit einem anderen Kontakt verknüpft werden soll.
- 3 Drücken Sie auf zund tippen Sie anschließend auf Kontakt verknüpfen.
- 4 Tippen Sie auf den Kontakt, dessen Informationen Sie mit dem ersten Kontakt zusammenführen möchten, und tippen Sie zur Bestätigung auf OK. Die Daten des ersten Kontakts werden mit dem zweiten Kontakt zusammengeführt und die miteinander verknüpften Kontakte werden in der Kontaktliste als ein Kontakt angezeigt.

#### So trennen Sie verknüpfte Kontakte:

- 1 Tippen Sie auf der Startbildschirm auf **au und dann auf 1.**
- 2 Tippen Sie auf den verknüpften Kontakt, den Sie bearbeiten möchten, und anschließend auf ...
- 3 Tippen Sie auf Verknüpfung aufheben > Verknüpfung aufh..

# Sichern von Kontakten

Sie können Ihre Kontakte auf einer Speicherkarte, SIM-Karte oder auf einem USB-Speichergerät sichern. Weitere Informationen darüber, wie Sie Kontakte auf Ihrem Gerät sichern können, finden Sie unter [Übertragen von Kontakten](#page-62-0) auf der Seite 63.

### So exportieren Sie alle Kontakte auf eine Speicherkarte:

- 1 Tippen Sie auf der Startbildschirm auf **mund dann auf 1.**
- 2 Drücken Sie , und tippen Sie anschließend auf Kontakte exportieren > SD-Karte.
- 3 Tippen Sie auf OK.

### So exportieren Sie Kontakte auf eine SIM-Karte:

- Wenn Sie Kontakte auf die SIM-Karte exportieren, werden eventuell nicht alle Informationen exportiert. Der Grund besteht in der beschränkten Speicherkapazität von SIM-Karten.
- 1 Tippen Sie auf dem Startbildschirm auf  $\bigoplus$  und dann auf  $\bigoplus$ .
- 2 Drücken Sie auf  $\frac{2}{3}$  und tippen Sie anschließend auf Kontakte exportieren > SIM-Karte.
- 3 Markieren Sie die Kontakte, die exportiert werden sollen, oder tippen Sie auf Alle markieren, falls alle Kontakte exportiert werden sollen.
- 4 Tippen Sie auf Exportieren.
- 5 Wählen Sie Kontakte hinzufügen, wenn Sie die Kontaktdaten vorhandenen Kontakten auf der SIM-Karte hinzufügen möchten. Wählen Sie Alle Kontakte ersetzen, wenn Sie die vorhandenen Kontakte auf der SIM-Karte ersetzen möchten.

### So exportieren Sie alle Kontakte auf ein USB-Speichergerät:

- Wenn Sie Kontakte mit dieser Vorgehensweise exportieren, dann müssen Sie zuerst Ihr Gerät über ein USB-Hostadapterkabel mit einem USB-Speichergerät, z. B. mit einem USB-Stick, verbinden. Weitere Informationen darüber, wie Sie Ihr Gerät an ein USB-Speichergerät anschließen können, finden Sie unter [Anschließen des Geräts an USB-Zubehör](#page-114-0) auf der Seite 115 .
- 1 Tippen Sie auf dem Startbildschirm auf  $\blacksquare$  und dann auf  $\blacksquare$ .
- 2 Tippen Sie auf *j* und anschließend auf Kontakte exportieren > USB-Speicher.
- 3 Tippen Sie auf OK.

# Messaging und Chat

# Lesen und Senden von Nachrichten

Die Messaging-Anwendung stellt Ihre Nachrichten in Gesprächsform dar, d. h., alle Nachrichten von und an eine bestimmte Person werden zu einer Gruppe zusammengefasst. Um eine Multimedianachrichten zu senden, müssen im Gerät die richtigen MMS-Einstellungen eingerichtet sein. Weitere Informationen finden Sie im Abschnitt [Einstellungen für Internet und MMS](#page-25-0) auf Seite 26.

Ţ Die Anzahl der in einer einzigen SMS zulässigen Zeichen variiert ja nach Betreiber und der von Ihnen verwendeten Sprache. Die maximale Größe einer MMS, einschließlich der Größe angehängter Mediendateien, hängt ebenfalls vom Betreiber ab. Weitere Informationen sind vom Netzbetreiber erhältlich.

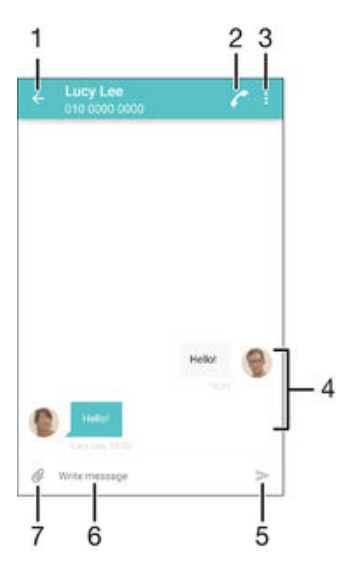

- 1 Zurück zur Liste der Gespräche gehen
- 2 Absender der Nachricht anrufen
- 3 Weitere Optionen anzeigen
- 4 Gesendete und empfangene Nachrichten
- 5 Eine erstellte Nachricht senden
- 6 Texteingabefeld
- 7 Anhänge hinzufügen

### So erstellen und senden Sie eine Nachricht:

- Tippen Sie auf dem Startbildschirm auf **au und anschließend auf D.**
- 2 Tippen Sie auf ...
- 3 Geben Sie den Namen oder die Rufnummer des Empfängers oder andere Kontaktdaten ein, die Sie in Bezug auf den Empfänger gespeichert haben, und wählen Sie dann aus der angezeigten Liste aus. Wenn der Empfänger nicht in der Kontaktliste aufgeführt ist, geben Sie seine Nummer manuell ein.
- 4 Wenn Sie eine Gruppennachricht senden möchten, wiederholen Sie die oben beschriebene Vorgehensweise, um weitere Empfänger hinzuzufügen.
- 5 Tippen Sie auf Nachricht schreiben und geben Sie den Nachrichtentext ein.
- 6 Wenn Sie einen Anhang hinzufügen möchten, tippen Sie auf  $\mathcal Q$  und wählen Sie eine Option.
- 7 Tippen Sie auf >, um die Nachricht zu senden.
- $\bullet$ Wenn Sie eine Nachricht vor dem Senden verlassen, wird sie als Entwurf gespeichert. Die Konversation wird mit dem Wort Entwurf: gekennzeichnet.

#### So lesen Sie eine empfangene Nachricht:

- 1 Tippen Sie auf der Startbildschirm auf **au** und dann auf **D**.
- 2 Tippen Sie auf das gewünschte Gespräch.
- 3 Wenn die Nachricht noch nicht heruntergeladen wurde, tippen Sie auf die Nachricht und halten Sie sie. Tippen Sie anschließend auf Nachricht herunterladen.
- Alle empfangenen Nachrichten werden standardmäßig im Gerätespeicher gespeichert.

#### So antworten Sie auf eine Nachricht:

- 1 Tippen Sie auf dem Startbildschirm auf **a**und dann auf ...
- 2 Tippen Sie auf das Gespräch, das die Nachricht enthält.
- 3 Geben Sie Ihre Antwort ein, und tippen Sie auf  $\blacktriangleright$ .

#### So leiten Sie eine Nachricht weiter:

- 1 Tippen Sie auf dem Startbildschirm auf **und anschließend auf ...**
- 2 Tippen Sie auf das Gespräch, das die Nachricht enthält, die Sie weiterleiten möchten.
- 3 Berühren und halten Sie die weiterzuleitende Nachricht und tippen Sie dann auf Nachricht weiterleiten.
- 4 Geben Sie den Namen oder die Rufnummer des Empfängers oder andere Kontaktdaten ein, die Sie in Bezug auf den Empfänger gespeichert haben, und wählen Sie dann aus der angezeigten Liste aus. Wenn der Empfänger nicht in der Kontaktliste aufgeführt ist, geben Sie seine Nummer manuell ein.
- 5 Bearbeiten Sie ggf. die Nachricht und tippen Sie dann auf  $\blacktriangleright$ .

#### So speichern Sie in einer empfangenen Nachricht enthaltene Dateien:

- 1 Tippen Sie auf der Startbildschirm auf **auch dann auf auf dann**
- 2 Tippen Sie auf die Konversation, die Sie öffnen möchten.
- 3 Wenn die Nachricht noch nicht heruntergeladen wurde, tippen Sie auf die Nachricht und halten Sie sie. Tippen Sie anschließend auf Nachricht herunterladen.
- 4 Berühren und halten Sie die zu speichernde Datei. Wählen Sie dann die gewünschte Option.

# Organisieren Ihrer Nachrichten

#### So löschen Sie eine Nachricht:

- 1 Tippen Sie im Startbildschirm auf **und anschließend auf ...**
- 2 Tippen Sie auf die Konversation, die die zu löschende Nachricht enthält.
- 3 Berühren und halten Sie die zu löschende Nachricht, und tippen Sie dann auf Nachricht löschen > Löschen.

#### So löschen Sie Gespräche:

- 1 Tippen Sie auf dem Startbildschirm auf **au** und dann auf **all**
- 2 Tippen Sie auf zund anschließend auf Gespräche löschen.
- 3 Aktivieren Sie die Kontrollkästchen der zu löschenden Gespräche und tippen Sie auf **T** > **Löschen**.

#### So markieren Sie eine Nachricht mit einem Stern-Symbol:

- 1 Tippen Sie auf dem Startbildschirm auf  $\oplus$  und dann auf  $\oplus$ .
- 2 Tippen Sie auf das Gespräch, das Sie öffnen möchten.
- 3 Berühren und halten Sie die Nachricht, die Sie mit einem Stern-Symbol markieren möchten, und tippen Sie dann auf Stern hinzufügen.
- 4 Um das Stern-Symbol bei einer Nachricht zu entfernen, berühren und halten Sie die Nachricht mit dem Stern-Symbol und tippen Sie auf Stern löschen.

#### So zeigen Sie mit Sternen versehene Nachrichten an:

- <span id="page-71-0"></span>1 Tippen Sie auf der Startbildschirm auf **au** und dann auf **Dr.**
- 2 Tippen Sie auf *i* und anschließend auf Nachrichten mit Stern.
- 3 Die mit Sternen versehenen Nachrichten werden in einer Liste angezeigt.

#### So suchen Sie nach Nachrichten:

- 1 Tippen Sie auf dem Startbildschirm auf **und dann auf ...**
- 2 Tippen Sie auf ; und anschließend auf Suchen.
- 3 Geben Sie die Schlüsselwörter für die Suche ein. Die Suchergebnisse werden in einer Liste angezeigt.

# Anrufen aus einer Nachricht heraus

### So rufen Sie den Absender einer Nachricht an:

- 1 Tippen Sie auf dem Startbildschirm auf **au** und dann auf **all**
- 2 Tippen Sie auf eine Unterhaltung und tippen Sie auf . Tippen Sie anschließend  $\overline{a}$ .

### So speichern Sie die Nummer eines Absenders als Kontakt:

- 1 Tippen Sie auf dem Startbildschirm auf **und dann auf ...**
- 2 Tippen Sie auf  $\bigcirc$  > Speichern.
- 3 Wählen Sie einen bestehenden Kontakt aus oder tippen Sie auf Neuen Kontakt erstellen.
- 4 Bearbeiten Sie die Kontaktdaten und tippen Sie auf Speichern.

# Einstellungen für Messaging

#### So ändern Sie die Benachrichtigungseinstellungen:

- 1 Tippen Sie auf dem Startbildschirm auf **au** und dann auf **all**
- Tippen Sie auf *j* und anschließend auf Einstellungen.
- 3 Tippen Sie zum Einstellen eines Benachrichtigungstons auf Benachrichtigungston, wählen Sie dann eine Option aus oder tippen Sie auf *L*und wählen Sie eine Musikdatei aus, die auf Ihr Gerät gespeichert wird.
- 4 Tippen Sie zum Bestätigen auf Fertig.
- 5 Für weitere Benachrichtigungseinstellungen aktivieren oder deaktivieren Sie die entsprechenden Kontrollkästchen.

#### So schalten Sie die Zustellmeldungsfunktion für ausgehende Nachrichten ein und aus:

- 1 Tippen Sie auf dem Startbildschirm auf **a**und dann auf ...
- 2 Tippen Sie auf $\frac{2}{3}$  und anschließend auf **Einstellungen**.
- 3 Aktivieren Sie das Kontrollkästchen Zustellmeldung oder heben Sie die Auswahl ganz nach Ihren Wünschen auf.
- Ţ Nachdem die Zustellmeldungsfunktion eingeschaltet wurde, wird neben den Nachrichten, die erfolgreich zugestellt wurden, ein Häkchen angezeigt.

# Instant Messaging und Videochat

Mit der Anwendung "Google Hangouts™" für Instant Messaging und Videochats auf Ihrem Gerät können Sie mit Freunden chatten, die auch die Anwendung auf Computern, Android™-Geräten oder anderen Geräten nutzen. Sie können jedes Gespräch in einen Videoanruf verwandeln, an dem mehrere Freunde teilnehmen, und Nachrichten an Freunde schicken, selbst wenn sie offline sind. Außerdem können Sie Fotos ganz einfach ansehen und freigeben.
Für Hangouts™ sind Internetzugriff und ein Google™-Konto erforderlich. Rufen Sie http://support.google.com/hangouts auf und klicken Sie auf den Link "Hangouts on your Android", um weitere Informationen zur Verwendung dieser Anwendung zu erhalten.

Die Videoanruffunktion wird nur von Geräten unterstützt, die eine Frontkamera haben.

So verwenden Sie Hangouts™:

- 1 Tippen Sie auf dem Startbildschirm auf ...
- 2 Tippen Sie auf Hangouts.

# E-Mail

## Konfigurieren von E-Mail

Verwenden Sie die E-Mail-Anwendung auf dem Gerät zum Senden und Empfangen von E-Mails über Ihre E-Mail-Konten. Es können ein oder mehrere E-Mail-Konten gleichzeitig verwendet werden, darunter auch geschäftliche Microsoft Exchange ActiveSync-Konten.

## So richten Sie ein E-Mail-Konto ein:

- 1 Tippen Sie auf dem Startbildschirm auf ...
- 2 Tippen Sie auf E-Mail.
- 3 Befolgen Sie die auf dem Bildschirm angezeigten Anweisungen, um das Setup abzuschließen.
- $\frac{1}{2}$ In Bezug auf manche E-Mail-Dienste müssen Sie sich ggf. an Ihren E-Mail-Dienstanbieter wenden, um Informationen zu genauen Einstellungen Ihres E-Mail-Kontos zu erhalten.

## So fügen Sie ein zusätzliches E-Mail-Konto hinzu:

- 1 Auf der Startbildschirm tippen Sie auf ...
- 2 Tippen Sie auf **E-Mail**.
- 3 Tippen Sie auf *\** und anschließend auf Einstellungen > Konto hinzufügen.
- 4 Geben Sie die E-Mail-Adresse und das Kennwort ein und tippen Sie auf Weiter. Ist ein automatischer Download der Einstellungen für das E-Mail-Konto nicht möglich, schließen Sie das Setup manuell ab.
- 5 Tippen Sie auf Weiter, wenn Sie fertig sind.

## Senden und Empfangen von E-Mails

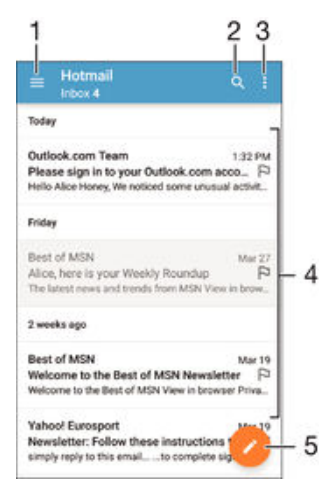

- 1 Liste aller E-Mail-Konten und kürzlich verwendeten Ordner anzeigen
- 2 Nach E-Mails suchen
- 3 Auf Einstellungen und Optionen zugreifen
- 4 Liste von E-Mails
- 5 Eine E-Mail schreiben

## So laden Sie neue E-Mails herunter:

- Wenn das E-Mail-Postfach geöffnet ist, wischen Sie nach unten zur Nachrichtenliste.
- $\mathbf{r}$ Bevor Sie versuchen, neue E-Mails herunterzuladen, vergewissern Sie sich, dass eine funktionierende Datenverbindung besteht. Weitere Informationen über das Sicherstellen von erfolgreichen Datenverbindungen finden Sie unter [Einstellungen für Internet und MMS](#page-25-0) auf der Seite 26.

## So lesen Sie Ihre E-Mails:

- 1 Tippen Sie auf dem Startbildschirm auf ...
- 2 Tippen Sie auf E-Mail.
- 3 Wenn Sie mehrere E-Mail-Konten nutzen, ziehen Sie die linke Ecke des Bildschirms nach rechts und wählen Sie das Konto aus, bei dem Sie sich anmelden möchten. Wenn Sie alle Ihre E-Mail-Konten gleichzeitig prüfen möchten, ziehen Sie die linke Ecke des Bildschirms nach rechts und tippen Sie auf Kombinierter Posteingang.
- 4 Blättern Sie im E-Mail-Posteingang nach oben oder unten und tippen Sie auf die anzuzeigende E-Mail.

## So erstellen und senden Sie eine E-Mail:

- 1 Tippen Sie auf dem Startbildschirm auf **au** und dann auf **E-Mail**.
- 2 Wenn Sie mehrere E-Mail-Konten nutzen, ziehen Sie die linke Ecke des Bildschirms nach rechts und wählen Sie das Konto aus, von dem aus Sie Ihre E-Mail senden möchten.
- 3 Tippen Sie auf  $\rightarrow$  und geben Sie dann den Namen des Empfängers oder die E-Mail-Adresse ein und wählen Sie einen oder mehr Empfänger aus der Dropdown-Liste aus.
- 4 Geben Sie den E-Mail-Betreff und den E-Mail-Text ein und tippen Sie auf  $\blacktriangleright$ .

## So beantworten Sie eine E-Mail:

- 1 Tippen Sie in Ihrem E-Mail-Posteingang auf die zu beantwortende Nachricht und tippen Sie anschließend auf Antworten oder Allen antworten.
- 2 Geben Sie Ihre Antwort ein und tippen Sie dann auf $\blacktriangleright$ .

## So leiten Sie eine E-Mail weiter:

- 1 Tippen Sie in Ihrem E-Mail-Posteingang auf die weiterzuleitende Nachricht und tippen Sie dann auf Weiterleiten.
- 2 Geben Sie den Namen des Empfängers oder die E-Mail-Adresse ein und wählen Sie einen oder mehr Empfänger aus der Dropdown-Liste aus.
- 3 Geben Sie Ihren Nachrichtentext ein und tippen Sie dann auf >.

## So zeigen Sie einen E-Mail-Anhang an:

- 1 Suchen Sie die E-Mail mit dem Anhang, den Sie anzeigen möchten, und tippen Sie darauf. E-Mails mit Anhängen sind durch @ gekennzeichnet.
- 2 Tippen Sie auf Laden, nachdem die E-Mail geöffnet wurde. Der Download-Vorgang für den Anhang startet.
- 3 Tippen Sie nach dem Herunterladen auf Zeigen.

## So speichern Sie die E-Mail-Adresse eines Absenders in den Kontaktdaten:

- 1 Tippen Sie auf eine Nachricht in Ihrem E-Mail-Posteingang.
- 2 Tippen Sie auf den Namen des Absenders und anschließend auf OK.
- 3 Wählen Sie einen bestehenden Kontakt aus oder tippen Sie auf Neuen Kontakt erstellen.
- 4 Bearbeiten Sie bei Bedarf die Kontaktinformationen und tippen Sie anschließend auf Fertig.

## Organisieren Ihrer E-Mails

## So sortieren Sie Ihre E-Mails:

- 1 Tippen Sie auf dem Startbildschirm auf ..
- 2 Tippen Sie auf E-Mail.
- 3 Wenn Sie mehrere E-Mail-Konten nutzen, ziehen Sie die linke Ecke des Bildschirms nach rechts und wählen Sie das Konto aus, bei dem Sie E-Mails sortieren möchten. Wenn Sie alle Ihre E-Mail-Konten gleichzeitig sortieren möchten, ziehen Sie die linke Ecke des Bildschirms nach rechts und tippen Sie auf Kombinierter Posteingang.
- 4 Tippen Sie auf i und anschließend auf Sortieren.
- 5 Wählen Sie eine Sortieroption aus.

## So suchen Sie nach E-Mails:

- 1 Tippen Sie auf dem Startbildschirm auf **me** und dann auf **E-Mail**.
- 2 Wenn Sie mehrere E-Mail-Konten nutzen, ziehen Sie die linke Ecke des Bildschirms nach rechts und wählen Sie das Konto aus, nach dem Sie suchen möchten. Wenn Sie nach allen Ihren E-Mail-Konten gleichzeitig suchen möchten, ziehen Sie die linke Ecke des Bildschirms nach rechts und tippen Sie auf Kombinierter Posteingang.
- 3 Tippen Sie auf q.
- 4 Geben Sie Ihren Suchtext ein und tippen Sie anschließend auf der Tastatur auf Q.
- 5 Das Suchergebnis wird nach dem Datum geordnet in einer Liste angezeigt. Tippen Sie auf die zu öffnende E-Mail.

## So zeigen Sie alle Ordner eines E-Mail-Kontos an:

- 1 Tippen Sie auf dem Startbildschirm auf **m**und anschließend auf **E-Mail**.
- 2 Ziehen Sie die linke Ecke des Bildschirms nach rechts und wählen Sie das Konto aus, bei dem Sie sich anmelden möchten.
- 3 Wählen Sie unter dem Konto, bei dem Sie sich anmelden möchten, Alle Ordner zeigen aus.

## So löschen Sie eine E-Mail:

- Wischen Sie die zu löschende Nachricht in Ihrem E-Mail-Posteingang nach rechts.
- <sup>1</sup> Für die oben beschriebene Funktionalität muss die Funktion "Zum Löschen wischen" aktiviert sein. Diese Option ist in der Regel standardmäßig aktiviert. Um sicherzustellen, dass die Option aktiviert ist, tippen Sie auf  $\frac{1}{2}$  > Einstellungen und aktivieren Sie das Kontrollkästchen Zum Organisieren wischen.

## So verschieben Sie eine E-Mail in einen anderen Ordner:

- 1 Wischen Sie die zu verschiebende Nachricht in Ihrem E-Mail-Posteingang nach links.
- 2 Tippen Sie auf Verschieben und wählen Sie einen Ordner.
- <sup>1</sup> Für die oben beschriebene Funktionalität muss die Funktion "Zum Löschen wischen" aktiviert sein. Diese Option ist in der Regel standardmäßig aktiviert. Um sicherzustellen, dass die Option aktiviert ist, tippen Sie auf  $\frac{1}{2}$  > Einstellungen und aktivieren Sie das Kontrollkästchen Zum Organisieren wischen.

## Einstellungen des E-Mail-Kontos

## So entfernen Sie ein E-Mail-Konto vom Gerät:

- 1 Tippen Sie auf der Startbildschirm auf ...
- 2 Tippen Sie auf E-Mail.
- 3 Drücken Sie •, und tippen Sie anschließend auf Einstellungen.
- 4 Wählen Sie das Konto aus, das entfernt werden soll.<br>5 Tinnen Sie auf Konto löschen > OK
- Tippen Sie auf Konto löschen > OK.

## So ändern Sie die Abrufhäufigkeit für den Posteingang:

- 1 Tippen Sie auf dem Startbildschirm auf ...
- 2 Tippen Sie auf **E-Mail**.
- 3 Tippen Sie auf *j* und anschließend auf Einstellungen.
- 4 Wählen Sie das Konto, bei dem Sie die Abrufhäufigkeit für den Posteingang ändern möchten.
- 5 Tippen Sie auf Abrufhäufigkeit > Häufigkeit prüfen und wählen Sie eine Option.

So legen Sie eine automatische Abwesenheitsnotiz in einem Exchange Active Sync-Konto fest:

- 1 Tippen Sie auf dem Startbildschirm auf **a**und dann auf **E-Mail**.
- 2 Drücken Sie auf i und tippen Sie anschließend auf Einstellungen.
- 3 Wählen Sie das EAS (Exchange Active Sync)-Konto, für das Sie eine automatische Abwesenheitsnotiz einstellen möchten.
- 4 Tippen Sie auf Abwesend.
- 5 Ziehen Sie den Schieber neben Abwesend nach rechts, um die Funktion zu aktivieren.
- 6 Markieren Sie gegebenenfalls das Kontrollkästchen Zeitbereich festlegen, und legen Sie den Zeitraum für die automatisch generierte Antwort fest.
- 7 Geben Sie Ihre Abwesenheitsnotiz in das Textfeld ein.
- 8 Tippen Sie zum Bestätigen auf OK.

## Gmail™

Wenn Sie über ein Google™-Konto verfügen, können Sie die Gmail™-Anwendung zum Lesen und Schreiben von E-Mails verwenden.

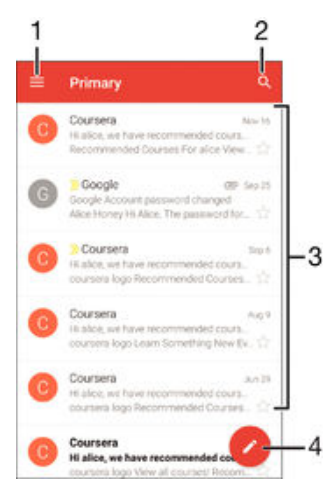

- 1 Liste aller Gmail-Konten und -Ordner anzeigen
- 2 Nach E-Mails suchen
- 3 Liste von E-Mails
- 4 Eine E-Mail schreiben

## So erfahren Sie mehr über Gmail™:

• Ziehen Sie bei geöffneter Gmail-Anwendung die linke Ecke des Bildschirms nach rechts. Tippen Sie dann auf Hilfe.

# Musik

## Übertragen von Musik auf das Gerät

Es gibt verschiedene Möglichkeiten, Musik von einem Computer auf Ihr Gerät zu übertragen.

- Nur für Windows®®: Verbinden Sie das Gerät über ein USB-Kabel mit dem Computer und legen Sie Musikdateien per Ziehen und Ablegen direkt in der Datei-Manager-Anwendung auf dem Computer ab. Weitere Informationen finden Sie im Abschnitt [Verwalten von Dateien mithilfe eines Computers](#page-138-0) auf Seite 139 .
- Bei einem PC können Sie die Anwendung "Media Go™" von Sony verwenden und damit unter anderem Musikdateien organisieren, Playlists erstellen und Podcasts abonnieren. Weitere Informationen und die Anwendung "Media Go™" zum Herunterladen finden Sie unter http://mediago.sony.com/enu/features.
- Sie können die Software Xperia™ Companion verwenden, um Ihre Mediendateien von Ihrem Computer auf Ihr Gerät zu verschieben. Weitere Informationen zu und Download von Xperia™ Companion stehen auch unter folgender Adresse zum Herunterladen bereit: [www.sonymobile.com/global-en/tools/xperia-companion](http://www.sonymobile.com/de/TOOLS/XPERIA-COMPANION).
- Ţ Die Musik unterstützt u. U. nicht alle Musikdateiformate. Weitere Informationen über unterstützte Dateiformate und die Verwendung von Multimediadateien (Audiodateien, Bilder und Videos) können Sie dem Whitepaper zu Ihrem Gerät entnehmen, das unter [www.sonymobile.com/support](http://www.sonymobile.com/support) zum Herunterladen bereitsteht.

## Musik hören

Verwenden Sie die Musikanwendung, um sich Ihre Lieblingsmusik und Hörbücher anzuhören.

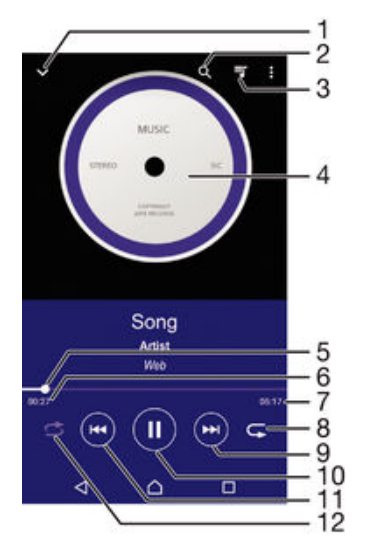

- 1 Musik-Startbildschirm aufrufen
- 2 Alle auf Ihrem Gerät gespeicherten Musiktitel durchsuchen
- 3 Die aktuell wiedergegebene Playlist anzeigen
- 4 Cover (sofern verfügbar)
- 5 Fortschrittsanzeiger: Ziehen Sie den Anzeiger oder tippen Sie zum Vor- oder Zurückspulen entlang der Linie.
- 6 Abgelaufene Zeit des aktuellen Musiktitels
- 7 Gesamtlänge des aktuellen Musiktitels
- 8 Alle Musiktitel in der aktuellen Playlist wiederholen
- 9 Durch Tippen zum nächsten Musiktitel in der Playlist gehen

Durch Berühren und Halten innerhalb des aktuellen Musiktitels vorspulen

- 10 Musiktitel abspielen oder anhalten
- 11 Durch Tippen zum vorherigen Musiktitel in der Playlist gehen Durch Berühren und Halten innerhalb des aktuellen Musiktitels zurückspulen
- 12 Zufallswiedergabe in der aktuellen Playlist aktivieren

## Musik-Startbildschirm

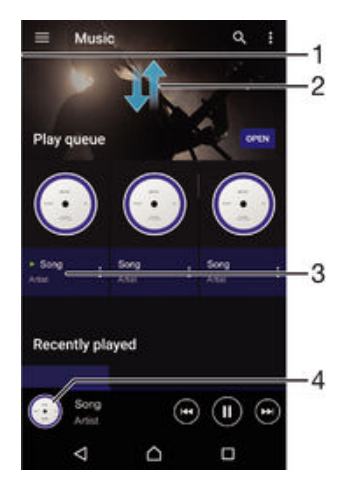

- 1 Durch Ziehen der linken Ecke des Bildschirms nach rechts das Menü des Startbildschirms der Musik-App öffnen
- 2 Durch Blättern nach oben oder unten Inhalte anzeigen
- 3 Abspielen eines Musiktitels mit der Musik-App
- 4 Zum Musik-Musikplayer-Bildschirm zurückkehren

## So spielen Sie einen Musiktitel mit der Musik-App ab:

- 1 Tippen Sie auf dem Startbildschirm auf  $\oplus$  und dann auf  $\oplus$ .
- 2 Ziehen Sie die linke Ecke des Bildschirms nach rechts.
- 3 Wählen Sie eine Musikkategorie aus.
- 4 Tippen Sie auf den abzuspielenden Musiktitel.
- $\mathbf{r}$ Möglicherweise können Sie urheberrechtlich geschützte Inhalte nicht abspielen. Überprüfen Sie, ob Sie an dem Material, das Sie freigeben möchten, die erforderlichen Rechte besitzen.

## So finden Sie musiktitelbezogene Informationen online:

- Tippen Sie auf das Cover und dann auf Mehr Infos dazu, während ein Titel in der "Musik"-App abgespielt wird.
- $\frac{1}{2}$ Die Online-Ressourcen zum Musiktitel können Videos auf YouTube™, Songtexte und Informationen über die Interpreten auf Wikipedia beinhalten.

## So bearbeiten Sie Musikinformationen:

- 1 Tippen Sie in der "Musik"-App auf das Cover und tippen Sie dann auf **Musikinfos** bearbeiten.
- 2 Bearbeiten Sie die Informationen nach Wunsch.
- 3 Tippen Sie auf Speichern, wenn Sie fertig sind.

## So stellen Sie die Lautstärke ein:

• Drücken Sie die Lautstärketaste.

### So minimieren Sie die Anwendung "Musik":

Tippen Sie während der Wiedergabe eines Musiktitels auf  $\bigcap$ , um den Startbildschirm aufzurufen. Die Musik-App spielt die Musik weiter im Hintergrund ab.

So öffnen Sie die Musik-Anwendung, während ein Musiktitel im Hintergrund abgespielt wird:

- 1 Tippen Sie auf □, um das Fenster der kürzlich verwendeten Anwendungen zu öffnen, während ein Musiktitel im Hintergrund abgespielt wird.
- 2 Tippen Sie auf die Musik-App.

## Menü des Musik-Startbildschirms

Über das Menü des Musik-Startbildschirms erhalten Sie einen Überblick über alle auf Ihrem Gerät gespeicherten Musiktitel. Von hier aus können Sie Ihre Alben und Playlists verwalten und Ihre Musik nach Stimmung und Tempo mithilfe von SensMe™-Kanälen organisieren.

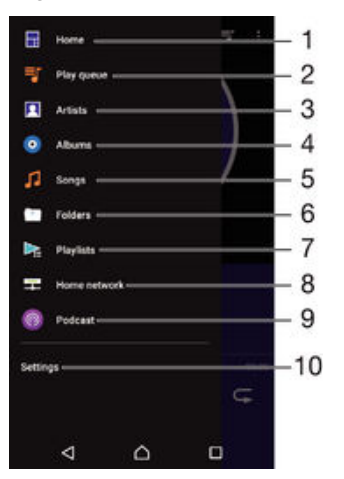

- 1 Zur Musik-Startseite zurückkehren
- 2 Die aktuell wiedergegebene Playlist anzeigen
- 3 Alle Interpreten durchsuchen
- 4 Alle Alben durchsuchen
- 5 Alle Musiktitel durchsuchen
- 6 Musikbibliothek durchsuchen und nach Interpret, Album oder Titel des Lieds filtern
- 7 Alle Playlists durchsuchen
- 8 Eine freigegebene Musikdatei auf einem anderen Gerät abspielen
- 9 Alle abonnierten oder heruntergeladenen Dateien im Podcast anzeigen
- 10 Das Menü "Einstellungen" für die "Musik"-App öffnen

## So öffnen Sie das Menü des Musik-Startbildschirms:

- 1 Tippen Sie auf dem Startbildschirm auf  $\oplus$  und dann auf  $\oplus$
- 2 Ziehen Sie die linke Ecke des Bildschirms nach rechts.

## So kehren Sie zum Musik-Startbildschirm zurück:

- Tippen Sie bei geöffnetem Menü des Musik-Startbildschirms auf Home.
- Wenn das Menü des Musik-Startbildschirms geöffnet ist, tippen Sie auf den Bildschirm rechts neben dem Menü.

## So aktualisieren Sie Ihre Musik mit den neuesten Informationen:

- 1 Tippen Sie im Musik-Startbildschirm auf Einstellungen.
- 2 Tippen Sie auf Musikinfos herunterladen > Start. Ihr Gerät führt die Suche online aus und lädt das neuste verfügbare Cover sowie Musiktitelinformationen für Ihre Musik online herunter.

## So löschen Sie einen Musiktitel:

- 1 Blättern Sie auf dem "Musik"-Startbildschirm zu dem zu löschenden Musiktitel.
- 2 Berühren und halten Sie den Musiktitel und tippen Sie anschließend in der Liste, die angezeigt wird, auf Löschen.
- 3 Tippen Sie zum Bestätigen erneut auf Löschen.

## **Playlists**

Im "Musik"-Startbildschirm ist es möglich, eigene Playlists von den auf dem Gerät gespeicherten Musiktiteln zu erstellen.

## So erstellen Sie Ihre eigenen Playlists:

- 1 Halten Sie im Musik-Startbildschirm den Namen des Albums oder des Musiktitels, das bzw. den Sie zu einer Playlist hinzufügen möchten, gedrückt.
- 2 Tippen Sie in dem daraufhin angezeigten Menü auf Zur Playlist hinzufügen > Neue Playlist erstellen.
- 3 Geben Sie einen Namen für die Playlist ein und tippen Sie auf OK.
- $-6 -$ Alternativ können Sie auch auf das Cover tippen und dann auf Zur Playlist hinzufügen tippen, um eine neue Playlist zu erstellen.

## So spielen Sie eigene Playlists ab:

- 1 Öffnen Sie den Musik-Startbildschirm und tippen Sie dann auf Playlisten.
- 2 Wählen Sie unter Playlisten die Playlist aus, die Sie öffnen möchten.
- 3 Wenn Sie alle Musiktitel abspielen möchten, tippen Sie auf Zufallswiedergabe.

## So fügen Sie Musiktitel zu einer Playlist hinzu:

- 1 Suchen Sie im Musik-Startbildschirm nach dem Musiktitel oder Album, den bzw. das Sie zu einer Playlist hinzufügen möchten.
- 2 Berühren und halten Sie den Musik- oder Albumtitel. Tippen Sie dann auf Zur Playlist hinzufügen.
- 3 Tippen Sie auf die Bezeichnung der Playlist, zu der das Album oder der Musiktitel hinzugefügt werden soll. Das Album bzw. der Musiktitel wird nun zur Playlist hinzugefügt.

## So entfernen Sie einen Musiktitel aus einer Playlist:

- 1 Berühren und halten Sie in einer Playlist den Musiktitel, den Sie löschen möchten.
- 2 Tippen Sie auf Aus Playlist entfernen.
- $\mathbf{r}$ Sie können einen Musiktitel, der auf einer Speicherkarte oder einem internen Speicher auf Ihrem Gerät gespeichert ist, unter Umständen nicht löschen.

## So löschen Sie eine Playlist:

- 1 Öffnen Sie den Musik-Startbildschirm und tippen Sie dann auf **Playlisten**.
- 2 Berühren und halten Sie die zu löschende Playlist.
- 3 Tippen Sie auf Löschen.
- 4 Tippen Sie zum Bestätigen erneut auf Löschen.
- $\mathbf{r}$ Sie können Smart-Playlists nicht löschen.

## Freigeben von Musik

## So geben Sie einen Musiktitel frei:

- 1 Blättern Sie im Musik-Startbildschirm zu dem freizugebenden Musiktitel bzw. zum freizugebenden Album.
- 2 Berühren und halten Sie den Musiktitel. Tippen Sie dann auf Freigeben.
- 3 Wählen Sie eine Anwendung aus der Liste aus und befolgen Sie dann die Anweisungen auf dem Bildschirm.
- Sie können auch Alben und Playlists auf die gleiche Weise freigeben.

## Verbessern des Klangs

So verbessern Sie die Klangqualität mit dem Equalizer:

- 1 Öffnen Sie den Musik-Startbildschirm und tippen Sie dann aufEinstellungen > Audio-Einstellungen > Soundeffekte > Equalizer.
- 2 Ziehen Sie zum manuellen Anpassen des Tons die Frequenzbandtasten nach oben oder nach unten. Wenn Sie den Ton automatisch anpassen möchten, tippen Sie auf  $\vee$  und wählen Sie einen Stil aus.

So schalten Sie die Surround-Sound-Funktion ein:

- 1 Öffnen Sie den Musik-Startbildschirm und tippen Sie dann aufEinstellungen > Audio-Einstellungen > Soundeffekte > Surround Sound (VPT).
- 2 Streichen Sie nach links oder rechts, um eine Einstellung auszuwählen, und tippen Sie zur Bestätigung auf OK.

## Musikerkennung mit TrackID™

Verwenden Sie den Musikerkennungsdienst TrackID™, um in Ihrer Umgebung abgespielte Musiktitel zu identifizieren. Nehmen Sie einfach ein kurzes Stück auf und innerhalb von Sekunden erhalten Sie Informationen zu Interpret, Titel und Album. Sie können die durch TrackID™ erkannten Titel kaufen und TrackID™-Charts anzeigen, um zu erfahren, wonach TrackID™-Nutzer auf der ganzen Welt suchen. Sie sollten TrackID™ in einer ruhigen Umgebung einsetzen, um optimale Ergebnisse zu erzielen.

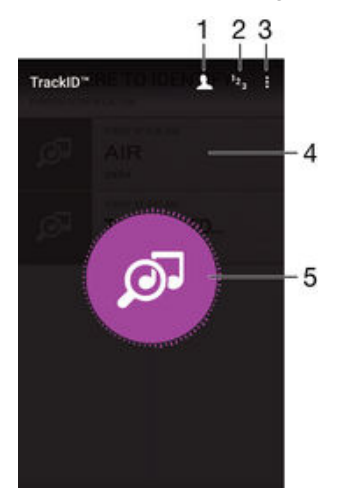

- 1 Erstellen Sie ein Online-TrackID™-Profil
- 2 Aktuelle Musik-Charts anzeigen
- 3 TrackID™-Optionen anzeigen
- 4 Verlauf der vorherigen Suchvorgänge anzeigen
- 5 Identifizieren Sie die Musik, die Sie gerade hören.
- Ţ Die TrackID™-Anwendung und der TrackID™-Dienst werden nicht in allen Ländern/Regionen und nicht von allen Netzen und/oder Dienstanbietern unterstützt.

## So erkennen Sie Musik mit der TrackID™-Technologie:

- 1 Tippen Sie auf dem Startbildschirm auf ...
- 2 Tippen Sie auf TrackID™ und halten Sie das Gerät näher in die Richtung, aus der die Musik kommt.
- 3 Tippen Sie auf **.** Das Suchergebnis wird auf dem Bildschirm angezeigt, wenn der Titel vom TrackID™-Dienst erkannt wird.
- $\frac{1}{2}$ Um zum TrackID™-Startbildschirm zurückzukehren, drücken Sie auf <1.

## So zeigen Sie Informationen zum Interpreten eines Titels an:

- 1 Wenn ein Titel von der TrackID™-App erkannt wurde, wird das Ergebnis auf dem Startbildschirm von TrackID™ angezeigt.
- 2 Blättern sie zu dem Ergebnis, das Sie anzeigen möchten und tippen Sie darauf.

So löschen Sie einen Musiktitel aus dem Titelverlauf:

- 1 Öffnen Sie die TrackID™-App und navigieren Sie zu dem zu löschenden Musiktitel.
- 2 Berühren und halten Sie den Bildschirm, damit in angezeigt wird.
- 3 Tippen Sie auf  $\hat{m}$ .

# UKW-Radio

## Verwenden des Radios

Das UKW-Radio des Geräts funktioniert wie ein herkömmliches UKW-Radio. Sie können beispielsweise UKW-Radiosender suchen, anhören und als Favoriten speichern. Bevor Sie das Radio verwenden können, müssen Sie ein Headset mit Kabel oder Kopfhörer an das Gerät anschließen. Das liegt daran, dass das Headset bzw. die Kopfhörer als Antenne dienen. Sobald eines dieser Geräte verbunden ist, können Sie bei Bedarf das Audio auf den Lautsprecher umstellen.

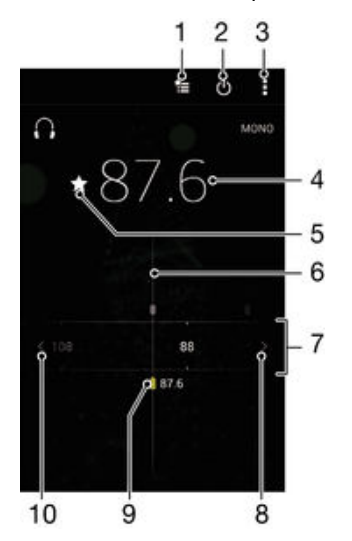

- 1 Favoritenliste
- 2 Ein-/Ausschalttaste des Radios
- 3 Menüoptionen anzeigen
- 4 Eingestellte Frequenz
- 5 Einen Sender als Favorit speichern oder aus den Favoriten entfernen
- 6 Sendersucher
- 7 Frequenzbereich: Zum Wechseln zwischen Sendern nach links oder rechts ziehen
- 8 Im Frequenzbereich vorblättern, um einen Sender zu suchen
- 9 Ein gespeicherter Favoritensender
- 10 Im Frequenzbereich zurückblättern, um einen Sender zu suchen

## So verwenden Sie das UKW-Radio:

- 1 Schließen Sie ein Headset oder einen Kopfhörer an das Gerät an.
- 2 Tippen Sie auf dem Startbildschirm auf  $\oplus$ .<br>3 Tippen Sie auf **UKW-Radio Die Verfügt**
- Tippen Sie auf UKW-Radio . Die verfügbaren Sender werden beim Blättern durch den Frequenzbereich angezeigt.
- Ţ Wenn Sie das UKW-Radio aktivieren, werden verfügbare Sender automatisch angezeigt. Falls ein Sender RDS-Informationen sendet, werden diese einige Sekunden nach Auswahl des Senders angezeigt.

## So wechseln Sie zwischen Radiosendern:

Ziehen Sie das Frequenzband nach links oder rechts.

## So starten Sie eine neue Suche nach Radiosendern:

- 1 Wenn das Radio geöffnet ist, drücken Sie:
- 2 Tippen Sie auf Radiosender suchen. Das Radio durchsucht den gesamten Frequenzbereich, und alle verfügbaren Sender werden angezeigt.

## So schalten Sie den Radioton auf den Lautsprecher um:

- 1 Wenn das Radio geöffnet ist, drücken Sie ...
- 2 Tippen Sie auf Lautsprecherwiederg..
- -64 Um den Ton wieder auf das Headset oder die Kopfhörer umzuschalten, drücken Sie • und tippen Sie dann auf In Kopfhörer abspielen.

## So identifizieren Sie einen im UKW-Radio laufenden Titel mit TrackID™:

- 1 Während der Musiktitel auf Ihrem UKW-Radio gespielt wird, tippen Sie auf  $\frac{2}{3}$  und wählen Sie TrackID™ aus.
- 2 Während TrackID™ den Titel prüft, wird ein Fortschrittsanzeiger angezeigt. Wenn die Identifizierung erfolgreich ist, dann wird eine Liste mit Ergebnissen oder eine Liste mit möglichen Ergebnissen angezeigt.
- 3 Um zum UKW-Radio zurückzukehren, drücken Sie auf <
- Ţ Die TrackID™-Anwendung und der TrackID™-Dienst werden nicht in allen Ländern/Regionen und nicht von allen Netzen und/oder Dienstanbietern unterstützt.

## Favoritenradiosender

## So speichern Sie einen Sender als Favoriten:

- 1 Wenn das Radio geöffnet ist, navigieren Sie zum Sender, den Sie als Favoriten speichern möchten.
- 2 Tippen Sie auf  $\sqrt{2}$ .
- 3 Geben Sie einen Namen für den Sender ein und wählen Sie eine Farbe und drücken Sie anschließend auf Speichern.

## So hören Sie sich einen Favoritenradiosender an:

- 1 Tippen Sie auf  $\approx$
- 2 Wählen Sie eine Option.

## So entfernen Sie einen Sender aus den Favoriten:

- 1 Wenn das Radio geöffnet ist, navigieren Sie zum Sender, den Sie entfernen möchten.
- 2 Tippen Sie auf  $\bigstar$  und anschließend auf Löschen.

## Soundeinstellungen

## So wechseln Sie zwischen Mono- und Stereowiedergabe:

- 1 Wenn das Radio geöffnet ist, drücken Sie .
- 2 Tippen Sie auf Stereo aktivieren.
- 3 Um bei Ihrem Radio erneut zur Monowiedergabe zu wechseln, drücken Sie: und tippen Sie dann auf Monowiedergabe.

### So wählen Sie einen Radiobereich aus:

- 1 Wenn das Radio geöffnet ist, drücken Sie .
- 2 Tippen Sie auf Radiobereich einstellen.
- 3 Wählen Sie eine Option.

## So passen Sie den Visualiser an:

- 1 Wenn das Radio geöffnet ist, tippen Sie auf :
- 2 Tippen Sie auf Visualisierung.
- 3 Wählen Sie eine Option.

# Kamera

## Aufnehmen von Fotos und Videos

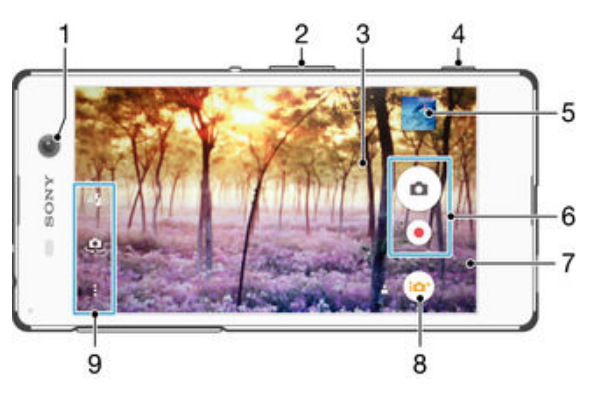

- 1 Frontkameraobjektiv
- 2 Vergrößern/Verkleinern (Zoom)
- 3 Kamerahauptbildschirm
- 4 Auslöser Kamera aktivieren/Fotografieren/Videos aufnehmen
- 5 Fotos und Videos anzeigen
- 6 Fotos oder Videoclips aufnehmen
- 7 Einen Schritt zurückgehen oder Kamera beenden
- 8 Symbol für die Aufnahmemoduseinstellungen
- 9 Kameraeinstellungssymbol und Verknüpfungssymbole

## So nehmen Sie ein Foto bei eingeschalteter Bildschirmsperre auf:

- 1 Drücken Sie kurz die Einschalttaste (J), um den Bildschirm zu aktivieren.
- 2 Um die Kamera zu aktivieren, berühren und halten Sie das Kamera-Symbol nund ziehen Sie es nach links.
- 3 Nachdem die Kamera geöffnet wurde, tippen Sie auf ...

## So nehmen Sie ein Foto mit dem Auslöser auf:

- 1 Aktivieren Sie die Kamera.
- 2 Drücken Sie den Auslöser vollständig herunter.

## So nehmen Sie ein Foto durch Tippen auf die Kamerataste auf dem Bildschirm auf:

- 1 Aktivieren Sie die Kamera.
- 2 Richten Sie die Kamera auf das Motiv aus.
- 3 Tippen Sie auf die Kamerataste auf dem Bildschirm . Sobald Sie den Finger wegnehmen, wird ein Foto aufgenommen.

## So nehmen Sie ein Selbstporträt mit der Frontkamera auf:

- 1 Aktivieren Sie die Kamera.
- 2 Tippen Sie auf  $\bigoplus$ .<br>3 Drücken Sie auf de
- 3 Drücken Sie auf den Auslöser, um ein Foto aufzunehmen. Sobald Sie den Finger wegnehmen, wird ein Foto aufgenommen.

## So verwenden Sie den Blitz der Fotokamera:

- 1 Tippen Sie bei geöffneter Kamera auf 4.
- 2 Wählen Sie die gewünschte Blitzeinstellung.
- 3 Nehmen Sie das Foto auf.

## So verwenden Sie die Zoomfunktion:

- Drücken Sie bei geöffneter Kamera die Lautstärketaste oben oder unten.
- Drücken Sie bei geöffneter Kamera auf dem Kamerabildschirm Ihre Finger zusammen oder auseinander.

## So nehmen Sie ein Video mit dem Auslöser auf:

- 1 Aktivieren Sie die Kamera.
- 2 Tippen Sie auf  $\bullet$  und wählen Sie  $\bullet$ .
- 3 Tippen Sie auf **Eit**, wenn die Videokamera nicht ausgewählt ist.
- 4 Drücken Sie den Auslöser, um mit der Videoaufnahme zu beginnen.
- 5 Drücken Sie den Auslöser erneut, um die Aufnahme zu stoppen.

## So nehmen Sie ein Video auf:

- 1 Aktivieren Sie die Kamera.
- 2 Richten Sie die Kamera auf das Motiv aus.
- 3 Tippen Sie zum Starten der Aufnahme auf ...
- 4 Tippen Sie zum Pausieren der Aufnahme auf (ii). Tippen Sie zum Fortzusetzen der Aufnahme auf  $\bullet$ .
- 5 Tippen Sie zum Stoppen der Aufnahme auf ...

## So nehmen Sie ein Foto während der Aufnahme eines Videos auf:

Um während der Aufnahme eines Videos ein Foto aufzunehmen, tippen Sie auf o: Sobald Sie den Finger wegnehmen, wird ein Foto aufgenommen.

## So zeigen Sie Ihre Fotos und Videos an:

- 1 Aktivieren Sie die Kamera und tippen Sie anschließend auf ein Miniaturbild, um ein Foto oder Video zu öffnen.
- 2 Streichen Sie nach links oder rechts, um durch Ihre Fotos und Videos zu blättern.

## So löschen Sie ein aufgenommenes Foto oder Video:

- 1 Blättern Sie zu dem Foto oder Video, das Sie löschen möchten.
- 2 Tippen Sie auf den Bildschirm, damit angezeigt wird.
- 3 Tippen Sie auf **T**.
- 4 Tippen Sie zum Bestätigen auf Löschen.

## Gesichtserkennung

Mit der Gesichtserkennung können Sie auf ein außerhalb der Bildmitte befindliches Gesicht scharf stellen. Die Kamera erkennt automatisch bis zu fünf Gesichter, die durch weiße Rahmen gekennzeichnet werden. Das fokussierte Gesicht wird durch einen farbigen Rahmen angezeigt. Die Scharfstellung erfolgt auf das Gesicht, das sich der Kamera am nächsten befindet. Sie können auch auf einen Rahmen tippen, um ein Gesicht zur Scharfstellung auszuwählen.

## So aktivieren Sie die Gesichtserkennung:

- 1 Aktivieren Sie die Kamera.
- 2 Tippen Sie auf  $\bullet$  und wählen Sie  $\bullet$ .
- 3 Tippen Sie auf  $\frac{1}{2}$  und anschließend auf  $\Box$ .
- 4 Tippen Sie auf Fokusmodus > Gesichtserkenn..

## So nehmen Sie ein Foto mit der Gesichtserkennung auf:

- 1 Wenn die Kamera geöffnet und Gesichtserkenn. aktiviert ist, richten Sie die Kamera auf das Motiv. Es können bis zu fünf Gesichter erkannt werden und jedes erkannte Gesicht wird durch einen Rahmen markiert.
- 2 Drücken Sie den Auslöser halb. Das fokussierte Gesicht wird durch einen farbigen Rahmen angezeigt.
- 3 Drücken Sie den Auslöser vollständig, um ein Foto aufzunehmen.

## <span id="page-87-0"></span>Aufnehmen von lächelnden Gesichtern mit Smile Shutter™

Verwenden Sie die Smile Shutter™-Technologie, um ein Gesicht genau dann aufzunehmen, wenn es lächelt. Die Gesichtserkennung erfasst bis zu fünf Gesichter und wählt eines für die Lächelerkennungsfunktion und den Autofokus aus. Sobald das gewählte Gesicht lächelt, nimmt die Kamera automatisch ein Foto auf.

## So aktivieren Sie Smile Shutter™ (Auslösung bei Lächeln):

- 1 Aktivieren Sie die Kamera.
- 2 Tippen Sie auf $\ddot{\ddot{\bullet}}$  und anschließend auf  $\dot{\bullet}$
- 3 Tippen Sie auf Auslösung bei Lächeln und wählen Sie ein Lächeln.

## So nehmen Sie ein Foto mit Smile Shutter™ auf:

- 1 Wenn die Kamera geöffnet und Smile Shutter™ aktiviert ist, richten Sie die Kamera auf das Motiv. Die Kamera wählt das zu fokussierende Gesicht.
- 2 Das ausgewählte Gesicht wird in einem farbigen Rahmen angezeigt, und das Foto wird automatisch aufgenommen.
- 3 Wenn kein Lächeln erkannt wird, drücken Sie den Auslöser vollständig, um ein Foto manuell aufzunehmen.

## Geografische Position zu Fotos hinzufügen

Aktivieren Sie die Georeferenzierung, um zu Fotos bei der Aufnahme die ungefähre geografische Position (ein Geotag) hinzuzufügen. Die geografische Position wird entweder über WLAN oder mithilfe der GPS-Technologie bestimmt.

Wenn auf dem Kamerabildschirm  $\triangle$ , angezeigt wird, ist die Georeferenzierung eingeschaltet, aber die geographische Position wurde nicht gefunden. Wenn angezeigt wird, ist die Georeferenzierung eingeschaltet und die geographische Position verfügbar. Ihr Foto kann also mit Geotags versehen werden. Wenn keines dieser beiden Symbole angezeigt wird, ist die Georeferenzierung ausgeschaltet.

## So aktivieren Sie die Georeferenzierung:

- 1 Tippen Sie auf dem Startbildschirm auf **...**
- 2 Tippen Sie auf Einstellungen > Position.
- 3 Tippen Sie auf den Einschaltregler.
- 4 Aktivieren Sie die Kamera.
- 5 Tippen Sie auf $\frac{1}{2}$  und anschließend auf  $\frac{1}{2}$ .
- 6 Ziehen Sie den Schieber neben Geo-Tags nach rechts.

## Allgemeine Kameraeinstellungen

## Aufnahmemoduseinstellungen im Überblick

Überlegene Automatik

Optimieren Sie Ihre Einstellungen für alle Szenen.

**m** Manuell

Passen Sie die Kameraeinstellungen manuell an.

**O** Porträtstil

Nehmen Sie Porträts auf und bearbeiten Sie sie in Echtzeit.

#### **C** AR-Maske

Schmücken Sie Ihr Gesicht mit den Gesichtszügen einer anderen Person, um lustige Selfies aufzunehmen.

**Bild mit Gesicht** 

Nehmen Sie Fotos gleichzeitig mit der Frontkamera und der Kamera auf der Rückseite auf.

**Sound Photo** 

Nehmen Sie Fotos mit Hintergrundtönen auf.

#### Multi-Kamera

Nehmen Sie die gleiche Szene aus verschiedenen Blickwinkeln auf einem einzigen Bildschirm auf.

#### 4K-Video

Nehmen Sie 4K-Videos in besonders hoher Auflösung auf.

### **Timeshift-Video**

Nehmen Sie Videos mit hohen Bildraten auf und wenden Sie darauf Zeitlupeneffekte an.

#### AR-Effekt

Nehmen Sie Fotos oder Videos mit virtuellen Szenen und Charakteren auf.

## Kreativer Effekt Verwenden Sie Effekte für Fotos oder Videos.

Schwenk-Panorama Nehmen Sie Weitwinkel- und Panoramafotos auf.

## Überlegene Automatik

Im Modus "Überlegene Automatik" werden die Bedingungen, unter denen Sie Fotos aufnehmen, erfasst und die Einstellungen entsprechend automatisch angepasst, damit das bestmögliche Ergebnis erzielt wird.

Die höchste Auflösung, die der Modus "Überlegene Automatik" unterstützt, ist 8 Megapixel. Wenn Sie Fotos mit einer höheren Auflösung aufnehmen möchten, verwenden Sie den Manuell Modus.

## Manueller Modus

Verwenden Sie den manuellen Modus, wenn Sie die Einstellungen der Kamera für die Aufnahme von Fotos und Videos manuell anpassen möchten.

## AR-Effekt

Sie können für Ihre Fotos oder Videos AR-Effekte (Augmented Reality – erweiterte Realität) anwenden und sie noch interessanter gestalten. Bei der Verwendung der Kamera können Sie anhand dieser Einstellung 3D-Szenen in Ihre Fotos oder Videos integrieren. Wählen Sie einfach die gewünschte Szene und stellen Sie ihre Position im Sucher ein.

## Kreative Effekte

Sie können verschiedene Effekte auf Ihre Fotos oder Videos anwenden. Beispielsweise können Sie Fotos mit dem Nostalgieeffekt älter erscheinen lassen oder mit dem Skizzeneffekt noch lustiger gestalten.

## Sweep Panorama

Sie können Weitwinkel- und Panoramafotos in einer einfachen Drück- und Streichbewegung in horizontaler oder vertikaler Ausrichtung aufnehmen.

## So nehmen Sie ein Panoramafoto auf:

- 1 Aktivieren Sie die Kamera.
- 2 Tippen Sie auf  $\omega$  und wählen Sie  $\triangle$ .
- 3 Um eine Aufnahmerichtung auszuwählen, tippen Sie auf  $\blacksquare$ .
- 4 Drücken Sie den Auslöser und bewegen Sie die Kamera langsam und kontinuierlich in die auf dem Bildschirm angegebene Richtung.

## Gesichtsaufnahme

Sie können den Modus für die Gesichtsaufnahme verwenden, um die Front- und Hauptkameras gleichzeitig einzuschalten, damit Sie ein Foto von sich selbst zusammen mit einem anderen Motiv aufnehmen können.

## Multi-Kameramodus

Im Multi-Kameramodus können Sie ein Foto aufnehmen, in dem zwei Bilder aus zwei unterschiedlichen Blickwinkeln und von zwei Geräten kombiniert werden. Im Bildsucher

Ihrer Kamera auf Ihrem Gerät werden zwei Bilder angezeigt – ein Bild von Ihrer eigenen Kamera und eins von einem verbundenen Xperia™ Gerät oder einer Sony-Kamera, die NFC und Wi-Fi Direct™-Technologie unterstützt. Sie können dann bearbeiten, was Sie im Bildsucher vor der Aufnahme des Fotos sehen.

Wenn Sie beispielsweise auf einem Konzert sind und Sie ein Foto aufnehmen möchten, auf dem die Sicht auf die Band von einem Blickwinkel und die Sicht auf das Publikum von einem anderen Blickwinkel kombiniert werden, dann erzielen Sie mit dem Multi-Kameramodus den besten Effekt.

Sie können den Multi-Kameramodus mithilfe von NFC einstellen. Dadurch wird das Koppeln der beiden Geräte über Wi-Fi Direct™-Technologie gestartet.

## So verwenden Sie den Multi-Kameramodus:

- 1 Aktivieren Sie die NFC-Funktionen auf den beiden Geräten, die Sie miteinander verbinden möchten.
- 2 Aktivieren Sie die Kamera auf Ihrem Gerät.
- 3 Tippen Sie auf in und wählen Sie ...
- 4 Tippen Sie auf den Bildschirmen der beiden Geräte auf  $+$ .
- 5 Halten Sie die Geräte so aneinander, dass sich die NFC-Erkennungsbereiche der Geräte berühren. Beide Geräte sollten sich nun über die Wi-Fi Direct™- Technologie verbinden.
- 6 Sobald die Geräte verbunden sind, werden zwei Bilder im Sucher Ihres Geräts angezeigt – eins vom Sucher Ihrer Kamera und ein weiteres vom Kamerasucher des verbundenen Geräts.
- 7 Um die Bilder in Ihrem Sucher zu bearbeiten, tippen Sie auf ...
- 8 Bearbeiten Sie die Bilder nach Wunsch. Sie können beispielsweise den Finger auf ein Bild halten und es auf die andere Seite des Suchers ziehen, um die Reihenfolge zu ändern.
- 9 Wenn Sie mit dem Bearbeiten fertig sind und bereit sind, das letzte kombinierte Foto aufzunehmen, tippen Sie auf Fertig  $> \circ$ .

## Style Portrait

Verwenden Sie die Funktion "Style Portrait", um Porträts schon beim Aufnehmen zu retuschieren und so die besten Ergebnisse zu erzielen. Sie können auch die Einstellung Zauberstrahl verwenden, um Ihren Augen ein besonderes Strahlen zu verleihen.

## So verwenden Sie die Funktion "Style Portrait":

- 1 Aktivieren Sie die Kamera.
- 2 Tippen Sie auf . und wählen Sie .
- 3 Um alle Styles anzuzeigen, tippen Sie auf den entsprechenden Namen, der aktuell ausgewählt ist, z. B. Blasen.
- 4 Um mehr Styles hinzuzufügen, tippen Sie auf Mehr.
- 5 Wählen Sie den Style aus, den Sie anwenden möchten und tippen Sie auf ..., um ein Foto zu machen.

## So verwenden Sie die "Magic Beam"-Funktion:

- 1 Aktivieren Sie die Kamera.
- Tippen Sie auf  $\bullet$  und anschließend auf  $\bullet$  .
- 3 Um den Leuchteffekt für die Augen anzuwenden, wählen Sie ein individuelles Muster.

## AR-Maske

Verwenden Sie die App "AR-Maske", um ein Selfie Ihres Gesichts mit den Gesichtszügen anderer Personen oder denen eines Tieres zu maskieren. Sie können beispielsweise Ihr Gesicht mit dem Gesicht eines Freundes überlappen und damit ein witziges Selfie mit gemischten Gesichtern erstellen.

## So verwenden Sie die Funktion "AR-Maske":

- 1 Aktivieren Sie die Kamera.
- 2 Tippen Sie auf  $\bullet$  und wählen Sie  $\bullet$ .
- 3 Richten Sie die Kamera auf ein Gesicht und wählen Sie eine Maske aus, die Sie anwenden möchten.
- 4 Um ein Foto zu machen, tippen Sie zuerst auf  $\odot$ , um alle Masken auszublenden und anschließend auf ...
- 5 Um alle Masken wieder anzuzeigen, suchen Sie ein Gesicht in dem bunten Rahmen, das im Kamerasucher angezeigt wird und tippen Sie auf  $\odot$ .

## Herunterladen von Kameraanwendungen

Sie können kostenlose order kostenpflichtige Kameraanwendungen über Google Play™ oder andere Quellen herunterladen. Bevor Sie mit dem Herunterladen beginnen, vergewissern Sie sich, dass eine funktionierende Internetverbindung, vorzugsweise eine Wi-Fi®-Verbindung besteht, um die Gebühren für die Datenübertragung zu begrenzen.

## So laden Sie Kameraanwendungen herunter

- 1 Öffnen Sie die Kameraanwendung.
- 2 Tippen Sie auf in und anschließend auf HERUNTERLADBAR.
- 3 Wählen Sie die Anwendung aus, die Sie herunterladen möchten, und befolgen Sie die Anweisungen zum Abschluss der Installation.

## **Schnellstart**

Verwenden Sie die Schnellstarteinstellungen, um die Kamera bei gesperrtem Bildschirm zu starten.

#### Nur starten

Wenn diese Einstellung aktiviert ist, können Sie die Kamera bei gesperrtem Bildschirm starten, indem Sie den Auslöser gedrückt halten.

#### Starten und fotografieren

Wenn diese Einstellung aktiviert ist, können Sie die Kamera bei gesperrtem Bildschirm starten und automatisch ein Foto aufnehmen, indem Sie den Auslöser gedrückt halten.

#### Starten & Video aufnehmen

Wenn diese Einstellung aktiviert ist, können Sie die Kamera bei gesperrtem Bildschirm starten und ein Video aufnehmen, indem Sie den Auslöser gedrückt halten.

Aus

## Geo-Tags

Weisen Sie Fotos Details über den Aufnahmeort zu.

## Touch-Aufnahme

Legen Sie einen Bildausschnitt fest und berühren Sie den Kamerabildschirm mit Ihrem Finger. Sobald Sie den Finger wegnehmen, wird ein Foto aufgenommen.

## Sound

Wählen Sie diese Option, um den Verschlusston ein- und auszuschalten.

## Datenspeicher

Sie können Ihre Daten entweder auf einer entfernbaren SD-Karte oder im internen Speicher Ihres Geräts speichern.

### Interner Speicher

Fotos oder Videos werden im Gerätspeicher gespeichert.

#### SD-Karte

Fotos oder Videos werden auf der SD-Karte gespeichert.

## Touch Block

Sie können den Touchscreen deaktivieren, um unbeabsichtigte Berührungen bei der Verwendung der Kamera zu vermeiden.

## **Weißabgleich**

Mit dieser Einstellung, die nur im Manuell Aufnahmemodus zur Verfügung steht, wird die Farbbalance an die Lichtverhältnisse angepasst. Sie können damit auch die Belichtung manuell in den Bereichen -2.0 EV bis +2.0 EV einstellen. Sie können z. B. die Bildhelligkeit erhöhen oder die gesamte Belichtung verringern, indem Sie auf die entsprechende Plus- oder Minussteuerung drücken, wenn das Weißabgleich-Symbol # angezeigt wird.

### **AUTO Auto**

Die Farbbalance wird automatisch an die Lichtbedingungen angepasst.

#### Glühlampe ☆

Die Farbbalance wird an warmes Licht angepasst, z. B. an das von Glühbirnen.

#### 瓢 Leuchtstofflampe

Die Farbbalance wird an Neonlicht angepasst.

繠 **Tageslicht** 

Die Farbbalance wird für den Außeneinsatz bei sonnigen Lichtverhältnissen angepasst.

 $\blacktriangle$ Bewölkung

Die Farbbalance wird für wolkigen Himmel angepasst.

## Einstellungen der Fotokamera

### So passen Sie die Einstellungen der Fotokamera an:

- 1 Aktivieren Sie die Kamera.
- 2 Um alle Einstellungen anzuzeigen, tippen Sie auf :
- 3 Wählen Sie die Einstellung, die Sie anpassen möchten, und nehmen Sie dann die gewünschte Änderung vor.

## Einstellungen der Fotokamera im Überblick

## Auflösung

Sie können zwischen mehreren Auflösungen und Seitenverhältnissen auswählen, bevor Sie ein Foto aufnehmen. Ein Foto mit höherer Auflösung benötigt mehr Speicherplatz.

## 21MP

## 5312×3984(4:3)

Auflösung 21 Megapixel mit einem Seitenverhältnis von 4:3. Geeignet für Fotos, die nicht im Breitbildformat angezeigt oder in hoher Qualität gedruckt werden sollen.

### 16MP

### 5344×3008(16:9)

Auflösung 16 Megapixel mit einem Seitenverhältnis von 16:9. Geeignet für Fotos, die auf Bildschirmen im Breitbildformat angezeigt werden sollen.

#### 8MP

## 3264×2448(4:3)

Auflösung 8 Megapixel mit einem Seitenverhältnis von 4:3. Geeignet für Fotos, die nicht im Breitbildformat angezeigt oder in hoher Qualität gedruckt werden sollen.

## 8MP

## 3840×2160(16:9)

Auflösung 8 Megapixel mit einem Seitenverhältnis von 16:9. Geeignet für Fotos, die auf Bildschirmen im Breitbildformat angezeigt werden sollen.

### 3MP

## 2048×1536(4:3)

Auflösung 3 Megapixel mit einem Seitenverhältnis von 4:3. Geeignet für Fotos, die nicht im Breitbildformat angezeigt oder in hoher Qualität gedruckt werden sollen.

#### 2MP

## 1920×1088(16:9)

Auflösung 2 Megapixel mit einem Seitenverhältnis von 16:9. Geeignet für Fotos, die auf Bildschirmen im Breitbildformat angezeigt werden sollen.

#### VGA 640×480(4:3)

VGA-Format mit einem Seitenverhältnis von 4:3.

Ţ Diese Einstellung ist nur im Aufnahmemodus Manuell verfügbar.

## Selbstauslöser

Mit dem Selbstauslöser ist es möglich, ein Foto aufzunehmen, ohne das Gerät in der Hand zu halten. Verwenden Sie diese Funktion für Selbstporträts oder für Gruppenfotos, auf denen jeder erscheinen soll. Auch ein Verwackeln der Aufnahme kann durch Verwenden des Selbstauslösers vermieden werden.

#### Ein (10 Sekunden)

Ein Foto wird mit einer Verzögerung von 10 Sekunden aufgenommen, nachdem Sie auf den Kamerabildschirm getippt haben.

#### Ein (2 Sekunden)

Ein Foto wird mit einer Verzögerung von 2 Sekunden aufgenommen, nachdem Sie auf den Kamerabildschirm getippt haben.

### 0,5 Sek.

Ein Foto wird mit einer Verzögerung von einer halben Sekunden aufgenommen, nachdem Sie auf den Kamerabildschirm getippt haben.

#### Aus

Sobald Sie auf den Kamerabildschirm tippen, wird das Foto aufgenommen.

## Smile Shutter™

Verwenden Sie Smile Shutter™-Funktion, um vor der Aufnahme des Fotos festzulegen, auf welche Art Lächeln die Kamera reagieren soll.

## Fokusmodus

Die Fokusfunktion bestimmt, welcher Teil eines Fotos scharf dargestellt wird. Wenn der kontinuierliche Autofokus eingeschaltet ist, passt die Kamera den Fokuspunkt fortlaufend an, sodass der Bereich innerhalb des Fokusrahmens scharf gestellt bleibt.

#### Einzel-Autofokus

Die Kamera stellt automatisch das ausgewählte Objekt scharf. Der kontinuierliche Autofokus ist eingeschaltet. Berühren und halten Sie den Kamerabildschirm, bis der Fokusrahmen die Farbe ändert und anzeigt, dass das Motiv scharf gestellt ist. Sobald Sie den Finger wegnehmen, wird das Foto aufgenommen.

#### Gesichtserkenn.

Die Kamera erkennt automatisch bis zu fünf menschliche Gesichter und kennzeichnet diese mit Rahmen auf dem Bildschirm. Die Kamera stellt automatisch das nächst gelegene Gesicht scharf. Sie können auch wählen, welches Gesicht scharf gestellt werden soll, indem Sie im Bildschirm darauf tippen. Wenn Sie auf den Kamerabildschirm tippen, gibt ein farbiger Rahmen an, welches Gesicht ausgewählt und scharf gestellt ist. Die Gesichtserkennung kann nicht in allen Szenentypen verwendet werden. Der kontinuierliche Autofokus ist eingeschaltet.

#### Sensorfokus

Berühren Sie einen bestimmten Bereich auf dem Kamerabildschirm, um den fokussierten Bereich festzulegen. Der kontinuierliche Autofokus ist ausgeschaltet. Berühren und halten Sie den Kamerabildschirm, bis der Fokusrahmen die Farbe ändert und anzeigt, dass das Motiv scharf gestellt ist. Sobald Sie den Finger wegnehmen, wird das Foto aufgenommen.

#### **Objektverfolgung**

Wenn Sie ein Objekt auswählen, indem Sie es im Sucher berühren, verfolgt die Kamera es.

**!** Diese Einstellung ist nur im Aufnahmemodus Manuell verfügbar.

## **HDR**

Benutzen Sie die HDR-Einstellung (High Dynamic Range), um ein Foto bei starkem Gegenlicht oder in Situationen mit scharfen Kontrasten aufzunehmen. HDR kompensiert den Detailverlust und erstellt ein Bild, das sowohl dunkle als auch helle Bereiche darstellt.

Ţ Diese Einstellung ist nur im Aufnahmemodus Manuell verfügbar.

## ISO

Sie können das Verwackeln von Bildern durch Dunkelheit oder sich bewegende Motive reduzieren, indem Sie die ISO-Empfindlichkeit erhöhen. Wenn Sie zudem selbst bei dunklen Bedingungen ein helles Bild aufnehmen möchten, können Sie den Wert der ISO-Empfindlichkeit erhöhen.

## Automatisch

Stellt die ISO-Empfindlichkeit automatisch ein.

## 100

Stellt die ISO-Empfindlichkeit auf 100 ein.

## 200

Stellt die ISO-Empfindlichkeit auf 200 ein.

## 400

Stellt die ISO-Empfindlichkeit auf 400 ein.

800

Stellt die ISO-Empfindlichkeit auf 800 ein.

## 1600

Stellt die ISO-Empfindlichkeit auf 1600 ein.

## 3200

Stellt die ISO-Empfindlichkeit auf 3200 ein.

Ţ Diese Einstellung ist nur im Aufnahmemodus Manuell verfügbar.

## Messung

Diese Funktion bewirkt eine ausgeglichene Belichtung, indem die Lichtmenge des gewünschten Bilds gemessen wird.

## **Mitte**

Die Belichtung wird auf die Mitte des Bildes eingestellt.

## **Durchschnitt**

Die Belichtung wird auf der Grundlage der Lichtmenge des gesamten Bildes berechnet.

## Spot

Die Belichtung wird in einem sehr kleinen Teil des Bildes angepasst, das Sie aufnehmen möchten.

ı Diese Einstellung ist nur im Aufnahmemodus Manuell verfügbar.

## Bildstabilisator

Beim Fotografieren ist es mitunter schwierig, das Gerät ruhig zu halten. Der Stabilisator gleicht kleinere Bewegungen der Hand aus und sorgt so für eine bessere Aufnahmequalität.

 $\mathbf{r}$ Diese Einstellung ist nur im Aufnahmemodus Manuell verfügbar.

## Vorschau

Sie können sich Fotos oder Videos gleich nach deren Aufnahme in einer Vorschau anzeigen lassen.

## Unbeschränkt

Die Vorschau des Fotos oder Videos wird gleich nachdem Sie es aufgenommen haben angezeigt.

#### 5 Sekunden

Die Vorschau des Fotos oder Videos wird 5 Sekunden nachdem Sie es aufgenommen haben angezeigt.

#### 3 Sekunden

Die Vorschau des Fotos oder Videos wird 3 Sekunden nachdem Sie es aufgenommen haben angezeigt.

#### Bearbeiten

Das Foto oder Video öffnet sich nach Aufnahme zur Bearbeitung.

#### Aus

Das Foto oder Video wird gespeichert, nachdem Sie es aufgenommen haben, und es wird keine Vorschau angezeigt.

## Gesichtserkennung

Sie können Gesichter mit der Kameraanwendung registrieren, damit die Kamera automatisch auf diese Gesichter fokussiert, wenn sie im Sucher erfasst werden.

## Blitz

Verwenden Sie den Blitz, wenn Sie Fotos unter schlechten Lichtbedingungen oder bei Gegenlicht aufnehmen. Die folgenden Optionen sind verfügbar, wenn Sie auf das Blitzsymbol 44 auf dem Kamerabildschirm tippen:

### A4 Automatisch

Die Kamera stellt automatisch fest, ob aufgrund der Lichtbedingungen Blitzlicht verwendet werden muss.

#### 4 **Aufhellblitz**

Verwenden Sie diese Einstellung, wenn der Hintergrund heller ist als das Motiv. Mit dieser Einstellung werden unerwünschte dunkle Schatten entfernt.

#### **EXAMPLE Rote-Augen-Korrektur**

Reduziert rote Augen beim Fotografieren.

### Aus

Der Blitz bleibt ausgeschaltet. Unter bestimmten Umständen lässt sich selbst bei schlechten Lichtbedingungen eine höhere Bildqualität erzielen, wenn auf den Blitz verzichtet wird. Ein verwacklungsfreies Foto erfordert bei Verzicht auf den Blitz eine ruhige Hand. Verwenden Sie den Selbstauslöser, um verwackelte Aufnahmen zu vermeiden.

#### Taschenlampe

Beim Fotografieren wird der Blitz eingeschaltet.

## Szenenauswahl

Mit den voreingestellten Szenen der Szenenauswahl können Sie die Kamera schnell für gängige Situationen konfigurieren. Die Kamera legt verschiedene Einstellungen für Sie fest, die der ausgewählten Szene entsprechen und optimale Fotos gewährleisten.

#### Aus **SCN**

Die Szenenauswahl ist abgeschaltet. Fotos können manuell aufgenommen werden.

Soft Skin **B** 

Für verschönerte Fotos von Gesichern.

Soft Snap  $29$ 

Für Fotos vor einem matten Hintergrund.

 $(2)$ Anti-Bewegungsunschärfe

Für weniger Wackeln der Kamera bei Aufnahmen in fast dunklen Umgebungen.

## Landschaft

Verwenden Sie diese Einstellung für Landschaftsfotos. Entfernte Objekte werden scharf gestellt.

#### Gegenlicht-korrektur HDR [永†

Zur Verbesserung der Details bei Aufnahmen mit hohem Kontrast. Die integrierte Gegenlichtkorrektur analysiert das Bild und passt es für eine perfekt belichtete Aufnahme automatisch an.

#### Nachtaufnahme

Für Porträtaufnahmen bei Nacht oder in Umgebungen mit schlechtem Licht. Aufgrund der langen Belichtungszeit muss die Kamera ruhig gehalten oder auf einer stabilen Oberfläche abgesetzt werden.

#### **Nachtszene**

Für Nachtaufnahmen oder in Umgebungen mit schwachem Licht. Aufgrund der langen Belichtungszeit muss die Kamera ruhig gehalten oder auf einer stabilen Oberfläche abgesetzt werden.

#### Handgehalten bei Dämmerung ノツ

Für ohne Stativ bei schlechten Lichtverhältnissen aufgenommene Fotos mit weniger Rauschen und Verwischen.

#### Hohe Empfindlichkeit **ISO**

Für ohne Blitz bei schlechten Lichtverhältnissen aufgenommene Fotos. Ein Verwischen wird reduziert.

#### Y1 Gourmet

Für Aufnahmen von farbenfrohen Arrangements von Nahrungsmitteln.

#### Tiere **Section**

Für Fotos von Haustieren. Ein Verwischen und rote Augen werden reduziert.

#### $\sum_{i=1}^{n}$ **Strand**

Für Fotos vom Meer oder See.

#### இ Schnee

In hellen Umgebungen verwenden, um überbelichtete Fotos zu vermeiden.

#### $26$ Party

Für Fotos in Innenräumen mit geringer Beleuchtung. Diese Szene nimmt Hintergrundbeleuchtung in Innenräumen oder Kerzenlicht auf. Aufgrund der langen Belichtungszeit muss die Kamera ruhig gehalten oder auf einer stabilen Oberfläche abgesetzt werden.

#### Sport

Verwenden Sie diese Einstellung für Fotos von Objekten, die sich schnell bewegen. Die kurze Belichtungszeit reduziert die Bewegungsunschärfe.

#### Dokument 昏

Für Fotos von Text oder Zeichnungen. Der Kontrast der Fotos wird erhöht.

#### Feuerwerk :8

Für Fotos von Feuerwerken.

Ţ Diese Einstellung ist nur im Aufnahmemodus Manuell verfügbar.

## Videokameraeinstellungen

## So passen Sie die Einstellungen der Videokamera an:

- 1 Aktivieren Sie die Kamera.
- 2 Tippen Sie auf  $\bullet$  und wählen Sie  $\bullet$ .
- 3 Tippen Sie auf  $\boxplus$ , wenn die Videokamera nicht ausgewählt ist.<br>4 Um alle Einstellungen anzuzeigen, tippen Sie auf \*
- Um alle Einstellungen anzuzeigen, tippen Sie auf .
- 5 Wählen Sie die anzupassende Einstellung aus und nehmen Sie Ihre Änderungen vor.

## Videokameraeinstellungen im Überblick

## Videoauflösung

Stellen Sie die Videoauflösung für verschiedene Formate ein.

## Full HD

1920×1080(16:9)

Full HD-Format (Full High Definition) mit einem Seitenverhältnis von 16:9.

#### HD 1280×720(16:9)

HD-Format (High Definition) mit einem Seitenverhältnis von 16:9.

## VGA

640×480(4:3) VGA-Format mit einem Seitenverhältnis von 4:3.

## MMS

Nehmen Sie Videos auf, die Sie als MMS versenden können. Die Aufnahmezeit dieses Videoformats ist beschränkt, damit die Videodateien in eine MMS passen.

Ţ Diese Einstellungen sind nur im Aufnahmemodus Manuell verfügbar.

## Selbstauslöser

Mit dem Selbstauslöser ist es möglich, ein Video aufzunehmen, ohne das Gerät in der Hand zu halten. Verwenden Sie diese Funktion zur Aufnahme von Gruppenvideos. Auch ein Verwackeln der Videoaufnahme kann durch Verwenden des Selbstauslösers vermieden werden.

#### Ein (10 Sekunden)

Das Video wird mit einer Verzögerung von 10 Sekunden aufgenommen, nachdem Sie auf den Kamerabildschirm getippt haben.

#### Ein (2 Sekunden)

Das Video wird mit einer Verzögerung von 2 Sekunden aufgenommen, nachdem Sie auf den Kamerabildschirm getippt haben.

#### 0,5 Sek.

Das Video wird mit einer Verzögerung von einer halben Sekunden aufgenommen, nachdem Sie auf den Kamerabildschirm getippt haben.

### Aus

Sobald Sie auf den Kamerabildschirm tippen, beginnt die Aufnahme.

## Smile Shutter™ – Auslösung bei Lächeln (Video)

Verwenden Sie die Smile Shutter™-Funktion, um vor der Aufnahme eines Videos festzulegen, auf welche Art Lächeln die Kamera reagieren soll.

## Fokusmodus

Die Fokuseinstellung bestimmt, welcher Teil eines Videos scharf dargestellt wird. Wenn der kontinuierliche Autofokus eingeschaltet ist, passt die Kamera den Fokuspunkt fortlaufend an, sodass der Bereich innerhalb des weißen Fokusrahmens scharf gestellt bleibt.

#### Einzel-Autofokus

Die Kamera stellt automatisch das ausgewählte Motiv scharf. Der kontinuierliche Autofokus ist eingeschaltet.

## Gesichtserkenn.

Die Kamera erkennt automatisch bis zu fünf menschliche Gesichter und kennzeichnet diese mit Rahmen auf dem Bildschirm. Die Kamera stellt automatisch das nächstgelegene Gesicht scharf. Sie können auch wählen, welches Gesicht scharf gestellt werden soll, indem Sie im Bildschirm darauf tippen. Wenn Sie auf den Kamerabildschirm tippen, gibt ein gelber Rahmen an, welches Gesicht ausgewählt und scharf gestellt ist. Die Gesichtserkennung kann nicht in allen Szenentypen verwendet werden. Der kontinuierliche Autofokus ist eingeschaltet.

### Objektverfolgung

Wenn Sie ein Objekt auswählen, indem Sie es im Sucher berühren, verfolgt die Kamera es.

**!** Diese Einstellung ist nur im Aufnahmemodus Manuell verfügbar.

## HDR-Video

Benutzen Sie die HDR-Einstellung (High Dynamic Range) für Videos, um ein Video bei starkem Gegenlicht oder in Situationen mit scharfen Kontrasten aufzunehmen. HDR für Videos kompensiert den Detailverlust und erstellt ein Bild, das sowohl dunkle als auch helle Bereiche darstellt.

ı Diese Einstellung ist nur im Aufnahmemodus Manuell verfügbar.

## Messung

Diese Funktion bewirkt eine ausgeglichene Belichtung, indem die Lichtmenge des gewünschten Bilds gemessen wird.

### **Mitte**

Die Belichtung wird auf die Mitte des Bildes eingestellt.

#### **Durchschnitt**

Die Belichtung wird auf der Grundlage der Lichtmenge des gesamten Bildes berechnet.

### Spot

Die Belichtung wird in einem sehr kleinen Teil des Bildes angepasst, das Sie aufnehmen möchten.

Î Diese Einstellung ist nur im Aufnahmemodus Manuell verfügbar.

## SteadyShot™

Beim Aufnehmen von Videos ist es mitunter schwierig, das Gerät ruhig zu halten. Der Stabilisator gleicht kleinere Bewegungen der Hand aus und sorgt so für eine bessere Aufnahmequalität.

## Mikrofon

Wählen Sie, ob Umgebungsgeräusche bei der Videoaufnahme ebenfalls aufgenommen werden sollen.

## Vorschau

Sie können sich Videos gleich nach deren Aufnahme in einer Vorschau anzeigen lassen.

## Ein

Die Vorschau des Videos wird gleich nachdem Sie es aufgenommen haben angezeigt.

### Bearbeiten

Das Video öffnet sich nach der Aufnahme zur Bearbeitung.

### Aus

Das Video wird gespeichert, nachdem Sie es aufgenommen haben, und es wird keine Vorschau angezeigt.

## Blitzlicht

Verwenden Sie das Blitzlicht, wenn Sie Videos bei schlechten Lichtverhältnissen oder bei Gegenlicht aufnehmen. Das Videoblitzsymbol = oist nur auf dem Videokamerabildschirm verfügbar. Beachten Sie, dass die Videoqualität auch unter ungünstigen Lichtbedingungen manchmal ohne Blitzlicht besser ist.

Ein ÷O-

 $\mathscr{D}$ 

## Szenenauswahl

Mit den voreingestellten Szenen der Szenenauswahl können Sie die Kamera schnell für gängige Situationen konfigurieren. Die Kamera legt verschiedene Einstellungen für Sie fest, die der ausgewählten Szene entsprechen und optimale Videos gewährleisten.

Aus

#### **SCN** Aus

Die Szenenauswahl ist abgeschaltet. Videos können manuell aufgenommen werden.

#### Soft Snap  $29$

Für Videos vor einem matten Hintergrund.

## **Landschaft**

Für Landschaftsvideos. Entfernte Objekte werden scharf gestellt.

#### د Nacht

Wenn dieser Modus aktiviert ist, wird die Lichtempfindlichkeit erhöht. Verwenden Sie diesen Modus in Umgebungen mit schwachem Licht. Videos von Objekten, die sich schnell bewegen, können unscharf werden. Halten Sie Ihre Hand still oder stützen Sie sie ab. Schalten Sie den Nachtmodus bei guten Lichtverhältnissen aus, um die Videoqualität zu verbessern.

#### **Strand**  $\sum_{i=1}^{n}$

Für Videos vom Meer oder See.

#### Schnee 8

In hellen Umgebungen verwenden, um Überbelichtung von Videos zu vermeiden.

#### Sport

Für Videos von Objekten, die sich schnell bewegen. Die kurze Belichtungszeit reduziert die Bewegungsunschärfe.

#### $25$ Party

Für Videos in Innenräumen mit geringer Beleuchtung. Diese Szene nimmt Hintergrundbeleuchtung in Innenräumen oder Kerzenlicht auf. Videos von Objekten, die sich schnell bewegen, können unscharf werden. Halten Sie Ihre Hand still oder stützen Sie sie ab.

 $\pmb{!}$ Diese Einstellung ist nur im Aufnahmemodus Manuell verfügbar.

# Fotos und Videos im Album

## Anzeigen von Fotos und Videos

Mithilfe der Album-App können Sie die mit Ihrer Kamera aufgenommenen Fotos und Videos anzeigen bzw. abspielen oder ähnliche, von Ihnen auf Ihrem Gerät gespeicherte Inhalte anzeigen. Alle Fotos und Videos werden in einem chronologisch angeordneten Raster angezeigt.

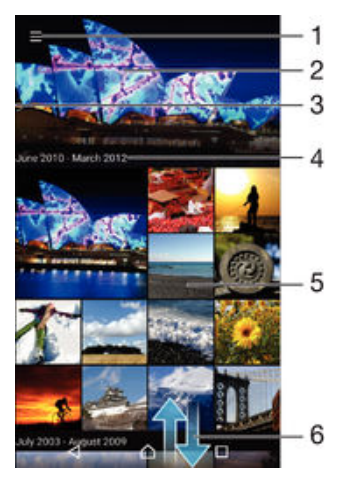

- Zum Öffnen des Menüs des Album-App-Startbildschirms auf das Symbol tippen
- 2 Zeigen Sie eine Diashow aller Bilder oder nur der Bilder an, die Sie zu Ihren Favoriten hinzugefügt haben.
- 3 Durch Ziehen der linken Ecke des Bildschirms nach rechts das Menü des Startbildschirms der Album-App öffnen
- 4 Datumsbereich der Elemente in der aktuellen Gruppe
- 5 Tippen Sie auf ein Foto oder Video, um es im Vollbildmodus zu öffnen.
- 6 Durch Blättern nach oben oder unten Inhalte anzeigen

## So zeigen Sie Fotos und Videos an:

- 1 Tippen Sie auf dem Startbildschirm auf ...
- 2 Tippen Sie auf **Album**.
- 3 Tippen Sie auf das Foto oder Video, das Sie anzeigen möchten. Wählen Sie auf Aufforderung hin  $\odot$  > Video > NUR EINMAL aus.
- 4 Streichen Sie nach links, um das nächste Foto oder Video anzuzeigen. Streichen Sie nach rechts, um das vorherige Foto oder Video anzuzeigen.
- Wenn Sie die Anwendung ändern möchten, die Sie zum Öffnen von Videos standardmäßig ausgewählt haben, tippen Sie auf Einstellungen > Apps, wischen Sie bis zur Registerkarte Alle, wählen Sie die Anwendung aus und tippen Sie dann auf **STANDARD-EINSTELLUNG** ZURÜCKSETZEN unter Standardmäßig starten.
- Wenn die Bildschirmausrichtung beim Seitwärtsdrehen Ihres Geräts nicht automatisch geändert wird, wählen Sie die Schaltfläche Bildschirm automatisch drehen unter Einstellungen > Display > Bildschirmdrehung aus.

## So ändern Sie die Größe der Miniaturbilder:

Wenn Sie Miniaturbilder von Fotos und Videos in der "Album"-App anzeigen, ziehen Sie zwei Finger auseinander, um sie zu vergrößern, oder drücken Sie zwei Finger zusammen, um sie zu verkleinern.

## So zoomen Sie ein Foto:

• Wenn Sie ein Foto anzeigen, ziehen Sie zwei Finger auseinander, um es zu vergrößern, oder drücken Sie zwei Finger zusammen, um es zu verkleinern.

## So zeigen Sie Fotos in einer Diashow an:

- 1 Wenn Sie ein Foto anzeigen, tippen Sie auf den Bildschirm und die Symbolleisten anzuzeigen, und dann auf $\frac{2}{3}$  > Diashow, um alle Fotos eines Albums wiederzugeben.
- 2 Tippen Sie auf ein Foto, um die Diashow zu beenden.

## So spielen Sie ein Video ab:

- 1 Tippen Sie in der Album-App auf das Video, das Sie abspielen möchten.
- 2 Tippen Sie auf (→) und anschließend auf Video > NUR EINMAL.
- 3 Wenn keine Wiedergabebediensymbole angezeigt werden, tippen Sie für deren Anzeige auf den Bildschirm. Um die Bedienelemente auszublenden, tippen Sie erneut auf den Bildschirm.

## So halten Sie ein Video an:

- 1 Tippen Sie beim Abspielen eines Videos auf den Bildschirm, um die Bedienelemente anzuzeigen.
- 2 Tippen Sie auf  $\binom{m}{k}$ .

## So spulen Sie ein Video schnell vor und zurück:

- 1 Um die Bedienelemente ein- oder auszublenden, tippen Sie auf den Bildschirm.
- 2 Ziehen Sie die Fortschrittsleiste zum Zurückspulen nach links, zum Vorspulen nach rechts.

## So passen Sie die Lautstärke eines Videos an:

• Drücken Sie die Lautstärketaste.

## Freigeben und Verwalten von Fotos und Videos

Sie können auf Ihrem Gerät gespeicherte Fotos und Videos freigeben. Sie können Sie auch auf verschiedene Art und Weise verwalten. Beispielsweise können Sie Fotos stapelweise bearbeiten, Fotos löschen und sie mit Kontakten verknüpfen. Wenn Sie viele Fotos auf Ihrem Gerät gespeichert haben, empfiehlt es sich, sie regelmäßig auf einen Computer oder ein externes Speichergerät zu übertragen, um den unvorhergesehenen Verlust von Daten zu verhindern. Außerdem wird dadurch wieder mehr Speicherplatz auf Ihrem Gerät frei. Siehe [Verwalten von Dateien mithilfe eines Computers](#page-138-0) auf der Seite 139 .

y Sie können urheberrechtlich geschützte Inhalte möglicherweise nicht kopieren, senden oder übertragen. Einige Objekte können möglicherweise nicht gesendet werden, wenn die Dateigröße zu groß ist.

## So geben Sie ein Foto oder Video frei:

- 1 Tippen Sie in der "Album"-App auf das freizugebende Foto oder Video.
- 2 Tippen Sie auf den Bildschirm, um die Symbolleisten anzuzeigen, und anschließend auf  $\leq$ .
- 3 Tippen Sie auf die Anwendung, die Sie gerne zum Freigeben des Fotos verwenden möchten. Befolgen Sie anschließend die entsprechenden Schritte, um es zu versenden.

## So verwenden Sie ein Foto als Kontaktbild:

- 1 Wenn Sie ein Foto auf dem Bildschirm anzeigen, tippen Sie auf den Bildschirm, um die Symbolleisten einzublenden, und tippen Sie anschließend auf  $\frac{2}{3}$  > Verwenden als > Kontaktbild.
- 2 Wählen Sie einen Kontakt aus und bearbeiten Sie das Foto wie gewünscht.
- 3 Tippen Sie auf Fertig.

## So verwenden Sie ein Foto als Hintergrund:

1 Wenn Sie ein Foto auf dem Bildschirm anzeigen, tippen Sie auf den Bildschirm, um die Symbolleisten einzublenden, und tippen Sie anschließend auf  $\frac{2}{3}$ Verwenden als > Hintergrund.

## 2 Folgen Sie den Anweisungen auf dem Bildschirm.

101

## So drehen Sie ein Foto:

- 1 Wenn Sie ein Foto auf dem Bildschirm anzeigen, tippen Sie auf den Bildschirm, um die Symbolleisten einzublenden, und tippen Sie anschließend auf .
- 2 Wählen Sie Drehen. Das Foto wird in seiner neuen Ausrichtung gespeichert.

## So löschen Sie ein Foto oder Video:

- 1 Wenn Sie ein Foto auf dem Bildschirm anzeigen, tippen Sie auf den Bildschirm, um die Symbolleisten einzublenden, und tippen Sie anschließend auf ...
- 2 Tippen Sie auf Löschen.

## So arbeiten Sie mit Gruppen von Fotos oder Videos im Album:

- 1 Bei der Anzeige von Vorschaubildern von Fotos und Videos in Album, berühren und halten Sie ein Objekt, bis es hervorgehoben wird.
- 2 Tippen Sie auf die Objekte, mit denen Sie arbeiten möchten, um sie auszuwählen. Wenn Sie alle Objekte auswählen möchten, tippen Sie auf *i* und anschließend auf Alles auswählen.
- 3 Verwenden Sie die Tools der Symbolleiste, um mit den von Ihnen ausgewählten Objekten zu arbeiten.

## Analysieren von Gesichtern auf Fotos im Album

Sie können alle Fotos auf Ihrem Gerät analysieren, auf denen Gesichter von Personen zu sehen sind. Einmal aktiviert, bleibt die Fotoanalysefunktion eingeschaltet und neue Fotos werden beim Hinzufügen automatisch analysiert. Nach Durchführung der Analyse können Sie alle Fotos einer Person im gleichen Ordner speichern.

## So schalten Sie die Fotoanalysefunktion ein:

- 1 Tippen Sie auf dem Startbildschirm auf ...
- 2 Tippen Sie auf **Album**.
- 3 Ziehen Sie die linke Ecke des Album-Startbildschirms nach rechts und tippen Sie dann auf Gesichter. Alle Fotos auf Ihrem Gerät werden analysiert und im Ordner "Gesichter ohne Namen" gruppiert.

## So geben Sie einem Gesicht einen Namen:

- 1 Tippen Sie in der Gesichterkarte auf den Ordner Gesichter ohne Namen. Blättern Sie dann zum Ordner Andere Gesichter und wählen Sie das Gesicht aus, dem Sie einen Namen geben möchten.
- 2 Tippen Sie auf Namen hinzufügen.
- 3 Geben Sie einen Namen ein und tippen Sie dann auf Fertig > Als neue Person hinzufügen.

## So bearbeiten Sie den Namen, den Sie einem Gesicht gegeben haben:

- 1 Wenn Sie ein Gesicht in der Vollbildansicht anzeigen, tippen Sie auf den Bildschirm, um die Symbolleisten anzuzeigen, und tippen Sie anschließend auf : Namen-Tags bearbeiten.
- 2 Tippen Sie auf OK.
- 3 Tippen Sie auf den Namen des Gesichts, den Sie bearbeiten möchten.
- 4 Bearbeiten Sie den Namen und tippen Sie anschließend auf Fertig >Als neue Person hinzufügen.

## Bearbeiten von Fotos mit der Anwendung "Foto-Editor"

Sie können Originalfotos, die Sie mit Ihrer Kamera aufgenommen haben, bearbeiten und Effekte darauf anwenden. Beispielsweise können Sie die Lichteffekte ändern. Nach dem Speichern des bearbeiteten Fotos verbleibt die nicht geänderte Originalversion auf Ihrem Gerät.

## So bearbeiten Sie ein Foto:

• Wenn Sie ein Foto auf dem Bildschirm anzeigen, tippen Sie auf den Bildschirm, um die Symbolleisten einzublenden, und tippen Sie anschließend auf  $\vec{r}$ .

## So schneiden Sie ein Foto zu:

- 1 Wenn Sie ein Foto auf dem Bildschirm anzeigen, tippen Sie auf den Bildschirm, um die Symbolleisten einzublenden, und tippen Sie anschließend auf  $\vec{r}$ .
- 2 Wählen Sie auf Aufforderung hin Foto-Editor aus.
- 3 Tippen Sie auf  $\overline{u}$  > Zuschneiden.
- 4 Tippen Sie auf Zuschneiden, um eine Option zu wählen.
- 5 Passen Sie den Zuschneiderahmen an, indem Sie den Rand des Zuschneiderahmens berühren und halten. Wenn die Rechtecke an den Kanten verlöschen, ziehen Sie nach innen oder außen, um die Größe des Rahmens zu ändern.
- 6 Um die Größe des gesamten Zuschneiderahmens zu ändern, berühren und halten Sie eine der vier Ecken, sodass die Rechtecke verlöschen, und ziehen Sie die Ecke dementsprechend.
- 7 Verschieben Sie den Zuschneiderahmen auf einen anderen Bereich des Fotos, indem Sie einen Punkt innerhalb des Rahmens berühren und halten. Ziehen Sie dann den Rahmen an die gewünschte Position.
- 8 Tippen Sie auf  $\checkmark$ .
- 9 Tippen Sie auf **Speichern**, um eine Kopie des zugeschnittenen Fotos zu speichern.

## So wenden Sie Spezialeffekte auf ein Foto an:

- 1 Wenn Sie ein Foto auf dem Bildschirm anzeigen, tippen Sie auf den Bildschirm, um die Symbolleisten einzublenden, und tippen Sie anschließend auf ri.
- 2 Wählen Sie auf Aufforderung hin Foto-Editor aus.
- 3 Tippen Sie auf  $\pm$  und wählen Sie dann eine Option aus.
- 4 Bearbeiten Sie das Foto ganz nach Ihren Wünschen und tippen Sie anschließend auf Speichern.

## So verbessern Sie ein Foto mithilfe der erweiterten Einstellungen:

- 1 Wenn Sie ein Foto auf dem Bildschirm anzeigen, tippen Sie auf den Bildschirm, um die Symbolleisten einzublenden, und tippen Sie anschließend auf  $\vec{r}$ .
- 2 Wählen Sie auf Aufforderung hin Foto-Editor aus.
- 3 Tippen Sie auf  $\leftrightarrow$  und wählen Sie dann eine Option aus.
- 4 Tippen Sie zum Speichern einer Kopie des bearbeiteten Fotos auf Speichern.

## So passen Sie die Lichteinstellungen für ein Foto an:

- 1 Wenn Sie ein Foto auf dem Bildschirm anzeigen, tippen Sie auf den Bildschirm, um die Symbolleisten einzublenden, und tippen Sie anschließend auf d.
- 2 Wählen Sie auf Aufforderung hin Foto-Editor aus.
- 3 Tippen Sie auf  $\oslash$ , wählen Sie dann eine Option aus und bearbeiten Sie diese nach Bedarf.
- 4 Tippen Sie zum Speichern einer Kopie des bearbeiteten Fotos auf Speichern.

## So stellen Sie die Farbsättigung eines Fotos ein:

- 1 Wenn Sie ein Foto auf dem Bildschirm anzeigen, tippen Sie auf den Bildschirm, um die Symbolleisten einzublenden, und tippen Sie anschließend auf  $\vec{r}$ .
- Wählen Sie auf Aufforderung hin Foto-Editor aus.
- 3 Tippen Sie auf  $\otimes$  und wählen Sie dann eine Option aus.
- 4 Tippen Sie zum Speichern einer Kopie des bearbeiteten Fotos auf Speichern.

## Bearbeiten von Videos mit der Anwendung "Movie Creator"

Sie können Videos bearbeiten, die Sie mit Ihrer Kamera aufgenommen haben. Sie können beispielsweise ein Video auf die gewünschte Länge zuschneiden oder die Geschwindigkeit des Videos anpassen. Nach dem Speichern des bearbeiteten Videos verbleibt die nicht geänderte Originalversion auf Ihrem Gerät.

## So schneiden Sie ein Video zu:

- 1 Tippen Sie in der Album-App auf das Video, das Sie abspielen möchten.
- 2 Tippen Sie auf den Bildschirm, um die Symbolleisten anzuzeigen, und anschließend auf  $\ddot{\mathbf{r}}$  > Schneiden.
- 3 Um den Rahmen zum Zuschneiden auf eine andere Stelle im Zeitstrahl zu bewegen, berühren und halten Sie die Ecke des Rahmens zum Zuschneiden und ziehen Sie ihn an die gewünschte Stelle. Tippen Sie anschließend auf Anwenden.
- 4 Tippen Sie zum Speichern einer Kopie des zugeschnittenen Videos auf Speichern.

## So passen Sie die Geschwindigkeit eines Videos an:

- 1 Tippen Sie in der Album-App auf das Video, das Sie abspielen möchten.
- 2 Tippen Sie auf den Bildschirm, um die Symbolleisten anzuzeigen, und anschließend auf **in > Geschw.**.
- 3 Wählen Sie eine Option aus und halten Sie dann die Ecke des Zeitstrahls und ziehen Sie sie an die gewünschte Position. Tippen Sie anschließend auf Anwenden.
- 4 Tippen Sie zum Speichern einer Kopie des bearbeiteten Videos auf Speichern.

## Ausblenden von Fotos und Videos

Sie können Fotos und Videos auf Ihrem Album-Startbildschirm ausblenden. Sobald Fotos und Videos vom Album-Startbildschirm ausgeblendet werden, können sie nur noch im Ordner "Ausgeblendet" angezeigt werden.

## So blenden Sie ein Foto oder Video aus:

- 1 Tippen Sie in der "Album"-App auf das Foto oder Video, das Sie ausblenden möchten.
- 2 Tippen Sie auf den Bildschirm, um die Symbolleisten anzuzeigen, und anschließend auf :
- 3 Tippen Sie auf Ausblenden > OK.

## So zeigen Sie Ihre ausgeblendeten Fotos und Videos an:

- 1 Ziehen Sie im Album die linke Ecke des Album-Startbildschirms nach rechts und tippen Sie dann auf Verborgen.
- 2 Tippen Sie auf ein Foto oder Video, um es anzuzeigen.
- 3 Streichen Sie nach links, um das nächste Foto oder Video anzuzeigen. Streichen Sie nach rechts, um das vorherige Foto oder Video anzuzeigen.

## So blenden Sie ein Foto oder Video ein:

- 1 Ziehen Sie im Album die linke Ecke des Album-Startbildschirms nach rechts und tippen Sie dann auf Verborgen.
- 2 Tippen Sie auf das Foto bzw. Video, das Sie einblenden möchten.
- 3 Tippen Sie auf den Bildschirm, um die Symbolleisten anzuzeigen, und anschließend auf :
- 4 Tippen Sie auf Nicht ausblenden.

## Menü des Album-Startbildschirms

Über das Menü des Album-Startbildschirms können Sie alle Ihre Fotoalben durchsuchen, darunter Alben mit Fotos und Videos, die Sie mit der Kamera Ihres Geräts aufgenommen und mit speziellen Effekten gestaltet haben, sowie mit Inhalten, die Sie online über Dienste wie PlayMemories Online, Picasa™ und Facebook freigegeben haben. Sobald Sie sich bei solchen Diensten angemeldet haben, können Sie Inhalte verwalten und Bilder online anzeigen. Die "Album"-Anwendung bietet darüber hinaus weitere Möglichkeiten: Sie können Fotos mit Geo-Tags versehen, grundlegende Bearbeitungen vornehmen und Inhalte über die drahtlose Bluetooth®-Technologie und über E-Mail freigeben.

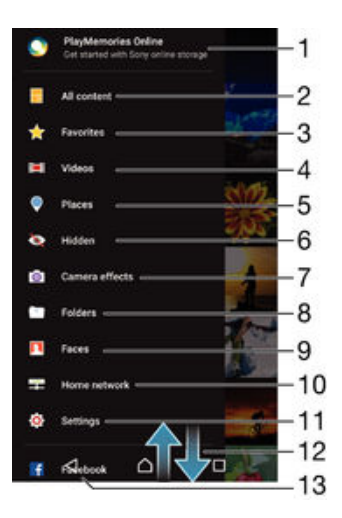

- 1 Fotos und Videos mit dem PlayMemories Online-Dienst anzeigen
- 2 Zum Startbildschirm der "Album"-App zurückkehren, um alle Inhalte anzuzeigen
- 3 Lieblingsfotos und -videos anzeigen
- 4 Alle auf Ihrem Gerät Videos durchsuchen
- 5 Fotos auf einer Karte oder in der Globusdarstellung anzeigen
- 6 Ausgeblendete Fotos und Videos anzeigen
- 7 Alle mit der Kamera Ihres Geräts aufgenommenen Fotos und Videos mit speziellen Effekten anzeigen
- 8 Alle in verschiedenen Ordnern abgelegten Fotos und Videos anzeigen
- 9 Alle Fotos mit Gesichtern anzeigen
- 10 Fotos und Videos auf Geräten im gleichen Netzwerk anzeigen
- 11 Das Menü "Einstellungen" für die "Album"-App öffnen
- 12 Durch Blättern nach oben oder unten Inhalte anzeigen
- 13 Fotos und Videos auf Facebook™ anzeigen
- Ţ Der PlayMemories Online-Dienst ist nicht in allen Ländern/Regionen verfügbar.

## So zeigen Sie Fotos von Onlinediensten in der Album-App an:

- Tippen Sie auf dem Startbildschirm auf ...
- 2 Tippen Sie auf **Album** und ziehen Sie dann die linke Ecke des Album-Startbildschirms nach rechts.
- 3 Tippen Sie auf den gewünschten Onlinedienst und befolgen Sie die auf dem Bildschirm angezeigten Anweisungen, um damit zu starten. Alle verfügbaren Onlinealben, die Sie zum Dienst hochgeladen haben, werden angezeigt.
- 4 Tippen Sie auf ein beliebiges Album, um dessen Inhalt anzuzeigen, und tippen Sie anschließend auf ein Foto im Album.
- 5 Streichen Sie nach links, um das nächste Foto oder Video anzuzeigen. Streichen Sie nach rechts, um das vorherige Foto oder Video anzuzeigen.

## Anzeigen von Fotos auf einer Karte

Das Hinzufügen von Standortinformationen zu Fotos wird als Georeferenzierung bezeichnet. Sie können Ihre Fotos auf einer Karte anzeigen und mit einem Geo-Tag versehen und Freunden und Familienmitgliedern so zeigen, wo ein spezielles Foto aufgenommen wurde. Weitere Informationen finden Sie unter [Geografische Position zu](#page-87-0) [Fotos hinzufügen](#page-87-0) auf Seite 88 .

Wenn Sie die Standorterkennung eingeschaltet und die Georeferenzierung in der Kamera aktiviert haben, können Sie Ihre Fotos direkt mit einem Geo-Tag versehen und später auf einer Karte anzeigen.

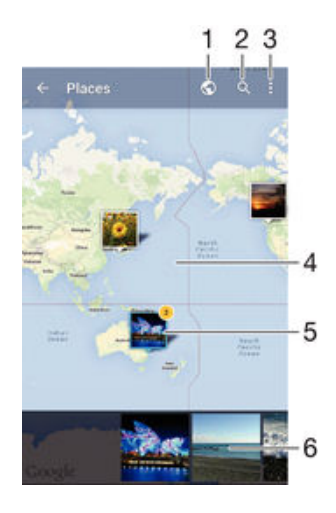

- Mit Geo-Tags versehene Fotos in der Globusansicht anzeigen
- 2 Einen Ort auf der Karte suchen
- 3 Menüoptionen anzeigen
- 4 Zum Vergrößern zweimal tippen und zum Verkleinern zwei Finger zusammendrücken. Zum Anzeigen anderer Teile der Karte ziehen
- 5 Eine Gruppe von Fotos und/oder Videos mit Geo-Tags des gleichen Ortes
- 6 Miniaturbilder der ausgewählten Gruppe von Fotos und/oder Videos. Auf ein Objekt tippen, um es im Vollbildmodus anzuzeigen
- Wenn mehrere Fotos am gleichen Ort aufgenommen wurden, wird nur eines dieser Fotos auf der Karte angezeigt. Die Anzahl aller Fotos wird in der oberen rechten Ecke angezeigt, zum Beispiel **S**. Um alle Fotos in der Gruppe anzuzeigen, tippen Sie auf das Cover-Foto und dann auf eines der Miniaturbilder unten im Bildschirm.

## So fügen Sie ein Geo-Tag zu einem Foto hinzu:

- 1 Wenn Sie ein Foto auf dem Bildschirm anzeigen, tippen Sie auf den Bildschirm, um die Symbolleisten einzublenden.
- 2 Tippen Sie auf , und anschließend auf Geo-Tag hinzufügen, um den Kartenbildschirm aufzurufen.
- 3 Tippen Sie auf die Karte, um den Standort für das Foto festzulegen.
- 4 Um den Standort des Fotos zurückzusetzen, tippen Sie auf den neuen Standort in der Karte.
- 5 Tippen Sie auf OK, wenn Sie fertig sind.

## So zeigen Sie mit einem Geo-Tag versehene Fotos auf einer Karte an:

- 1 Tippen Sie auf dem Startbildschirm auf ...
- 2 Tippen Sie auf **Album**.
- 3 Ziehen Sie die linke Ecke des Album-Startbildschirms nach rechts und tippen Sie dann auf **Orte**.
- 4 Tippen Sie auf das Foto, das auf einer Karte angezeigt werden soll.

## So zeigen Sie mit einem Geo-Tag versehene Fotos auf einem Globus an:

- 1 Tippen Sie auf dem Startbildschirm auf ...
- 2 Tippen Sie auf **Album**.
- 3 Ziehen Sie die linke Ecke des Album-Startbildschirms nach rechts und tippen Sie dann auf Orte  $>$   $\odot$ .
- 4 Tippen Sie auf das Foto, das auf einem Globus angezeigt werden soll.

So ändern Sie das Geo-Tag eines Fotos:

- 1 Wenn Sie ein Foto auf der Karte in der "Album"-App anzeigen, berühren und halten Sie das Foto, bis dessen Rahmen die Farbe Blau annimmt, und tippen Sie dann auf die gewünschte Position auf der Karte.
- 2 Tippen Sie auf OK.

So ändern Sie die Kartenansicht:

• Wenn Sie die Karte in Album anzeigen, tippen Sie auf ;und wählen Sie dann Klassische Ansicht oder Satellitenansicht.

# Videos

## Ansehen von Videos in der "Video"-App

Verwenden Sie die "Video"-App, um Filme und andere Videoinhalte abzuspielen, die Sie auf Ihr Gerät heruntergeladen bzw. darauf gespeichert haben. Außerdem hilft Ihnen die "Video"-App bei der Suche nach Postern sowie Angaben zum Plot, Genre und Regisseur der einzelnen Filme. Sie können Ihre Filme auch auf anderen Geräten im gleichen Netzwerk abspielen.

Ţ Einige Videodateien lassen sich möglicherweise nicht in der "Video"-App abspielen.

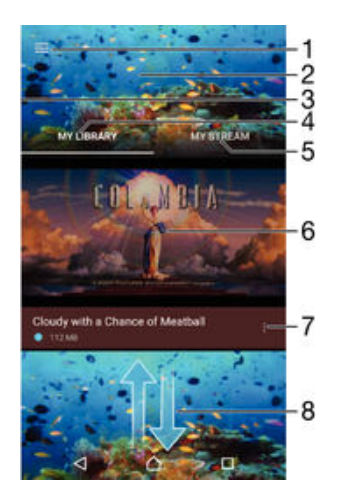

- 1 Zum Öffnen des Menüs des Video-Startbildschirms auf das Symbol tippen
- 2 Zuletzt abgespieltes Video anzeigen
- 3 Ziehen Sie die linke Ecke des Bildschirms nach rechts, um alle heruntergeladenen und gespeicherten Videos zu durchsuchen.
- 4 Alle auf dem Geräte gespeicherten Videos anzeigen
- 5 Online-Videos anzeigen
- 6 Tippen, um gespeicherte oder heruntergeladene Videodateien wiederzugeben
- 7 Menüoptionen eines Videos anzeigen
- 8 Durch Blättern nach oben oder unten Inhalte anzeigen
- Ţ Sony Entertainment Network mit PS Video steht nicht überall zur Verfügung. Es gelten zusätzliche Bestimmungen.

## So spielen Sie ein Video in der Video-App ab:

- 1 Tippen Sie auf dem Startbildschirm auf **au** und dann auf Video.
- 2 Tippen Sie auf das Video, das Sie abspielen möchten. Falls das Video nicht auf dem Bildschirm angezeigt wird, ziehen Sie die linke Ecke des Bildschirms nach rechts, um das Menü des Startbildschirms der Video-App zu öffnen. Suchen und tippen Sie dann auf das abzuspielende Video.
- 3 Um die Bedienelemente ein- oder auszublenden, tippen Sie auf den Bildschirm.
- 4 Um das Abspielen anzuhalten, tippen Sie auf ... Um das Abspielen fortzusetzen, tippen Sie auf  $\bigcap$ .
- 5 Ziehen Sie die Markierung zum Zurückspulen auf der Fortschrittsleiste nach links. Ziehen Sie die Markierung zum Vorspulen auf der Fortschrittsleiste nach rechts.

So spielen Sie ein Video auf einem externen Gerät ab:
- 1 Tippen Sie beim Abspielen des Videos auf den Bildschirm, um alle Bedienelemente anzuzeigen.
- 2 Tippen Sie auf  $\frac{2}{3}$  > Throw.
- 3 Wählen Sie ein externes Gerät, auf dem das Video abgespielt werden soll. Wenn kein externes Gerät verfügbar ist, befolgen Sie die Bildschirmanweisungen, um ein Gerät hinzuzufügen.

#### So ändern Sie Einstellungen im Video

- 1 Tippen Sie auf der Startbildschirm auf **und dann auf Video.**
- 2 Ziehen Sie die linke Ecke des Bildschirms nach rechts, um das Menü des Video-Startbildschirms zu öffnen und tippen Sie dann auf Einstellungen.
- 3 Ändern Sie die Einstellungen wie gewünscht.

### So ändern Sie die Soundeinstellungen, während ein Video abgespielt wird:

- 1 Tippen Sie beim Abspielen eines Videos auf den Bildschirm, um die Bedienelemente anzuzeigen.
- 2 Tippen Sie auf **\* > Audio-Einstellungen** und ändern Sie die entsprechenden Einstellungen nach Bedarf.
- 3 Tippen Sie auf OK, wenn Sie fertig sind.

## So geben Sie ein Video frei:

- 1 Tippen Sie auf i und dann auf Freigeben, während ein Video abgespielt wird.
- 2 Tippen Sie auf die Anwendung, die Sie zum Freigeben des ausgewählten Videos verwenden möchten, und befolgen Sie anschließend die entsprechenden Schritte, um es zu versenden.

# Übertragen von Videoinhalten auf das Gerät

Bevor Sie die "Filme"-App verwenden, wäre es sinnvoll, Filme, Fernsehsendungen und andere Videoinhalte von anderen Geräten, wie beispielsweise einem Computer, auf das Mobiltelefon zu übertragen. Es gibt verschiedene Möglichkeiten, Ihre Inhalte zu übertragen:

- Nur für Windows®®: Verbinden Sie Ihr Gerät über ein USB-Kabel mit einem Computer und legen Sie unter Verwendung der Datei-Manager-Anwendung auf dem Computer Videodateien per Ziehen und Ablegen direkt ab. Weitere Informationen finden Sie im Abschnitt [Verwalten von Dateien mithilfe eines Computers](#page-138-0) auf Seite 139.
- Sollten Sie über einen PC oder einen Apple® Mac®-Computer verfügen, verwenden Sie Xperia™ Companion, um Inhalte zu organisieren und Videodateien auf Ihr Gerät zu übertragen.

# Verwalten von Videoinhalten

#### So rufen Sie Filminformationen manuell ab:

- 1 Stellen Sie sicher, dass Ihr Gerät über eine aktive Datenverbindung verfügt.
- 2 Tippen Sie beim Abspielen eines Videos auf den Bildschirm, um die Bedienelemente anzuzeigen.
- 3 Tippen Sie auf $\frac{2}{3}$  > Informationen.
- 4 Tippen Sie auf  $\frac{2}{3}$  > Nach Informationen suchen.
- 5 Geben Sie im Suchfeld Suchbegriffe zu Videos ein, und tippen Sie auf die Bestätigungstaste auf der Tastatur. Alle Übereinstimmungen werden in einer Liste angezeigt.
- 6 Wählen Sie ein Suchergebnis und tippen Sie auf Fertig. Das Herunterladen der Informationen wird begonnen.
- Wenn unter "Einstellungen" die Schaltfläche Videodetails abrufen aktiviert ist, erhalten Sie bei jedem Öffnen der Anwendung "Video" automatisch Informationen zu neu hinzugefügten Videos.
- Wenn die heruntergeladenen Informationen nicht korrekt sind, suchen Sie erneut mithilfe anderer Suchbegriffe.

#### So löschen Sie Daten zu einem Video

- 1 Tippen Sie beim Abspielen eines Videos auf den Bildschirm, um die Bedienelemente anzuzeigen.
- 2 Tippen Sie auf $\frac{2}{3}$  > Informationen.
- 3 Tippen Sie auf: > Informationen löschen.

#### So löschen Sie ein Video:

- 1 Tippen Sie auf dem Startbildschirm auf **und dann auf Video.**
- 2 Öffnen Sie das Menü des Startbildschirms der "Video"-App durch Ziehen der linken Ecke des Bildschirms nach rechts. Gehen Sie dann die verschiedenen Kategorien durch und suchen Sie die zu löschende Videodatei.
- 3 Berühren und halten Sie das Video-Miniaturbild und tippen Sie anschließend auf Löschen aus der Liste, die angezeigt wird.
- 4 Tippen Sie zum Bestätigen erneut auf Löschen.

# Movie Creator

Der Xperia™ Movie Creator erstellt automatisch aus bestehenden Fotos und Videos kurze Filme mit einer Dauer von 30 Sekunden. Die Anwendung legt automatisch den Zeitrahmen für die Erstellung des Films fest. So könnte sie beispielsweise einige Fotos und Videos Ihres letzten Sonntagsausflugs oder solche eines zufälligen Zeitraums von sieben Tagen auswählen und daraus einen Film für Sie erstellen. Sobald der Film mit dem Zusammenschnitt des Ausgangsmaterials fertig ist, erhalten Sie eine Benachrichtigung. Sie können ihn dann nach Belieben bearbeiten. Sie können beispielsweise den Titel ändern, Szenen löschen, die Musik ändern oder weitere Fotos und Videos hinzufügen.

#### So öffnen Sie den Movie Creator:

- 1 Tippen Sie auf dem Startbildschirm auf **...**
- 2 Tippen Sie auf Movie Creator.
- $\mathbf{I}$ Wenn auf Ihrem Gerät keine Fotos oder Videos gespeichert sind, dann stehen Ihnen keine Funktionen zur Verfügung, wenn Sie die Anwendung "Movie Creator" öffnen.

#### So erstellen Sie manuell ein Highlight Movie

- 1 Tippen Sie auf dem Startbildschirm auf ...
- 2 Tippen Sie auf Movie Creator.
- 3 Tippen Sie auf  $\frac{2}{3}$  > Neu erstellen > Fotos/Videos auswählen.
- 4 Berühren und halten Sie ein Objekt, bis dieses markiert wird, und tippen Sie dann auf andere Objekte, die zum Hinzufügen markiert werden sollen.
- 5 Tippen Sie auf Öffnen. Wenn Sie ein Highlight Movie bearbeiten möchten, tippen Sie auf Geschichte anzeigen und bearbeiten Sie diesen dann ggf. mithilfe der Symbolleiste.

#### So löschen Sie ein Highlight Movie

- 1 Tippen Sie auf der Startbildschirm auf ...
- 2 Tippen Sie auf Movie Creator.
- 3 Suchen Sie nach dem zu löschenden Film und tippen Sie anschließend auf  $\frac{2}{3}$ Löschen.
- 4 Tippen Sie zum Bestätigen erneut auf Löschen.

#### So schalten Sie Movie Creator-Benachrichtigungen aus:

- 1 Tippen Sie auf dem Startbildschirm auf ...
- 2 Tippen Sie auf Movie Creator.
- 3 Tippen Sie auf *g* und anschließend auf Einstellungen und deaktivieren Sie die Benachrichtigungen.

## So deaktivieren Sie den Movie Creator:

- 1 Tippen Sie auf dem Startbildschirm auf ...
- 2 Tippen Sie auf **Einstellungen > Apps > Alle.**
- 3 Tippen Sie auf Movie Creator > Deakt..

# PS Video-Dienst

Nutzen Sie den PS Video-Dienst, um Filme oder Fernsehsendungen auszuleihen und zu kaufen, die Sie nicht nur auf Ihrem Android™-Gerät, sondern auch auf dem PC, der PlayStation<sup>®</sup> Portable (PSP<sup>®</sup>), der PlayStation<sup>®</sup> 3, PlayStation<sup>®</sup> 4 und der PlayStation<sup>®</sup> Vita anzeigen können. Wählen Sie aus den neuesten Hollywood-Filmen, Actionfilmen, Komödien, Klassikern und zahlreichen weiteren Kategorien.

Sie müssen ein Sony Entertainment Network-Konto erstellen, wenn Sie über den PS Video-Dienst Filme kaufen oder ausleihen möchten. Wenn Sie bereits ein PlayStation®- Netzkonto besitzen, können Sie stattdessen dieses Konto verwenden.

- Wenn Sie ein Gerät mit mehreren Benutzern gemeinsam verwenden, müssen Sie sich als Besitzer (d. h. als Hauptbenutzer) anmelden, um den PS Video-Dienst nutzen zu können.
- $\mathbf{y}$ Sony Entertainment Network mit PS Video steht nicht überall zur Verfügung. Es gelten zusätzliche Nutzungsbedingungen.

#### Erste Schritte mit PS Video:

- 1 Tippen Sie auf dem Startbildschirm auf ...
- 2 Tippen Sie auf **zur und folgen Sie dann den Anweisungen auf dem Bildschirm, um** sich mit PS Video vertraut zu machen.

# Verbindungen

# Kabelloses Spiegeln des Bildschirms Ihres Geräts auf einen Fernsehbildschirm

Verwenden Sie Screen Mirroring, wenn Sie den Bildschirm Ihres Geräts auf einem Fernsehgerät oder einem anderen großen Bildschirm anzeigen und hierzu keine kabelgebundene Verbindung herstellen möchten. Wi-Fi Direct™ stellt eine Drahtlosverbindung zwischen den beiden Geräten her, damit Sie sich zurücklehnen und Ihre Lieblingsfotos von der Couch aus genießen können. Außerdem können Sie mit dieser Funktion Musik von Ihrem Gerät über die TV-Lautsprecher anhören.

- Ihr Fernseher muss Screen Mirroring auf der Grundlage von Wi-Fi CERTIFIED Miracast™ unterstützen, damit die oben beschriebene Funktion zur Verfügung steht. Sollte Ihr TV-Gerät die Funktion Screen Mirroring nicht unterstützen, muss separat ein WiDi-Adapter erworben werden.
- $\pmb{\mathsf{v}}$ Bei Verwendung der Funktion Screen Mirroring kann die Bildqualität in manchen Fällen beeinträchtigt werden, falls Störungen durch andere Wi-Fi®-Netze vorliegen.

So spiegeln Sie den Bildschirm Ihres Geräts auf einem Fernsehbildschirm:

- 1 Fernseher: Befolgen Sie die Anweisungen in der Bedienungsanleitung Ihres Fernsehers, um die Screen Mirroring-Funktion einzuschalten.
- 2 Ihr Gerät: Tippen Sie auf dem Startbildschirm auf **.**
- 3 Tippen Sie auf Einstellungen > Xperia™-Konnektivität > Screen Mirroring.
- 4 Tippen Sie auf Start.
- 5 Tippen Sie auf OK und wählen Sie ein Gerät aus.
- $\bullet$ Decken Sie bei der Verwendung von Screen Mirroring nicht den Bereich der Wi-Fi-Antenne Ihres Geräts ab.
- $\mathbf{I}$ Ihr Fernseher muss Screen Mirroring auf der Grundlage von Wi-Fi CERTIFIED Miracast™ unterstützen, damit die oben beschriebene Funktion zur Verfügung steht.

#### So beenden Sie Screen Mirroring zwischen Geräten:

- Tippen Sie auf dem Startbildschirm auf **...**
- 2 Tippen Sie auf Einstellungen > Xperia™-Konnektivität > Screen Mirroring.
- 3 Tippen Sie auf Trennen und anschließend auf OK.

# Freigeben von Inhalten mit DLNA Certified™-Geräten

Sie können Medieninhalte, die Sie auf Ihrem Gerät gespeichert haben, auf anderen Geräten, wie z. B. einem Fernseher oder Computer, anzeigen oder abspielen. Bei diesen Geräten kann es sich beispielsweise um Fernseher oder Lautsprecher von Sony bzw. um andere von der Digital Living Network Alliance DLNA Certified™-Geräte handeln. Diese müssen sich jedoch im gleichen WLAN-Netzwerk befinden. Sie können ebenfalls Inhalte von anderen DLNA Certified™-Geräten auf Ihrem Gerät anzeigen und abspielen.

Nachdem Sie die Medienfreigabe zwischen Geräten eingerichtet haben, können Sie zum Beispiel Musikdateien über Ihr Gerät anhören, die auf Ihrem Computer zu Hause gespeichert sind, oder Fotos, die Sie mit der Kamera Ihres Geräts aufgenommen haben, auf einem großen Bildschirm anzeigen.

## Dateien von DLNA Certified™-Geräten auf Ihrem Gerät abspielen

Wenn Sie Dateien von einem anderen DLNA Certified™-Gerät auf Ihrem Gerät abspielen, fungiert dieses andere Gerät als Server. Mit anderen Worten: Es gibt Inhalte über ein Netzwerk weiter. Die Funktion zur Freigabe von Inhalten muss auf dem Servergerät aktiviert sein und es muss Ihrem Gerät eine Zugriffsberechtigung erteilen. Außerdem muss es mit dem gleichen Wi-Fi® Netz wie Ihr Gerät verbunden sein.

#### So spielen Sie freigegebene Musik auf Ihrem Gerät ab:

- 1 Stellen Sie sicher, dass die Geräte, für die Sie Dateien freigeben möchten, mit dem gleichen Wi-Fi®-Netz wie Ihr Gerät verbunden sind.
- 2 Tippen Sie auf dem Startbildschirm auf  $\oplus$  und dann auf  $\oplus$ .
- 3 Ziehen Sie die linke Ecke des Musik-Startbildschirms nach rechts und tippen Sie dann auf Heimnetzwerk.
- 4 Wählen Sie ein verbundenes Gerät aus der Liste verbundener Geräte aus.
- 5 Durchsuchen Sie die auf dem verbundenen Gerät gespeicherten Ordner und wählen Sie den Titel aus, den Sie gerne abspielen möchten. Nach der Auswahl wird der Titel automatisch wiedergegeben.

#### So spielen Sie ein freigegebenes Video auf Ihrem Gerät ab:

- 1 Stellen Sie sicher, dass die Geräte, für die Sie Dateien freigeben möchten, mit dem gleichen Wi-Fi®-Netz wie Ihr Gerät verbunden sind.
- 2 Tippen Sie auf dem Startbildschirm auf **und dann auf Video.**
- 3 Ziehen Sie die linke Ecke des Video-Startbildschirms nach rechts und tippen Sie dann auf Geräte.
- 4 Wählen Sie ein verbundenes Gerät aus der Liste verbundener Geräte aus.
- 5 Durchsuchen Sie die auf dem verbundenen Gerät gespeicherten Ordner und wählen Sie das Video aus, das Sie gerne abspielen möchten.

## So zeigen Sie ein freigegebenes Foto auf Ihrem Gerät an:

- 1 Stellen Sie sicher, dass die Geräte, für die Sie Dateien freigeben möchten, mit dem gleichen Wi-Fi®-Netz wie Ihr Gerät verbunden sind.
- 2 Tippen Sie auf der Startbildschirm auf **au und dann auf Album.**
- 3 Ziehen Sie die linke Ecke des Startbildschirms der Album-Anwendung nach rechts und tippen Sie auf Geräte.
- 4 Wählen Sie ein verbundenes Gerät aus der Liste verbundener Geräte aus.
- 5 Durchsuchen Sie die Ordner des verbundenen Geräts und wählen Sie ein Foto, um es anzuzeigen.

## Dateien von Ihrem Gerät auf DLNA Certified™-Geräten abspielen

Bevor Sie Mediendateien von Ihrem Gerät auf anderen DLNA Certified™-Geräten anzeigen oder abspielen können, müssen Sie die Funktion zur Weitergabe von Dateien auf Ihrem Gerät einrichten. Die Geräte, an die Sie Inhalte weitergeben, werden als Clientgeräte bezeichnet. Zum Beispiel ein Fernsehgerät, ein Computer oder ein Tablet-PC können als Clientgerät fungieren. Ihr Telefon dient als Medienserver, wenn es Clientgeräten Inhalte bereitstellt. Wenn Sie die Funktion zum Weitergeben von Dateien auf Ihrem Gerät einrichten, müssen Sie den Clientgeräten Zugriffsrechte erteilen. Danach werden diese Geräte als registrierte Geräte angezeigt. Die Geräte, die auf Zugriffsrechte warten, werden als ausstehende Geräte aufgeführt.

So richten Sie die Funktion zum Freigeben von Dateien an andere DLNA Certified™- Geräte ein:

- 1 Verbinden Sie das Gerät mit einem Wi-Fi®-Netz.
- 2 Tippen Sie auf der Startbildschirm auf **au** und dann auf Einstellungen > Xperia<sup>m</sup>-Konnektivität > Medienserver.
- 3 Ziehen Sie den Schieberegler neben Medien freigeben nach rechts.
- 4 Verwenden Sie Ihren Computer oder andere DLNA™-Clientgeräte auf demselben Wi-Fi®-Netzwerk, um Ihr Gerät zu verbinden.
- 5 Eine Benachrichtigung wird in der Statusleiste des Geräts angezeigt. Öffnen Sie die Benachrichtigung und legen Sie die Zugriffserlaubnis für jedes Client-Gerät fest, das versucht, auf Ihr Gerät zuzugreifen.
- Die Schritte zum Zugreifen auf Medien auf Ihrem Gerät mithilfe eines DLNA™-Clients sind je nach Client-Gerät unterschiedlich. Weitere Informationen finden Sie in der

Bedienungsanleitung Ihres Clientgeräts. Wenn ein Client im Netzwerk nicht auf Ihr Gerät zugreifen kann, überprüfen Sie, ob Ihr Wi-Fi®-Netz funktioniert.

÷ Sie können auch auf das Medienserver-Menü in der Musikanwendungen zugreifen, indem Sie die linke Ecke des Musik-Startbildschirms nach rechts ziehen und dann auf Einstellungen > Medienserver tippen.

So stoppen Sie die Freigabe von Dateien für andere DLNA Certified™-Geräte:

- 1 Tippen Sie auf dem Startbildschirm auf **...**
- 2 Tippen Sie auf Einstellungen > Xperia™-Konnektivität > Medienserver.
- 3 Ziehen Sie den Schieber neben Medien freigeben nach links.

So legen Sie die Zugriffsrechte für ein ausstehendes Gerät fest:

- 1 Tippen Sie auf dem Startbildschirm auf **...**<br>2 Tippen Sie auf **Einstellungen > Xperia™-**
- 2 Tippen Sie auf Einstellungen > Xperia™-Konnektivität > Medienserver.
- 3 Wählen Sie ein Gerät aus der Liste Ermittelte Geräte aus.
- 4 Wählen Sie eine Zugriffsrechteebene.

#### So ändern Sie den Namen eines registrierten Geräts:

- 1 Tippen Sie auf dem Startbildschirm auf **...**
- 2 Tippen Sie auf Einstellungen > Xperia™-Konnektivität > Medienserver.
- 3 Wählen Sie ein Gerät aus der Liste Registrierte Geräte aus und wählen Sie dann Namen ändern.
- 4 Geben Sie einen neuen Name für das Gerät ein.

#### So ändern Sie die Zugriffsebene eines registrierten Geräts:

- 1 Tippen Sie auf dem Startbildschirm auf ...
- 2 Tippen Sie auf Einstellungen > Xperia™-Konnektivität > Medienserver.
- 3 Wählen Sie ein Gerät aus der Liste Registrierte Geräte aus.
- 4 Tippen Sie auf Zugriffsebene ändern und wählen Sie eine Option.

#### So erhalten Sie Hilfe zum Freigeben von Inhalten für mehrere DLNA Certified™- Geräte:

- 1 Tippen Sie auf dem Startbildschirm auf ...
- 2 Tippen Sie auf Einstellungen > Xperia™-Konnektivität > Medienserver.
- 3 Tippen Sie auf *j* und anschließend auf Hilfe.

## Abspielen von Dateien auf einem anderen Gerät mithilfe von Throw

Mithilfe der DLNA™-Technologie können Sie Mediendaten von Ihrem Gerät per Push-Funktion oder Throw auf ein anderes Gerät übertragen, das mit dem gleichen Wi-Fi®- Netz verbunden ist. Das Empfangsgerät muss als DMR-Gerät (Digital Media Renderer) fungieren und die von Ihrem Gerät erhaltenen Inhalte wiedergeben oder abspielen können. Ein Fernsehgerät mit Unterstützung für DLNA™ oder ein PC mit Windows® 7 oder höher sind Beispiele für DMR-Geräte.

- Die Schritte für das Abspielen freigegebener Medien können sich je nach Client-Gerät unterscheiden. Weitere Informationen können Sie der Bedienungsanleitung des DMR-Geräts entnehmen.
- Mit DRM (Digital Rights Management) gesicherte Inhalte können auf einem DMR-Gerät mit DLNA™-Technologie nicht wiedergegeben werden.

#### So geben Sie Fotos oder Videos mithilfe von Throw auf einem Client-Gerät wieder:

- 1 Stellen Sie sicher, dass das DMR- oder DLNA™-Client-Gerät korrekt eingerichtet und mit dem gleichen Wi-Fi®-Netz wie Ihr Gerät verbunden ist.
- 2 Tippen Sie auf dem Startbildschirm auf  $\oplus$ .
- 3 Tippen Sie auf Album.
- 4 Navigieren Sie zu den Fotos und Videos, die Sie anzeigen möchten, und öffnen Sie diese.
- 5 Tippen Sie auf den Bildschirm, um die Symbolleiste anzuzeigen, und tippen Sie anschließend auf **und wählen Sie das Gerät, für das Sie Ihre Inhalte freigeben** möchten.
- 6 Um die Freigabe des Fotos oder Videos mit einem Client-Gerät zu beenden, tippen Sie auf *i*und wählen Sie Trennen aus.
- Sie können auch ein Video aus der Videoanwendung auf Ihrem Gerät freigeben, indem Sie zuerst auf das Video tippen und anschließend auf

So geben Sie einen Musiktitel mithilfe von Throw auf einem Client-Gerät wieder:

- 1 Stellen Sie sicher, dass das DMR- oder DLNA™-Client-Gerät korrekt eingerichtet und mit dem gleichen Wi-Fi®-Netz wie Ihr Gerät verbunden ist.
- 2 Tippen Sie auf dem Startbildschirm auf  $\oplus$  und dann auf  $\oplus$ .
- 3 Wählen Sie eine Musikkategorie und blättern Sie zu dem Titel, den Sie freigeben möchten. Tippen Sie anschließend auf den Titel.
- 4 Tippen Sie auf **und wählen Sie ein Gerät aus, für das Sie Ihre Inhalte freigeben** möchten. Der Titel wird automatisch auf dem gewählten Gerät abgespielt.
- 5 Um die Verbindung zum Client-Gerät zu trennen, tippen Sie auf :.

# Anschließen des Geräts an USB-Zubehör

Sie können Ihr Gerät mithilfe eines USB-Hostadapters an USB-Zubehör wie USB-Massenspeichergeräte und USB-Mäuse anschließen. Wenn das USB-Gerät über einen Micro-USB-Anschluss verfügt, ist kein USB-Hostadapter erforderlich.

- Dieses Gerät verfügt über einen USB-Anschluss ohne Abdeckung. Wenn Ihr Gerät mit Wasser in Berührung kommt, stellen Sie sicher, dass der USB-Anschluss vollständig trocken ist, bevor Sie ein USB-Kabel einstecken.
- USB-Hostadapter sind separat erhältlich. Sony übernimmt keine Garantie dafür, dass Ihr Gerät alle USB-Geräte unterstützt.

So schließen Sie ein USB-Gerät über einen USB-Hostadapter an:

- 1 Schließen Sie den USB-Hostadapter an Ihr Gerät an und verbinden Sie den Adapter dann mit dem USB-Gerät.
- 2 Tippen Sie auf dem Startbildschirm auf **.**
- 3 Tippen Sie auf Einstellungen > Xperia™-Konnektivität > USB-Verbindung > USB-Gerät ermitteln.
- Ţ. Es sind möglicherweise zusätzliche Schritte oder Software erforderlich, um Gamecontroller, USB-Audio- und USB-Ethernetgerät einzurichten. Sony übernimmt keine Garantie dafür, dass Ihr Gerät alle USB-Geräte unterstützt.

#### So greifen Sie über ein USB-Hostadapterkabel auf ein USB-Massenspeichergerät zu:

- 1 Schließen Sie das USB-Hostadapterkabel an Ihr Gerät an und verbinden Sie das Netzteil mit dem USB-Massenspeichergerät.
- 2 Tippen Sie auf dem Startbildschirm auf ...
- 3 Tippen Sie auf Einstellungen > Xperia™-Konnektivität > USB-Verbindung > USB-Gerät ermitteln.
- 4 Um auf die Dateien und Ordner auf dem USB-Massenspeichergerät, verwenden Sie eine Dateimanageranwendung wie File Commander.
- Sie können auch die entsprechende Medienanwendung auf Ihrem Gerät öffnen, um Inhalte direkt anzuzeigen. Sie können beispielsweise die Album-Anwendung öffnen, um Fotos anzuzeigen, die auf USB-Massenspeichergeräten gespeichert sind.

#### So trennen Sie die Verbindung mit einem USB-Massenspeichergerät:

- <span id="page-115-0"></span>1 Ziehen Sie die Statusleiste nach unten, um das Benachrichtigungsfeld zu öffnen und tippen Sie anschließend auf USB-Speicher verbunden.
- 2 Tippen Sie auf OK.
- 3 Entfernen Sie den USB-Hostadapter von Ihrem Gerät.

So schließen Sie ein USB-Gerät über einen Micro-USB-Anschluss an:

- 1 Schließen Sie den Micro-USB-Anschluss des USB-Geräts an Ihrem Gerät an.
- 2 Tippen Sie auf dem Startbildschirm auf ...
- 3 Tippen Sie auf Einstellungen > Xperia™-Konnektivität > USB-Verbindung > USB-Gerät ermitteln.
- Sony übernimmt keine Garantie dafür, dass Ihr Gerät alle USB-Geräte mit einem Micro-USB-Anschluss unterstützt.

# NFC

Verwenden Sie Near Field Communication (NFC), um Daten für andere Geräte freizugeben, wie z. B. Videos, Fotos, Adressen von Webseiten, Musikdateien oder Kontakte. Mit NFC können Sie außerdem Tags scannen, mit denen Sie weitere Informationen über ein Produkt oder einen Service erhalten oder mit denen Sie bestimmte Funktionen für Ihr Gerät aktivieren können.

NFC ist eine kabellose Technologie mit einer maximalen Reichweite von 1 cm, sodass sich die Geräte, über die Daten weitergeben werden, nah beieinander befinden müssen. Bevor Sie NFC benutzen können, müssen Sie zunächst die NFC-Funktion einschalten. Außerdem muss der Gerätebildschirm aktiv sein.

NFC ist unter Umständen nicht in allen Ländern und/oder Regionen verfügbar.

#### So aktivieren Sie die NFC-Funktion:

- 1 Tippen Sie auf dem Startbildschirm auf **...**<br>2 Tippen Sie auf **Einstellungen > Mehr**.
- Tippen Sie auf Einstellungen > Mehr.
- 3 Tippen Sie auf den Einschaltregler neben NFC.

#### So geben Sie einen Kontakt für ein anderes Gerät mit NFC frei:

- 1 Vergewissern Sie sich, dass die NFC-Funktion bei beiden Geräten aktiviert ist und beide Bildschirme aktiv sind.
- 2 Um Kontakte anzuzeigen, rufen Sie Ihren Startbildschirm auf, tippen Sie auf aund tippen Sie anschließend auf  $\overline{P}$ .
- 3 Tippen Sie auf den freizugebenden Kontakt.
- 4 Halten Sie die Rückseiten Ihres und des empfangenden Geräts so aneinander, dass die NFC-Erkennungsbereiche der Geräte einander berühren. Wenn eine Verbindung zwischen den Geräten besteht, wird ein Miniaturbild des Kontakts angezeigt.
- 5 Tippen Sie auf das Miniaturbild, um die Übertragung zu beginnen.
- 6 Im Anschluss an die Datenübertragung wird die Kontaktinformation auf dem Bildschirm des empfangenden Geräts angezeigt und wird dort auch gespeichert.

#### So geben Sie mithilfe von NFC Musikdateien für ein anderes Gerät frei:

- 1 Vergewissern Sie sich, dass die NFC-Funktion bei Ihrem Gerät und dem empfangenden Gerät aktiviert ist und beide Bildschirme aktiv sind.
- 2 Tippen Sie zum Öffnen der Musik-App auf  $\oplus$  und tippen Sie auf  $\oplus$ .
- 3 Wählen Sie eine Musikkategorie und blättern Sie zu dem Titel, den Sie gerne freigeben möchten.
- 4 Tippen Sie auf den Titel, um diesen abzuspielen. Tippen Sie dann auf (ii), um den Titel anzuhalten. Die Übertragung funktioniert unabhängig davon, ob der Titel abgespielt wird oder angehalten ist.
- 5 Halten Sie die Rückseiten Ihres und des empfangenden Geräts so aneinander, dass die NFC-Erkennungsbereiche der Geräte einander berühren. Wenn eine Verbindung zwischen den Geräten besteht, wird ein Miniaturbild des Titels angezeigt.
- 
- 6 Tippen Sie auf das Miniaturbild, um die Übertragung zu beginnen.<br>7 Sobald die Übertragung abgeschlossen ist wird die Musikdatei au 7 Sobald die Übertragung abgeschlossen ist, wird die Musikdatei auf dem empfangenden Gerät abgespielt. Die Datei wird gleichzeitig auf dem empfangenden Gerät gespeichert.

#### So geben Sie ein Foto oder ein Video für ein anderes Gerät mit NFC frei:

- 1 Vergewissern Sie sich, dass die NFC-Funktion bei beiden Geräten aktiviert ist und beide Bildschirme aktiv sind.
- 2 Zur Anzeige der in Ihrem Gerät gespeicherten Fotos und Videos gehen Sie zu Ihrem Startbildschirm, tippen Sie auf **m**und tippen Sie anschließend auf Album.
- 3 Tippen Sie auf das freizugebende Foto bzw. Video.
- 4 Halten Sie die Rückseiten Ihres und des empfangenden Geräts so aneinander, dass die NFC-Erkennungsbereiche der Geräte einander berühren. Wenn eine Verbindung zwischen den Geräten besteht, wird ein Miniaturbild des Titels angezeigt.
- 5 Tippen Sie auf das Miniaturbild, um die Übertragung zu beginnen.
- 6 Im Anschluss an die Datenübertragung wird das Foto oder Video auf dem Bildschirm des empfangenden Geräts angezeigt. Das Objekt wird gleichzeitig auf dem empfangenden Gerät gespeichert.

#### So geben Sie eine Webadresse für ein anderes Gerät mit NFC frei:

- 1 Vergewissern Sie sich, dass die NFC-Funktion bei beiden Geräten aktiviert ist und beide Bildschirme aktiv sind.
- 2 Tippen Sie auf dem Startbildschirm auf ...
- 3 Tippen Sie zum Öffnen des Browsers auf o.
- 4 Laden Sie die Webseite, die Sie freigeben möchten.
- 5 Halten Sie die Rückseiten Ihres und des empfangenden Geräts so aneinander, dass die NFC-Erkennungsbereiche der Geräte einander berühren. Wenn ein Verbindung zwischen den Geräten besteht, dann wird ein Miniaturbild angezeigt.
- 6 Tippen Sie auf das Miniaturbild, um die Übertragung zu beginnen.
- Im Anschluss an die Datenübertragung wird die Webseite auf dem Bildschirm des empfangenden Geräts angezeigt.

## NFC-Tags scannen

Ihr Gerät kann verschiedene Arten von NFC-Tags scannen. Tags, die in einen Aushang oder eine Plakatwerbung eingebettet sind oder neben einem Produkt in einem Einzelhandelsgeschäft erscheinen, können beispielsweise gescannt werden. Sie können weiterführende Informationen wie Webadressen empfangen.

## So scannen Sie ein NFC-Tag:

- 1 Vergewissern Sie sich, dass die NFC-Funktion bei Ihrem Gerät aktiviert und der Bildschirm aktiv ist.
- 2 Platzieren Sie Ihr Gerät über dem Tag, sodass der NFC-Erkennungsbereich es berührt. Das Gerät scannt das Tag und zeigt die gesammelten Inhalte an. Tippen Sie auf den Inhalt des Tags, um dieses zu öffnen.

## Verbinden mit einem NFC-kompatiblen Gerät

Sie können Ihr Gerät mit anderen, von Sony produzierten NFC-kompatiblen Geräten verbinden, wie z. B. Lautsprecher oder Kopfhörer. Informationen zu kompatiblen Geräten für eine solche Verbindung finden Sie im Benutzerhandbuch.

Ţ Auf beiden Geräten muss für eine Verbindung entweder Wi-Fi® oder Bluetooth® aktiviert sein.

## Bluetooth®-Funktechnologie

Verwenden Sie die Bluetooth®-Funktion, um Dateien an andere Bluetooth®-kompatible Geräte zu senden oder Verbindungen zu Freisprecheinrichtungen herzustellen. Für Bluetooth®-Verbindungen wird eine Entfernung von maximal 10 Metern empfohlen. In der Sichtlinie zwischen den Geräten sollten sich keine massiven Objekte befinden. In manchen Fällen müssen Sie das Gerät manuell mit anderen Bluetooth®-Geräten koppeln.

- $\mathbf{r}$ Interoperabilität und Kompatibilität können je nach Bluetooth®-Gerät variieren.
- $\mathbf{r}$ Wenn Sie ein Gerät mit mehreren Benutzern verwenden, kann jeder Benutzer die Bluetooth®- Einstellungen ändern. Diese Änderungen gelten dann für alle Benutzer.

#### So aktivieren Sie die Bluetooth®-Funktion:

- 1 Tippen Sie auf dem Startbildschirm auf ...
- 2 Tippen Sie auf Einstellungen > Bluetooth.
- 3 Tippen Sie auf den Einschaltregler neben **Bluetooth**, sodass die Bluetooth<sup>®</sup>-Funktion eingeschaltet wird. Ihr Gerät ist jetzt für Geräte in der Nähe sichtbar und eine Liste von verfügbaren Bluetooth®-Geräten wird angezeigt.

## Namen für Gerät vergeben

Sie können Ihrem Gerät einen Namen geben. Dieser Name wird anderen Geräten angezeigt, nachdem Sie die Bluetooth®-Funktion und -Sichtbarkeit Ihres Mobiltelefons aktiviert haben.

#### So geben Sie Ihrem Gerät einen Namen:

- 1 Stellen Sie sicher, dass die Bluetooth<sup>®</sup>-Funktion aktiviert ist.
- 2 Tippen Sie auf dem Startbildschirm auf ...
- 3 Tippen Sie auf Einstellungen > Bluetooth.
- 4 Tippen Sie auf : > Gerät umbenennen.
- 5 Geben Sie den gewünschten Namen für Ihr Gerät ein.
- 6 Tippen Sie auf Umbenennen.

## Kopplung mit einem anderen Bluetooth®-Gerät

Wenn Sie das Gerät mit einem anderen Gerät wie beispielsweise einem Bluetooth®- Headset oder einer Bluetooth®-KFZ-Freisprecheinrichtung koppeln, können Sie über diese anderen Geräte Musik freigeben.

Wenn Sie Ihr Gerät mit einem anderen Bluetooth®-Gerät koppeln, speichert Ihr Gerät diese Kopplungsdaten. Bei der Kopplung Ihres Geräts mit einem Bluetooth®-Gerät muss eventuell eine Kennung eingegeben werden. Das Gerät versucht automatisch die allgemeine Kennung "0000". Wenn dies nicht funktioniert, finden Sie in der Dokumentation des Bluetooth®-Geräts entsprechende Informationen zur Gerätekennung. Wenn Sie beim nächsten Mal eine Verbindung zu einem zuvor bereits

gekoppelten Bluetooth®-Gerät herstellen, müssen Sie die Kennung nicht erneut eingeben.

- Ţ Einige Bluetooth®-Geräte wie die meisten Bluetooth®-Headsets erfordern sowohl eine Kopplung als auch eine Verbindung mit dem anderen Gerät.
- Ţ Sie können das Gerät mit verschiedenen Bluetooth®-Geräten koppeln, jedoch immer nur eine einzige Verbindung mit einem Bluetooth™-Profil zur gleichen Zeit herstellen.

#### So koppeln Sie das Gerät mit einem anderen Bluetooth®-Gerät:

- 1 Vergewissern Sie sich, dass Sie beim Gerät, das Sie mit Ihrem Gerät koppeln möchten, die Bluetooth®-Funktion und Sichtbarkeit für andere Bluetooth®-Geräte aktiviert haben.
- 2 Tippen Sie auf dem Startbildschirm auf ...
- 3 Tippen Sie auf Einstellungen > Bluetooth .
- <sup>4</sup> Ziehen Sie den Schieber neben **Bluetooth**, um die Bluetooth<sup>®</sup>-Funktion zu aktivieren. Eine Liste mit verfügbaren Bluetooth®-Geräten wird angezeigt.
- $5$  Tippen Sie auf das Bluetooth®-Gerät, mit dem Sie Ihr Gerät koppeln möchten.
- 6 Geben Sie eine Kennung ein, wenn dies erforderlich ist, oder bestätigen Sie dieselbe Kennung auf beiden Geräten.

## So verbinden Sie das Gerät mit einem anderen Bluetooth®-Gerät:

- 1 Tippen Sie auf dem Startbildschirm auf **...**
- 2 Tippen Sie auf Einstellungen > Bluetooth.
- $3$  Tippen Sie auf das Bluetooth®-Gerät, zu dem Sie eine Verbindung herstellen möchten.

#### So heben Sie die Kopplung mit einem Bluetooth®-Gerät auf:

- 1 Tippen Sie auf dem Startbildschirm auf **...**
- 2 Tippen Sie auf Einstellungen > Bluetooth.
- 3 Tippen Sie unter Gekoppelte Geräte auf the neben dem Namen des Geräts, für das Sie die Kopplung aufheben möchten.
- 4 Tippen Sie auf Vergess..

## Senden und Empfangen von Objekten mithilfe von Bluetooth®- **Technologie**

Verwenden Sie die Bluetooth® -Technologie, um Objekte mit anderen Bluetooth® kompatiblen Geräten wie Telefonen oder Computern auszutauschen. Sie können die folgenden Objekte senden und empfangen:

- Fotos und Videos
- Musik- und andere Audiodateien
- Webseiten

#### So senden Sie Objekte über Bluetooth®:

- 1 Empfangendes Gerät: Stellen Sie sicher, dass die Bluetooth®-Funktion eingeschaltet und dass das Gerät für andere Bluetooth®-Geräte sichtbar ist.
- 2 Sendendes Gerät: Öffnen Sie die Anwendung mit dem zu sendenden Objekt und blättern Sie zum gewünschten Objekt.
- 3 Je nach Anwendung und dem zu sendenden Objekt müssen Sie ggf. das Objekt berühren und halten, das Objekt öffnen und « drücken. Es können weitere Optionen zum Senden eines Objekts verfügbar sein.
- 4 Wählen Sie **Bluetooth** aus.
- 5 Schalten Sie bei Aufforderung die Bluetooth<sup>®</sup>-Funktion ein.
- 6 Tippen Sie auf den Namen des empfangenden Geräts.
- 7 Empfangendes Gerät: Akzeptieren Sie bei Aufforderung die Herstellung der Verbindung.
- 8 Sendendes Gerät: Bestätigen Sie auf Anfrage die Übertragung auf das empfangende Gerät.
- 9 Empfangendes Gerät: Akzeptieren Sie das eingehende Objekt.

## So empfangen Sie Objekte über Bluetooth®:

- 1 Stellen Sie sicher, dass die Bluetooth®-Funktion und die Sichtbarkeit für andere Bluetooth®-Geräte aktiviert ist.
- 2 Das sendende Gerät startet nun mit der Übertragung von Daten an Ihr Gerät.
- 3 Geben Sie bei Aufforderung auf beiden Geräte denselben Code ein bzw. bestätigen Sie den vorgeschlagenen Code.
- 4 Wenn Sie auf Ihrem Gerät eine Benachrichtigung über eine eingehende Datei erhalten, ziehen Sie die Statusleiste nach unten und tippen Sie auf die Benachrichtigung, um die Übertragung der Datei zu akzeptieren.
- 5 Tippen Sie auf Akzeptieren, um die Übertragung der Datei zu starten.
- 6 Um den Übertragungsfortschritt anzuzeigen, ziehen Sie die Statusleiste nach unten.
- 7 Um ein empfangenes Objekt zu öffnen, ziehen Sie die Statusleiste nach unten, und tippen Sie auf die entsprechende Benachrichtigung.

#### So zeigen Sie Dateien an, die Sie über Bluetooth® empfangen haben:

- 1 Tippen Sie auf dem Startbildschirm auf ...
- 2 Tippen Sie auf Einstellungen > Bluetooth.
- 3 Drücken Sie auf \* und wählen Sie Erhaltene Dateien anzeigen aus.

# One-touch-Einrichtung

Mit der Funktion "One-touch-Einrichtung" können Sie einstellen, dass die Einrichtung mehrerer Funktionen automatisch gestartet wird, die drahtlos zwischen den beiden Xperia® Geräten agieren. Beispielsweise können Sie die One-touch-Einrichtung verwenden, um die Konfiguration grundlegender Einstellungen für Screen Mirroring und Xperia Link™ zu starten. Sobald Sie die Einrichtung abgeschlossen haben, können Sie diese Funktionen mit nur einer Berührung starten.

Die Funktion "One-touch-Einrichtung" ist während der NFC-Übertragung aktiviert. Weitere Informationen über die Einrichtung von "Screen Mirroring", "Medienserver", NFC und Bluetooth® auf Ihrem Gerät finden Sie in den entsprechenden Abschnitten der Bedienungsanleitung.

## So starten Sie die "One-touch-Einrichtung" auf Ihrem Gerät

- 1 Tippen Sie auf dem Startbildschirm auf ...
- 2 Tippen Sie auf Einstellungen > Xperia™-Konnektivität > One-Touch-Setup. Die NFC-Funktion ist automatisch eingeschaltet.
- 3 Stellen Sie sicher, dass die NFC-Funktion des anderen Xperia™ Geräts eingeschaltet ist.
- 4 Stellen Sie sicher, dass die Bildschirme beider Geräte entsperrt und aktiv sind.
- 5 Halten Sie die beiden Geräte so aneinander, dass sich die NFC-Erkennungsbereiche beider Geräte berühren. Die Funktion "One-touch-Einrichtung" wird automatisch gestartet.
- **Beide Geräte müssen die Funktion "One-touch-Einrichtung" unterstützen.**

# Smart Apps und smarte Funktionen, die Zeit ersparen

## Steuern von Zubehör und Einstellungen mit Smart Connect™

Mit der Anwendung "Smart Connect™" können Sie festlegen, wie Ihr Gerät beim Anschließen oder Trennen von Zubehör reagieren soll. Beispielsweise können Sie festlegen, dass jedes Mal das UKW-Radio gestartet werden soll, wenn Sie ein Headset anschließen.

Sie können Smart Connect™ auch so einstellen, dass eingehende SMS laut vorgelesen werden. Sie können die Anwendung auch dazu verwenden, für bestimmte Tageszeiten den Start einer bestimmten Aktion oder mehrerer Aktionen auf Ihrem Gerät einzustellen. Sie können beispielsweise festlegen, dass folgende Aktionen durchgeführt werden, wenn Sie Ihr Headset zwischen 7:00 und 9:00 Uhr anschließen:

- Die UKW-Radio-Anwendung wird gestartet.
- Die App Ihres bevorzugten sozialen Netzwerks wird geöffnet, z. B. Facebook.
- Die Ruftonlautstärke wird auf Vibration gestellt.

Mit Smart Connect™ können Sie außerdem Zubehör wie Xperia™ SmartTags oder eine Uhr aus der SmartWatch-Reihe von Sony steuern. Weitere Informationen können Sie der Bedienungsanleitung zum entsprechenden Zubehör entnehmen.

Ţ Wenn Sie ein Gerät mit mehreren Benutzern gemeinsam verwenden, müssen Sie sich als Besitzer (d. h. als Hauptbenutzer) anmelden, um die Anwendung "Smart Connect™" nutzen zu können.

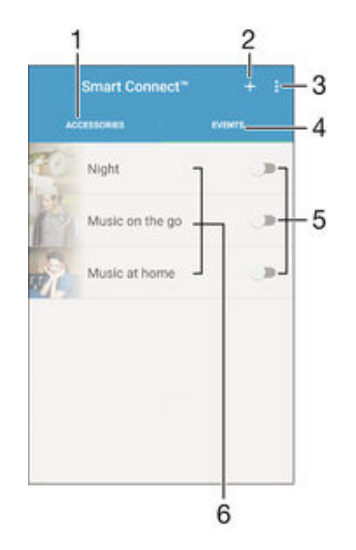

- 1 Zum Anzeigen von verfügbarem Zubehör tippen
- 2 Zubehörartikel oder Ereignis hinzufügen
- 3 Menüoptionen anzeigen
- 4 Zum Anzeigen aller Ereignisse tippen
- 5 Zum Aktivieren eines Ereignisses tippen
- 6 Zum Anzeigen von Details zu einem Ereignis tippen

#### So erstellen Sie ein Smart Connect™-Ereignis:

- 1 Tippen Sie auf dem Startbildschirm auf  $\oplus$  und dann auf  $\subseteq$ .
- 2 Wenn Sie Smart Connect™ zum ersten Mal geöffnet haben, tippen Sie auf OK, um den Einführungsbildschirm zu schließen.
- 3 Tippen Sie auf der Registerkarte Ereignisse auf +.
- 4 Wenn Sie erstmalig ein Ereignis erstellen, tippen Sie auf OK, um den Einführungsbildschirm zu schließen.
- 5 Fügen Sie die Bedingungen hinzu, unter denen das Ereignis ausgelöst werden soll. Eine Bedingung könnte die Verbindung zu einem Zubehör oder ein bestimmtes Zeitintervall oder beides sein.
- 6 Tippen Sie zum Fortfahren auf  $\rightarrow$  7 Fügen Sie zu, was geschehen soll
- Fügen Sie zu, was geschehen soll, wenn eine Verbindung zu einem Zubehör hergestellt wird, und legen Sie nach Wunsch weitere Einstellungen fest.
- 8 Tippen Sie zum Fortfahren auf $\rightarrow$ .
- 9 Legen Sie einen Namen für das Ereignis fest und tippen Sie dann auf Fertig.
- Um Bluetooth®-Zubehör hinzuzufügen, müssen Sie es zunächst mit Ihrem Gerät koppeln.

#### So bearbeiten Sie ein Smart Connect™-Ereignis:

- 1 Starten Sie die Smart Connect™-App.
- 2 Tippen Sie auf der Registerkarte Ereignisse auf ein Ereignis.
- 3 Ziehen Sie den Schieber zum Einschalten nach rechts, wenn das Ereignis bzw. die Aktion ausgeschaltet ist.
- 4 Tippen Sie auf Ereignis bearbeiten und passen Sie die Einstellungen entsprechend an.

#### So löschen Sie ein Ereignis:

- 1 Starten Sie die Smart Connect™-App.
- 2 Berühren und halten Sie unter Ereignisse das zu löschende Ereignis und tippen Sie dann auf Ereignis löschen.
- 3 Tippen Sie zum Bestätigen auf Löschen.
- Alternativ können Sie das zu löschende Ereignis öffnen und dann auf  $\frac{2}{s}$  > Ereignis löschen > Löschen tippen.

## So stellen Sie "Smart Connect™" so ein, dass eingehende SMS laut vorgelesen werden:

- 1 Starten Sie die Smart Connect™-App.
- 2 Tippen Sie auf i und anschließend auf Einstellungen.
- 3 Aktivieren Sie das Kontrollkästchen neben Text-in-Sprache und bestätigen Sie ggf. die Aktivierung.
- Wenn diese Funktion aktiviert ist, werden alle eingehenden SMS laut vorgelesen. Wenn Sie das Gerät an einem öffentlichen Platz oder beispielsweise auf der Arbeit nutzen, müssen Sie diese Funktion zum Schutz Ihrer Daten möglicherweise deaktivieren.

## Zubehör verwalten

Verwenden Sie die Anwendung "Smart Connect™", um smartes Zubehör zu verwalten, das Sie an Ihr Gerät anschließen können, darunter Xperia™ SmartTags, eine Uhr der SmartWatch-Reihe oder ein kabelloses Headset von Sony. Smart Connect™ lädt alle erforderlichen Anwendungen herunter und sucht sofern verfügbar nach Anwendungen von Drittanbietern. Zuvor angeschlossenes Zubehör wird in einer Liste aufgeführt, über die Sie weitere Informationen zu den Funktionen jedes Zubehörteils erhalten.

#### So koppeln und verbinden Sie Zubehör:

- 1 Starten Sie die Smart Connect™-App. Wenn Sie Smart Connect™ zum ersten Mal geöffnet haben, tippen Sie auf OK, um den Einführungsbildschirm zu schließen.
- 2 Tippen Sie auf Zubehör und anschließend auf +.
- 3 Schalten Sie die Bluetooth®-Funktion an, falls sie noch nicht eingeschaltet ist und tippen Sie auf den Namen des Zubehörs, das Sie koppeln oder verbinden möchten.
- 4 Falls erforderlich geben Sie einen Code ein oder bestätigen Sie den gleichen Code sowohl auf Ihrem Gerät als auch auf dem Zubehör.

So passen Sie die Einstellungen für ein verbundenes Zubehör an:

- 1 Koppeln und verbinden Sie das Zubehör mit Ihrem Gerät.
- 2 Starten Sie die Smart Connect™-App.
- 3 Tippen Sie auf Zubehör und anschließend auf den Namen des verbundenen Zubehörs.
- 4 Passen Sie die Einstellungen wie gewünscht an.

# Verwenden Ihres Geräts als Brieftasche

Verwenden Sie Ihre Gerät als Brieftasche, um Waren zu bezahlen, ohne Ihre eigentliche Brieftasche zur Hand zu nehmen. All Ihre installierten Zahlungsdienste werden zusammengefasst, damit Sie diese anzeigen und verwalten können. Beachten Sie, dass Sie bei einem Bezahlvorgang zunächst die NFC-Funktion einschalten müssen, bevor Sie Ihr Gerät mit einem Kartenlesegerät verbinden. Weitere Informationen zu NFC finden Sie im Abschnitt [NFC](#page-115-0) auf Seite 116.

 $\mathbf{r}$ Mobile Zahlungsdienste sind möglicherweise nicht in allen Regionen verfügbar.

## So verwalten Sie Zahlungsdienste:

- 1 Tippen Sie auf dem Startbildschirm auf ...
- 2 Tippen Sie auf Einstellungen > Mobil bezahlen. Es wird eine Liste von Zahlungsdiensten angezeigt.
- 3 Verwalten Sie die Zahlungsdienste gemäß Ihren Wünschen, indem Sie beispielsweise Ihren Standardzahlungsdienst ändern.

# <span id="page-124-0"></span>Reisen und Karten

# Verwenden von Ortungsdiensten

Ortungsdienste ermöglichen Anwendungen wie Maps und der Kamera die Verwendung von Informationen von Mobilfunknetzen und Wi-Fi®-Netzen sowie Global Positioning System (GPS)-Informationen zur Bestimmung Ihrer genauen Position. Wenn Sie sich nicht genau in Sichtlinie eines GPS-Satelliten befinden, kann Ihr Gerät Ihren Standort mithilfe der Wi-Fi®-Funktion bestimmen. Und wenn sich kein Wi-Fi®-Netz in der Nähe befindet, kann Ihr Gerät Ihren Standort mithilfe des Mobilfunknetzes ermitteln.

Damit Sie Ihr Gerät zur Bestimmung Ihres Standorts verwenden können, müssen Sie Ortungsdienste aktivieren.

Ţ Wenn Sie mit dem Gerät eine Internetverbindung herstellen, fallen möglicherweise Datenverbindungsgebühren an.

So aktivieren oder deaktivieren Sie Ortungsdienste:

- Tippen Sie auf dem Startbildschirm auf  $\oplus$ .
- 2 Tippen Sie auf Einstellungen > Standort und anschließend auf den Einschaltregler, um die Ortungsdienste zu aktivieren oder zu deaktivieren.
- 3 Wenn Sie die Ortungsdienste in Schritt 2 aktiviert haben, tippen Sie zur Bestätigung auf Zustimmen.

## Verbessern der GPS-Genauigkeit

Wenn Sie die GPS-Funktion Ihres Geräts erstmals nutzen, kann die Positionsbestimmung 5 bis 10 Minuten dauern. Zur Unterstützung des Suchvorgangs sollten Sie auf einen freien Blick zum Himmel achten. Stehen Sie still und verdecken Sie nicht die GPS-Antenne (der in der Abbildung markierte Bereich). GPS-Signale können zwar Wolken und Kunststoff durchdringen, massive Objekte wie Gebäude und Berge allerdings kaum. Wenn Ihre Position nicht innerhalb einiger Minuten ermittelt werden kann, müssen Sie sich an einen anderen Ort begeben.

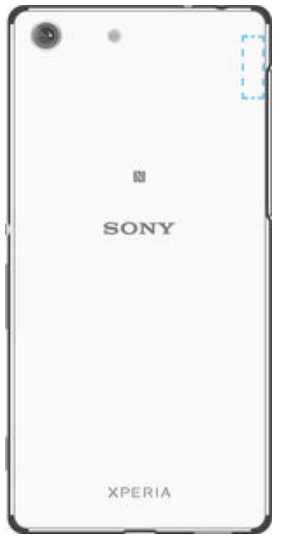

# Google Maps™ und Navigation

Mit Google Maps™ können Sie Ihre aktuelle Position verfolgen, in Echtzeit die Verkehrslage beobachten und detaillierte Routenbeschreibungen zu Ihrem Zielort erhalten.

Für die Anwendung "Google Maps™" ist im Onlinebetrieb eine Internetverbindung erforderlich. Wenn Sie mit dem Gerät eine Internetverbindung herstellen, fallen möglicherweise Datenverbindungsgebühren an. Weitere Informationen zur Nutzung dieser Anwendung finden Sie unter http://support.google.com , wenn Sie auf den Link "Karten für Mobilgeräte" klicken.

 $\mathbf{r}$ Die Google Maps™-Anwendung ist möglicherweise nicht in allen Märkten, Ländern und Regionen verfügbar.

So nutzen Sie Google Maps™

- Tippen Sie auf dem Startbildschirm auf  $\oplus$ .
- 2 Tippen Sie auf Google Maps.

# Übertragen von Daten auf Reisen

Wenn Sie sich aufgrund einer Reise oder anderen Gründen außerhalb Ihres Heimmobilfunknetzes befinden, müssen Sie unter Umständen mittels mobiler Datenübertragung auf das Internet zugreifen. In diesem Fall müssen Sie in Ihrem Gerät Daten-Roaming aktivieren. Es wird empfohlen, dass Sie sich im Voraus über die entsprechenden Datenübertragungsgebühren informieren.

 $\bullet$ Wenn Sie ein Gerät mit mehreren Benutzern gemeinsam verwenden, müssen Sie sich gegebenenfalls als Eigentümer, d. h. als Hauptbenutzer, anmelden, um Daten-Roaming zu aktivieren oder zu deaktivieren.

#### So aktivieren Sie Daten-Roaming:

- 1 Tippen Sie auf dem Startbildschirm auf ...
- Tippen Sie auf Einstellungen > Mehr > Mobilfunknetze.
- 3 Ziehen Sie den Schieber neben Daten-Roaming nach rechts.
- Ţ Es ist nicht möglich, Daten-Roaming bei deaktivierter mobiler Datenverbindung zu aktivieren.

# **Flugmodus**

Die Sende-/Empfangskomponenten Ihres Geräts für Mobilfunknetz und Radio bleiben im Flugmodus ausgeschaltet, um Störungen empfindlicher Geräte zu vermeiden. Es ist allerdings nach wie vor möglich, Spiele auszuführen, Musik zu hören, Videos anzuschauen und anderen Inhalt aufzurufen, sofern sich diese Daten auf der Speicherkarte oder dem internen Speicher befinden. Bei aktivierten Alarmen können Sie sich ebenfalls durch Alarme benachrichtigen lassen.

Die Aktivierung des Flugmodus reduziert den Stromverbrauch.

#### So schalten Sie den Flugzeugmodus ein:

- 1 Tippen Sie auf dem Startbildschirm auf ...
- 2 Tippen Sie auf **Einstellungen > Mehr.**<br>3 Ziehen Sie den Schieber neben **Eluam**
- Ziehen Sie den Schieber neben Flugmodus nach rechts.

# Kalender und Wecker

# Kalender

Mit der Kalender-App können Sie Ihren Zeitplan verwalten. Wenn Sie sich bei einem oder mehreren Onlinekonten mit Kalendern, beispielsweise bei Ihrem Google™-Konto oder Ihrem Xperia™ mit Facebook-Konto, angemeldet und Ihr Gerät damit synchronisiert haben, werden auch Kalenderereignisse und -termine aus diesen Konten in Ihrer Kalender-App angezeigt. Sie können selbst entscheiden, welche Kalender Sie in die kombinierte Kalenderansicht integrieren möchten.

Wenn ein Termin näher rückt, ertönt zur Erinnerung ein Benachrichtigungston. Außerdem wird in der Statusleiste angezeigt.

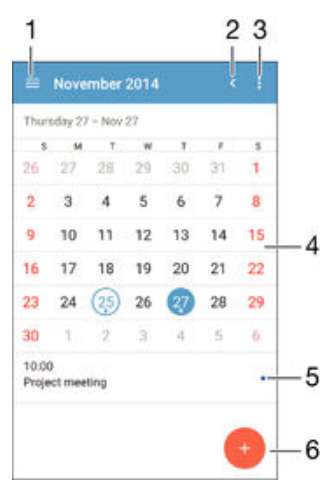

- 1 Ansichtstyp und anzuzeigende Kalender auswählen
- 2 Zum aktuellen Datum zurückkehren
- 3 Auf Einstellungen und andere Optionen zugreifen
- 4 Zum schnelleren Durchsuchen nach links oder rechts streichen
- 5 Ausgewähltes Datum
- 6 Agenda für den ausgewählten Tag
- 7 Ein Kalenderereignis hinzufügen

#### So legen Sie einen Termin im Kalender an:

- 1 Tippen Sie auf dem Startbildschirm auf **au** und dann auf **Kalender**.
- 2 Tippen Sie auf  $\bullet$ .
- 3 Wenn Sie Ihren Kalender mit einem oder mehreren Konten synchronisiert haben, wählen Sie das Konto aus, zu dem Sie diesen Termin bzw. das Ereignis hinzufügen möchten. Wenn dieser Termin nur zu Ihrem Gerät hinzugefügt werden soll, tippen Sie auf Gerätekalender.
- 4 Geben Sie die gewünschten Informationen ein bzw. wählen Sie diese aus und fügen Sie Teilnehmer hinzu.
- 5 Tippen Sie zum Speichern des Termins und zum Versenden von Einladungen auf Speichern.

#### So zeigen Sie einen Termin im Kalender an:

- 1 Tippen Sie auf dem Startbildschirm auf **auch dann auf Kalender**.
- 2 Tippen Sie auf den anzuzeigenden Termin.

#### So zeigen Sie mehrere Kalender an:

- 1 Tippen Sie auf dem Startbildschirm auf **au** und dann auf **Kalender**.
- 2 Tippen Sie auf  $\equiv$  und aktivieren Sie die Kontrollkästchen der Kalender, die Sie anzeigen möchten.

#### So zoomen Sie innerhalb der Kalenderansicht:

• Drücken Sie zum Hineinzoomen einen Bereich auf dem Bildschirm mit zwei Fingern zusammen, wenn die Ansicht Woche oder Tag ausgewählt ist.

#### So zeigen Sie gesetzliche Feiertage in der Anwendung "Kalender" an:

- 1 Tippen Sie auf dem Startbildschirm auf **o**und dann auf **Kalender**.<br>2 Tippen Sie auf \* und anschließend auf **Finstellungen**
- Tippen Sie auf \* und anschließend auf Einstellungen.
- 3 Tippen Sie auf Gesetzliche Feiertage.
- 4 Wählen Sie eine Option oder eine Kombination von Optionen aus und tippen Sie dann auf OK.

#### So zeigen Sie Geburtstage in der Anwendung "Kalender" an:

- 1 Tippen Sie auf dem Startbildschirm auf **au** und dann auf **Kalender**.
- 2 Tippen Sie auf i und anschließend auf Einstellungen > Geburtstage.
- 3 Ziehen Sie den Schieber neben Geburtstage nach rechts.

## So zeigen Sie Wettervorhersagen in der Anwendung "Kalender" an:

- 1 Tippen Sie auf dem Startbildschirm auf **a**und dann auf **Kalender**.
- 2 Tippen Sie auf \* und anschließend auf Einstellungen.
- 3 Tippen Sie auf Wettervorhersage und ziehen Sie dann den Schieber neben Wettervorhersage nach rechts.
- 4 Wenn Ortungsdienste deaktiviert sind, tippen Sie auf Heimatort. Suchen Sie dann nach der Stadt, die Sie hinzufügen möchten.
- $-\bullet$ Weitere Informationen dazu, wie Sie Ortungsdienste aktivieren können, finden Sie unter [Verwenden von Ortungsdiensten](#page-124-0) auf Seite 125 .

#### So ändern Sie die Einstellungen für die Wettervorhersage in der Anwendung "Kalender":

- 1 Tippen Sie auf dem Startbildschirm auf **mund dann auf Kalender**.
- 2 Tippen Sie auf *j* und anschließend auf Einstellungen.
- 3 Tippen Sie auf Wettervorhersage.
- 4 Passen Sie die Einstellungen wie gewünscht an.

## Wecker und Uhr

Sie können einen oder mehrere Wecker einstellen und einen beliebigen, auf Ihrem Gerät gespeicherten Ton als Alarmsignal verwenden. Der Wecker ertönt nicht, wenn Ihr Gerät ausgeschaltet ist.

Für die Weckzeit wird dasselbe Zeitformat angezeigt, das Sie auch für Ihre allgemeinen Zeiteinstellungen ausgewählt haben, z. B. das 12- oder 24-Stunden-Format.

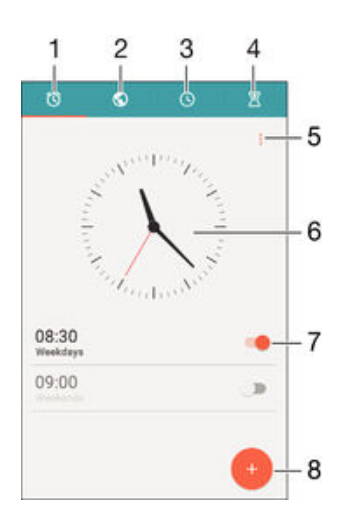

- 1 Auf den Weckerstartbildschirm zugreifen
- 2 Weltzeituhr anzeigen und Einstellungen anpassen
- 3 Auf die Stoppuhrfunktion zugreifen
- 4 Auf die Timerfunktion zugreifen
- 5 Optionen anzeigen
- 6 Datums- und Zeiteinstellungen für die Uhr öffnen
- 7 Einen Wecker ein- oder ausschalten
- 8 Einen neuen Wecker hinzufügen

#### So stellen Sie einen neuen Alarm ein:

- 1 Tippen Sie auf dem Startbildschirm auf ..
- 2 Tippen Sie auf Uhr.<br>3 Tippen Sie auf
- Tippen Sie auf **.**
- 4 Tippen Sie auf Uhrzeit und wählen Sie den gewünschten Wert.
- 5 Tippen Sie auf OK.
- 6 Falls gewünscht, bearbeiten Sie weitere Weckereinstellungen.
- 7 Tippen Sie auf Speichern.

#### So aktivieren Sie den Schlummermodus, wenn ein Alarm ertönt:

• Tippen Sie auf Snooze-Funktion.

#### So stellen Sie den Wecker aus, wenn das Gerät den Alarm wiedergibt:

- Ziehen Sie <sub>(C)</sub> nach rechts.
- $\bullet$ Um einen Wecker im Schlummermodus auszuschalten, können Sie die Statusleiste nach unten ziehen, um das Benachrichtigungsfeld zu öffnen. Tippen Sie dann auf ...

#### So bearbeiten Sie eine eingestellte Weckzeit:

- 1 Öffnen Sie die Wecker- und Uhranwendung und tippen Sie dann auf die zu bearbeitende Weckzeit.
- 2 Nehmen Sie die gewünschten Änderungen vor.
- 3 Tippen Sie auf Speichern.

#### So schalten Sie einen Wecker ein oder aus:

• Öffnen Sie die Wecker- und Uhranwendung. Ziehen Sie anschließend den Schieber neben der Weckzeit in die entsprechende Position.

#### So löschen Sie eine Weckzeit:

- 1 Öffnen Sie die Wecker- und Uhranwendung und berühren und halten Sie eine Weckzeit, die Sie löschen möchten.
- 2 Tippen Sie auf Alarm löschen und anschließend auf Ja.

## So stellen Sie einen Ton für den Wecker ein:

- 1 Öffnen Sie die Wecker- und Uhranwendung und tippen Sie dann auf die zu bearbeitende Weckzeit.
- 2 Tippen Sie auf Weckerton und wählen Sie eine Option aus oder tippen Sie auf D und wählen Sie eine Musikdatei aus.
- 3 Tippen Sie auf Fertig und anschließend auf Speichern.

#### So passen Sie die Lautstärke eines Weckers an:

- 1 Öffnen Sie die Wecker- und Uhranwendung und tippen Sie dann auf die zu bearbeitende Weckzeit.
- 2 Ziehen Sie den Lautstärkeschieber unter Weckerlautstärke an die gewünschte Stelle.
- 3 Tippen Sie auf Speichern.

#### So stellen Sie eine regelmäßige Weckzeit ein:

- 1 Öffnen Sie die Wecker- und Uhranwendung und tippen Sie dann auf die zu bearbeitende Weckzeit.
- 2 Tippen Sie auf Wiederholen.
- 3 Markieren Sie die Kontrollkästchen für die jeweiligen Tage. Tippen Sie anschließend auf OK.
- 4 Tippen Sie auf Speichern.

#### So aktivieren Sie die Vibrationsfunktion eines Weckers:

- 1 Öffnen Sie die Wecker- und Uhranwendung und tippen Sie dann auf die zu bearbeitende Weckzeit.
- 2 Markieren Sie das Kontrollkästchen Vibrieren.
- 3 Tippen Sie auf Speichern.

#### So legen Sie das Verhalten der Seitentasten fest:

- 1 Öffnen Sie die Wecker- und Uhranwendung und wählen Sie dann den zu bearbeitenden Wecker aus.
- 2 Tippen Sie auf Funktion der Seitentasten und wählen Sie, wie sich die Seitentasten verhalten sollen, wenn sie während der Wiedergabe des Alarms gedrückt werden.
- 3 Tippen Sie auf Speichern.

# **Eingabehilfen**

# Vergrößerungsbewegungen

Mit Vergrößerungsbewegungen können Sie Teile des Bildschirms vergrößern, indem Sie dreimal hintereinander auf einen Bereich des Touchscreens tippen.

So aktivieren bzw. deaktivieren Sie Vergrößerungsgesten

- 1 Tippen Sie auf dem Startbildschirm auf ...
- 2 Tippen Sie auf Einstellungen > Eingabehilfen > Vergrößerungsbewegungen.
- 3 Tippen Sie auf den Ein-/Aus-Schalter.

So vergrößern Sie einen Bereich und schwenken über den Bildschirm:

- 1 Stellen Sie sicher, dass Vergrößerungsbewegungen aktiviert ist.
- 2 Tippen Sie dreimal auf einen Bereich und halten und ziehen Sie Ihren Finger dann über den Bildschirm.

# Großer Text

Sie können die Option "Großer Text" aktivieren, um die Standardgröße des auf Ihrem Gerät angezeigten Texts zu vergrößern.

So aktivieren bzw. deaktivieren Sie die große Schrift:

- 1 Tippen Sie auf dem Startbildschirm auf ...
- 2 Tippen Sie auf Einstellungen > Eingabehilfen.
- 3 Ziehen Sie den Schieber neben Großer Text.

# Farbkorrektur

Mit der Einstellung zur Farbkorrektur wird die Anzeige von Farben auf dem Display für Benutzer angepasst, die farbenblind sind oder Probleme beim Unterscheiden von Farben haben.

#### So aktivieren Sie die Farbkorrektur

- 1 Tippen Sie auf dem Startbildschirm auf ...
- 2 Tippen Sie auf Einstellungen > Eingabehilfen > Farbkorrektur.
- 3 Tippen Sie auf den Ein-/Aus-Schalter.
- Tippen Sie auf Korrekturmodus und wählen Sie dann die entsprechende Farbempfindlichkeit.
- Ţ Die Farbkorrektur ist aktuell eine Testfunktion und kann die Leistung des Geräts beeinflussen.

# Einfacher Startbildschirm

Der Einfache Startbildschirm ist ein alternativer Startbildschirm, der Ihre am häufigsten verwendeten Anwendungen sowie Kurzwahlnummern enthält, um bestimmte Kontakte schnell anrufen zu können. Er bietet auch größere Schriftarten und Symbole für vorinstallierte Anwendungen wie Kontakte, SMS/MMS und Kalender.

So aktivieren Sie den Einfachen Startbildschirm:

- 1 Tippen Sie auf dem Startbildschirm auf ...
- 2 Tippen Sie auf Einstellungen > Startbildschirm > Einfacher Startbildschirm.
- 3 Folgen Sie den Anweisungen auf dem Bildschirm und tippen Sie auf OK.

So wechseln Sie zum Standard-Startbildschirm:

Tippen Sie auf dem Startbildschirm auf Einstellungen > "Einfacher Startbildschirm" beenden > OK.

# Kompatibilität mit Hörhilfen (HAC)

Die Option für die Kompatibilität mit Hörhilfen (HAC) stellt sicher, dass Audio von Ihrem Gerät von standardmäßigen Hörhilfen verwendet werden kann.

So aktivieren oder deaktivieren Sie die Kompatibilität mit Hörhilfen (HAC):

- 1 Tippen Sie auf dem Startbildschirm auf **...**
- 2 Tippen Sie auf Einstellungen > Anruf.
- 3 Ziehen Sie den Schieber neben Hearing aids.

# **TalkBack**

TalkBack ist ein Screenreader-Dienst für sehbehinderte Benutzer. TalkBack verwendet gesprochenes Feedback, um alle Ereignisse oder Aktionen zu beschreiben, die auf Ihrem Android-Gerät ausgeführt werden. TalkBack beschreibt die Benutzeroberfläche und liest Softwarefehler, Benachrichtigungen und Meldungen vor.

#### So aktivieren Sie TalkBack

- 1 Tippen Sie auf dem Startbildschirm auf  $\oplus$
- 2 Tippen Sie auf Einstellungen > Eingabehilfen > TalkBack.
- 3 Tippen Sie auf den Ein-/Aus-Schalter und anschließend auf OK.
- Ţ. Um die Sprach-, Feedback- und Touch-Display-Einstellungen für TalkBack zu ändern, tippen Sie auf Einstellungen.
- $\frac{1}{2}$ Nach der Aktivierung der Funktion wird ein Tutorial in TalkBack gestartet. Um das Tutorial zu beenden, tippen Sie zweimal auf die Schaltfläche Beenden.

#### So deaktivieren Sie TalkBack

- 1 Tippen Sie zweimal auf dem Startbildschirm auf  $\oplus$
- 2 Tippen Sie zweimal auf Einstellungen > Eingabehilfen > TalkBack.
- Tippen Sie zweimal auf den Ein-/Aus-Schalter und anschließend zweimal auf OK.

# TTY-Modus (Schreibtelefonmodus)

Die TTY (Schreibtelefon)-Funktion auf Ihrem Gerät ermöglicht gehörlosen und hörgeschädigten Personen sowie Personen mit Sprachstörung die Kommunikation über ein Schreibtelefon oder einen Relay-Dienst.

So aktivieren Sie den TTY-Modus (Schreibtelefonmodus):

- 1 Tippen Sie auf dem Startbildschirm auf **...**
- 2 Tippen Sie auf Einstellungen > Anruf > TTY-Modus.
- 3 Wählen Sie den entsprechenden TTY-Modus aus.

# Langsam Sprechen

Die Funktion "Langsam Sprechen" verlangsamt die Sprechgeschwindigkeit des Gesprächspartners während eines Anrufs.

#### So aktivieren oder deaktivieren Sie "Langsam Sprechen":

- 1 Tippen Sie auf dem Startbildschirm auf ...
- 2 Tippen Sie auf Einstellungen > Anruf.
- 3 Ziehen Sie den Schieber neben Langsam Sprechen in die Position "Ein" oder "Aus".

# <span id="page-132-0"></span>Support und Wartung

# Support für Ihr Gerät

Verwenden Sie die Support-Anwendung auf Ihrem Gerät, um die Bedienungsanleitung zu durchsuchen, die Problembehebungsanleitungen zu lesen und Informationen über Softwareupdates und andere produktbezogene Informationen zu suchen.

## So greifen Sie auf die Supportanwendung zu:

- 1 Tippen Sie auf dem Startbildschirm auf ...
- 2 Tippen Sie auf wählen Sie anschließend das erforderliche Supportobjekt aus.
- Ţ Um den bestmöglichen Support zu erhalten, empfiehlt es sich, eine Verbindung mit dem Internet herzustellen, wenn Sie die Supportanwendung benutzen.

## Hilfe in Menüs and Anwendungen

Einige Anwendungen und Einstellungen verfügen im Optionsmenü über Hilfeoptionen. Dies wird in den spezifischen Anwendungen in der Regel durch angezeigt.

## Unterstützen Sie uns dabei, unsere Software zu verbessern

Sie können das Senden von Nutzungsdaten von Ihrem Gerät erlauben, sodass Sony Mobile anonyme Bug-Bericht und Statistiken erhält, mit denen wir unsere Software verbessern. Keine der gesammelten Informationen umfasst persönliche Daten.

## So erlauben Sie das Senden von Nutzungsinfos:

- 1 Tippen Sie auf dem Startbildschirm auf ...
- 2 Tippen Sie auf Einstellungen > Über das Telefon > Nutzungsinfos.
- 3 Aktivieren Sie das Kontrollkästchen Nutzungsinfos senden, sofern es noch nicht aktiviert ist.
- 4 Tippen Sie auf Zustimmen.

# **Computertools**

Es steht eine Vielzahl von hilfreichen Tools zur Verfügung, mit denen Sie Ihr Gerät mit einem Computer verbinden und Inhalte wie Kontakte, Filme, Musik und Fotos verwalten können.

## Xperia™ Companion

Xperia™ Companion ist eine Computersoftware mit einer Sammlung von Werkzeugen und Anwendungen, die Sie bei der Verbindung Ihres Geräts mit einem Computer nutzen können. Mit Xperia™ Companion können Sie:

- die Software Ihres Geräts aktualisieren oder reparieren.
- Inhalte mithilfe von Xperia™ Transfer von Ihrem Gerät übertragen.
- Inhalte auf Ihrem Computer sichern und wiederherstellen.
- Multimedia-Inhalte wie Kamera-Inhalte, Musik und Playlists zwischen Ihrem Gerät und Ihrem Computer synchronisieren.
- Dateien auf Ihrem Gerät durchsuchen.

Sie benötigen einen Computer mit einer Internetverbindung und einem der folgenden Betriebssysteme, um die Xperia™ Companion verwenden zu können:

- Microsoft® Windows® 7 oder höher
- Mac OS® X 10.8 oder höher

Xperia™ Companion steht unter folgender Adresse zum Herunterladen bereit: http:// support.sonymobile.com/global-en/tools/xperia-companion.

## Media Go™ für Microsoft®Windows®

Mit der Anwendung Media Go™ für Windows®-Computer können Sie Fotos, Videos und Musik zwischen Ihrem Gerät und einem Computer übertragen. Weitere Informationen zur Verwendung der Anwendung Media Go™ finden Sie unter http:// mediago.sony.com/enu/features.

Damit Sie Media Go™ verwenden können, benötigen Sie eines der folgenden Betriebssysteme:

- Microsoft® Windows® 10
- Microsoft<sup>®</sup> Windows<sup>®</sup> 8/8.1
- Microsoft<sup>®</sup> Windows<sup>®</sup> 7
- Microsoft® Windows Vista®

# Aktualisieren des Geräts

Damit Ihnen die neuesten Funktionen und Verbesserungen zur Verfügung stehen und das Gerät Ihnen dank Fehlerbehebungen optimale Leistung bietet, sollten Sie die Gerätesoftware aktualisieren. Wenn ein Softwareupdate verfügbar ist, wird o in der Statusleiste angezeigt. Sie können auch manuell auf neue Updates hin überprüfen.

Am einfachsten lässt sich ein Softwareupdate drahtlos über Ihr Gerät installieren. Einige Updates können allerdings nicht über eine Drahtlosverbindung heruntergeladen werden. Zum Aktualisieren Ihres Geräts ist die Software Xperia™ Companion auf einem PC oder Apple® Mac®-Computer notwendig.

Weitere Informationen zu Softwareupdates finden Sie unter [www.sonymobile.com/update](http://www.sonymobile.com/update).

- Wenn Sie ein Gerät mit mehreren Benutzern gemeinsam Aktualisieren, müssen Sie sich als Besitzer, also der hauptsächliche Benutzer, anmelden, um das Gerät aktualisieren zu können.
- $\bullet$ Nicht ausreichende Speicherkapazität kann Updates verhindern. Vergewissern Sie sich vor dem Update-Versuch, dass Sie über ausreichend Speicherkapazität verfügen.

#### So prüfen Sie, ob neue Software verfügbar ist:

- 1 Wenn Sie ein Gerät mit mehreren Benutzern verwenden, vergewissern Sie sich, dass Sie als der Besitzer angemeldet sind.
- 2 Tippen Sie auf dem Startbildschirm auf  $\oplus$ .
- 3 Tippen Sie auf Einstellungen > Über das Telefon > Softwareupdate.
- Wenn keine neue Software verfügbar ist, verfügen Sie möglicherweise nicht über genügend freien Speicher auf Ihrem Gerät. Wenn Ihr Xperia™ Gerät über weniger als 500 MB freien internen Speicher (Gerätespeicher) verfügt, erhalten Sie keine Informationen über die neue Software. Die folgende Benachrichtigung wird im Benachrichtigungsbereich angezeigt, um Sie auf den fehlenden Speicherplatz aufmerksam zu machen: Geringer Speicherplatz. Einige Systemfunktionen funktionieren möglicherweise nicht. Wenn Sie diese Benachrichtigung erhalten, müssen Sie internen Speicher (Gerätespeicher) freigeben, bevor Sie Benachrichtigungen über die Verfügbarkeit von neuer Software erhalten.

#### So laden Sie ein Systemupdate herunter und installieren es:

- 1 Wenn Sie ein Gerät mit mehreren Benutzern verwenden, vergewissern Sie sich, dass Sie als der Besitzer angemeldet sind.
- 2 Tippen Sie auf dem Startbildschirm auf ...
- 3 Tippen Sie auf Einstellungen  $>$  Über das Telefon  $>$  Softwareupdate.
- 4 Wenn ein Systemupdate nicht verfügbar ist, tippen Sie auf Download, um es auf Ihr Gerät herunterzuladen.
- 5 Tippen Sie nach Abschluss des Downloads auf Installieren und befolgen Sie die Anweisungen auf dem Bildschirm, um die Installation abzuschließen.

So installieren und laden Sie ein Systemupdate von einem Benachrichtigungsfeld herunter:

- 1 Wenn Sie ein Gerät mit mehreren Benutzern verwenden, dann vergewissern Sie sich, dass Sie als Besitzer angemeldet sind.
- 2 Ziehen Sie die Statusleiste nach unten, um das Benachrichtigungsfeld zu öffnen.
- 3 Blättern Sie nach unten, wählen Sie das gewünschte Systemupdate und tippen Sie anschließend auf Herunterladen.
- 4 Wenn der Downloadvorgang beendet ist, öffnet sich das Benachrichtigungsfeld erneut, falls es geschlossen war. Tippen Sie anschließend auf Installieren und folgen Sie den Anweisungen auf dem Bildschirm, um die Installation abzuschließen.

## Aktualisieren Sie Ihr Gerät mit einem Computer

Sie können über einen Computer mit Internetverbindung Software-Updates herunterladen und auf Ihrem Gerät installieren. Sie benötigen ein USB-Kabel und einen PC oder an Apple® Mac®-Computer, auf dem die Software Xperia™ Companion ausgeführt wird.

Sollte die Software Xperia™ Companion nicht auf dem entsprechenden Computer installiert sein, verbinden Sie Ihr Gerät mithilfe eines USB-Kabels mit dem Computer und befolgen Sie die Installationsanleitungen auf dem Bildschirm.

#### So aktualisieren Sie Ihr Gerät mit einem Computer:

- 1 Vergewissern Sie sich, dass die Software Xperia™ Companion auf Ihrem PC oder Apple® Mac®-Computer installiert ist.
- 2 Schließen Sie das Gerät mit einem USB-Kabel an den Computer an.
- 3 Computer: Starten Sie die Software Xperia™ Companion. Nach kurzer Zeit erkennt der Computer Ihr Gerät und sucht nach neuer Software.
- 4 Computer: Wenn ein Softwareupdate verfügbar ist, wird ein Popup-Fenster angezeigt. Folgen Sie den Anweisungen auf dem Bildschirm, um die entsprechenden Softwareupdates auszuführen.
- Ţ Beim Anschließen Ihres Geräts an den Computer mithilfe eines USB-Kabels werden Sie aufgefordert, die Software zu installieren oder den Vorgang abzubrechen, es sei denn, Sie haben zuvor Nicht wieder anzeigen ausgewählt.

# Orten eines verlorenen Geräts

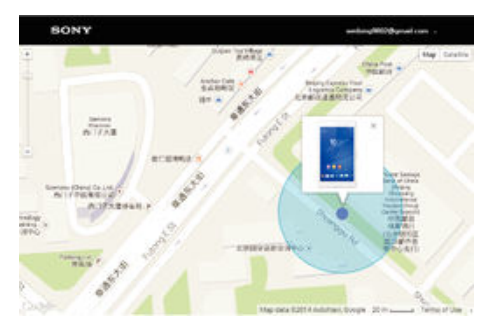

Wenn Sie über ein Google™-Konto verfügen, können Sie mithilfe des Webdienstes "Schutz über my Xperia" Ihr verloren gegangenes Gerät orten und sichern. Wenn Sie diesen Dienst auf Ihrem Gerät aktiviert haben, können Sie Folgendes tun:

- Ihr Gerät auf einer Karte orten.
- ein akustisches Signal abspielen lassen, selbst wenn sich das Gerät im "Nicht stören"-Modus befindet.
- Ihr Gerät per Fernzugriff sperren und Ihre Kontaktdaten für den Finder auf dem Gerätedisplay anzeigen lassen.
- als letzten Ausweg interne und externe Speicher auf dem Gerät remote löschen.
- Ţ Der Dienst "Schutz über my Xperia" ist unter Umständen nicht in allen Ländern/Regionen verfügbar.

#### So aktivieren Sie den Dienst "Schutz über my Xperia" auf Ihrem Gerät:

- 1 Stellen Sie sicher, dass eine aktive Datenverbindung hergestellt ist.
- 2 Tippen Sie auf dem Startbildschirm auf ...
- $3$  Tippen Sie auf Einstellungen > Sicherheit > Schutz durch "my Xperia" > Aktivieren.
- 4 Markieren Sie das Kontrollkästchen, um den Nutzungsbedingungen des Diensts "Schutz über my Xperia" zuzustimmen, und tippen Sie auf Akzeptieren.
- 5 Melden Sie sich bei Aufforderung bei Ihrem Google™-Konto an oder erstellen Sie ein neues Konto, falls Sie noch keins haben.
- 6 Aktivieren Sie Standortdienste auf Ihrem Gerät, falls diese Funktion nicht bereits aktiviert ist.
- Wenn Sie den Dienst aktiviert haben, gehen Sie zu [myxperia.sonymobile.com](http://myxperia.sonymobile.com), um zu überprüfen, ob der Dienst "Schutz über my Xperia" Ihr Gerät orten kann. Melden Sie sich dazu mit dem Google™-Konto an, das Sie auf Ihrem Gerät eingerichtet haben.
- $\bullet$ Wenn Sie ein Gerät mit mehreren Benutzern gemeinsam verwenden, sollten Sie beachten, dass der Dienst "Schutz über my Xperia" nur dem Benutzer zur Verfügung steht, der als Eigentümer angemeldet ist.

## Suche nach einem verloren gegangenem Gerät über den Android™ - Gerätemanager

Google™ bietet den Standort- und Sicherheits-Webdienst Android™-Gerätemanager. Diesen können Sie parallel oder alternativ zum Dienst "my Xperia" verwenden. Wenn Sie Ihr Gerät verlieren sollten, können Sie mithilfe des Android™-Gerätemanagers Folgendes tun:

- Nach Ihrem Gerät suchen und den Standort anzeigen
- Ihr Gerät klingeln lassen, sperren, sämtliche Daten darauf löschen oder eine Rufnummer zum Sperrbildschirm hinzufügen

Weitere Informationen zum Android™-Gerätemanager finden Sie unter [www.support.google.com](http://www.support.google.com).

Ŷ. Android™-Gerätemanager funktioniert nicht, wenn Ihr Gerät ausgeschaltet ist oder keine Internetverbindung besteht. Der Android™-Gerätemanager-Dienst ist u. U. nicht in allen Ländern oder Regionen verfügbar.

#### So aktivieren Sie den Android™-Gerätemanager

- 1 Wenn Sie ein Gerät mit mehreren Benutzern verwenden, vergewissern Sie sich, dass Sie als der Besitzer angemeldet sind.
- 2 Stellen Sie sicher, dass Sie über eine aktive Datenverbindung verfügen und die ortsbezogenen Dienste aktiviert sind.
- 3 Tippen Sie auf der Startbildschirm auf ...
- 4 Tippen Sie auf Google-Einstellungen > Sicherheit.
- Ziehen Sie die Schieber neben Dieses Gerät aus der Ferne lokalisieren und Sperren und Löschen aus der Ferne erlauben nach rechts.
- 6 Geben Sie bei Aufforderung Ihre Zustimmung zu den Bestimmungen, indem Sie auf **Aktivieren** tippen.
- 7 Um zu verifizieren, dass der Android™-Gerätemanager Ihr Gerät nach Aktivierung des Service lokalisieren kann, besuchen Sie die Website [www.android.com/devicemanager](http://www.android.com/devicemanager) und melden Sie sich an Ihrem Google™-Konto an.

# Die Identifikationsnummer Ihres Geräts

Ihr Gerät besitzt eine eindeutige ID-Nummer (Identifikationsnummer). In Ihrem Gerät wird diese Nummer als IMEI (International Mobile Equipment Identity) bezeichnet. Sie sollten diese Nummer irgendwo festhalten. Sie ist unter Umständen erforderlich, wenn Sie sich an den Kundenservice von Xperia™ Care wenden und Ihr Gerät registrieren müssen. Außerdem können einige Netzanbieter, falls Ihr Gerät gestohlen wird, diese Nummer verwenden, um zu verhindern, dass das Gerät das Netz in Ihrem Land nutzt.

So zeigen Sie Ihre IMEI-Nummer auf der Etikettenhalterung an:

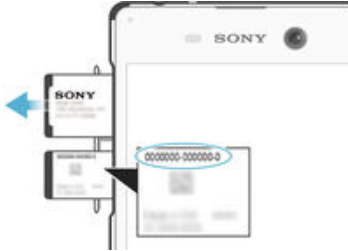

- 1 Fahren Sie mit dem Fingernagel in den Spalt zwischen der Speicherkartenfach-Abdeckung und dem Gerät. Öffnen Sie nun die Abdeckung.
- 2 Drücken Sie mithilfe einer entfalteten Büroklammer (oder einem ähnlichen Objekt mit einer langen feinen Spitze) die Taste neben dem Nano-SIM-Kartenfach, damit die Nano-SIM-Kartenhalterung ausfährt.
- 3 Ziehen Sie die Halterung der Nano-SIM-Karte vollständig heraus.
- 4 Ziehen Sie mit dem in Schritt 2 verwendeten Werkzeug die Etikettenhalterung aus dem Nano-SIM-Kartenfach heraus. Die IMEI-Nummer ist auf der Etikettenhalterung zu finden.
- Weitere Informationen zum Entfernen der Nano-SIM-Kartenhalterung finden Sie in den Anweisungen zum Einsetzen einer Nano-SIM-Karte. Wenn bereits eine SIM-Karte in das Gerät eingesetzt ist, wird das Gerät automatisch neu gestartet, wenn die Halterung herausspringt.
- Sie können auch die Wähltasten Ihres Geräts öffnen und \*#06# eingeben, um die IMEI-Nummer anzuzeigen.

#### So zeigen Sie Ihre IMEI-Nummer über die Geräteeinstellungen an:

- 1 Tippen Sie auf dem Startbildschirm auf **...**
- 2 Tippen Sie auf Einstellungen > Über das Telefon > Status > IMEI-Informationen.

# **Speicherarten**

Ihr Gerät verfügt über verschiedene Speicheroptionen

- Der interne Speicher beläuft sich auf etwa 9.3 GB und wird zum Speichern von heruntergeladenen oder übertragenen Inhalten sowie für persönliche Einstellungen und Daten verwendet. Einige Beispiele für im internen Speicher gespeicherte Daten sind Alarm-, Lautstärke- und Spracheinstellungen, E-Mails, Lesezeichen, Kalenderereignisse, Fotos, Videos und Musik.
- Mithilfe einer Wechselspeicherkarte können Sie noch mehr Speicherplatz zur Verfügung stellen. Mediendateien und einige Anwendungen (einschließlich Daten) können auf diesen Speichertyp verschoben werden, um internen Speicher freizugeben. Einige Anwendungen, wie die Kamera-Anwendung, können Daten direkt auf einer Speicherkarte speichern.
- Der dynamische Speicher (RAM) ist etwa 3 GB groß, steht allerdings nicht zum Speichern von Dateien zur Verfügung. Das RAM wird für laufende Anwendungen und das Betriebssystem benötigt.
- Die Speicherkarte müssen Sie ggf. separat erwerben.
- $\frac{1}{2}$ Lesen Sie mehr über die Speicherverwendung in Android-Geräten, indem Sie das White Paper für Ihr Gerät unter *[support.sonymobile.com](http://support.sonymobile.com)* herunterladen.

## Verbessern der Speicherleistung

Der Speicher Ihres Geräts füllt sich bei normalem Gebrauch. Wenn das Gerät verlangsamt oder Anwendungen plötzlich geschlossen werden, sollten Sie folgende Maßnahmen in Erwägung ziehen:

- Vergewissern Sie sich, dass immer mehr als 500 MB an freiem internen Speicher zur Verfügung stehen.
- Beenden Sie laufende Anwendungen, die Sie gerade nicht benutzen.
- Löschen Sie den Cache aller Anwendungen.
- Deinstallieren Sie heruntergeladene Anwendungen, die Sie nicht verwenden.
- Wenn der interne Speicher voll ist, müssen Sie Anwendungen auf die Speicherkarte übertragen.
- Übertragen Sie Fotos, Videos und Musik vom internen Speicher auf die Speicherkarte.
- Wenn das Gerät keine Inhalte auf der Speicherkarte lesen kann, müssen Sie die Karte möglicherweise formatieren. Beachten Sie, dass alle Daten auf der Speicherkarte beim Formatieren gelöscht werden.
- Wenn Sie ein Gerät mit mehreren Benutzern gemeinsam verwenden, müssen Sie sich als Eigentümer, d. h. als Hauptbenutzer, anmelden, um bestimmte Aktionen, wie das Übertragen von Daten auf die Speicherkarte und das Formatieren der Speicherkarte, durchführen zu können.

#### So zeigen Sie den Speicherstatus an:

- 1 Tippen Sie auf dem Startbildschirm auf ...
- 2 Tippen Sie auf Einstellungen > Speicher.

#### So können Sie das freie und genutzte RAM anzeigen:

- 1 Tippen Sie auf dem Startbildschirm auf **.**
- 2 Tippen Sie auf Einstellungen > Apps > Aktiv.

#### So löschen Sie den Cache aller Anwendungen:

- 1 Tippen Sie auf dem Startbildschirm auf ...
- 2 Tippen Sie auf Einstellungen > Speicher.
- 3 Tippen Sie auf Daten im Cache > OK.
- Wenn Sie den Cache löschen, gehen keine wichtigen Daten oder Einstellungen verloren.

#### So übertragen Sie Mediendateien auf die Speicherkarte:

- 1 Vergewissern Sie sich, dass sich eine Speicherkarte im Gerät befindet.
- 2 Tippen Sie auf dem Startbildschirm auf ...
- 3 Tippen Sie auf Einstellungen > Speicher > Daten auf SD-Karte übertragen.
- 4 Markieren Sie die Dateitypen, die Sie auf die Speicherkarte übertragen möchten.
- 5 Tippen Sie auf **Übertragen**.

#### So verschieben Sie Apps auf die Speicherkarte:

- 1 Vergewissern Sie sich, dass sich eine Speicherkarte im Gerät befindet.
- 2 Tippen Sie auf dem Startbildschirm auf  $\oplus$ .
- 3 Tippen Sie auf Einstellungen > Apps .
- 4 Wischen Sie zur Registerkarte Auf SD-Karte. Es wird eine Liste angezeigt, die die Apps enthält, die verschoben werden können.
- 5 Tippen Sie auf die App, die Sie verschieben möchten, und anschließend auf AUF SD-KARTE VERSCHIEBEN. Nachdem die App verschoben wurde, wird neben der App ein aktiviertes Kontrollkästchen angezeigt.

#### So stoppen Sie das Ausführen von Anwendungen und Diensten:

- 1 Tippen Sie auf dem Startbildschirm auf ...
- 2 Tippen Sie auf Einstellungen > Apps > Aktiv.
- 3 Wählen Sie eine Anwendung bzw. einen Dienst aus und tippen Sie dann auf BEENDEN.

#### So formatieren Sie die Speicherkarte:

- Tippen Sie auf dem Startbildschirm auf **...**
- 2 Tippen Sie auf Einstellungen > Speicher > SD-Karte löschen.
- 3 Tippen Sie zum Bestätigen auf SD-Karte löschen > Alles löschen.
- Alle Daten auf der Speicherkarte werden beim Formatieren gelöscht. Sichern Sie alle gewünschten Daten, bevor Sie die Karte formatieren. Um Ihre Daten zu sichern, können Sie diese auf einen Computer kopieren. Weitere Informationen finden Sie unter [Verwalten von](#page-138-0) [Dateien mithilfe eines Computers](#page-138-0) auf der Seite 139 .

# <span id="page-138-0"></span>Verwalten von Dateien mithilfe eines Computers

Verwenden Sie eine USB-Kabelverbindung zwischen Windows®-Computer und Gerät, um Dateien zu übertragen und zu verwalten. Sobald die beiden Geräten miteinander verbunden sind, können Sie über den Datei-Explorer des Computers Daten zwischen dem Gerät und dem Computer oder zwischen dem internen Speicher des Geräts und der SD-Karte mittels Ziehen und Ablegen austauschen.

Sollten Sie über einen PC oder einen Apple® Mac®-Computer verfügen, können Sie Xperia™ Companion verwenden, um über Ihr Gerät auf das Dateisystem zuzugreifen.

## USB-Verbindungsmodus

Es stehen zwei unterschiedliche USB-Verbindungsmodi für Sie zur Nutzung zur Verfügung:

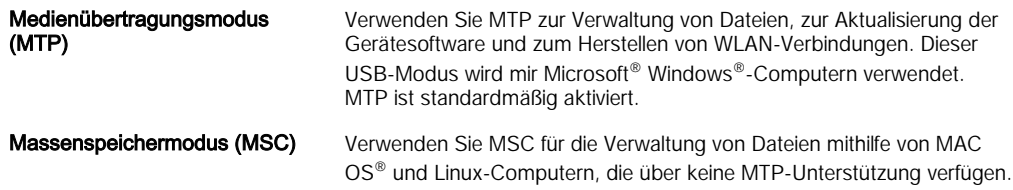

## So ändern Sie den USB-Verbindungsmodus:

- 1 Tippen Sie auf dem Startbildschirm auf ...
- 2 Tippen Sie auf Einstellungen > Xperia™-Konnektivität > USB-Verbindung > USB-Verbindungsmodus.
- 3 Tippen Sie auf Medienübertragungsmodus (MTP) oder Massenspeichermodus (MSC).
- 4 Tippen Sie auf OK.

## Daten über Wi-Fi® im Medienübertragungsmodus übertragen

Über eine Wi-Fi®-Verbindung können Sie Dateien zwischen Ihrem Gerät und anderen MTP-kompatiblen Geräten, wie einem Computer, übertragen. Vor der Verbindungsherstellung müssen beide Geräte zunächst gekoppelt werden. Die Anwendung Media Go™ auf dem Computer bietet die beste Möglichkeit zur Übertragung von Musik, Videos, Bildern oder anderen Mediendateien zwischen dem Gerät und dem Computer. Media Go™ konvertiert Mediendateien so, dass Sie diese auf Ihrem Gerät verwenden können.

Um diese Funktion verwenden zu können, benötigen Sie ein Wi-Fi®-fähiges Gerät, das die Medienübertragung unterstützt, beispielsweise ein Computer mit Microsoft® Windows Vista® oder Windows® 7.

### So bereiten Sie Ihr Gerät auf die kabellose Verwendung mit einem Computer vor:

- 1 Vergewissern Sie sich, dass der Übertragungsmodus auf dem Gerät aktiviert ist. Dieser Modus ist standardmäßig aktiviert.
- 2 Vergewissern Sie sich, dass die Wi-Fi® -Funktion eingeschaltet ist.
- 3 Tippen Sie auf dem Startbildschirm auf  $\oplus$ .
- 4 Tippen Sie auf Einstellungen > Xperia™-Konnektivität > USB-Verbindung.
- 5 Tippen Sie auf Mit PC koppeln und anschließend auf Weiter.
- 6 Folgen Sie den Anweisungen auf dem Bildschirm, um den Einrichtungsprozess abzuschließen.

#### So stellen Sie kabellos eine Verbindung zu einem gekoppelten Gerät her:

- <span id="page-139-0"></span>1 Vergewissern Sie sich, dass der Übertragungsmodus auf dem Gerät aktiviert ist. Dieser Modus ist standardmäßig aktiviert.
- 2 Vergewissern Sie sich, dass die Wi-Fi®-Funktion eingeschaltet ist.
- 3 Tippen Sie auf dem Startbildschirm auf ...
- 4 Tippen Sie auf Einstellungen > Xperia™-Konnektivität > USB-Verbindung.
- 5 Wählen Sie das gekoppelte Gerät, das Sie verbinden möchten, aus und tippen Sie anschließend auf Verbind..

So trennen Sie die Verbindung zu einem gekoppelten Gerät:

- 1 Tippen Sie auf dem Startbildschirm auf ...
- 2 Tippen Sie auf **Einstellungen > Xperia™-Konnektivität > USB-Verbindung.**<br>3 Wählen Sie das gekonnelte Gerät aus, bei dem Sie die Verbindung trennen.
- 3 Wählen Sie das gekoppelte Gerät aus, bei dem Sie die Verbindung trennen möchten.
- 4 Tippen Sie auf Verbindung trennen.

#### So heben Sie die Kopplung mit einem anderen Gerät auf:

- 1 Tippen Sie auf dem Startbildschirm auf ...
- 2 Tippen Sie auf Einstellungen > Xperia™-Konnektivität > USB-Verbindung.
- 3 Wählen Sie das gekoppelte Gerät aus, das Sie entfernen möchten.
- 4 Tippen Sie auf Kopplung aufheben.

## Sichern und Wiederherstellen von Inhalten

Im Allgemeinen sollten Sie Fotos, Videos und andere persönliche Daten nicht ausschließlich im internen Speicher Ihres Geräts speichern. Sollte die Hardware beschädigt oder Ihr Gerät gestohlen werden oder abhanden kommen, sind die im internen Speicher hinterlegten Daten unwiederbringlich verloren. Es wird empfohlen, die Software Xperia™ Companion zu verwenden, um Sicherungen zu erstellen, mit denen Ihre Daten sicher auf einem Computer bzw. einem externen Gerät gespeichert werden. Diese Methode wird insbesondere dann empfohlen, wenn Sie Ihre Gerätesoftware auf eine neuere Android-Version aktualisieren.

Mithilfe der Anwendung "Sicherung und Wiederherstellung" können Sie mithilfe Ihres Google™-Kontos eine schnelle Online-Sicherung der grundlegenden Einstellungen und Daten vornehmen. Außerdem können Sie diese Anwendung verwenden, um die Daten lokal zu sichern, beispielsweise auf der SD-Karte Ihres Geräts oder auf einem externen USB-Speichergerät.

Es ist äußerst wichtig, dass Sie sich das Kennwort merken, das Sie bei der Erstellung einer Datensicherung festlegen. Wenn Sie das Kennwort vergessen, können wichtige Daten wie Kontakte und Nachrichten möglicherweise nicht wiederhergestellt werden.

## Sichern von Daten auf einen Computer

Verwenden Sie die Xperia™ Companion Software, um Daten von einem Gerät auf einem PC oder einem Apple® Mac®-Computer zu sichern. Mit diesen Sicherungsanwendungen können Sie die folgenden Datentypen sichern:

- Kontakte und Anrufprotokolle
- Nachrichten
- **Kalender**
- **Einstellungen**
- Mediendateien wie Musik und Videos
- Fotos und Bilder

#### Sie sichern Sie Ihre Daten mithilfe eines Computers:

- 1 Vergewissern Sie sich, dass die Software Xperia™ Companion auf dem PC oder dem Apple® Mac®-Computer installiert ist.
- 2 Schließen Sie das Gerät über ein USB-Kabel an den Computer an.
- 3 Computer: Öffnen Sie die Software Xperia™ Companion. Nach kurzer Zeit erkennt der Computer Ihr Gerät.
- 4 Wählen Sie auf dem Hauptbildschirm Backup (Sicherung) aus.
- 5 Befolgen Sie die Anweisungen auf dem Bildschirm, um Daten von Ihrem Gerät zu sichern.

#### Sie stellen Sie Ihre Daten mithilfe eines Computers wieder her:

- 1 Vergewissern Sie sich, dass die Software Xperia™ Companion auf dem PC oder dem Apple® Mac®-Computer installiert ist.
- 2 Schließen Sie das Gerät über ein USB-Kabel an den Computer an.
- 3 Computer: Öffnen Sie die Software Xperia™ Companion.
- 4 Klicken Sie auf Wiederherstellen.
- 5 Wählen Sie die Sicherungsdatei aus den Sicherungsaufzeichnungen, tippen Sie anschließend auf Wiederherstellen und befolgen Sie die Anweisungen auf dem Bildschirm, um Daten auf Ihrem Gerät wiederherzustellen.

## Sichern von Daten mit der Anwendung "Backup & Restore"

Mit der Anwendung "Backup & Restore" können Sie Daten manuell sichern oder die Funktion der automatischen Sicherung aktivieren, wenn Sie Daten in regelmäßigen Abständen sichern möchten.

Die Anwendung "Backup & Restore" wird für die Sicherung von Daten vor dem Zurücksetzen auf Werkseinstellungen empfohlen. Mit dieser Anwendung können Sie die folgenden Datentypen auf einer SD-Karte oder einem externen USB-Speichergerät sichern, das Sie über den USB-Hostadapter mit Ihrem Gerät verbunden haben:

- Kontakte
- Konversationen
- Kalenderdaten
- **Anrufprotokoll**
- Lesezeichen

## So richten Sie die Funktion für die automatische Sicherung ein:

- 1 Achten Sie vor dem Sichern von Inhalten auf einem USB-Speichergerät darauf, dass das Speichergerät mit Ihrem Gerät mittels des USB-Hostadapter verbunden ist. Wenn Sie Daten auf einer SD-Karte sichern, stellen Sie sicher, dass die SD-Karte richtig in Ihr Gerät eingesetzt ist.
- 2 Tippen Sie auf dem Startbildschirm auf ...
- 3 Tippen Sie auf Sicherung und Wiederherstellung.
- 4 Ziehen Sie den Schieber nach rechts, um die Funktion für die Automat. Sicherung zu aktivieren.
- 5 Tippen Sie erneut auf **Automat. Sicherung**, wählen Sie dann ein Intervall für die Häufigkeit der Sicherungen, wo die Sicherungsdateien gespeichert werden und welche Arten von Daten gesichert werden sollen.
- 6 Tippen Sie auf  $\triangleleft$ , um Ihre Einstellungen zu speichern.

#### So sichern Sie Inhalte manuell:

- 1 Achten Sie vor dem Sichern von Inhalten auf einem USB-Speichergerät darauf, dass das Speichergerät mit Ihrem Gerät mittels des USB-Hostadapter verbunden ist. Wenn Sie Daten auf einer SD-Karte sichern, vergewissern Sie sich, dass diese richtig in das Gerät eingesteckt ist.
- 2 Tippen Sie auf dem Startbildschirm auf ...
- 3 Tippen Sie auf Sicherung und Wiederherstellung.
- 4 Tippen Sie auf Manuelle Sicherung und wählen Sie anschließend den Speicherort für die Sicherung und den Typ der zu sichernden Daten aus.
- 5 Tippen Sie auf Sicherung.
- 6 Wenn die Daten gesichert wurden, tippen Sie auf Fertig.

#### So stellen Sie gesicherte Inhalte wieder her:

- 1 Achten Sie vor dem Wiederherstellen von Inhalten auf einem USB-Speichergerät darauf, dass das Speichergerät mit Ihrem Gerät mittels des entsprechenden USB-Hostadapters verbunden ist. Wenn Sie Daten von einer SD-Karte wiederherstellen, vergewissern Sie sich, dass diese richtig in das Gerät eingesteckt ist.
- 2 Tippen Sie auf dem Startbildschirm auf ...
- 3 Tippen Sie auf Sicherung und Wiederherstellung.
- 4 Tippen Sie auf Daten wiederherstellen und wählen Sie anschließend eine Wiederherstellungsquelle und die wiederherzustellenden Datentypen aus.
- 5 Tippen Sie auf Daten wiederherstellen.
- 6 Wenn der Inhalt wiederhergestellt wurde, tippen Sie auf Fertig.
- Denken Sie daran, dass alle nach einer Sicherung geänderten Daten und Einstellungen, also auch Anwendungen, die Sie heruntergeladen haben, während einer Wiederherstellung verloren gehen.

## Durchführen von Diagnosetests auf Ihrem Gerät

Die Anwendung "Xperia™ Diagnostics" kann eine bestimmte Funktion testen oder einen vollständigen Diagnosetest durchführen, wenn Ihr Xperia™ Gerät nicht richtig funktioniert.

Xperia™ Diagnostics kann Folgendes tun:

- potenzielle Hardware- oder Software-Probleme auf Ihrem Xperia™ Gerät bewerten.
- analysieren, wie gut die Anwendungen auf Ihrem Gerät funktionieren.
- die Anzahl der unterbrochenen Anrufe während der letzten zehn Tage protokollieren.
- installierte Software identifizieren und nützliche Details über Ihr Gerät bereitstellen.
- $-6-$ Die Anwendung "Xperia™ Diagnostics" ist auf den meisten Android™-Geräten von Sony vorinstalliert. Wenn die Option "Diagnostics" unter Einstellungen > Über das Telefon nicht verfügbar ist, dann können Sie eine Demoversion über die App "Play Store™" herunterladen.

#### So führen Sie einen spezifischen Diagnosetest durch:

- 1 Tippen Sie auf dem Startbildschirm auf **...**<br>2 Tippen Sie auf **Einstellungen > Über das**
- 2 Tippen Sie auf Einstellungen > Über das Telefon > Diagnose > Testen .
- 3 Wählen Sie einen Test aus der Liste aus.
- 4 Befolgen Sie die Anweisungen und tippen Sie auf Ja oder No, um anzugeben, ob die Funktion funktioniert.

#### So führen Sie alle Diagnosetests durch:

- 1 Tippen Sie auf dem Startbildschirm auf ...
- 2 Tippen Sie auf Einstellungen > Über das Telefon > Diagnose > Testen > Alle ausführen.
- 3 Befolgen Sie die Anweisungen und tippen Sie auf Ja oder No, um anzugeben, ob die Funktion funktioniert.

#### So zeigen Sie Details zu Ihrem Gerät an:

- 1 Tippen Sie auf dem Startbildschirm auf ...
- 2 Tippen Sie auf Einstellungen  $>$  Über das Telefon  $>$  Diagnose  $>$  Daten.

## Zurücksetzen von Anwendungen

Sie können eine Anwendung zurücksetzen oder Anwendungsdaten löschen, wenn Ihre Anwendung nicht mehr reagiert oder Probleme im Gerät verursacht.

#### So setzen Sie Anwendungsvoreinstellungen zurück:

- 1 Tippen Sie auf dem Startbildschirm auf ...
- 2 Tippen Sie auf Einstellungen > Apps.
- 3 Tippen Sie auf zund anschließend auf App-Vorlieben zurücksetzen.
- $\mathbf{y}$ Durch das Zurücksetzen von Anwendungsvoreinstellungen werden keine Anwendungsdaten von Ihrem Gerät gelöscht.

#### So löschen Sie Anwendungsdaten:

- 1 Tippen Sie auf dem Startbildschirm auf ...<br>2 Tippen Sie auf Einstellungen > Anns und
- 2 Tippen Sie auf Einstellungen > Apps und wischen Sie dann zur Registerkarte Alle.
- 3 Wählen Sie eine Anwendung bzw. einen Dienst aus und tippen Sie dann auf DATEN LÖSCHEN.
- Wenn Sie Anwendungsdaten löschen, werden die Daten für die ausgewählte Anwendung dauerhaft von Ihrem Gerät gelöscht.
- Ţ Die Option zum Löschen von Anwendungsdaten steht nicht für alle Anwendungen oder Dienste zur Verfügung.

#### So leeren Sie den Cache von Anwendungen:

- 1 Tippen Sie auf dem Startbildschirm auf ...
- 2 Tippen Sie auf Einstellungen > Apps und wischen Sie dann zur Registerkarte Alle.
- 3 Wählen Sie eine Anwendung bzw. einen Dienst aus und tippen Sie dann auf CACHE LEEREN.
- $\mathbf{y}$ Die Option zum Leeren des Cache von Anwendungen steht nicht für alle Anwendungen oder Dienste zur Verfügung.

So löschen Sie die Standardeinstellung von Anwendungen:

- 1 Tippen Sie auf dem Startbildschirm auf ...
- 2 Tippen Sie auf Einstellungen > Apps und wischen Sie dann zur Registerkarte Alle.
- Wählen Sie eine Anwendung bzw. einen Dienst aus und tippen Sie dann auf STANDARD-EINSTELLUNG ZURÜCKSETZEN.
- $\bullet$ Die Option zum Löschen der Standardeinstellung von Anwendungen steht nicht für alle Anwendungen oder Dienste zur Verfügung.

# Neustarten und Zurücksetzen Ihres Geräts

Sie können den Neustart oder das Ausschalten des Geräts erzwingen, wenn es nicht mehr reagiert oder nicht normal neu startet. Es gehen dadurch keine Einstellungen oder persönlichen Daten verloren.

Sie können Ihr Gerät auch auf die Werkseinstellungen zurücksetzen. Diese Maßnahme ist manchmal notwendig, wenn das Gerät nicht mehr richtig funktioniert. Sichern Sie jedoch alle wichtigen Daten auf einer Speicherkarte oder in einem anderen nicht internen Speicher. Weitere Informationen finden Sie im Abschnitt [Sichern und Wiederherstellen](#page-139-0) [von Inhalten](#page-139-0) auf Seite 140.

Wenn sich Ihr Gerät nicht einschalten lässt oder Sie die Software Ihres Geräts zurücksetzen möchten, können Sie Xperia™ Companion verwenden, um Ihr Gerät zu reparieren. Weitere Informationen zu Xperia™ Companion finden Sie unter [Computertools](#page-132-0).

- $\mathbf{y}$ Bei niedrigem Akkustand startet das Gerät möglicherweise nicht neu. Schließen Sie Ihr Gerät an ein Ladegerät an und versuchen Sie dann erneut einen Neustart.
- Wenn Sie ein Gerät mit mehreren Benutzern gemeinsam verwenden, müssen Sie sich gegebenenfalls als Besitzer, also als Hauptbenutzer anmelden, um das Gerät auf die Werkseinstellungen zurückzusetzen.

So erzwingen Sie den Neustart Ihres Geräts:

- 1 Halten Sie die Einschalttaste (1) gedrückt.
- 2 Tippen Sie in dem sich öffnenden Menü auf **Neustart**. Das Gerät wird automatisch neu gestartet.

So erzwingen Sie das Ausschalten des Geräts:

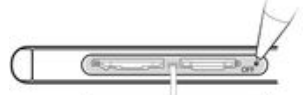

- 1 Entfernen Sie die Abdeckung der SIM- und die Speicherkarteneinschübe.
- 2 Drücken Sie mithilfe der Spitze eines Stifts oder eines ähnlichen Objekts die OFF-Taste.
- Ţ Verwenden Sie keine scharfen Gegenstände, da diese die OFF-Taste beschädigen könnten.

So setzen Sie Ihr Gerät auf die Werkseinstellungen zurück:

- $\mathbf{I}$ Um eine Beschädigung des Geräts zu vermeiden, starten Sie das Gerät während des Zurücksetzens nicht neu.
- 1 Bevor Sie beginnen, sichern Sie alle wichtigen Daten, die sich im internen Speicher des Geräts befinden, auf einer Speicherkarte oder in einem anderen nicht internen Speicher.
- 2 Auf der Startbildschirm tippen Sie auf ...
- 3 Tippen Sie auf Einstellungen >Sichern & Zurücksetzen > Auf Werkszustand zurücksetzen.
- 4 Um Informationen, wie Bilder und Musik, aus dem internen Speicher zu löschen, aktivieren Sie das Kontrollkästchen Internen Speicher löschen.
- 5 Tippen Sie auf Telefon zurücksetzen.
- 6 Geben Sie ggf. Ihr Entsperrmuster, Ihr Kennwort zum Entsperren des Bildschirms oder Ihren PIN ein, um fortzufahren.
- 7 Tippen Sie zum Bestätigen auf Alles löschen.
- Ihr Gerät kehrt nicht zu einer früheren Android™-Softwareversion zurück, wenn Sie das Gerät auf die Werkseinstellungen zurücksetzen.
- Wenn Sie Ihr Kennwort zum Entsperren des Bildschirms, Ihre PIN oder das Muster vergessen, können Sie die Funktion zur Gerätereparatur in Xperia™ Companion verwenden, um die Sicherheitsstufe zu löschen. Sie müssen Ihre Anmeldedaten für Ihr Google-Konto bereitstellen, um diesen Vorgang durchzuführen. Mit Durchführung der Reparaturfunktion installieren Sie die Software auf Ihrem Gerät neu. Es könnten bei diesem Vorgang persönliche Daten verloren gehen.

So reparieren Sie die Gerätesoftware mit Xperia™ Companion:

- Stellen Sie vor der Durchführung einer Software-Reparatur sicher, dass Sie Ihre Google™- Zugangsdaten kennen. Je nach Sicherheitseinstellungen müssen Sie diese ggf. eingeben, um das Gerät nach einer Software-Reparatur neu zu starten.
- <sup>1</sup> Vergewissern Sie sich, dass Xperia Companion auf Ihrem PC oder Mac<sup>®</sup> installiert ist.
- 2 Öffnen Sie die Software Xperia™ Companion auf dem Computer und drücken Sie auf dem Hauptbildschirm auf Softwarereparatur.
- 3 Befolgen Sie die auf dem Bildschirm angezeigten Anweisungen, um die Software neu zu installieren und die Reparatur abzuschließen.

# Verwenden des Geräts in feuchten und staubigen Umgebungen

Das Gerät ist wasserdicht und staubgeschützt, plötzliche Regengüsse oder das Abwaschen unter laufendem Wasser sind also kein Problem. Denken Sie jedoch daran, dass alle Anschlüsse und Abdeckungen fest verschlossen sein müssen. Vermeiden Sie Folgendes: Tauchen Sie das Gerät nicht vollständig in Wasser ein. Auch Meerwasser, Salzwasser, chlorhaltiges Wasser oder andere Flüssigkeiten, wie etwa Getränke, sind nicht zulässig. Schäden aufgrund von unsachgemäßem Gebrauch oder missbräuchlicher
Verwendung des Geräts fallen nicht unter die Garantie. Das Gerät ist nach den Schutzarten IP65 und IP68 (Ingress Protection, Schutz gegen Eindringen) zertifiziert. Weitere Informationen finden Sie unter [www.sonymobile.com/waterproof](http://www.sonymobile.com/waterproof).

Das Gerät besitzt einen USB-Anschluss ohne Abdeckung. Vor dem Anschließen eines Kabels – beispielsweise zum Laden oder zur Übertragung von Daten – muss der USB-Anschluss vollständig getrocknet sein. Wenn das Gerät und damit auch der USB-Anschluss nass werden, trocknen Sie das Gerät mit einem Mikrofasertuch und schütteln Sie es mehrmals mit nach unten zeigendem USB-Anschluss. Wiederholen Sie den Vorgang, bis der USB-Anschluss vollständig getrocknet ist.

Schäden oder Mängel, die durch missbräuchliche Verwendung oder die Nutzung Ihres Geräts entgegen den Anweisungen von Sony verursacht wurden, werden nicht von der Garantie abgedeckt. Weitere Informationen zur Garantie finden Sie auch im Abschnitt "Wichtige Informationen", auf den Sie über [support.sonymobile.com](http://support.sonymobile.com) oder den Setup-Assistenten Ihres Geräts zugreifen können.

## IP-Klassifizierung (Ingress Protection)

Ihr Gerät besitzt eine IP-Klassifizierung, es hat also zertifizierte Tests durchlaufen, in deren Rahmen seine Wasser- und Staubdichtigkeit gemessen wurde. Die erste Ziffer der zweistelligen IP-Klassifizierung gibt den Schutzgrad gegenüber festen Fremdkörpern wie Staub an. Die zweite Ziffer gibt an, wie wasserdicht Ihr Gerät ist.

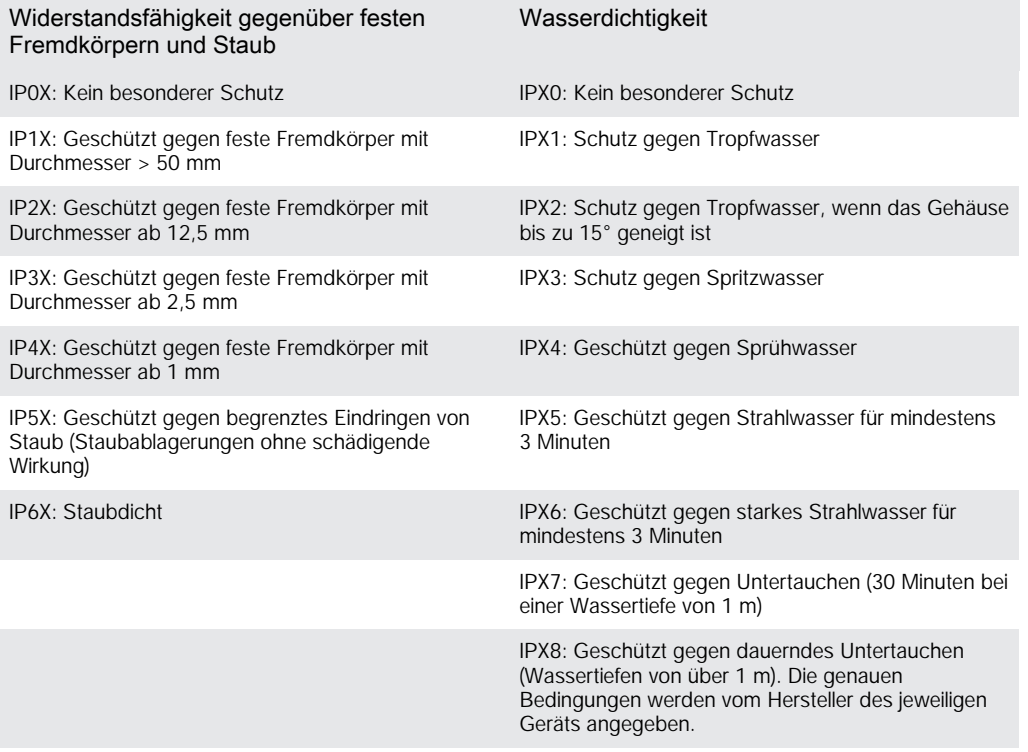

Î Weitere Informationen finden Sie unter [www.sonymobile.com/global-en/legal/testresults/](http://www.sonymobile.com/global-en/legal/testresults/).

# Garantie, SAR und Nutzungsrichtlinien

Weitere Informationen über Garantie, SAR (Spezifische Absorptionsrate, Specific Absorption Rate) und Sicherheitsrichtlinien finden Sie unter dem Hinweis Wichtige Informationen, die in der Setupanleitungauf Ihrem Gerät bereitgestellt werden.

### Recycling Ihres Geräts

Sie haben irgendwo noch ein altes Gerät herumliegen? Warum Ihr Telefon nicht recyceln? Dadurch helfen Sie uns, das Material sowie einzelne Komponenten wiederzuverwenden und gleichzeitig schützen Sie noch die Umwelt. Zusätzliche Informationen zu Ihren Recyclingmöglichkeiten vor Ort finden Sie unter [www.sonymobile.com/recycle](http://www.sonymobile.com/recycle).

# Einschränkungen bei Diensten und Funktionen

Einige der in dieser Bedienungsanleitung beschriebenen Dienste und Funktionen werden nicht in allen Ländern/Regionen oder von allen Netzen und/oder Dienstanbietern unterstützt. Dies gilt ohne Einschränkung auch für die internationale GSM-Notrufnummer 112. Setzen Sie sich mit dem Netzbetreiber oder Dienstanbieter in Verbindung, um Informationen zur Verfügbarkeit bestimmter Dienste und Funktionen und zu ggf. anfallenden Zugriffs- oder Nutzungsgebühren zu erhalten.

Für die Nutzung einiger Funktionen und Anwendungen, die in dieser Anleitung beschrieben werden, ist unter Umständen ein Internetzugang erforderlich. Wenn Sie mit dem Gerät eine Internetverbindung herstellen, fallen möglicherweise Datenverbindungsgebühren an. Weitere Informationen erhalten Sie bei Ihrem Mobilfunknetzbetreiber.

## Rechtliche Informationen

### Sony E5603/E5606/E5653

Diese Bedienungsanleitung wird ohne jegliche Gewährleistung von Sony Mobile Communications Inc. oder einer regionalen Tochtergesellschaft veröffentlicht. Korrekturen und Änderungen dieser Bedienungsanleitung zur Beseitigung von Tippfehlern und inhaltlichen Ungenauigkeiten sowie aufgrund von Verbesserungen der Programme und/oder Geräte können von Sony Mobile Communications Inc. jederzeit und ohne Ankündigung vorgenommen werden. Änderungen dieser Art werden in zukünftigen Ausgaben dieser Bedienungsanleitung berücksichtigt. Alle Abbildungen dienen ausschließlich der Illustration und zeigen nicht immer exakte Darstellungen des Geräts. Alle in diesem Dokument verwendeten Produkt- und Firmennamen sind Marken oder eingetragene Marken der jeweiligen Eigentümer. Alle anderen Marken sind Eigentum der jeweiligen Eigentümer. Alle in diesem Dokument<br>nicht ausdrücklich gewährten Rechte sind vorbehalten. Weitere Informationen finden Sie unter [www.sonymobile.com/us/legal/](http://www.sonymobile.com/us/legal/).

Diese Bedienungsanleitung kann auf Dienste oder Anwendungen Dritter verweisen. Die Nutzung solcher<br>Programme oder Dienste erfordert u. U. eine separate Registrierung bei dem entsprechenden Drittanbieter und<br>kann zusätzlich

Mit diesem Mobilgerät können Inhalte (z. B. Ruftöne) heruntergeladen, gespeichert und weitergegeben werden. Das Recht zur Verwendung solcher Inhalte kann beschränkt oder aufgrund von Rechten Dritter ausgeschlossen<br>werden. Dies gilt unter anderem für Beschränkungen nach dem geltenden Urheberrecht. Die Verantwortung für<br>solche Inhalte nicht bei Sony. Stellen Sie deshalb vor Verwendung dieser Inhalte sicher, dass für die angestrebte Verwendung eine ausreichende Lizenz oder anderweitige Berechtigung vorliegt. Sony übernimmt keinerlei Gewährleistung für Genauigkeit, Integrität und Qualität dieser oder anderer Inhalte Dritter. Unter keinen Umständen haftet Sony für die unberechtigte Nutzung dieser oder anderer Inhalte Dritter.

Weitere Informationen finden Sie unter [www.sonymobile.com](http://www.sonymobile.com).

Dieses Produkt unterliegt verschiedenen Schutz- und Urheberrechten von Microsoft. Die Benutzung oder Verbreitung der betreffenden Technologien außerhalb des Produkts ist ohne eine Lizenz von Microsoft nicht gestattet.

Inhaltseigentümer nutzen die Technologie Windows Media Digital Rights Management (WMDRM), um ihr geistiges Eigentum und ihre Urheberrechte zu schützen. Dieses Gerät benutzt WMDRM-Software, um auf WMDRM-<br>geschützte Inhalte zuzugreifen. Wenn die WMDRM-Software den Inhalt nicht schützen kann, können die<br>Inhaltseigentümer Microsoft geschützten Inhalte mittels WMDRM zu deaktivieren. Diese Deaktivierung wirkt sich nicht auf ungeschützte Inhalte<br>aus. Wenn Sie Lizenzen für geschützte Inhalte herunterladen, erklären Sie sich damit einverstanden, dass Micr mit den Lizenzen eine Deaktivierungsliste übermittelt. Inhaltseigentümer können ein WMDRM-Upgrade erzwingen, um den Zugriff auf ihre Inhalte zu ermöglichen. Wenn Sie das Upgrade ablehnen, können Sie nicht auf Inhalte zugreifen, die dieses Upgrade voraussetzen.

Dieses Produkt wird im Rahmen der MPEG-4 Visual License und der AVC Patent Portfolio License für den persönlichen und nichtkommerziellen Gebrauch durch Verbraucher lizenziert, um (i) Videodaten im Format MPEG-4<br>("MPEG-4-Video") bzw. AVC ("AVC-Video") zu codieren und/oder (ii) MPEG-4- oder AVC-Videodaten zu decodieren, die von einem Verbraucher im Rahmen privater und nichtkommerzieller Aktivitäten und/oder von einem<br>Videoanbieter codiert wurden, der MPEG LA lizenziert hat, um MPEG-4- und/oder AVC-Videos anbieten zu<br>können. Fü ist von Fraunhofer IIS und Thomson lizenziert.

SONY MOBILE IST IN KEINER WEISE FÜR JEGLICHE FORM VON VERLUST, LÖSCHUNG UND/ODER ÜBERSCHREIBUNG VON PERSÖNLICHEN DATEN ODER DATEIEN VERANTWORTLICH, DIE AUF IHREM GERÄT GESPEICHERT SIND (DARUNTER KONTAKTE, MUSIKTITEL UND BILDER) UND DIE DURCH JEDWEDE AKTUALISIERUNG IHRES GERÄTS ENTSPRECHEND DER IN DIESER BEDIENUNGSANLEITUNG ODER<br>DOKUMENTATION BESCHRIEBENEN METHODEN ENTSTEHT. DIE GESAMTHAFTUNG VON SONY MOBILE ODER SEINEN ZULIEFERERN FÜR JEGLICHE SCHÄDEN, VERLUSTE UND KLAGEANSPRÜCHE (OB DURCH VERTRAGSBRUCH ODER UNRECHTMÄSSIGE HANDLUNGEN, EINSCHLIESSLICH FAHRLÄSSIGKEIT ODER ANDERER UMSTÄNDE) GEGENÜBER IHNEN ÜBERSTEIGT IN KEINEM FALL DEN TATSÄCHLICH FÜR DAS GERÄT GEZAHLTEN PREIS.

© 2015 Sony Mobile Communications Inc.

Alle Rechte vorbehalten.